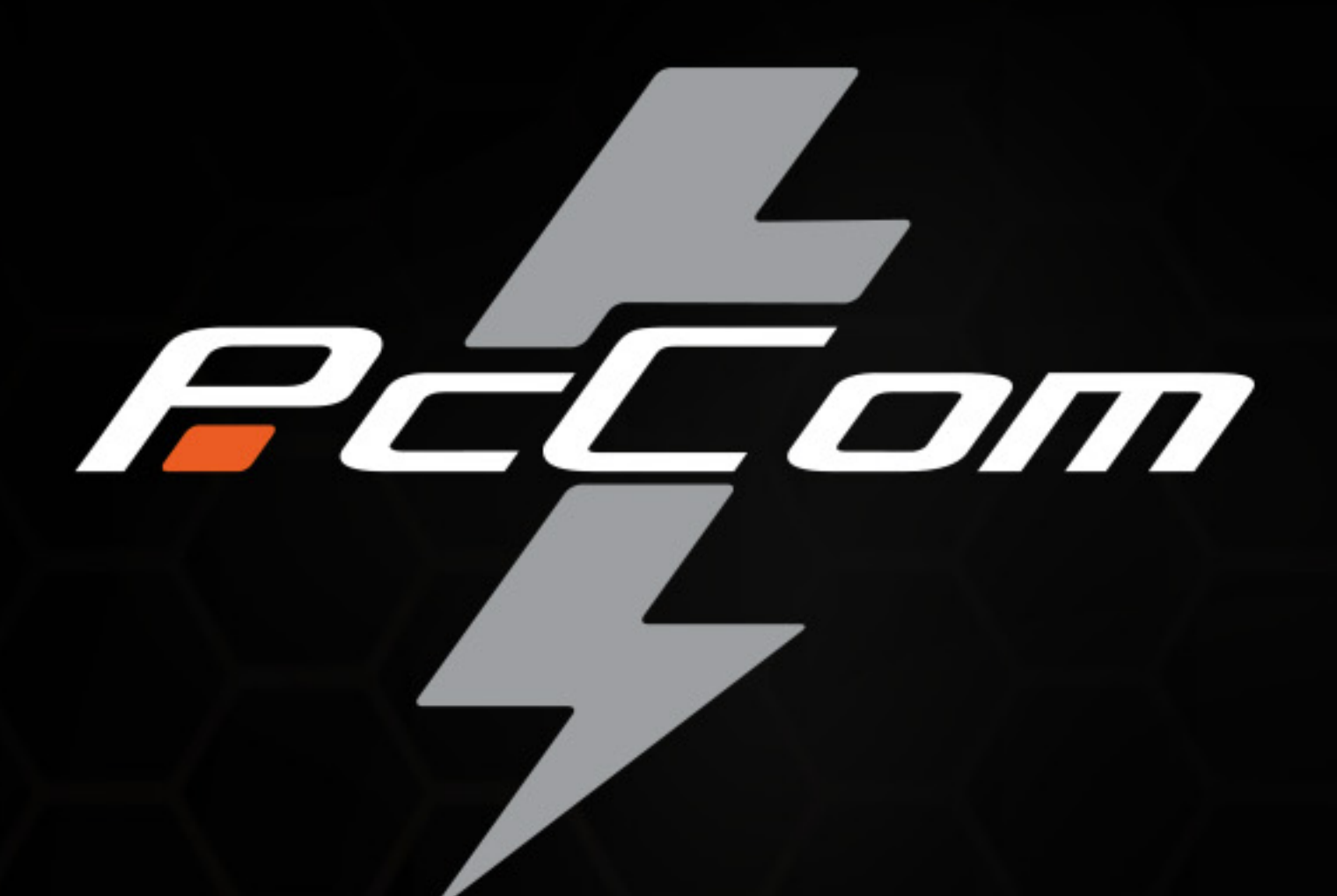

# PcCom 4060 Intel Core i9-14900HX/RTX 4060/16"

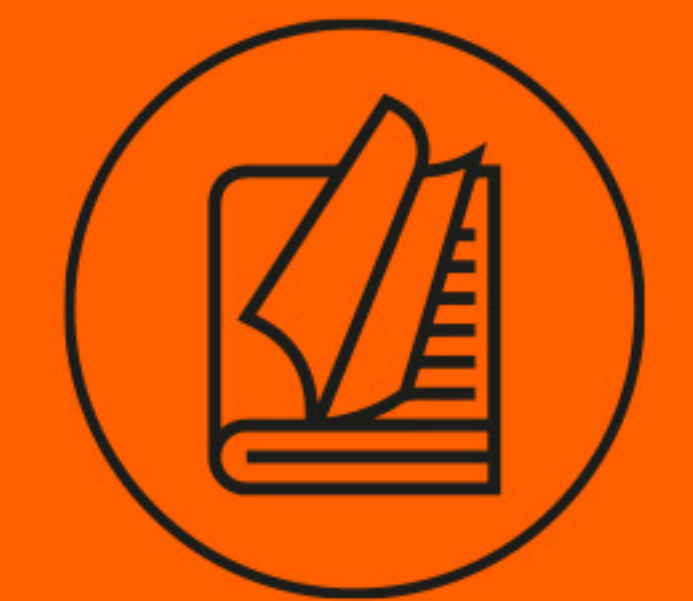

# PCC-R460914-0016F

CONCISE USER'S GUIDE · AUSFÜHRLICHES BENUTZERHANDBUCH GUIDE UTILISATEUR CONCIS · GUÍA DEL USUARIO CONCISA GUIDA RAPIDA PER L'UTENTE · GUIA CONCISO DO USUÁRIO

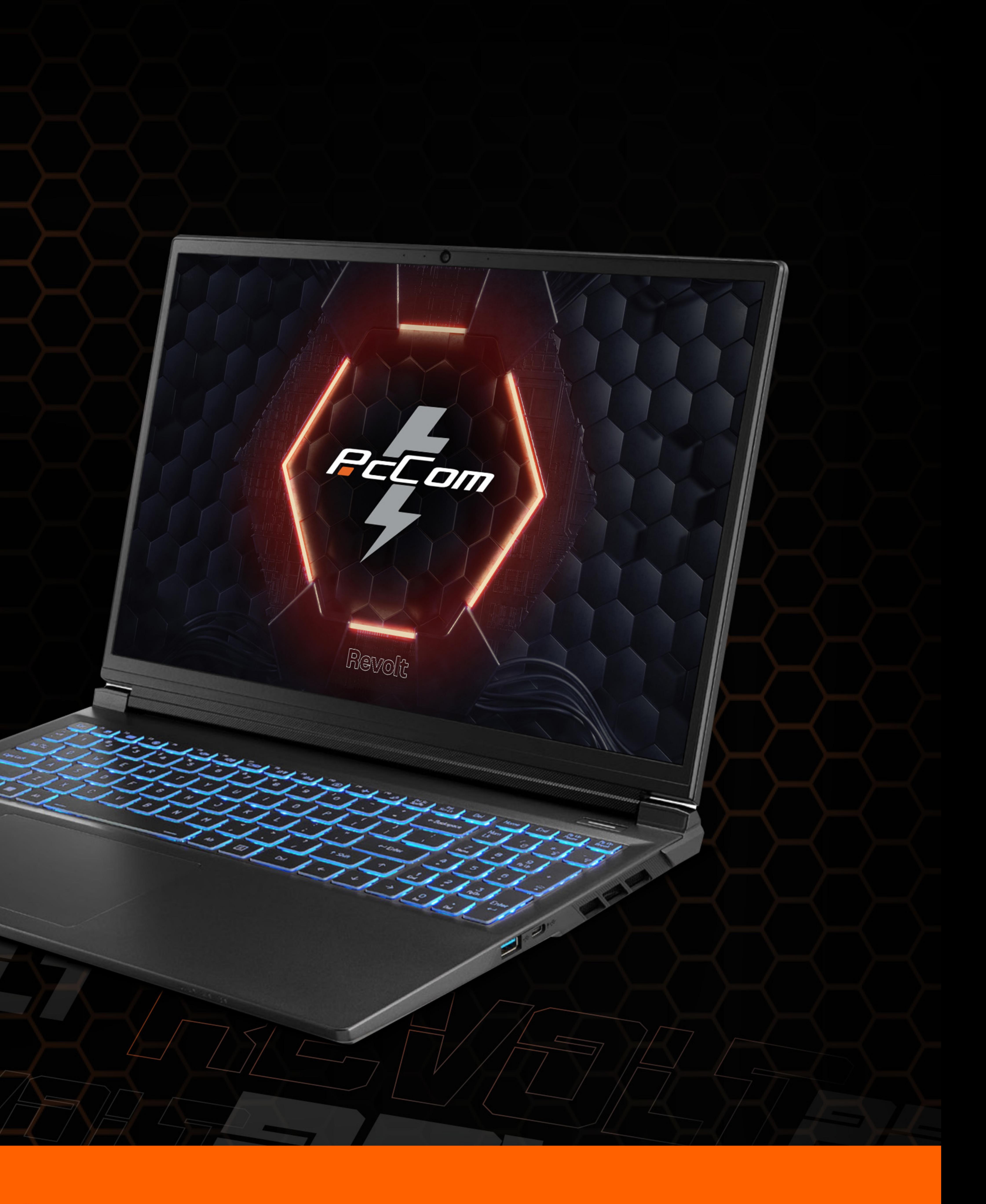

#### **Contents**

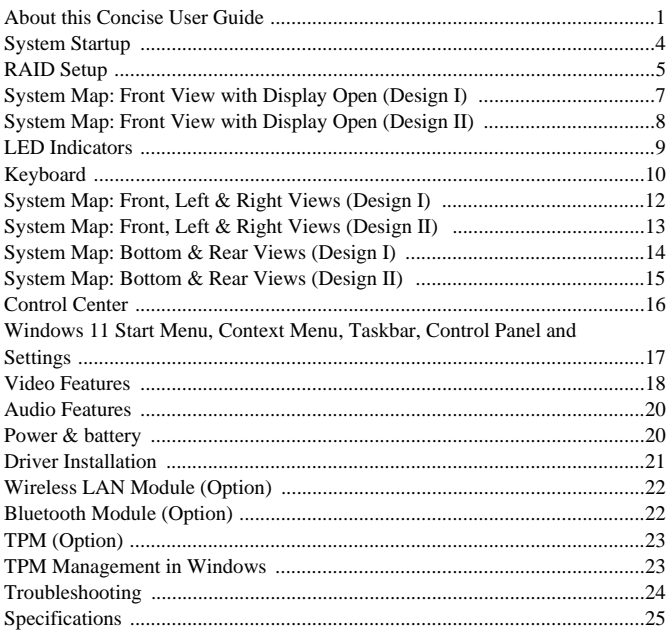

#### Inhalt

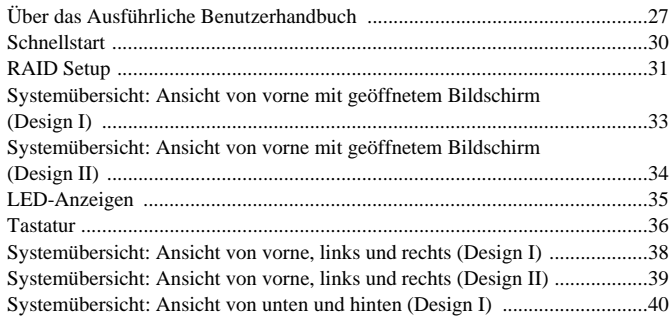

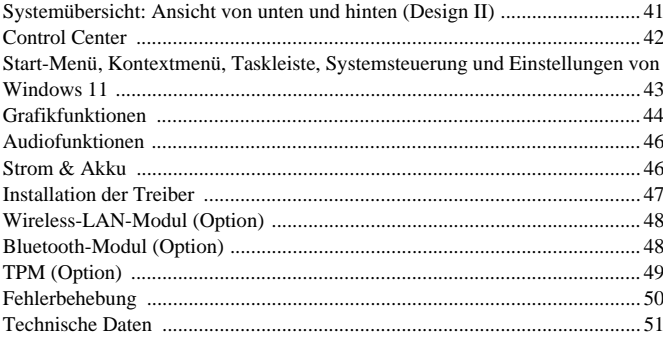

#### **Sommaire**

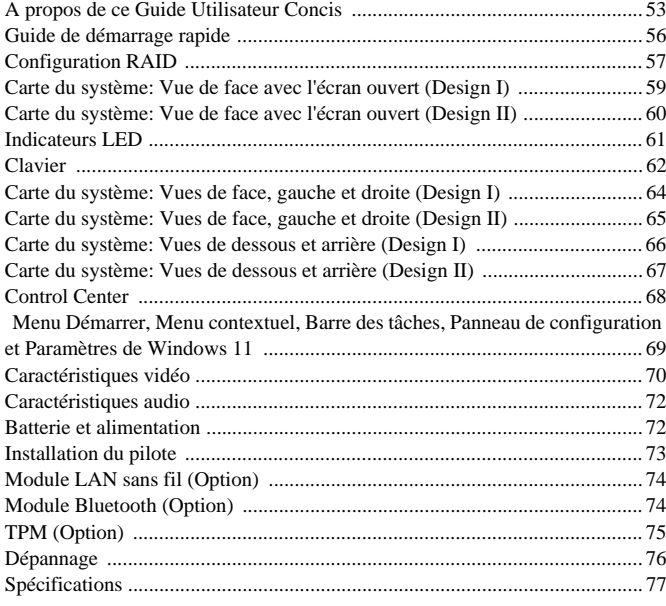

#### **Contenidos**

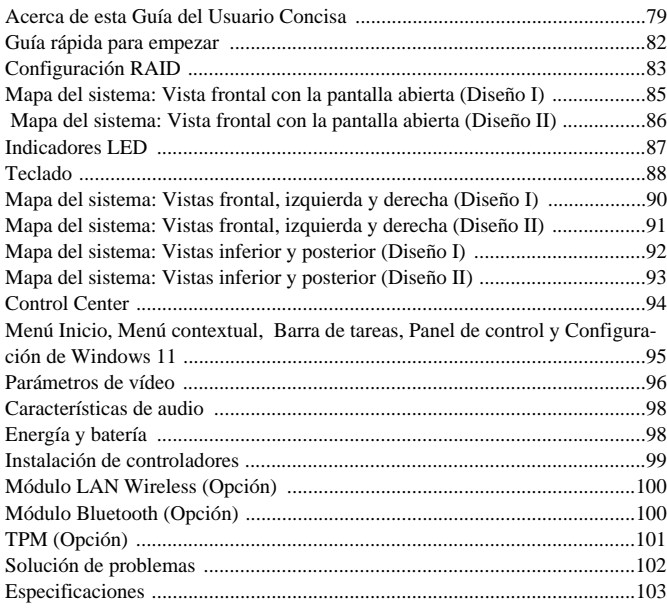

#### **Sommario**

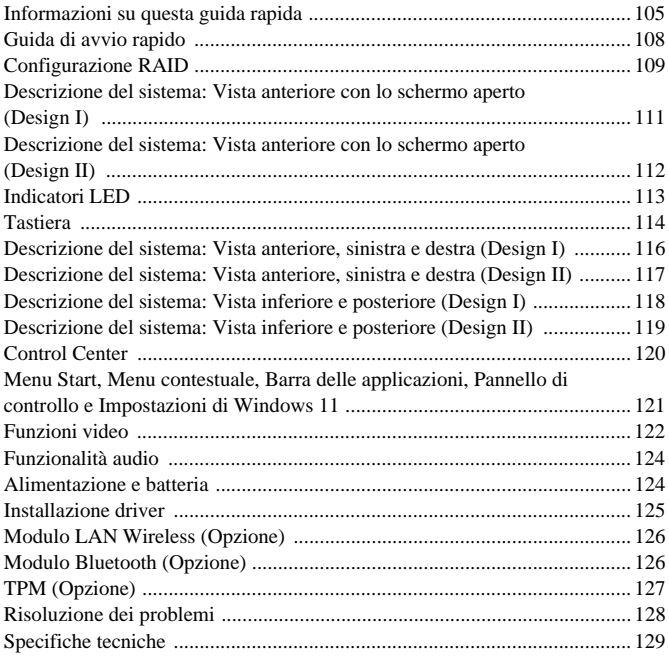

# **About this Concise User Guide**

This quick guide is a brief introduction to getting your system started. This is a supplement, and not a substitute for the expanded English language *User's Manual* in *Adobe Acrobat* format on the *Device Drivers & Utilities + User's Manual* disc supplied with your computer. This disc also contains the drivers and utilities necessary for the proper operation of the computer (**Note**: The company reserves the right to revise this publication or to change its contents without notice).

Some or all of the computer's features may already have been setup. If they aren't, or you are planning to re-configure (or re-install) portions of the system, refer to the expanded *User's Manual*. The *Device Drivers & Utilities + User's Manual* disc does not contain an operating system.

# **Regulatory and Safety Information**

Please pay careful attention to the full regulatory notices and safety information contained in the expanded *User's Manual* on the *Device Drivers & Utilities + User's Manual* disc.

© December 2023

# **Trademarks**

**Intel** is a trademark/registered trademark of Intel Corporation. **Windows** is a registered trademark of Microsoft Corporation.

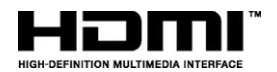

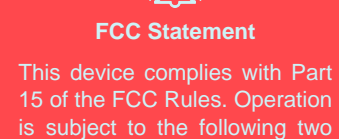

conditions:

 $\exists \bigcap_{i=1}^n$ 

- 1. This device may not cause harmful interference.
- 2. This device must accept any interference received, including interference that may cause undesired operation.

# **Instructions for Care and Operation**

The computer is quite rugged, but it can be damaged. To prevent this, follow these suggestions:

- **Don't drop it, or expose it to shock**. If the computer falls, the case and the components could be damaged.
- **Keep it dry, and don't overheat it**. Keep the computer and power supply away from any kind of heating element. This is an electrical appliance. If water or any other liquid gets into it, the computer could be badly damaged.
- **Avoid interference**. Keep the computer away from high capacity transformers, electric motors, and other strong magnetic fields. These can hinder proper performance and damage your data.
- **Follow the proper working procedures for the computer**. Shut the computer down properly and don't forget to save your work. Remember to periodically save your data as data may be lost.

#### **Servicing**

Do not attempt to service the computer yourself. Doing so may violate your warranty and expose you and the computer to electric shock. Refer all servicing to authorized service personnel. Unplug the computer from the power supply. Then refer servicing to qualified service personnel under any of the following conditions:

- When the power cord or AC/DC adapter is damaged or frayed.
- If the computer has been exposed to any liquids.
- If the computer does not work normally when you follow the operating instructions.
- If the computer has been dropped or damaged (do not touch the poisonous liquid if the panel breaks).
- If there is an unusual odor, heat or smoke coming from your computer.

#### **Safety Information**

- Only use an AC/DC adapter approved for use with this computer.
- Use only the power cord and batteries indicated in this manual. Do not dispose of batteries in a fire. They may explode. Check with local codes for possible special disposal instructions.
- Do not continue to use a battery that has been dropped, or that appears damaged (e.g. bent or twisted) in any way. Even if the computer continues to work with a damaged battery in place, it may cause circuit damage, which may possibly result in fire.
- Make sure that your computer is completely powered off before putting it into a travel bag (or any such container).
- Before cleaning the computer, make sure it is disconnected from any external power supplies, peripherals and cables.
- Use a soft clean cloth to clean the computer, but do not apply cleaner directly to the computer. Do not use volatile (petroleum distillates) or abrasive cleaners on any part of the computer.
- Do not try to repair a battery pack. Refer any battery pack repair or replacement to your service representative or qualified service personnel.
- Note that in computer's featuring a raised electro-plated logo, the logo is covered by a protective adhesive. Due to general wear and tear, this adhesive may deteriorate over time and the exposed logo may develop sharp edges. Be careful when handling the computer in this case, and avoid touching the raised electro-plated logo. Avoid placing any other items in the carrying bag which may rub against the top of the computer during transport. If any such wear and tear develops contact your service center.

# **English**

#### **Polymer/Lithium-Ion Battery Precautions**

Note the following information which is specific to Polymer/ Lithium-Ion batteries only, and where applicable, this overrides the general battery precaution information.

- Polymer/Lithium-Ion batteries may experience a slight expansion or swelling, however this is part of the battery's safety mechanism and is not a cause for concern.
- Use proper handling procedures when using Polymer/Lithium-Ion batteries. Do not use Polymer/Lithium-Ion batteries in high ambient temperature environments, and do not store unused batteries for extended periods.
- If you are working in areas of low temperature use the AC/DC adapter to power the computer.

# 迖

# **Battery Disposal & Caution**

The product that you have purchased contains a rechargeable battery. The battery is recyclable. At the end of its useful life, under various state and local laws, it may be illegal to dispose of this battery into the municipal waste stream. Check with your local solid waste officials for details in your area for recycling options or proper disposal.

Danger of explosion if battery is incorrectly replaced. Replace only with the same or equivalent type recommended by the manufacturer. Discard used battery according to the manufacturer's instructions.

# **Model Differences**

This notebook series includes different models that vary slightly in design style, color and general appearance. Note that though your computer may look slightly different from that pictured throughout this documentation, all ports, jacks, indicators, specifications and general functions are the same for all the design styles.

# **System Startup**

- Remove all packing materials.
- 2. Place the computer on a stable surface.
- 3. Securely attach any peripherals you want to use with the computer (e.g. keyboard and mouse) to their ports.
- 4. **When first setting up the computer use the following procedure** (as to safeguard the computer during shipping, the battery will be locked to not power the system until first connected to the AC/DC adapter and initially set up as below):
	- Attach the AC/DC adapter cord to the DC-In jack on the rear of the computer, then plug the AC power cord into an outlet, and connect the AC power cord to the AC/DC adapter. The battery will now be unlocked.
- 5. Use one hand to raise the lid to a comfortable viewing angle (do not exceed 130 degrees); use the other hand (as illustrated in *Figure 1*) to support the base of the computer (**Note: Never** lift the computer by the lid).
- 6. Press the power button to turn the computer "on".

# **System Software**

Your computer may already come with system software pre-installed. Where this is not the case, or where you are re-configuring your computer for a different system, you will find this manual refers to *Microsoft Windows 11*.

## **RAID Support**

You need to setup **RAID** before installing your *Windows* operating system (see *[RAID Setup on page 5](#page-8-0)*).

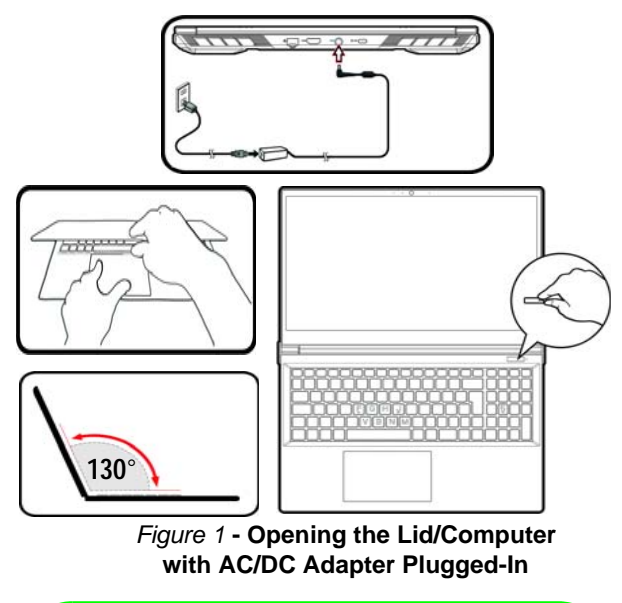

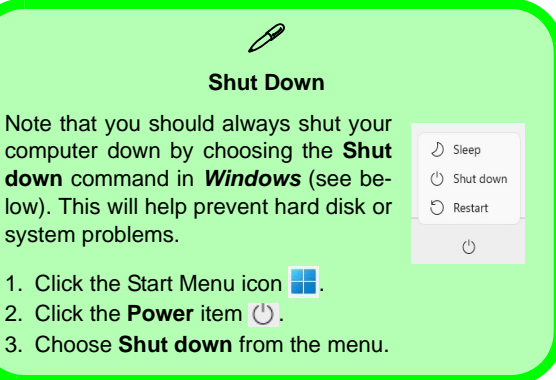

# <span id="page-8-0"></span>**RAID Setup**

Your solid state drives (SSDs) can be set up in RAID mode (for increased performance or protection). **Note that setting up your solid state drives in RAID mode needs to be done prior to installing the** *Windows* **OS.** Do not change the mode unless you intend to reinstall your operating system, and make sure you back up all necessary files and data before doing so.

To configure your RAID (Redundant Array of Independent Disks) system in Striping (RAID 0) or Mirroring (RAID 1) or Parity (RAID 5) mode (see *Table 1*) you will require two or three identical solid state drives.

Prepare the following before setting up your **PCIe SSDs** in RAID mode:

- The *Microsoft Windows 11 OS* on a DVD or USB flash drive.
- A connected external DVD drive.
- Two or three identical solid state drives.
- The *Device Drivers & Utilities + User's Manual* disc.
- A USB Flash drive or external USB hard disk drive.

**Note**: All SSDs in a RAID should be identical (the same size and brand) in order to prevent unexpected system behavior.

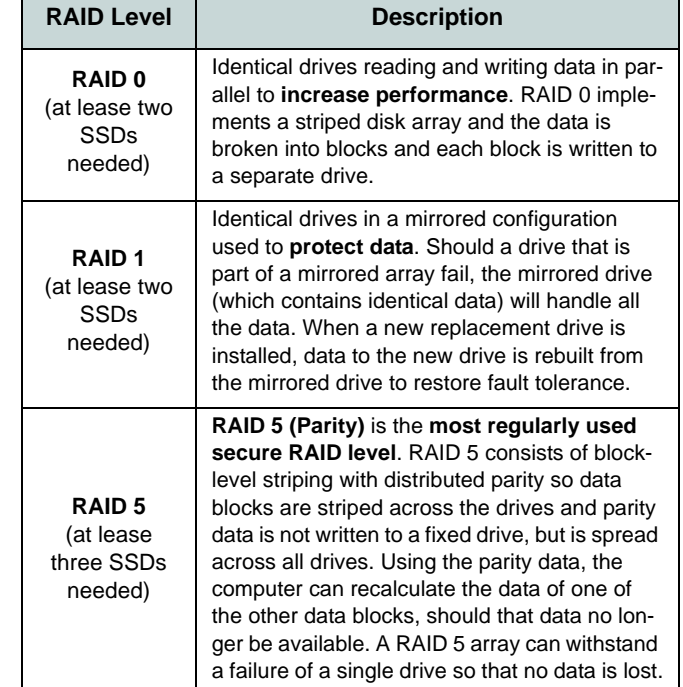

*Table 1* **- RAID Description**

# **RAID Setup Procedure**

- 1. Go to the operable computer and copy the f6mdflpy-x64 folder from the location below (**D:** denotes your DVD drive) on the *Device Drivers & Utilities + User's Manual* disc to the USB Flash drive or external USB hard disk.
	- **• D:\Options\Raid\F6\VMD\f6vmdflpy-x64\**
- 2. Start-up your notebook computer and press **F2** to enter the **BIOS** and go to the **Setup Utility**.
- 3. Select the **Advanced** menu.
- 4. Select **VMD Mode** and select **Enabled**.
- 5. Press **F10** to **Save and Exit** and select <Yes>.
- 6. After the computer restarts press **F2** to enter the **BIOS** again and go to the **Setup Utility**.
- 7. Go to **Intel(R) Rapid Storage Technology** (in the **Advanced** menu) and select **Create RAID Volume**.
- 8. You can now setup your RAID volume using the installed SSDs.
- 9. Select **Name** and type a name of your choice for your RAID volume and select <Yes>.
- 10. Select **RAID Level** and choose the RAID Level required (see *Table 1 on page 5*) and press Enter.
	- RAID 0 (Stripe)
	- RAID 1 (Mirror)
	- RAID 5 (Parity)
- 11. Go to any of the disks listed under **Select Disks:** and select a disk name.
- 12. Click on **X** to select the disk required.
- 13. You should select two identical SSDs to form your RAID volume.
- 14. If you have selected **RAID 0 (Stripe)** then you can adjust the **Strip Size** to your requirements (It is recommended that you set the "Strip Size" to **128KB**).
- 15. Select **Create Volume** (make sure you have selected your disks).
- 16. The system will list your RAID volume.
- 17. Press **F10** to **Save and Exit** and select <Yes>, however note below.
	- Make sure the *Windows* OS (DVD) is in the attached DVD drive or on a USB flash drive and as the computer starts up it will automatically boot from the *Windows* OS DVD or USB flash drive.
- 18. Click **Next** <sup>&</sup>gt;**Install Now** to continue installing the operating system as normal (see your *Windows* documentation if you need help on installing the *Windows* OS).
- 19. Click to select **Load Driver** when the "Where do you want to install Windows?" screen appears.
- 20. Click **Browse** and browse to the location you copied the files to on your USB Flash drive or external USB hard disk (**X:** denotes your USB Flash drive or external USB hard disk):
	- **• X:\f6vmdflpy-x64 (for Windows 64bit)**
- 21. Select both driver names and click **Next**.
- 22. Follow the on-screen instructions to install the *Windows*operating system.
- 23. Install the *Windows* drivers (see *[page 21](#page-24-0)*). Make sure you install the **Intel® Rapid Storage Technology (IRST)** driver.

# **System Map: Front View with Display Open (Design I)**

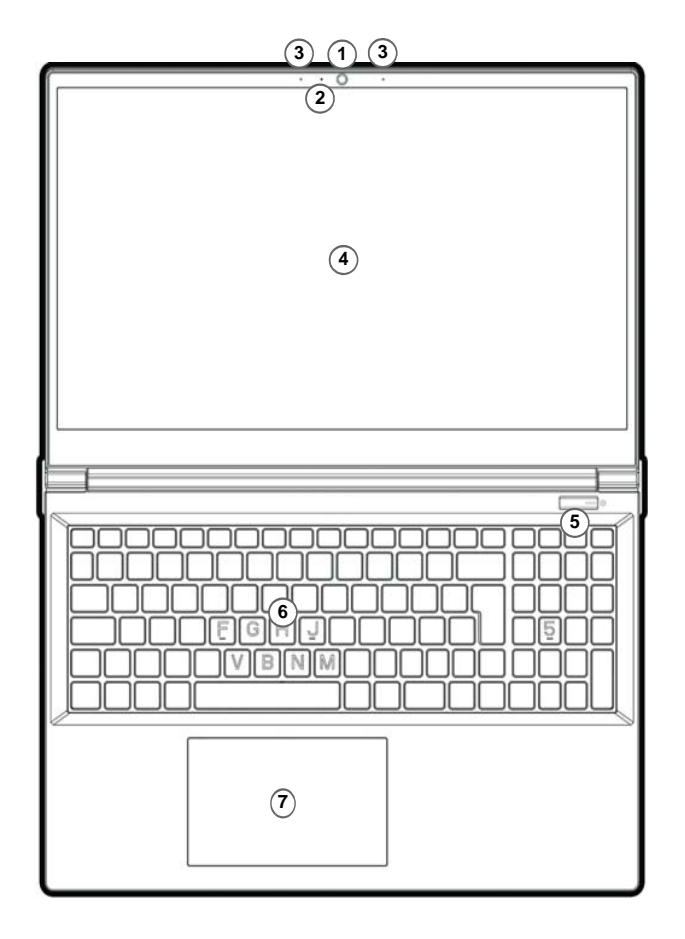

#### *Figure 2* **Front View with Display Open**

- 1. Webcam
- 2. \*Webcam LED *\*When the webcam is in use, the LED will be illuminated.*
- 3. Built-In Array Microphone
- 4. Display
- 5. Power Button
- 6. Keyboard
- 7. Touchpad & Buttons

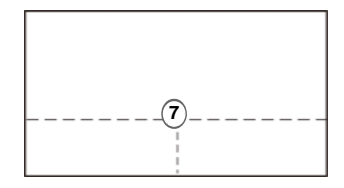

Note that the Touchpad and Buttons valid operational area is that indicated within the dotted lines above.

# **System Map: Front View with Display Open (Design II)**

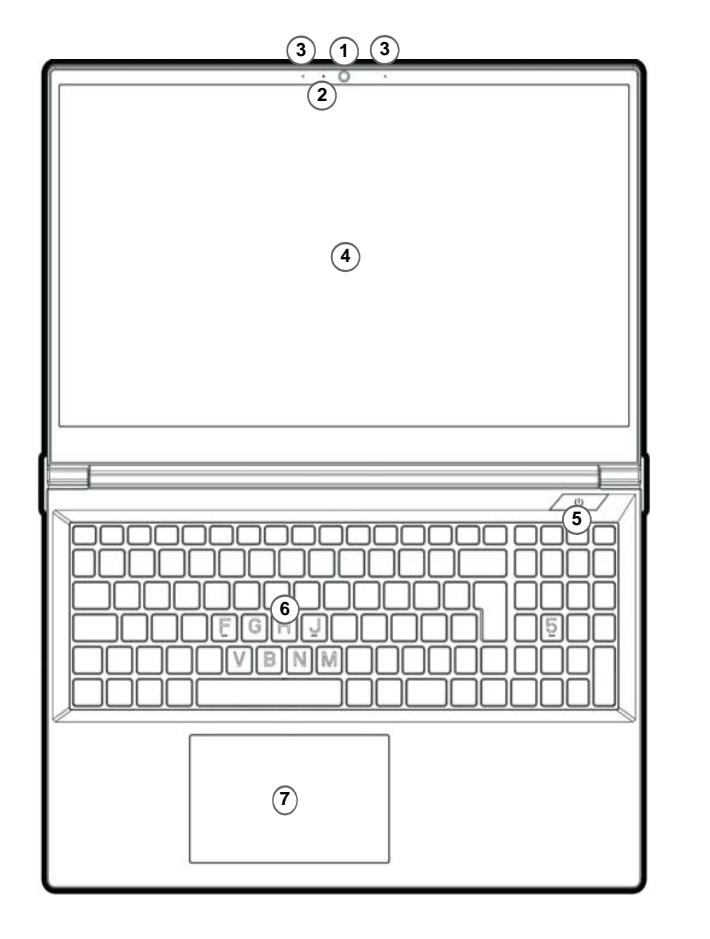

#### *Figure 3* **Front View with Display Open**

- 1. Webcam
- 2. \*Webcam LED*\*When the webcam is in use, the LED will be illuminated.*
- 3. Built-In Array Microphone
- 4. Display
- 5. Power Button
- 6. Keyboard
- 7. Touchpad & Buttons

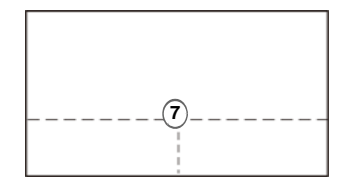

Note that the Touchpad and Buttons valid operational area is that indicated within the dotted lines above.

# **LED Indicators**

The LED indicators on the computer display helpful information about the current status of the computer.

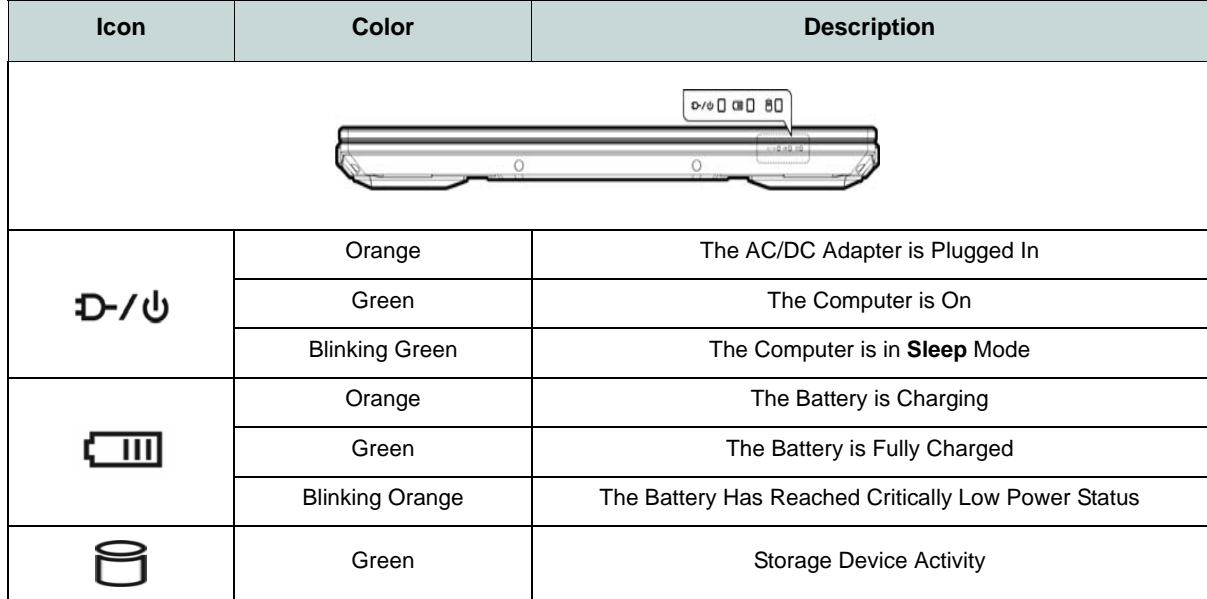

*Table 2* **- LED Indicators**

# **Keyboard**

Your notebook comes with a *multi-color LED* keyboard. You can change the color for the multi-color LED keyboard. The keyboard has a numeric keypad for easy numeric data input. Pressing **Num Lk** turns on/off the numeric keypad. It also features function keys to allow you to change operational features instantly.

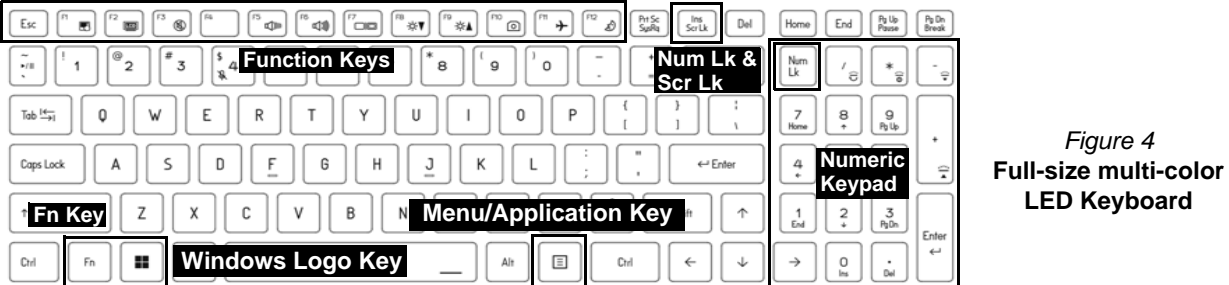

The keyboard LED may be configured using the **Fn + key combination** outlined in the table below.

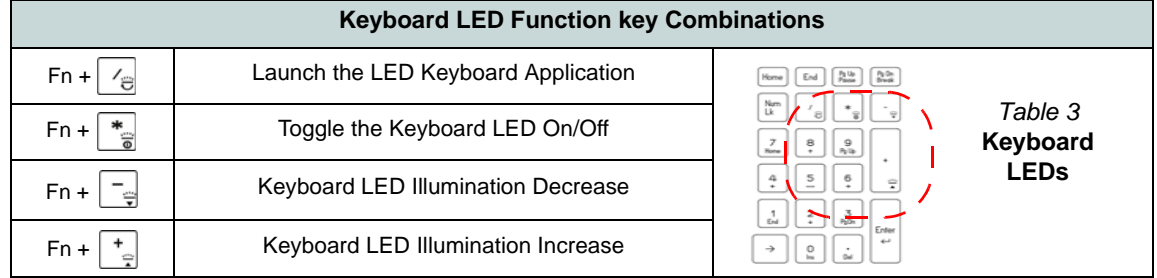

The **LED Keyboard** application can be accessed by clicking the **LED Keyboard** icon in the **Control Center** (or by pressing the **Fn** plus  $\boxed{\phantom{a}}_e$  key).

# **Function Keys & Visual Indicators**

The function keys (**F1** - **F12** etc.) will act as hot keys when pressed while the **Fn** key is held down. In addition to the basic function key combinations, some visual indicators are available when the Control Center driver is installed.

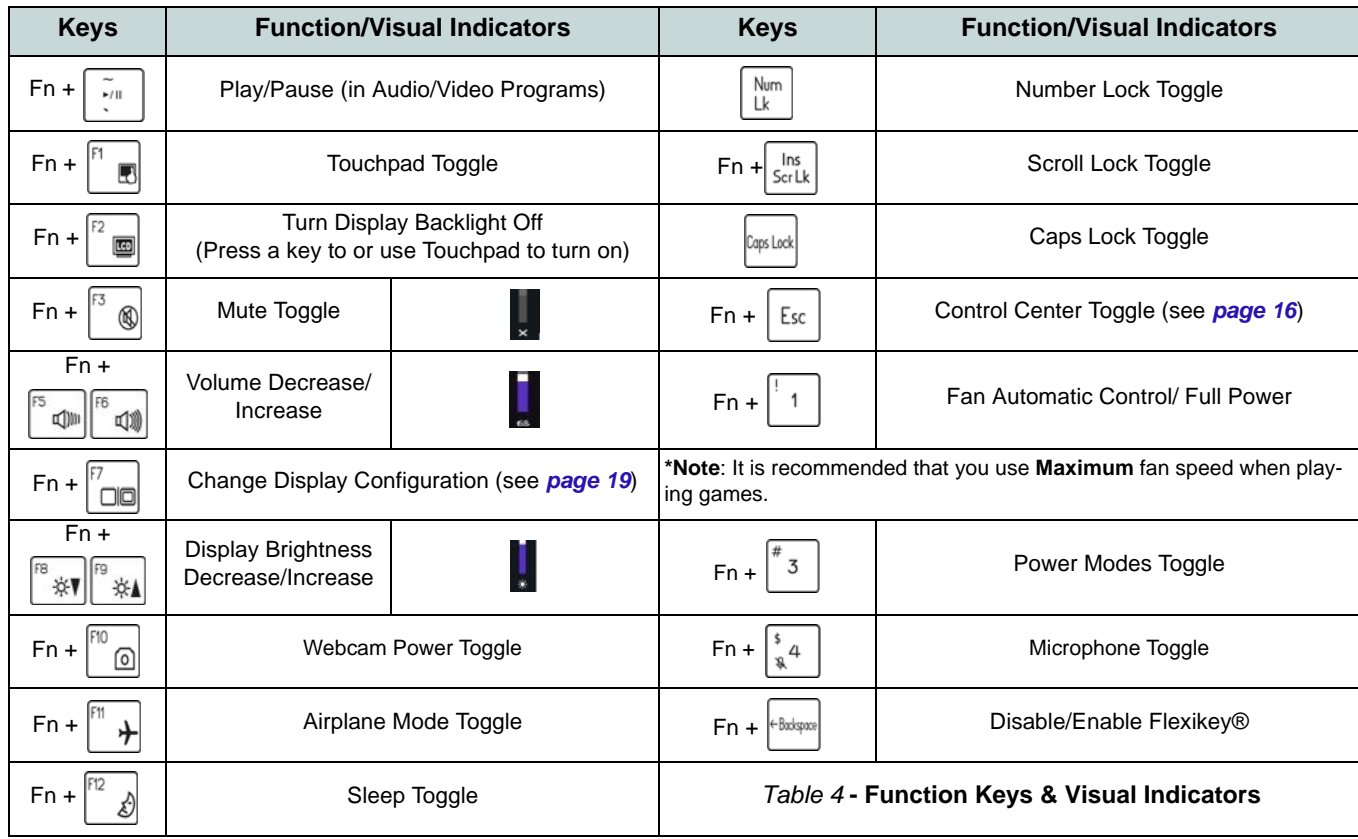

# **System Map: Front, Left & Right Views (Design I)**

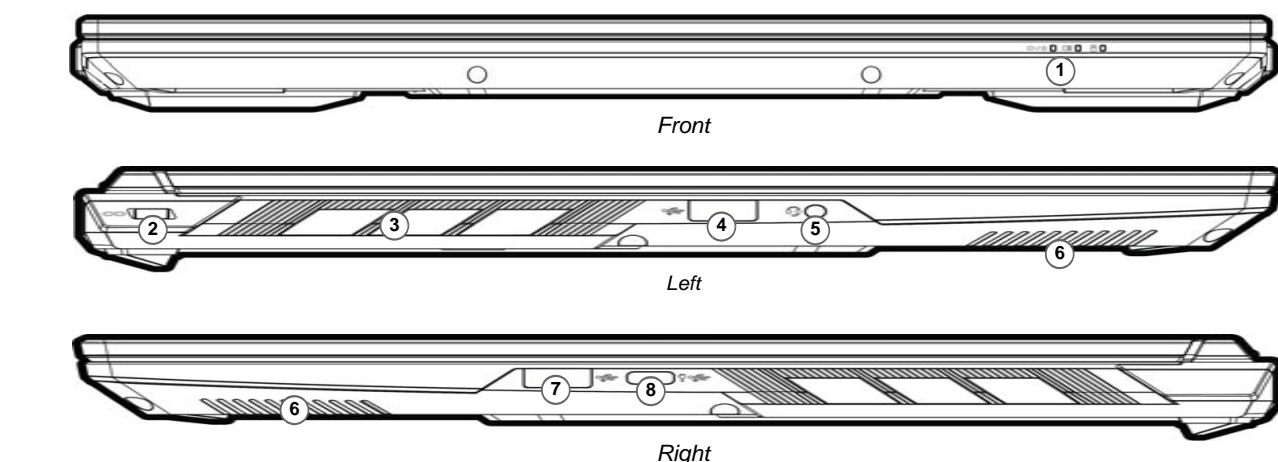

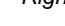

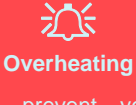

1. LED Indicators2. Security Lock Slot

5. 2-In-1 Audio Jack

4. USB 3.2 Gen 1 Type-A Port

7. USB 3.2 Gen 2 Type-A Port

(Headphone / Microphone)

3. Vent

6. Speakers

To prevent your computer from overheating make sure nothing blocks any vent while the computer is in use.

#### *Figure 5* **- Front, Left & Right Views (Design I)**

8. USB 3.2 Gen 2 Type-C Port with Power Delivery (DC-In)\* \*This port allows you to use a third party AC/DC adapter/ power bank plugged into the port as a power supply. If you are using a power bank make sure that it complies with the USB-C PD (Power Delivery) standard specification (**20Vdc, 5A** or **20Vdc, 3.25A** (**for off mode charge**)). If you are using a third party AC/DC adapter, the rating of the adapter must be **20Vdc, 5A** or **20Vdc, 3.25A** (**for off mode charge**) and it should be appropriately certified.

# **System Map: Front, Left & Right Views (Design II)**

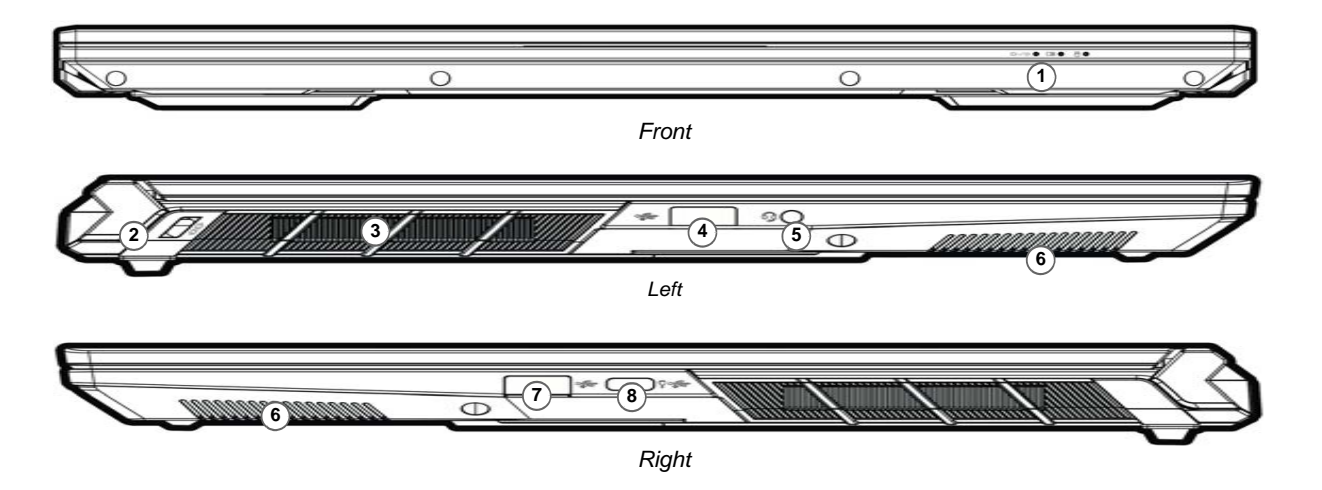

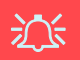

1. LED Indicators2. Security Lock Slot

5. 2-In-1 Audio Jack

4. USB 3.2 Gen 1 Type-A Port

7. USB 3.2 Gen 2 Type-A Port

(Headphone / Microphone)

3. Vent

6. Speakers

#### **Overheating**

To prevent your computer from overheating make sure nothing blocks any vent while the computer is in use.

#### *Figure 6* **- Front, Left & Right Views (Design I)**

8. USB 3.2 Gen 2 Type-C Port with Power Delivery (DC-In)\* \*This port allows you to use a third party AC/DC adapter/ power bank plugged into the port as a power supply. If you are using a power bank make sure that it complies with the USB-C PD (Power Delivery) standard specification (**20Vdc, 5A** or **20Vdc, 3.25A** (**for off mode charge**)). If you are using a third party AC/DC adapter, the rating of the adapter must be **20Vdc, 5A** or **20Vdc, 3.25A** (**for off mode charge**) and it should be appropriately certified.

# **System Map: Bottom & Rear Views (Design I)**

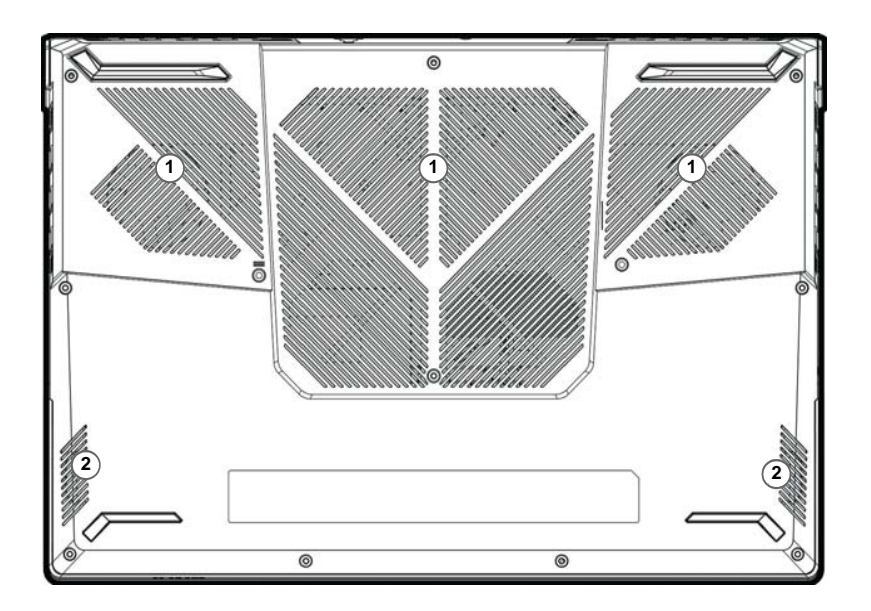

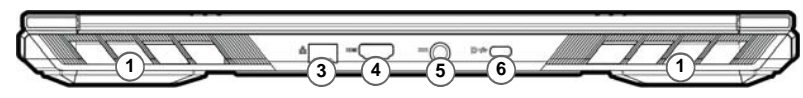

#### *Figure 7* **Bottom & Rear Views**

- 1. Vent
- 2. Speakers
- 3. RJ-45 LAN Jack
- 4. HDMI-Out Port
- 5. DC-In Jack
- 6. DisplayPort 1.4 over USB 3.2 Gen 2 Type-C Port

# 讼

#### **Bottom Cover Removal Warning**

Do not remove any cover(s) and/or screw(s) for the purposes of device upgrade as this may violate the terms of your warranty.

If you need to replace/remove the SSD/RAM etc., for any reason, please contact your distributor/supplier for further information.

# **System Map: Bottom & Rear Views (Design II)**

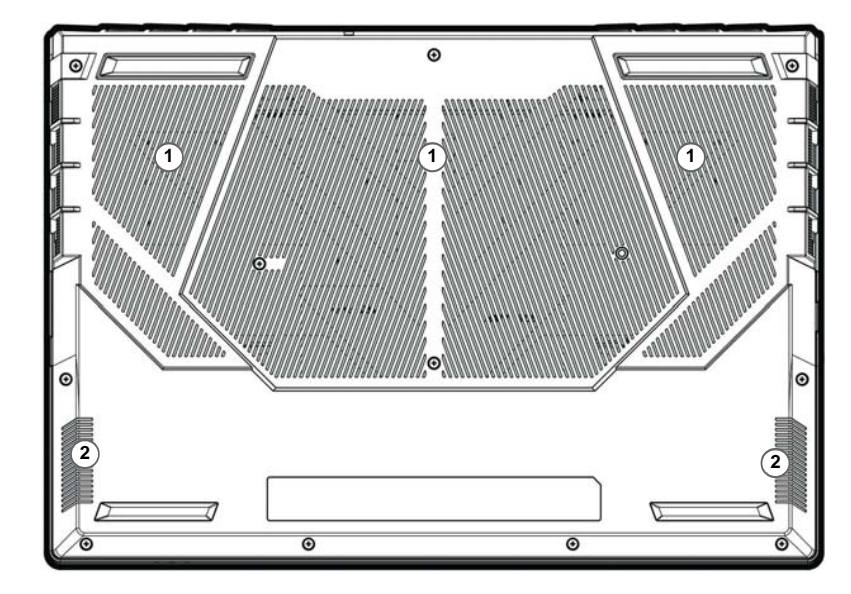

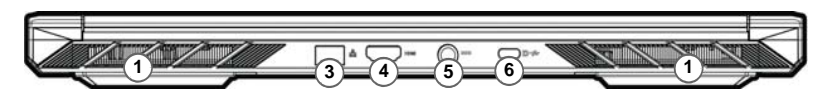

#### *Figure 8* **Bottom & Rear Views**

- 1. Vent
- 2. Speakers
- 3. RJ-45 LAN Jack
- 4. HDMI-Out Port
- 5. DC-In Jack
- 6. DisplayPort 1.4 over USB 3.2 Gen 2 Type-C Port

# 沙

#### **Bottom Cover Removal Warning**

Do not remove any cover(s) and/or screw(s) for the purposes of device upgrade as this may violate the terms of your warranty.

If you need to replace/remove the SSD/RAM etc., for any reason, please contact your distributor/supplier for further information.

# <span id="page-19-0"></span>**Control Center**

Run the **Control Center** from the Start menu in *Windows* . You can also press the **Fn + Esc** key combination, or **double-click the icon** in the **notification area of the taskbar** to access the **Control Center**. The **Control Center** provides quick access to **Power Modes**, **Fan settings**, **LED Keyboard** configuration and the **Flexikey** application.

# **Flexikey® Application**

The **Flexikey®** application is a quick hotkey configuration application, which allows you to **assign a single key** to **launch multiple key combinations**, or to **create text macros** and to **disable** certain keys. The application can also be used to **configure the mouse buttons** to create hotkeys for gaming etc.

Click on the **Flexikey** icon in the **Control Center** to access the **Flexikey®** application.

# **Windows 11 Start Menu, Context Menu, Taskbar, Control Panel and Settings**

Most of the apps, control panels, utilities and programs within *Windows 11* can be accessed from the Start Menu by clicking the icon  $\blacksquare$  in the taskbar in the lower left corner of the screen (or by pressing the **Windows Logo Key**  $\blacksquare$  on the keyboard).

Right-click the Start Menu icon  $\blacksquare$  (or use the **Windows Logo Key**  $\blacksquare$  + **X** key combination) to bring up an advanced Context Menu of useful features such as Apps and Features, Power Options, Task Manager, Search, File Explorer, Device Manager, Computer Management and Network Connections etc.

The notification area of the taskbar is in the bottom right of the screen. Some of the control panels and applications referred to throughout the course of this manual can be accessed from here.

Throughout this manual you will see an instruction to open the Control Panel. To access the Control Panel, use the **Windows Logo Key**  $\blacksquare$  + **R** key combination and type "**Control Panel**". You can pin the **Control Panel** tile to **Start** or **taskbar**.

The **Settings** item in the Start Menu (and also as an App) gives you quick access to a number of system settings control panels allowing you to adjust settings for System, Bluetooth & devices, Network & internet, Personalization, Apps, Accounts, Time & language, Gaming, Accessibility, Privacy & security and Windows Update.

Apps and Features Mobility Center Power Octions Event Viewer System Device Manager Network Connection Disk Management Computer Management **Windows Terminal** Windows Terminal (Admir Task Manager Settings File Euplares Search Run Shut down or sign out Desktop

*Figure 9* **Start Menu, Context Menu, Taskbar, Control Panel and Settings**

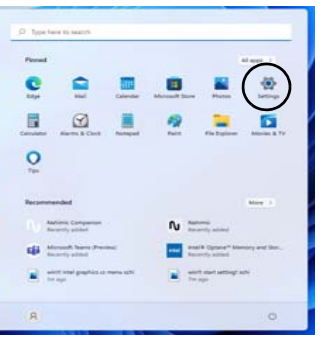

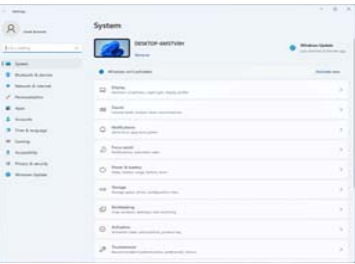

# **Video Features**

The system features both an **Intel's Integrated GPU** (for power-saving) and an **NVIDIA's discrete GPU** (for performance). You can switch display devices, and configure display options as long as the video drivers are installed.

#### *To access the Display control panel in Windows:*

- 1. Right-click the desktop and select **Display settings** from the menu.
- 2. Choose the required display settings from the menus.

#### *To access the Intel® Graphics Command Center:*

1. Access the **Intel® Graphics Command Center** from the Start **menu in Windows** 4 Intel® Graphics Command Center .

#### *To access the NVIDIA Control Panel:*

1. Access the **NVIDIA Control Panel** from the Start menu in *Win***dows ...** NVIDIA Control Panel

# **NVIDIA Advanced Optimus Capable (Switchable Display)**

Your computer features a dedicated **Discrete Graphics Mode (Discrete GPU only)**, and a **Microsoft Hybrid Graphics Mode (MSHybrid)** featuring switchable graphics technology.

**Microsoft Hybrid Graphics Mode (MSHybrid) -** This seamless technology is designed to get best performance from the graphics system while allowing longer battery life, without having to manually change settings. The computer's operating system (and some applications) will **automatically switch** between the integrated GPU (iG-PU) and the discrete GPU (dGPU) when required by the applications in use. This switch is seamless to the user. **This mode is selected by default**.

**Discrete Graphics Mode (Discrete GPU only) -** Discrete Graphics Mode will use the dedicated Graphics Processing Unit (GPU) which is more powerful, and therefore more suitable for playing games, watching HD video or running GPU-based applications.

The **Display Mode** item (*Advanced menu > Advanced Chipset Control*) in the BIOS allows you to configure the display mode. Restart your notebook computer and press **F2** to enter the BIOS.

# **English**

# <span id="page-22-0"></span>**Display Devices**

Note that you can use external displays connected to the HDMI-Out port and/or DisplayPort over USB 3.2 Gen 2 Type-C port. See your display device manual to see which formats are supported.

#### **Configuring the Displays in Windows**

All external and internal displays (up to 3 active displays) can be configured from *Windows* by using the **Display** or **System** (in **Settings**) control panel or the **Project** menu.

# P **3 Connected Displays**

Note that when 3 displays are connected, only 2 displays may be configured in **Duplicate** mode.

#### *To configure the displays using the Display control panel:*

- 1. Attach your external display(s) to the appropriate port, and turn it(them) on.
- 2. Right-click the desktop and select **Display settings** from the menu.
- 3. Click the **Detect** button.
- 4. The computer will then detect any attached displays.
- 5. You can configure up to 3 displays from the **Multiple displays** menu.

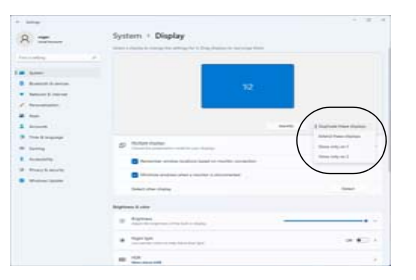

*Figure 10* **Display (Multiple displays)**

### *To configure the displays using the Project menu:*

- 1. Attach your external display(s) to the appropriate port, and turn it(them) on.
- 2. Press the  $\blacksquare$  + **P** (or **Fn** + **F7**) key combination.
- 3. Click on any one of the options from the menu to select **PC screen only**, **Duplicate**, **Extend** or **Second screen only**.
- 4. You can also click **Connect to a wireless display** at the bottom of the **Project** screen and follow the steps to connect to any wireless enabled display.

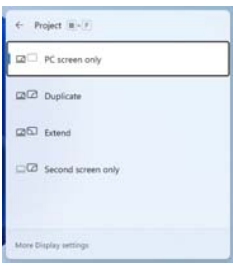

*Figure 11* **- Project**

# **Audio Features**

You can configure the audio options on your computer from the **Sound** control panel in *Windows*. Access the **Sound** control panel via the **Settings** (**System > Sound**) item in the Start menu.

The volume may be adjusted by means of the **Fn + F5/F6** key combination. The sound volume level can also be set using the volume control within *Windows*. Click the icon  $\Rightarrow$  in the taskbar to check the setting.

# **Sound Blaster Studio+**

The **Sound Blaster Studio+** application allows you to configure the audio settings to your requirements for the best performance in games, music and movies.

#### **Sound Blaster Studio+ Application**

Run the **Sound Blaster Studio+** control panel from the Start menu in *Windows* 

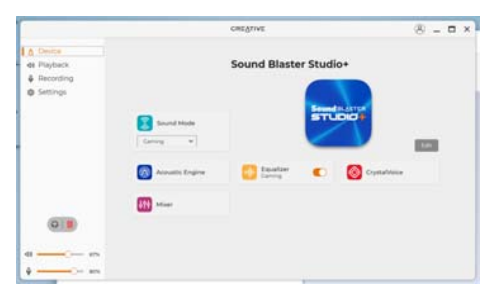

*Figure 12* **- Sound Blaster Studio+**

# **Power & battery**

The **Power & battery** control panel allows you to quickly adjust power options for **Screen and sleep**, **Power mode**, **Battery saver** and **Battery usage** etc. Access the **Power & battery** control panel via the **Settings** (**System > Power & battery**) item in the Start menu.

The **Power mode** can be set to **Balanced** (default) which balances performance and battery life, **Best power efficiency** for better battery life with reduced performance, and **Best Performance** for improved performance but with greater battery consumption. You can also customize the settings for how long your computer will remain inactive before it turns off the screen or goes to sleep. Expand the "**Screen and sleep**" option, and select your preferred durations from each drop-down menu.

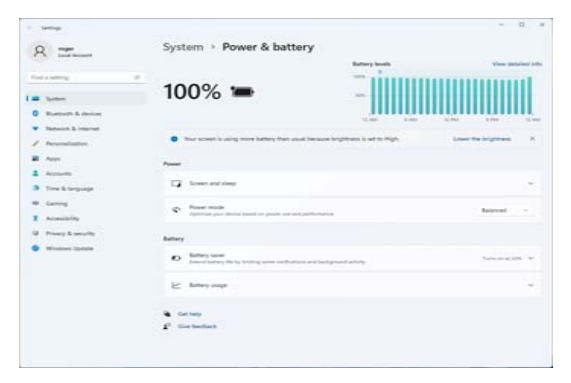

*Figure 13* **- Power & battery**

# <span id="page-24-0"></span>**Driver Installation**

The *Device Drivers & Utilities + User's Manual* disc contains the drivers and utilities necessary for the proper operation of the computer. This setup will probably have already been done for you. If this is not the case, insert the disc and click **Install Drivers** (button), or **Option Drivers** (button) to access the **Optional** driver menu. Install the drivers **in the order indicated** in *Figure 14*. Click to select the drivers you wish to install (you should note down the drivers as you install them). **Note**: If you need to reinstall any driver, you should uninstall the driver first.

# **Latest Updates**

After installing all the drivers make sure you enable **Check for updates** (**Settings > Windows Update**) and go to the Microsoft Store and click **Downloads and updates** > **Get updates** to update all Apps etc.

#### $\partial\mathcal{L}$ **Driver Installation & Power**

When installing drivers make sure your computer is powered by the AC/DC adapter connected to a working power source. Some drivers draw a significant amount of power during the installation procedure, and if the remaining battery capacity is not adequate this may cause the system to shut down and cause system problems (note that there is no safety issue involved here, and the battery will be re-Figure 14 **- Install Drivers Figure 14 Constant Line Constant Line Constant Line Constant Constant Constant Constant Constant Constant Constant Constant Constant Constant Constant Constant Constant Constant Constant Co** 

#### **Driver Installation General Guidelines**

P

As a general guide follow the default on-screen instructions for each driver(e.g. **Next** > **Next** > **Finish**) unless you are an advanced user. In many cases a restart is required to install the driver.

Make sure any modules (e.g. WLAN or Bluetooth) are **ON** before installing the appropriate driver.

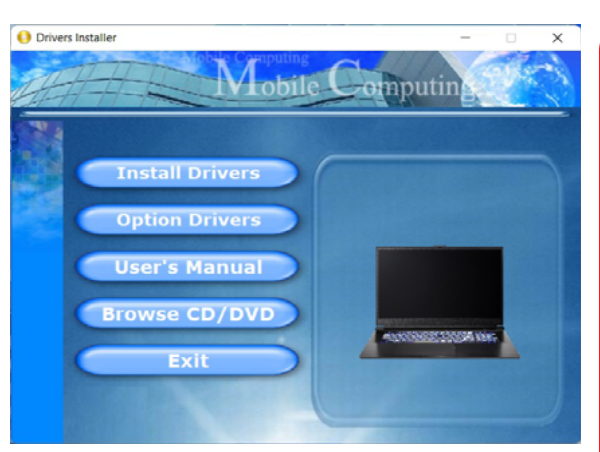

Make sure the Wireless LAN module is turned on (and not in **Airplane Mode**) before configuration begins.

# **WLAN Configuration in Windows**

- 1. Click the icon sto in the notification area of the taskbar.
- 2. Click the icon  $\Box$  (  $\Box$  ).
- 3. A list of available access points will appear.
- 4. Double-click an access point to connect to it (or click it and click **Connect**).
- 5. Enter a network security key (password) if required, and click **Next**.
- 6. You can choose to find other devices or not.
- 7. When you are connected to the network access point it will display **Connected**.
- 8. Select any connected network and click **Disconnect** to disconnect from a connected access point.
- 9. You can click the **Airplane Mode** button to turn the mode On or Off.
- 10. Alternatively you can click the **Wi-Fi** button to turn just the Wi-Fi On or Off.

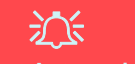

#### **Connect Automatically**

It is recommended that you check the box to Connect automatically. This will cause the system to check for the access point upon startup, and resuming from a power-saving state, and will remove any necessity to keep connecting manually.

# **Bluetooth Module (Option)**

Make sure the Bluetooth module is turned on (and not in **Airplane Mode**) before configuration begins.

# **Bluetooth Configuration in Windows**

- 1. Click the **Settings** item in the Start Menu.
- 2. Click **Bluetooth & devices**.
- 3. Click **Add device > Bluetooth** and a list of discovered devices will appear.
- 4. Double-click the device you want to pair with the computer and click **Connect**.
- 5. Select a device and click **Remove Device** <sup>&</sup>gt;**Yes** to disconnect from any device.

# **English**

# **TPM (Option)**

Before setting up the TPM (Trusted Platform Module) functions you must initialize the security platform.

# **Activating TPM**

- 1. Restart the computer.
- 2. Enter the **BIOS** pressing **F2** during the POST/startup.
- 3. Click **Setup Utility** and select the **Security** menu.
- 4. Click **TPM Configuration** and select **Enable** for **Security Device Support**.
- 5. You will then need to press/click **F10** to save the changes and restart the computer.

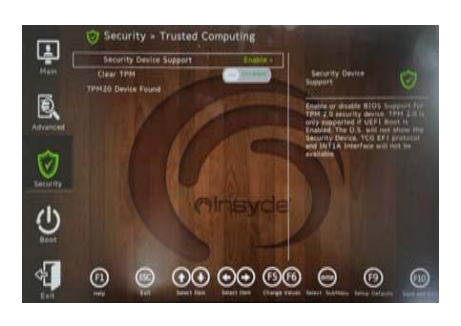

*Figure 15* **Security - Trusted Computing**

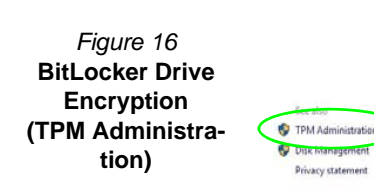

4. The TPM Management window allows you to configure the TPM within *Windows*. As TPM is usually administered within large enterprises and organizations, your system administrator will need to assist you in managing the information here.

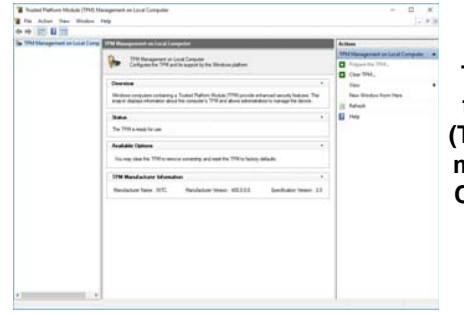

*Figure 17* **Trusted Platform Module (TPM) Management on Local Computer Administration**

# **TPM Management in Windows**

You can manage your TPM settings from within *Windows*:

- 1. Go to the **Control Panel**.
- 2.Click **BitLocker Drive Encryption** (**System and Security**).
- 3. Click **TPM Administration**.

#### **TPM Actions**

- 1. Click **Prepare the TPM** and follow the instructions in the Wizard **to** prepare the TPM (this will probably require a restart of the computer and confirmation of the setting changes after restart by pressing the appropriate F key).
- 2. After the restart the TPM will be prepared and you can then use the **Actions** menu to **Turn TPM off**, **Change Owner Password**, **Clear TPM** or **Reset TPM Lockout**.
- 3. A wizard will help take you through any setup steps.

# **Troubleshooting**

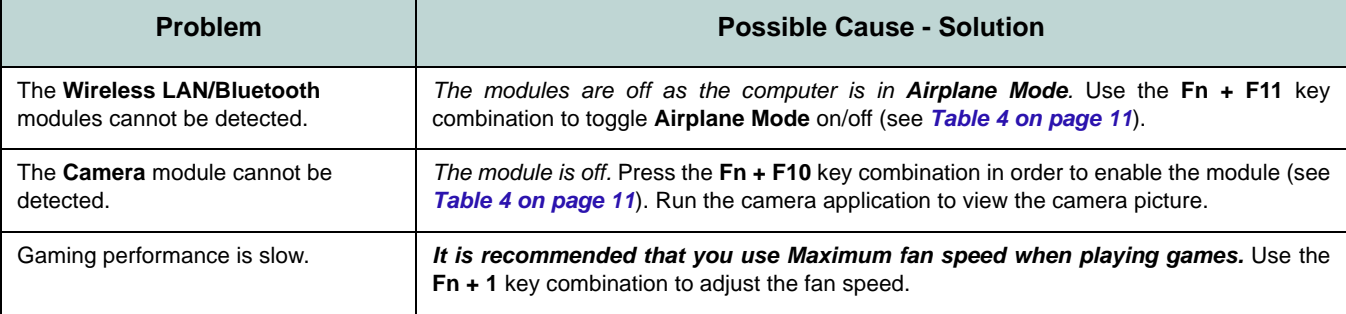

# **Specifications**

# P

#### **Latest Specification Information**

The specifications listed in this section are correct at the time of going to press. Certain items (particularly processor types/speeds) may be changed, delayed or updated due to the manufacturer's release schedule. Check with your service center for details.

Note that this computer model series may support a range of CPUs and/or video adapters.

To find out which CPU is installed onyour system go to the **Start** menu and select **Settings**, and then select **System** and click **About**. This will alsoprovide information on the amount of **Installed RAM** etc.

To get information on your system's **video adapter** go to the **Start** menu and select **Settings**, and then select **System** and click **Display > Advanced display settings > Display adapter properties**.

#### **Core Logic**

Intel® HM770 Express Chipset

#### **BIOS**

INSYDE BIOS (256Mb SPI Flash ROM)

#### **Memory**

Dual Channel DDR5

Two 262 Pin SO-DIMM Sockets

Supporting up to **5600MHz DDR5** Memory Memory Expandable up to **64GB** (**maximum**)

Compatible with 8GB,16GB or 32GB Modules

(The real memory operating frequency depends on the processor.)

#### **Display Options**

LCD, 15.6" (39.62cm), 16:9, QHD (2560x1440)/FHD (1920x1080)

#### **Security**

Security (Kensington® Type) Lock Slot BIOS Password

Intel® PTT for Systems Without TPM Hardware

(**Factory Option**) TPM 2.0

#### **Storage**

**Three** M.2 2280 **PCIe Gen4 x4** SSDs supporting RAID level 0/1/5

#### **Audio**

High Definition Audio Compliant Interface

Sound Blaster Studio+

Built-In Array Microphone

Two Speakers

#### **Keyboard**

Full-size **Multi-Color** LED Keyboard (with Numeric Keypad)

#### **Pointing Device**

Built-In Touchpad (with Microsoft PTP Multi Gesture & Scrolling Functionality)

#### **Interface**

One USB 3.2 Gen 1 Type-A Port One USB 3.2 Gen 2 Type-A Port One USB 3.2 Gen 2 Type-C Port with Power Delivery (DC-In) One DisplayPort 1.4 over USB 3.2 Gen 2 Type-C Port*\**

*\*The maximum amount of current supplied by USB Type-C ports is 500mA (USB 2.0)/ 900mA (USB3.2).*

One HDMI-Out Port

One 2- In-1 Audio Jack (Headphone / Microphone)

One RJ-45 LAN Jack

One DC-In Jack

#### **M.2 Slots**

Slot 1 for **Combo WLAN and Bluetooth**ModuleSlot 2 for **PCIe Gen4 x4 SSD**

Slot 3 for **PCIe Gen4 x4 SSD**

Slot 4 for **PCIe Gen4 x4 SSD**

#### **Communication**

Built-In 10/100/1000Mb Base-TX Ethernet LAN

1.0M HD Webcam

Or

(**Factory Option**) 2.0M FHD Webcam with TNR

#### **WLAN/ Bluetooth M.2 Modules:**

(**Factory Option**) Intel® Dual Band Wi-Fi 6E AX211, 2x2 Wireless LAN + Bluetooth

(**Factory Option**) Intel® Dual Band Wi-Fi 6E AX210, 2x2 Wireless LAN + Bluetooth

(**Factory Option**) Intel® Dual Band Wi-Fi 6 AX201, 2x2 Wireless LAN + Bluetooth

(**Factory Option**) Intel® Dual Band Wi-Fi 5 Wireless-AC 9462, 1x1 Wireless LAN + Bluetooth

(**Factory Option**) Intel® Tri-Band Wi-Fi 7 BE200, 2x2 Wireless LAN + Bluetooth

#### **Features**

Virtual Reality Ready

#### **Environmental Spec**

**Temperature**  Operating: 5°C - 35°C Non-Operating: -20°C - 60°C **Relative Humidity** Operating: 20% - 80% Non-Operating: 10% - 90%

#### **Power**

Embedded 4 Cell Polymer Battery Pack, 53.35Wh

Full Range AC/DC Adapter AC Input: 100 - 240V, 50 - 60Hz DC Output: 20V, 11,5A (**230W**)

#### **Dimensions & Weight**

361mm (w) \* 248.5mm (d) \* 24.9mm (h) **2.25kg** (Barebone with 53.35Wh Battery) Or

361mm (w) \* 248.2mm (d) \* 24.9mm (h) **2.25kg** (Barebone with 53.35Wh Battery)

**27**

# **Über das Ausführliche Benutzerhandbuch**

Diese Kurzanleitung soll einen Überblick über die Schritte geben, die dazu notwendig sind, das System zu starten. Dieses ist nur eine Ergänzung und kein Ersatz für das erweiterte englischsprachige *Benutzerhandbuch*, das auf der mitgelieferten Disc *Device Drivers & Utilities + User's Manual* im Adobe-Acrobat-Format vorliegt. Diese Disc enthält auch die Treiber und Utility-Programme, die für einen einwandfreien Betrieb des Computers notwendig sind (**Hinweis**: Das Unternehmen behält sich das Recht vor, diese Publikation ohne Vorankündigung zu überarbeiten und den Inhalt zu verändern).

Einige oder alle Funktionen des Computers sind bereits eingerichtet worden. Falls das nicht der Fall ist oder wenn Sie einzelne Teile des Systems neu konfigurieren (oder neu installieren) möchten, finden Sie eine Anleitung im erweiterten *Benutzerhandbuch*. Die Disc *Device Drivers & Utilities + User's Manual* enthält nicht das Betriebssystem.

# **Einhaltung gesetzlicher Vorschriften und Sicherheitshinweise**

Beachten Sie sorgfältig die Hinweise zu gesetzlichen Vorschriften und zu Sicherheitshinweisen im erweiterten *Benutzerhandbuch* auf der Disc *Device Drivers & Utilities + User's Manual*.

© Dezember 2023

# **Warenzeichen**

**Intel** ist ein eingetragenes Warenzeichen der Intel Corporation. **Windows** ist ein eingetragenes Warenzeichen der Microsoft Corporation.

# **Hinweise zu Pflege und Betrieb**

Das Notebook ist zwar sehr stabil, kann aber dennoch beschädigt werden. Damit es nicht dazu kommt, sollten Sie die folgenden Hinweise beachten:

- **Das Gerät darf nicht herunterfallen und in anderer Form Stößen ausgesetzt werden.** Wenn der Computer fällt, können das Gehäuse und andere Komponenten beschädigt werden.
- **Das Gerät darf nicht nass werden und sich nicht überhitzen.** Computer und Netzteil dürfen nicht in der Nähe von Wärmequellen stehen oder gelagert werden. Dies ist ein elektrisches Gerät. Wenn Wasser oder andere Flüssigkeiten eindringen, kann der Computer stark beschädigt werden.
- **Vermeiden Sie Interferenzen mit anderen Geräten.** Halten Sie den Computer fern von magnetischen Feldern, die von Stromquellen, Monitoren, Magneten etc. erzeugt werden. Die können die Leistung beeinträchtigen und Ihre Daten beschädigen.
- **Achten Sie auf die richtige Bedienung des Computers.** Schalten Sie ihn erst aus, wenn alle Programme geschlossen wurden (speichern Sie Ihre Daten!). Speichern Sie regelmäßig Ihre Daten, da diese verloren gehen können, wenn der Akku verbraucht ist.

#### **Reparatur**

Nehmen Sie vor dem Reinigen des Wenn Sie versuchen, den Computer selbst zu reparieren, können Ihre Garantieansprüche verloren gehen. Außerdem besteht Stromschlaggefahr für Ihre Gesundheit und das Gerät durch frei liegende Teile. Lassen Sie Reparaturarbeiten nur von qualifizierten Reparaturfachleuten durchführen, insbesondere wenn folgende Umstände vorliegen:

- Wenn das Netzkabel oder der AC/DC-Adapter beschädigt oder zerschlissen sind.
- Wenn der Computer Regen ausgesetzt war oder mit Flüssigkeiten in Berührung gekommen ist.
- Wenn der Computer unter Beachtung der Bedienungsanweisungen nicht korrekt arbeitet.
- Wenn der Computer heruntergefallen ist oder beschädigt wurde (berühren Sie nicht die giftige Flüssigkeit des Bildschirms).
- Wenn ein ungewöhnlicher Geruch, Hitze oder Rauch aus dem Computer entweicht.

#### **Sicherheitsinformationen**

- Verwenden Sie nur einen AC/DC-Adapter, der für die Verwendung mit diesem Computer zugelassen ist.
- Verwenden Sie nur das Netzkabel und die Akkus, die in diesem Benutzerhandbuch spezifiziert sind. Entsorgen Sie die Akkus nicht in Feuer. Sie können explodieren. Richten Sie sich nach den regional gültigen Entsorgungsvorschriften.
- Verwenden Sie den Akku nicht mehr, wenn er heruntergefallen ist oder in anderer Weise beschädigt (z.B. verzogen) ist. Auch wenn der Computer mit dem beschädigten Akku zu funktionieren schein, können dadurch Stromkreise beschädigt werden, die schließlich einen Brand verursachen können.
- Achten Sie darauf, dass Ihr Computer ausgeschaltet ist, wenn Sie es für den Transport z.B. während einer Reise in eine Tasche einpacken.
- Stellen Sie vor dem Reinigen des Computers sicher, dass er von allen externen Stromquellen, Peripheriegeräten und Kabeln getrennt ist.
- Reinigen Sie den Computer mit einem weichen, sauberen Tuch. Tragen Sie das Reinigungsmittel nicht direkt auf den Computer auf. Verwenden Sie keine flüchtigen Reinigungsmittel (Petroleumdestillate) oder Scheuermittel zum Reinigen des Computers.
- Versuchen Sie nicht, Akkus zu reparieren. Lassen Sie die Akkupacks durch den Servicevertreter oder qualifiziertes Fachpersonal reparieren oder austauschen.
- Beachten Sie, dass das Logo bei den Computern, die über ein galvanisch beschichtetes Logo verfügen, von einer Schutzfolie bedeckt ist. Durch die natürliche Abnutzung kann diese Schutzfolie beschädigt werden oder abgehen und die scharfen Kanten des frei liegenden Logos freigeben. Seien Sie in solch einem Fall vorsichtig bei der Handhabung des Computers, und vermeiden Sie es, das herausstehende beschichtete Logo zu berühren. Legen Sie keine Gegenstände in die Tragetasche, da diese während des Transports gegen den Computer drücken können. Wenden Sie sich in einem solchen Fall von Abnutzung an Ihr Service Center.

**28**

#### **Vorsichtsmaßnahmen für Polymer-/Lithium-Ionen Akkus**

Beachten Sie die folgenden Hinweise, die sich speziell auf Polymer-/Lithium-Ionen Akkus beziehen. Diese Hinweise haben zudem Vorrang gegenüber den Allgemeinen Akku Sicherheitshinweisen.

- Polymer-/Lithium-Ionen Akkus können sich etwas ausdehnen oder anschwellen. Dies ist Teil des Sicherheitsmechanismus des Akkus und kein Anlass zur Sorge.
- Seien Sie vernünftig im Umgang mit Polymer-/Lithium-Ionen Akkus. Verwenden Sie keine Polymer-/Lithium-Ionen Akkus in Umgebungen mit hohen Temperaturen und lagern Sie keine ungenutzten Akkus über längere Zeiträume.
- Wenn Sie in Bereichen mit niedrigen Temperaturen arbeiten, verwenden Sie den AC/DC-Adapter, um den Computer mit Strom zu versorgen.

# $\frac{1}{2}$

#### **Entsorgen der Akkus/ Batterien & Achtung**

Das von Ihnen gekaufte Produkt enthält einen aufladbaren Akku. Dier Akku ist wiederverwertbar. Nach verschiedenen nationalen und regionalen Getzgebungen kann es verboten in, einen nicht mehr gebrauchsfähigen Akku in den normalen Hausmüll zu werfen. Informieren Sie sich bei Ihrem regionalen Entsorgungsunternehmen über Recycling-Möglichkeiten oder korrekte Entsorgung.

Wenn ein falscher Akku eingesetzt wird, besteht Explosionsgefahr. Tauschen Sie den Akku nur durch den gleichen oder einen baugleichen Typ aus, der vom Hersteller empfohlen wird. Entsorgen Sie den verbrauchten Akku entsprechend der Anweisungen des Herstellers.

#### **Modellunterschiede**

Diese Notebookserie umfasste verschiedene Modelle, die sich leicht in Design, Farbe und allgemeinen äußeren Merkmalen voneinander unterscheiden. Ihr Modell kannzwar äußerlich von dem in dieser Dokument abgebildeten Modell etwas abweichen, jedoch sind alle Ports, Anschlüsse, Anzeigen, Spezifikationen und allgemeinen Funktionen bei allen Modellen gleich.

# **Schnellstart**

- 1. Entfernen Sie das gesamte Verpackungsmaterial.
- 2. Legen Sie den Computer auf eine stabile Unterlage.
- 3. Schließen Sie alle Peripheriegeräte, die Sie mit dem Computer verwenden wollen (z. B. Tastatur und Maus), an die entsprechenden Schnittstellen an.
- 4. **Gehen Sie bei der erstmaligen Einrichtung des Computers wie folgt vor** (um den Computer während des Versands zu schützen, wird der Akku das System nicht mit Strom versorgen, bis es das erste Mal mit dem AC/DC-Adapter verbunden und wie folgt erstmalig eingerichtet worden ist):
	- Bringen Sie das AC/DC-Adapterkabel an die DC-Eingangsbuchse an der Rückseite des Computers an und verbinden Sie das AC-Netzkabel anschließend mit einer Steckdose. Schließen Sie das AC-Netzkabel an den AC/DC-Adapter an. Der Akku wird jetzt entsperrt sein.
- 5. Klappen Sie den Deckel vorsichtig mit einer Hand auf, und öffnen Sie ihn auf einen angenehmen Sichtwinkel (jedoch nicht weiter als 130°). Mit der anderen Hand halten Sie das Unterteil des Computers fest (siehe *Abb. 1*) (**Hinweis:** Heben Sie den Computer **niemals** am Deckel hoch).
- 6. Drücken Sie auf den Netzschalter, um den Computer einzuschalten.

# **Systemsoftware**

Möglicherweise wurde das Notebook bereits mit vorinstallierter Software ausgeliefert. Ist das nicht der Fall, oder wenn Sie das Notebook für ein anderes System neu konfigurieren möchten, finden Sie dazu eine Anleitung in diesem Handbuch zu *Microsoft Windows 11*.

#### **RAID-Unterstützung**

Sie müssen **RAID** vor der Installations Ihres *Windows* Betriebssystems einrichten (siehe *["RAID Setup" auf Seite 31](#page-34-0)*).

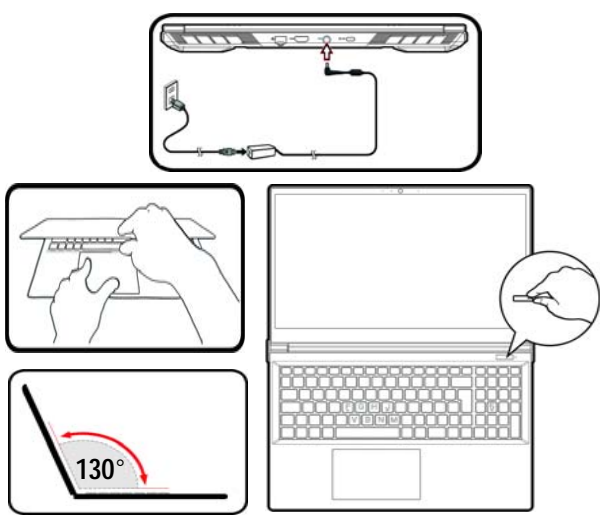

*Abb. 1* **- Öffnen des Dekkels/Computers mit angeschlossenem AC/DC-Adapter**

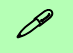

#### **Herunterfahren**

Bitte beachten Sie, daß der Computer immer mit dem Befehl **Herunterfahren** in *Windows* (siehe unten) heruntergefahren werden muß. Dadurch werden Festplatten- bzw. Systemprobleme vermieden.

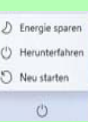

- 1. Klicken Sie auf das Startmenü-Symbol .
- 2. Klicken Sie auf den Eintrag **Ein/Aus** (1).
- 3. Wählen Sie aus dem Menü die Option **Herunterfahren**.

# <span id="page-34-0"></span>**RAID Setup**

Die Solid State Laufwerke (SSDs) können im RAID-Modus (für eine erhöhte Leistung oder Sicherheit) eingerichtet werden. Die Einrichtung der SSDs im RAID-Modus muss vor der Installation des *Windows*-Betriebssystems erfolgen. Ändern Sie den Modus nicht, es sei denn, Sie möchten Ihr Betriebssystem neu installieren. Stellen Sie zudem sicher, dass Sie sämtliche benötigten Dateien und Daten vorab sichern.

Um RAID-Systeme im Striping (RAID 0) oder Mirroring (RAID 1) oder Parität (RAID 5) Modus (siehe *Tabelle 1*) zu konfigurieren benötigen Sie zwei oder drei identische Solid State Laufwerke.

Um die **SSDs** im RAID-Modus einrichten können, benötigen Sie Folgendes:

- Das *Microsoft Windows 11 OS* auf einer DVD oder einem USB-Flash-Laufwerk.
- Ein angeschlossenes externes DVD-Laufwerk
- Zwei oder drei identische SSDs.
- Die Disc *Device Drivers & Utilities + User's Manual*.
- Ein USB-Flash-Laufwerk oder eine externe USB-Festplatte.

**Hinweis**: Alle SSDs in einem RAID sollten identisch sein(gleiche Größe und Marke), um ein unerwartetes Systemverhalten zu vermeiden.

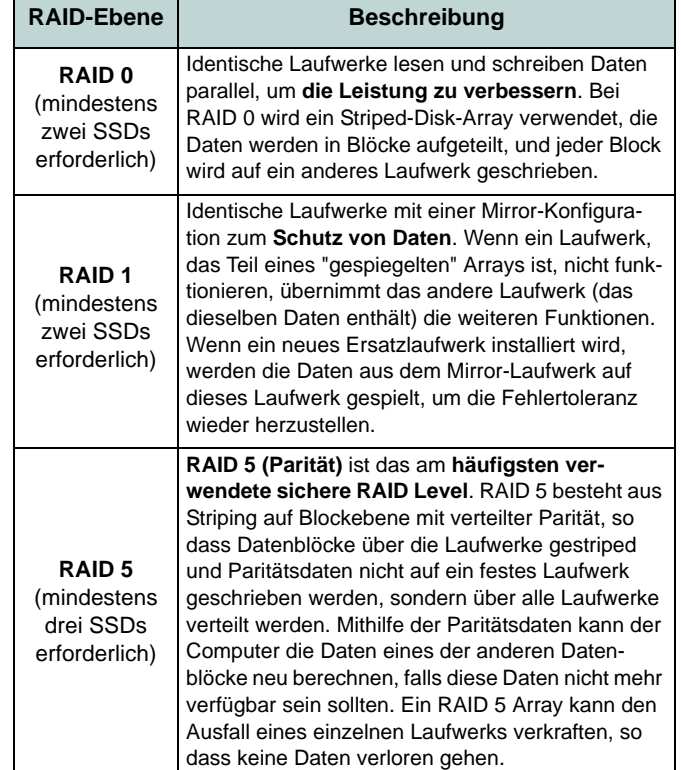

*Tabelle 1* **- RAID-Beschreibung**

# **RAID Setup-Verfahren**

- 1. Kopieren Sie mit dem Computer aus dem unten angegebenen Verzeichnis (**D:** steht für das DVD-Laufwerk) der Disc *Device Drivers & Utilities + User's Manual* den Ordner f6mdflpy-x64 auf einem USB-Flash-Laufwerk oder auf eine externe USB-Festplatte.
	- **• D:\Options\Raid\F6\VMD\f6vmdflpy-x64\**
- 2. Starten Sie den Computer und drücken Sie auf **F2,** um in das BIOS zu gelangen und gehen Sie zum **Setup Utility**.
- 3. Wählen Sie das Menü **Advanced**.
- 4. Wählen Sie **VMD Mode** und wählen Sie **Enabled**.
- 5. Drücken Sie **F10** bis "**Speichern und Fertigstellen** (**Save and Exit**)" und wählen Sie <Yes>.
- 6. Drücken Sie beim Neustart des Computers auf **F2**, um das BIOS erneut aufzurufen und gehen Sie zum **Setup Utility**.
- 7. Wechseln Sie zu **Intel(R) Rapid Storage Technology** (im Menü **Advanced**) und wählen Sie **Create RAID Volume**.
- 8. Sie können nun Ihr RAID-Volume mit den installierten SSDs einrichten.
- 9. Wählen Sie **Name** und geben für das RAID-Volumen einen beliebigen Namen ein und wählen Sie <Yes>.
- 10. Wechseln Sie zu **RAID Level:** und wählen Sie die erforderliche RAID-Ebene (siehe *Tabelle 1 auf Seite 31*) und drücken Sie auf die Eingabetaste.
	- RAID 0 (Stripe)
	- RAID 1 (Mirror)
	- RAID 5 (Parität)
- 11. Gehen Sie zu einer der unter **Select Disks:** aufgeführten Festplatten aus, und wählen Sie einen Festplattennamen.
- 12. Klicken Sie auf **X**, um die erforderliche Festplatte auszuwählen.
- 13. Wählen Sie für Ihr RAID-Volumen zwei identische SSDs.
- 14. Wenn Sie **RAID 0 (Stripe)** gewählt haben, können Sie die **Strip Size** (Stripe-Größe) entsprechend den Anforderungen wählen (Es wird empfohlen, "Strip Size" auf **128KB** einzustellen).
- 15. Wählen Sie **Create Volume** (stellen Sie sicher, dass Sie Ihre Festplatten ausgewählt haben).
- 16. Das System listet Ihr RAID-Volume auf.
- 17. Drücken Sie **F10** bis "**Speichern und Fertigstellen** (**Save and Exit**)" und wählen Sie <Yes>, beachten Sie jedoch die folgenden Punkte.
	- Stellen Sie sicher, dass sich die *Windows*-DVD im angeschlossenen DVD-Laufwerk (oder *Windows* auf einem USB-Flash-Laufwerk) befindet. Während der Computer hochfährt, startet dieser automatisch von der *Windows*-DVD oder dem USB-Flash-Laufwerk.
- 18. Drücken Sie auf **Weiter** <sup>&</sup>gt;**Jetzt installieren**, um die Installation des Betriebssystems wie herkömmlich fortzusetzen (die Anleitung zur Installation des *Windows*-Betriebssystems finden Sie in der *Windows*-Dokumentation).
- 19. Wählen Sie bei der Meldung "Wo möchten Sie Windows installieren?" die Option **Treiber laden**.
- 20. Klicken Sie auf **Durchsuchen**, und wählen Sie das Verzeichnis, in das Sie die Dateien auf dem USB-Flash-Laufwerk oder auf der externen USB-Festplatte gespeichert haben (**X:** steht für das USB-Flash-Laufwerk oder die externe USB-Festplatte):
	- **• X:\f6vmdflpy-x64 (für Windows 64bit)**
- 21. Wählen Sie beide Treibernamen aus und klicken Sie auf **Weiter**.
- 22. Folgen Sie den Anweisungen auf dem Bildschirm, um das *Windows*-Betriebssystem zu installieren.
- 23. Installieren Sie die *Windows*-Treiber (siehe *[Seite 47](#page-50-0)*). Sollten Sie den **Intel® Rapid Storage-Technologie (IRST)** Treiber Installieren.
# **Systemübersicht: Ansicht von vorne mit geöffnetem Bildschirm (Design I)**

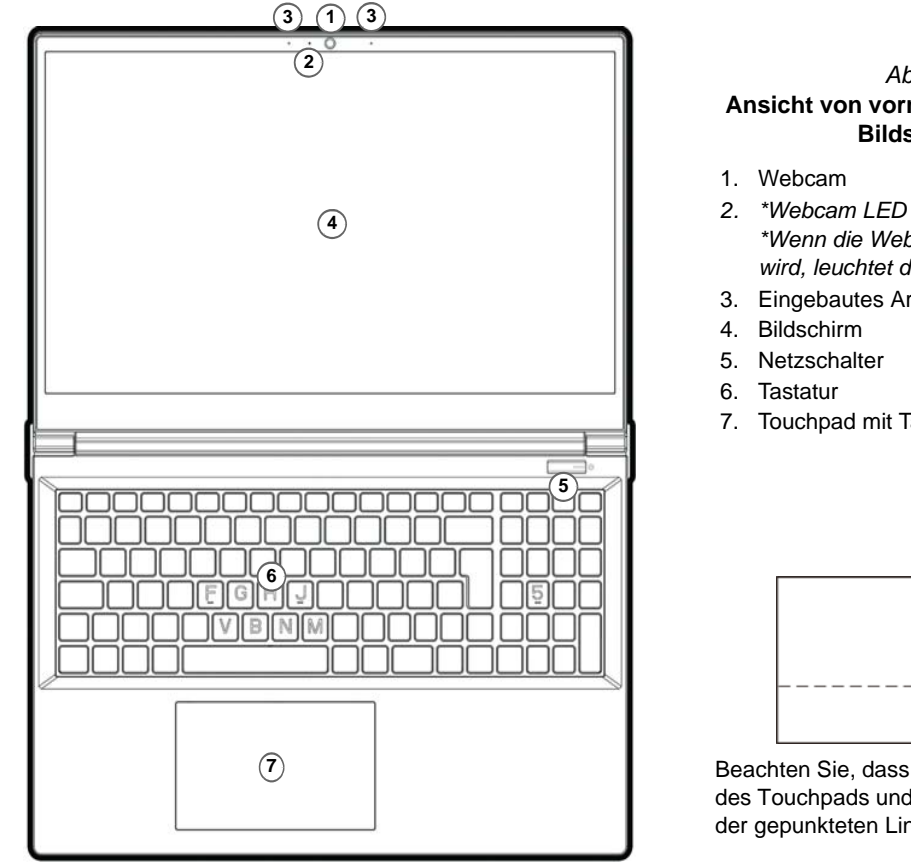

#### *Abb. 2***Ansicht von vorne mit geöffnetem Bildschirm**

- *\*Wenn die Webcam verwendet wird, leuchtet die LED.*
- 3. Eingebautes Array-Mikrofon
- 7. Touchpad mit Tasten

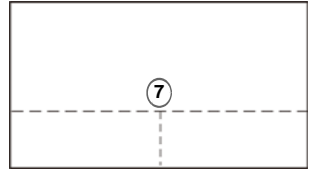

Beachten Sie, dass der Funktionsbereich des Touchpads und der Tasten innerhalb der gepunkteten Linien liegt.

# **Systemübersicht: Ansicht von vorne mit geöffnetem Bildschirm (Design II)**

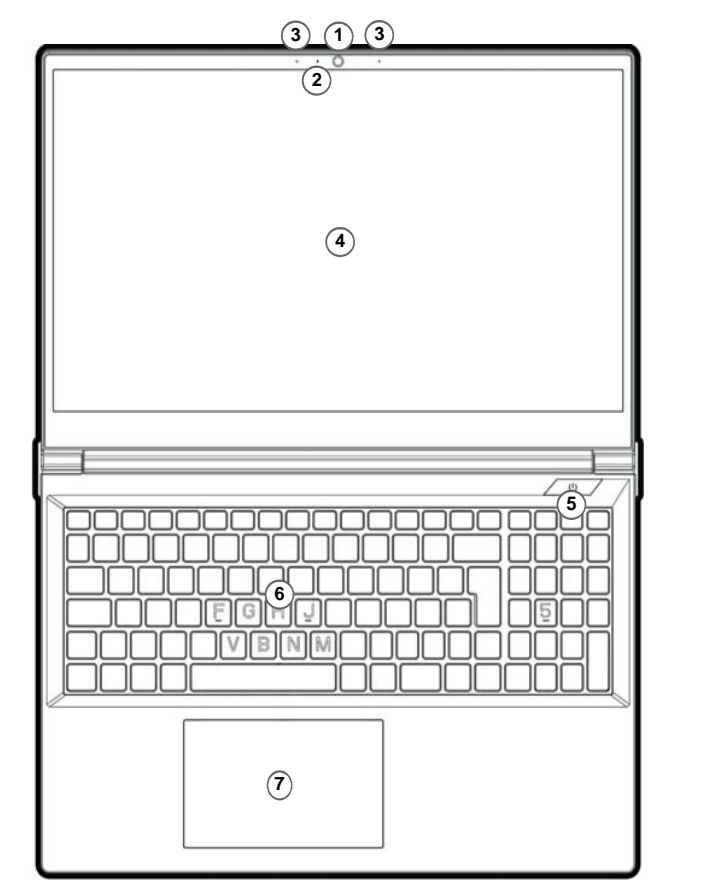

#### *Abb. 3***Ansicht von vorne mit geöffnetem Bildschirm**

- 1. Webcam
- *2. \*Webcam LED\*Wenn die Webcam verwendet wird, leuchtet die LED.*
- 3. Eingebautes Array-Mikrofon
- 4. Bildschirm
- 5. Netzschalter
- 6. Tastatur
- 7. Touchpad mit Tasten

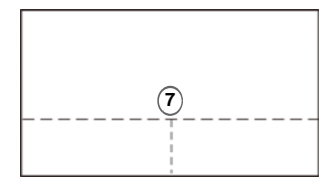

Beachten Sie, dass der Funktionsbereich des Touchpads und der Tasten innerhalb der gepunkteten Linien liegt.

# **LED-Anzeigen**

Die LED-Anzeigen auf dem Computer zeigen wichtige Informationen über den aktuellen Status des Computers.

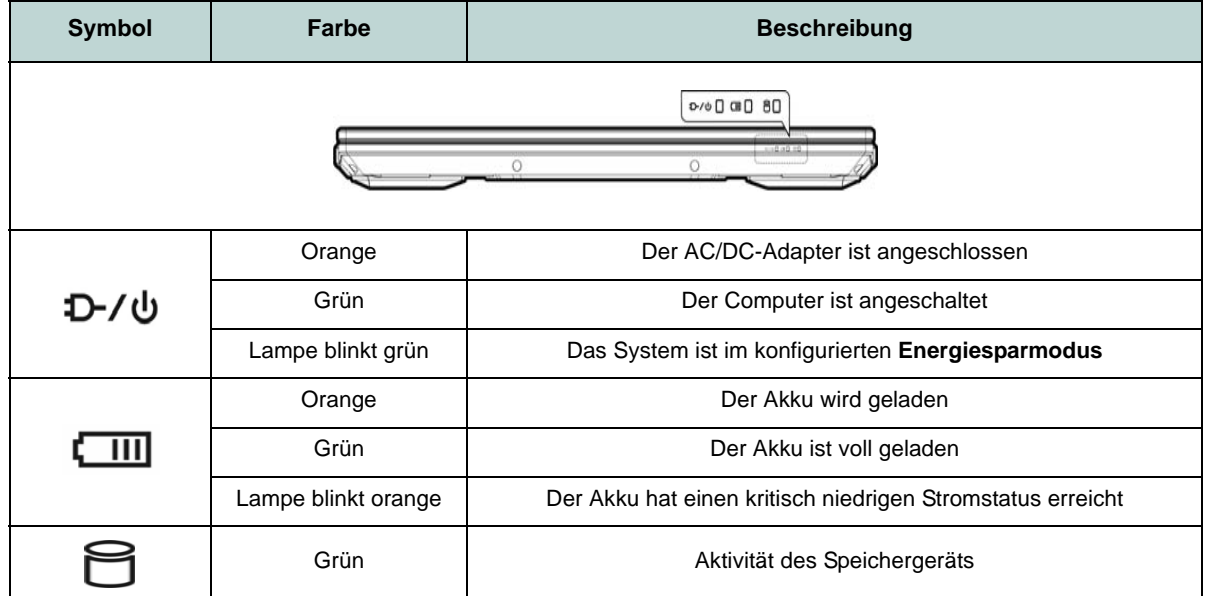

*Tabelle 2 -* **LED-Anzeigen**

# **Tastatur**

Ihr Notebook wird mit einer *mehrfarbigen LED*-Tastatur geliefert. Sie können die Farbe für die mehrfarbige LED-Tastatur ändern. Die Tastatur hat eine eingebettete Nummerntastatur für einfache Zahleneingabe. Durch Drücken auf **Num** wird die Nummerntastatur ein- und ausgeschaltet. Zusätzlich gibt es Funktionstasten, über die Sie direkt zwischen den Funktionen umschalten können.

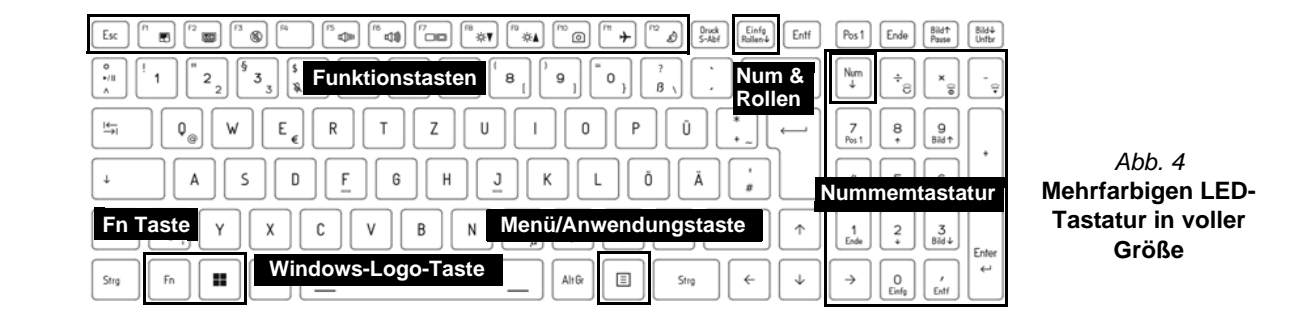

Die Tastatur-LED kann mit einer Tastenkombination aus **Fn** + beliebiger Taste wie unten beschrieben konfiguriert werden.

| <b>Tastatur-LED Funktionstastenkombinationen</b> |                                     |                                                         |                                  |  |
|--------------------------------------------------|-------------------------------------|---------------------------------------------------------|----------------------------------|--|
| $Fn +$<br>ε                                      | Startet die LED Keyboard-Anwendung  | $rac{834}{2456}$<br>÷                                   |                                  |  |
| $Fn +$                                           | Tastatur-LED ein-/auszuschalten     | 8<br>ಕೆ.<br>4<br>$\scriptstyle\rm s$<br>6<br>≘<br>Endor | Tabelle 3<br><b>Tastatur-LED</b> |  |
| $Fn +$                                           | Tastatur-LED Beleuchtung verringern |                                                         |                                  |  |
|                                                  | Tastatur-LED Beleuchtung erhöhen    | ÷<br>c.                                                 |                                  |  |

Die **LED Keyboard**-Anwendung kann durch Klicken auf das **LED Keyboard**-Symbol im **Control Center** (oder durch Drücken von **Fn** und der  $\frac{1}{\epsilon}$ -Taste) aufgerufen werden.

### **Funktionstasten und visuelle Anzeigen**

Wenn die Funktionstasten (**F1 - F12**) gleichzeitig mit der **Fn**-Taste gedrückt werden, funktionieren sie wie Hotkeys. Neben den Tastenkombinationen für die Grundfunktionen gibt es einige visuelle Anzeigen, wenn der Control Center-Treiber installiert ist.

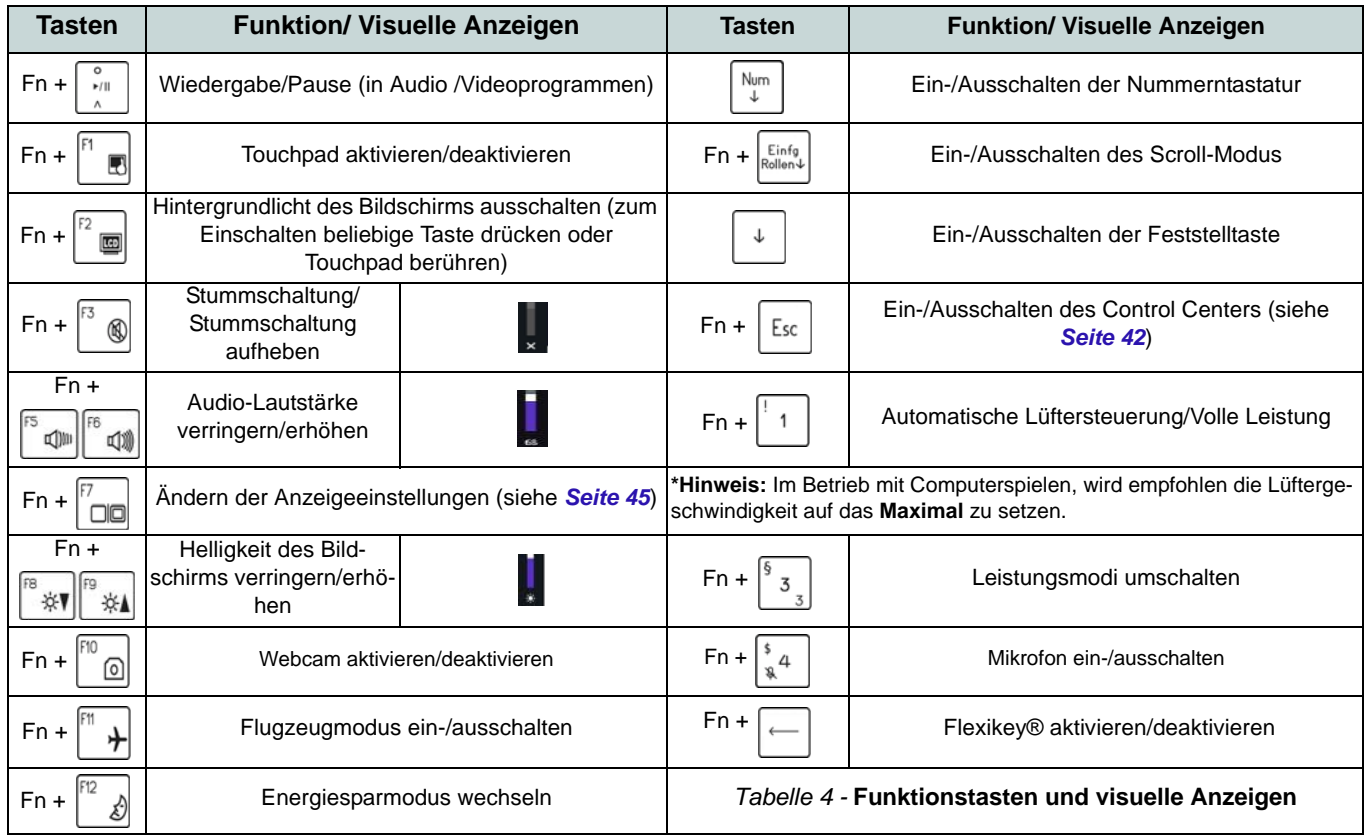

### **Systemübersicht: Ansicht von vorne, links und rechts (Design I)**

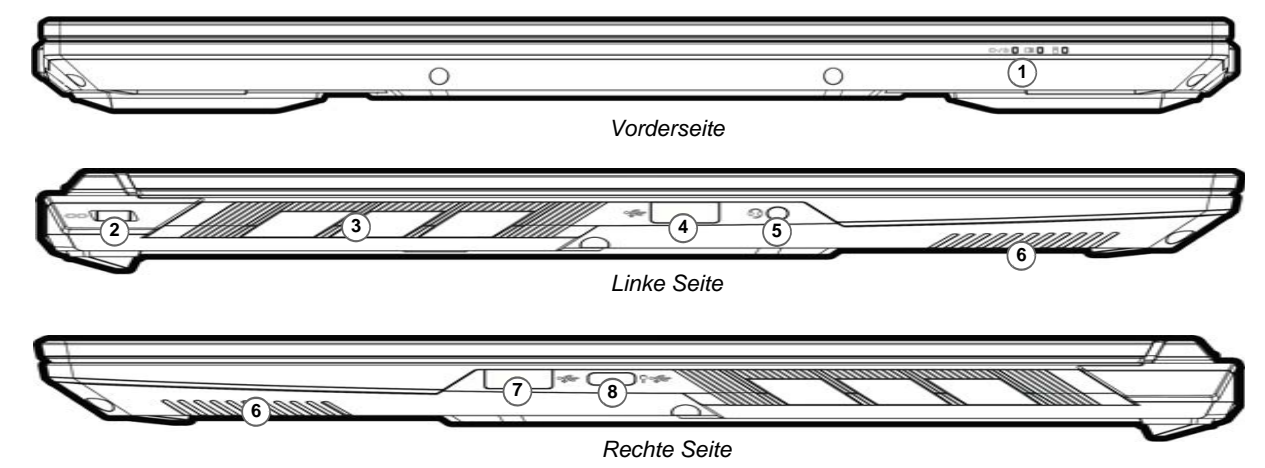

#### *Abb. 5* **- Ansicht von vorne, links und rechts (Design I)**

江 **Überhitzung**

Zum Schutz vor Überhitzung Ihres Computers dürfen dieLüftungsöffnung(en) nicht während dasNotebook in Betrieb istverdeckt werden.

- 1. LED-Anzeigen
- 2. Sicherheitsschloß-Buchse
- 3. Lüftungsöffnung
- 4. USB 3.2 Gen 1 Typ-A Anschluss
- 5. 2-in-1 Audiobuchse (Kopfhörer / Mikrofon)
- 6. Lautsprecher
- 7. USB 3.2 Gen 2 Typ-A Anschluss

8. USB 3.2 Gen 2 Typ-C Anschluss mit Power Delivery (DC-Eingang)\*

\*Dieser Anschluss ermöglicht es Ihnen, ein Drittanbieter AC/ DC-Adapter/Powerbank zu verwenden, das an den Anschluss als Stromversorgung angeschlossen ist. Wenn Sie eine Powerbank verwenden, stellen Sie sicher, dass sie der USB-C PD (Power Delivery) Standardspezifikation (**20Vdc, 5A** oder **20Vdc, 3,25A** (**für das Laden im ausgeschalteten Zustand**)) entspricht. Wenn Sie einen AC/ DC-Adapter eines Drittanbieters verwenden, muss die Nennleistung des Netzteils **20Vdc, 5A** oder **20Vdc, 3,25A** (**für das Laden im ausgeschalteten Zustand**) betragen und es sollte entsprechend zertifiziert sein.

### **Systemübersicht: Ansicht von vorne, links und rechts (Design II)**

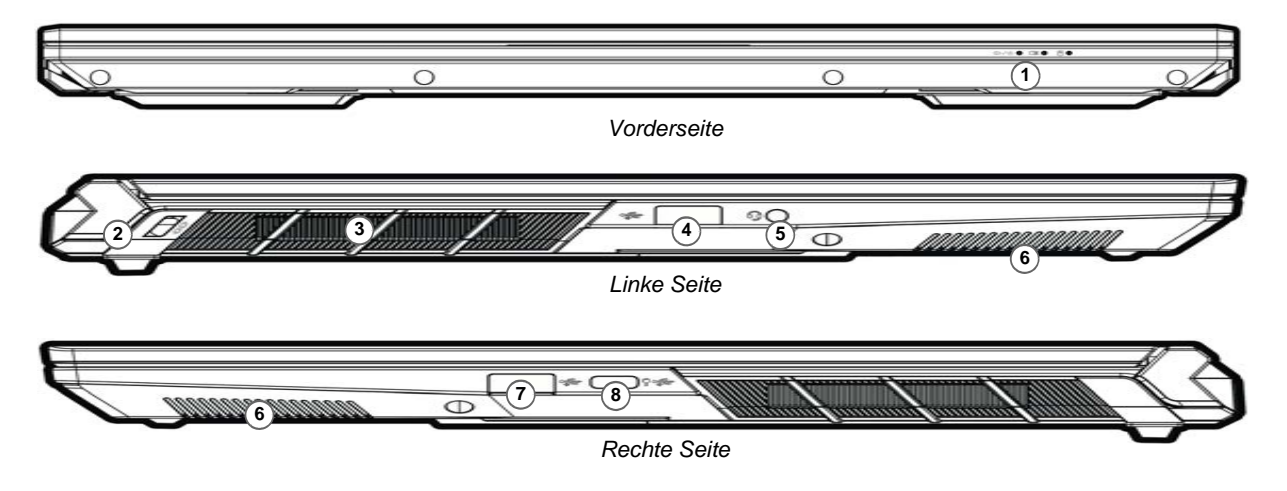

#### *Abb. 6* **- Ansicht von vorne, links und rechts (Design II)**

江

**Überhitzung**

Zum Schutz vor Überhitzung Ihres Computers dürfen dieLüftungsöffnung(en) nicht während dasNotebook in Betrieb istverdeckt werden.

- 1. LED-Anzeigen
- 2. Sicherheitsschloß-Buchse
- 3. Lüftungsöffnung
- 4. USB 3.2 Gen 1 Typ-A Anschluss
- 5. 2-in-1 Audiobuchse (Kopfhörer / Mikrofon)
- 6. Lautsprecher
- 7. USB 3.2 Gen 2 Typ-A Anschluss

8. USB 3.2 Gen 2 Typ-C Anschluss mit Power Delivery (DC-Eingang)\*

\*Dieser Anschluss ermöglicht es Ihnen, ein Drittanbieter AC/ DC-Adapter/Powerbank zu verwenden, das an den Anschluss als Stromversorgung angeschlossen ist. Wenn Sie eine Powerbank verwenden, stellen Sie sicher, dass sie der USB-C PD (Power Delivery) Standardspezifikation (**20Vdc, 5A** oder **20Vdc, 3,25A** (**für das Laden im ausgeschalteten Zustand**)) entspricht. Wenn Sie einen AC/ DC-Adapter eines Drittanbieters verwenden, muss die Nennleistung des Netzteils **20Vdc, 5A** oder **20Vdc, 3,25A** (**für das Laden im ausgeschalteten Zustand**) betragen und es sollte entsprechend zertifiziert sein.

# **Systemübersicht: Ansicht von unten und hinten (Design I)**

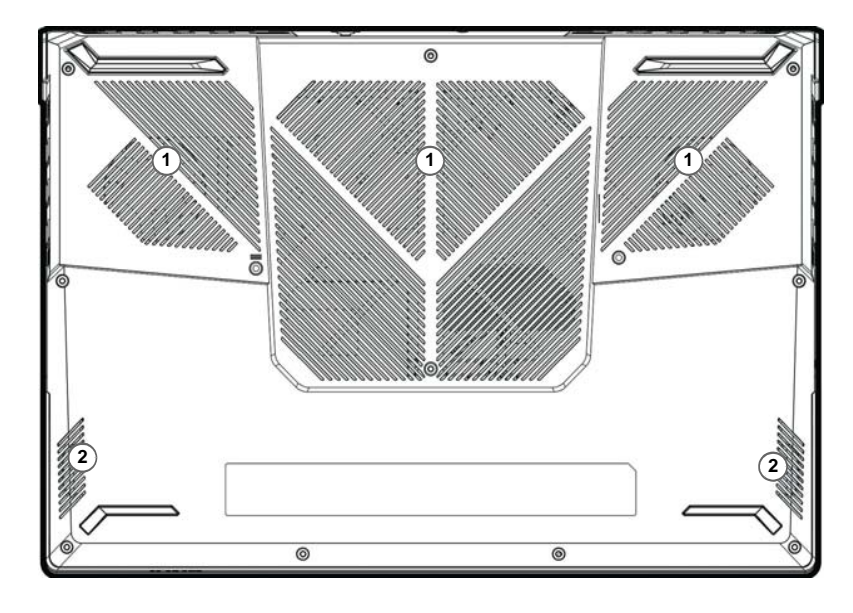

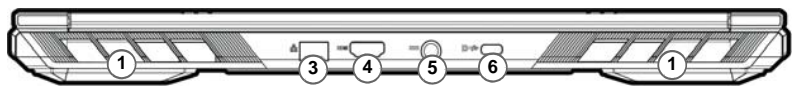

#### *Abb. 7***Ansicht von unten und hinten**

- 1. Lüftungsöffnung
- 2. Lautsprecher
- 3. RJ-45 LAN-Buchse
- 4. HDMI-Ausgangsanschluss
- 5. DC-Eingangsbuchse
- 6. DisplayPort 1.4 über USB 3.2 Gen 2 Typ-C

江 **Keine Gehäuseteile entfernen oder öffnen**

Entfernen Sie keine Gehäuseteileund/oder Schrauben, um das Gerät aufzurüsten, da anderenfalls Ihre Garantieansprüche verloren gehen.

Ist es erforderlich, die SSD, den RAM usw. auszuwechseln oder zuentfernen, wenden Sie sich an Ihren Vertragshändler/Lieferanten.

### **Systemübersicht: Ansicht von unten und hinten (Design II)**

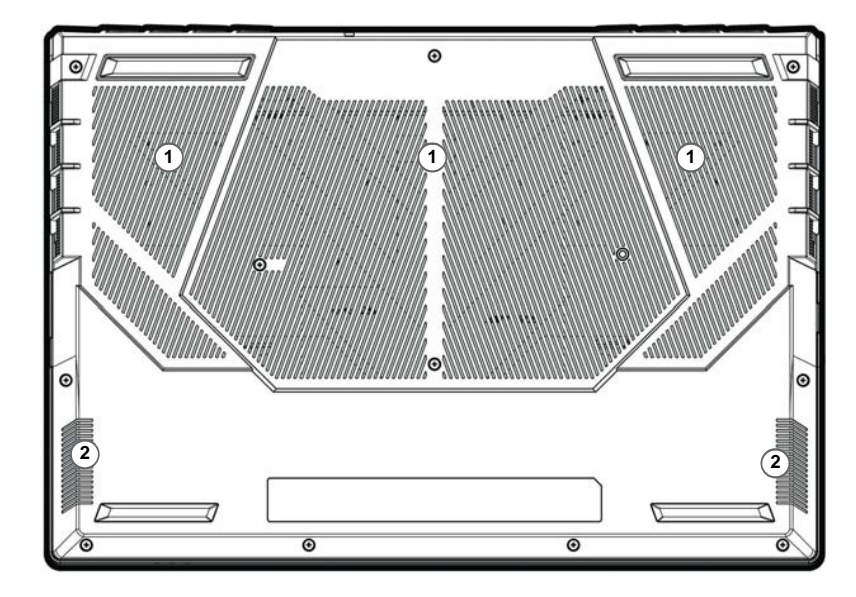

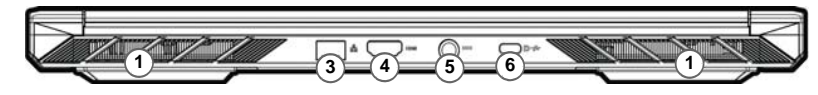

#### *Abb. 8***Ansicht von unten und hinten**

- 1. Lüftungsöffnung
- 2. Lautsprecher
- 3. RJ-45 LAN-Buchse
- 4. HDMI-Ausgangsanschluss
- 5. DC-Eingangsbuchse
- 6. DisplayPort 1.4 über USB 3.2 Gen 2 Typ-C

江 **Keine Gehäuseteile entfernen oder öffnen**

Entfernen Sie keine Gehäuseteileund/oder Schrauben, um das Gerät aufzurüsten, da anderenfalls Ihre Garantieansprüche verloren gehen.

Ist es erforderlich, die SSD, den RAM usw. auszuwechseln oder zuentfernen, wenden Sie sich an Ihren Vertragshändler/Lieferanten.

# <span id="page-45-0"></span>**Control Center**

Führen Sie das **Control Center** über das Startmenü in *Windows* aus. Sie können auch die Tastenkombination**Fn + Esc** drükken oder auf das Symbol im **Infobereich auf der Taskleiste** doppelklicken, um das **Control Center** zu öffnen. Das **Control Center** bietet einen schnellen Zugriff auf die **Leistungsmodi**, die **Flexikey®** Anwendung, die **Lüfter Einstellungen** und die Konfiguration der **LED-Tastatur**.

### **Flexikey® Anwendung**

"**Flexikey®**" ist eine Direkttasten-Konfigurationsanwendung, mit der Sie **eine Einzeltaste** für **das Ausführen mehrerer Tastenkombinationen** zuweisen können, oder um **Textmakros zu erstellen** und um bestimmte Tasten zu deaktivieren. Die Anwendung kann auch zum **Konfigurieren der Maustasten** zum Erstellen von Direkttasten für Gaming usw. verwendet werden.

Klicken Sie auf das **Flexikey**-Symbol im **Control Center**, um auf die **Flexikey®** Anwendung zuzugreifen.

# **Start-Menü, Kontextmenü, Taskleiste, Systemsteuerung und Einstellungen von Windows 11**

Auf die meisten Apps, Control Panels, Utilities und Programme in *Windows 11* können Sie über das Start-Menü gelangen. Klicken Sie dazu auf das Symbol  $\blacksquare$  in der Taskleiste in der linken unteren Ecke des Bildschirms (oder drücken Sie auf die **Windows-Logo-**Taste **der** Tastatur).

Klicken Sie mit der **rechten Maustaste** auf das Startmenü-Symbol  $\blacksquare$  (oder verwenden Sie die Tastenkombination **Windows-Logo-Taste** <sup>+</sup> **X**), um ein erweitertes Kontextmenü der nützlichen Funktionen aufzurufen: Apps und Features, Energieoptionen, Task-Manager, Suchen, Explorer, Geräte-Manager, Computerverwaltung, Netzwerkverbindungen usw.

Der Infobereich der Taskleiste befindet sich in der rechten unteren Ecke des Bildschirms. Hierüber können Sie manche Control Panels und Anwendungen aufrufen, die in diesem Handbuch angesprochen werden.

In diesem Handbuch finden Sie eine Anleitung zum Öffnen der Systemsteuerung. Um auf die Systemsteuerung zuzugreifen, drücken Sie die Tastenkombination **Windows-Logo-Taste** <sup>+</sup> **R** und geben Sie "**Systemsteuerung**" ein. Sie können die **Systemsteuerung** Kachel an **Start** oder die **Taskleiste** anheften.

Der Eintrag **Einstellungen** im Startmenü (auch die App) bietet Ihnen einen schnellen Zugriff auf eine Reihe von Einstellmöglichkeiten für das System, die Bluetooth & Geräte, das Netzwerk & Internet, die Personalisierung, die Apps, die Konten, die Zeit und Sprache, die Spiele, die Barrierefreiheit, den Datenschutz & Sicherheit und das Windows Update.

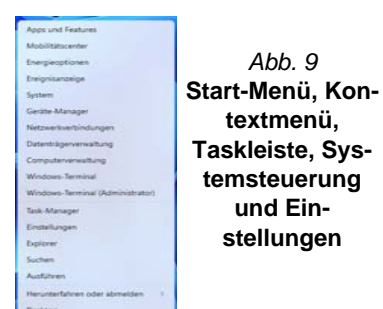

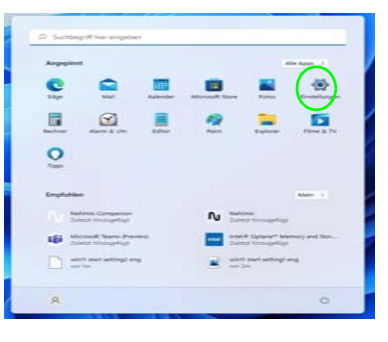

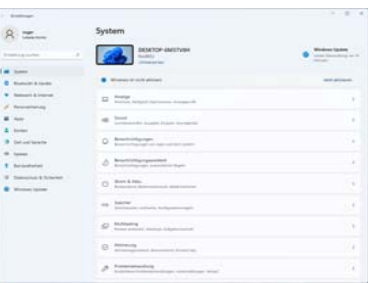

# **Deutsch**

# **Grafikfunktionen**

Dieses System verfügt sowohl über eine **integrierte GPU von Intel** (zum Energie sparen) und eine **diskrete GPU von NVIDIA** (für die Leistung). Wenn die Videotreiber installiert sind, können Sie die Anzeigegeräte wechseln und die Anzeigeoptionen konfigurieren.

#### *So öffnen Sie in Windows das Einstellfenster Anzeige:*

- 1. Klicken Sie mit der rechten Maustaste auf den Desktop und dann aus dem Menü die Option **Anzeigeeinstellungen** wählen.
- 2. Wählen Sie aus den Menüs die gewünschten Anzeigeeinstellungen.

#### *So rufen Sie die Intel® Grafik- kontrollraum:*

1. Rufen Sie die **Intel® Grafik- kontrollraum** über das Startmenü in Windows auf **4** Intel® Grafik-Kontrollraum .

#### *So öffnen Sie die NVIDIA Systemsteuerung:*

1. Rufen Sie die **NVIDIA Systemsteuerung** über das Startmenü in **Windows a** NVIDIA Control Panel **auf.** 

### **NVIDIA Advanced Optimus fähig (Umschaltbare Anzeige)**

Ihr Computer verfügt über einen **Separaten Grafikmodus (Discrete GPU only)**, und einen **Microsoft Hybrid Grafikmodus (MSHybrid)** mit wechselbarer Grafiktechnologie.

**Microsoft Hybrid Grafikmodus (MSHybrid) -** Mit dieser nahtlosen Technologie kann bei längerer Akkubetriebsdauer die höchstmögliche Leistung des Grafiksystems erreicht werden, ohne manuell die Einstellungen ändern zu müssen. Das Betriebssystem des Computers (und einige Anwendungen) **automatisch** bei Bedarf der genutzten Anwendungen zwischen der integrierten GPU (iGPU) und der separaten GPU (dGPU) **wechseln**. Dieser Wechsel geht für den Anwender nahtlos vonstatten. **Dieser Modus iststandardmäßig ausgewählt.**

**Separate Grafikmodus (Discrete GPU only) -** Der Separate Grafikmodus wird die eigenständige Graphics Processing Unit (GPU) nutzen, welche leistungsfähiger und daher besser geeignet für Spiele, HD-Videos oder die Ausführung von GPU-lastigen Anwendungen ist.

Mit der Option **Display Mode** (*Menü Advanced > Advanced Chipset Control*) im BIOS können Sie den Anzeigemodus konfigurieren. Sie das Notebook neu und drücken Sie auf **F2**, um in das BIOS zu gelangen.

# **Deutsch**

### <span id="page-48-0"></span>**Anzeigegeräte**

Beachten Sie, dass Sie externe Anzeigen nutzen können, die an den HDMI-Ausgangsanschluss und/oder an den Display-Port über USB 3.2 Gen 2 Typ-C Anschlussangeschlossen sind. Lesen Sie die Anleitung des Anzeigegerätes, um zu erfahren, welche Formate unterstützt werden.

### **Konfigurieren des Anzeigegerätes in Windows**

Alle externen und internen Anzeigen (bis zu 3 aktive Anzeigen) können unter *Windows* konfiguriert werden, indem Sie die **Anzeige** oder **System** (in **Einstellungen**) Bedienfenster oder das **Projizieren**-Menü verwenden.

### P **3 verbundene Anzeigen**

Beachten Sie, dass beim Anschluss von 3 Anzeigen nur 2 Anzeigen im Duplizieren-Modus angezeigt werden können.

### *Konfiguration der Anzeige im Einstellfenster Anzeige:*

- 1. Schließen Sie Ihre externe(n) Anzeige(n) an den entsprechenden Port an und schalten Sie sie anschließend ein.
- 2. Klicken Sie mit der rechten Maustaste auf den Desktop und dann aus dem Menü die Option **Anzeigeeinstellungen** wählen.
- 3. Klicken Sie auf **Erkennen** (Schaltfläche).
- 4. Der Computer wird die angeschlossenen Anzeigen anschließend erkennen.
- 5. Im Menü **Mehrere Bildschirme** können Sie bis zu 3 Anzeigen konfigurieren.

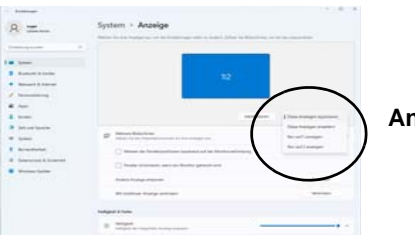

*Abb. 10***Anzeige (Mehrere Bildschirme)**

### *Konfiguration der Anzeige mit dem Projizieren-Menü:*

- 1. Schließen Sie Ihre externe(n) Anzeige(n) an den entsprechenden Port an und schalten Sie sie anschließend ein.
- 2. Drücken Sie die Tastenkombination  $\blacksquare$  + **P** (oder **Fn** <sup>+</sup>**F7**).
- 3. Klicken Sie auf eine der Optionen im Menü zur Auswahl von **Nur PC-Bildschirm**, **Duplizieren**, **Erweitern** oder **Nur zweiter Bildschirm**.
- 4. Sie können klicken auf **Mit drahtloser Anzeige verbinden** unten im **Projizieren** Fenster tippen und den Schritten folgen, um sich mit einem drahtlosen Anzeigegerät zu verbinden.

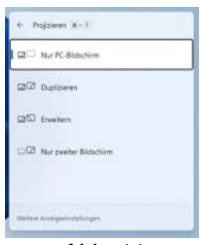

*Abb. 11***Projizieren**

# **Audiofunktionen**

Sie können die Audiooptionen für Ihren Computer über die Systemsteuerung **Sound** in *Windows* konfigurieren. Greifen Sie auf das Bedienfeld **Sound** über das Element **Einstellungen** (**System > Sound**) im Startmenü zu.

Die Lautstärke können Sie durch die Tastenkombination **Fn+ F5/F6** ändern. Die Lautstärke kann auch mit den*Windows*-Lautstärkereglern eingestellt werden. Überprüfen Sie die Einstellung, indem Sie in der Taskleiste auf das Symbol ආ) Klikken.

### **Sound Blaster Studio+**

Mit der Anwendung **Sound Blaster Studio+** können Sie die Audioeinstellungen nach Ihren Anforderungen konfigurieren, um eine bestmögliche Audioleistung bei Spielen und der Wiedergabe von Musik und Videos zu erreichen.

### **Anwendung Sound Blaster Studio+**

Führen Sie die **Sound Blaster Studio+**-Systemsteuerung über das Startmenü in *Windows* aus .

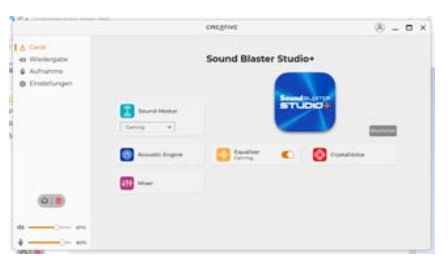

*Abb. 12* **- Sound Blaster Studio +**

# **Strom & Akku**

Über das Bedienfeld **Strom & Akku** können Sie die Energieoptionen für **Bildschirm und Energiesparmodus**, **Energiestatus**, **Stromsparmodus** und **Akkunutzung** usw. schnell anpassen. Greifen Sie auf das Bedienfeld **Strom & Akku** über das Element **Einstellungen** (**System > Strom & Akku**) im Startmenü zu.

Der **Energiestatus** kann auf **Ausbalanciert** (Standard) eingestellt werden, was ein Gleichgewicht zwischen Leistung und Akkulaufzeit schafft, auf **Beste Energieeinsparung** für eine längere Akkulaufzeit bei geringerer Leistung und auf **Beste Leistung** für eine bessere Leistung, aber einen höheren Akkuverbrauch. Sie können auch einstellen, wie lange Ihr Computer inaktiv bleiben soll, bevor er den Bildschirm ausschaltet oder in den Energiesparmodus geht. Erweitern Sie die Option "**Bildschirm und Energiesparmodus**" und wählen Sie die gewünschte Dauer aus den einzelnen Dropdown-Menüs aus.

| 0 - Vindelwager<br><b>TOURIST</b><br><b>Littleton Source: 11</b>                                            | System > Strom & Akku                                                                                                    |                                                                       |
|----------------------------------------------------------------------------------------------------|----------------------------------------------------------------------------------------------------|-----------------------------------------------------------------------|
| ٠<br><b>Installations</b> likeliheid<br>Summer.<br><b>D.</b> Number & Garden<br><b>Removed: S. Internet</b> | <b>Alakunitasia</b><br>$-$<br>$87\%$ $\blacksquare$<br>$-1$<br>$\sim$<br>$\sim$                                                                             | Audichtung informationen annexym<br>-<br><b>COLLECTION</b><br>$-11.1$ |
| Feronetterung<br>- August                                                                                   | The Bilderhine Seasoproute need Alabaman at a perchetical standard and "World Webpringt lot<br>103200<br>The Feeliphon carringers                           | $\infty$                                                              |
| Science 1<br><b>Jahrant Savarne</b><br>$\blacksquare$<br><b>Spierer</b>                                     | <b>Bringing Americans</b><br>Bistuition and Evergingsemaker<br>$\sim$                                                                                       | $\sim$                                                                |
| Europeannes<br>Extensive & Schelast<br>Windless Listers                                                     | C  Deeperters   in concern and the concern state of containing in primary                                                                                   | <b>Bulletowiet</b> +                                                  |
|                                                                                                    | men.<br><b>Shortcasterment</b><br>D. In this print has the situated and was direct assets best recent the actual laying or and<br>Contractor and art in the | and as alatives of the Toria. The                                     |
|                                                                                                    | <b>2-1 Milkonstein</b>                                                                                                    | ×                                                                     |
|                                                                                                    | 1 Millel and colorado<br><b><i>Dardback cardings</i></b><br>e                                                                                               |                                                                       |

*Abb. 13* **- Strom & Akku**

### **Installation der Treiber**

Die Disc *Device Drivers & Utilities + User's Manual* enthält die Treiber und Hilfsprogramme, die für das einwandfreie Funktionieren des Computers notwendig sind. Möglicherweise wurden diese bereits vorinstalliert. Ist das nicht der Fall, legen Sie die Disc ein, und klicken Sie auf **Install Drivers** (Schaltfläche) oder **Option Drivers** (Schaltfläche), um das Treibermenü **Optional** aufzurufen. Installieren Sie die Treiber in der in *Abb. 14* angegebenen Reihenfolge. Markieren Sie die Treiber, die installiert werden sollen (notieren Sie zum späteren Nachlesen die Treiber, die Sie installiert haben). **Hinweis:** Muss ein Treiber neu installiert werden, sollten Sie den alten Treiber zunächst deinstallieren.

### **Letzte Updates**

Nachdem Sie alle Treiber installiert haben, stellen Sie sicher, dass Sie **Nach Updates suchen** aktivieren (**Einstellungen > Windows Update**) und gehen Sie zum Microsoft Store und klicken Sie auf **Downloads und Updates > Updates abrufen**, um alle Apps usw. zu aktualisieren.

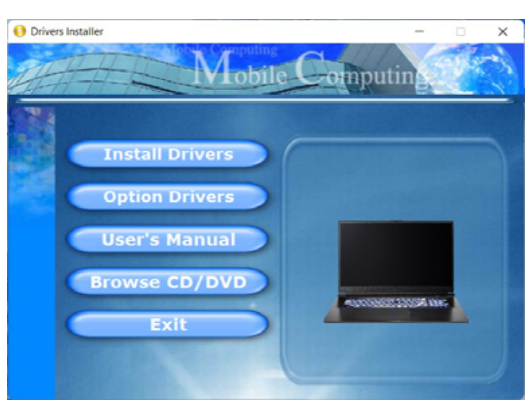

*Abb. 14* **- Installation der Treiber**

# 沆

#### **Treiberinstallation und Stromversorgung**

Während die Treiber installiert werden, muss der Computer über den AC/DC-Adapter mit Strom versorgt werden. Einige Treiber benötigen für den Installationsvorgang sehr viel Strom. Wenn der Akku nichtmehr über genügend Strom verfügt, kann sich das System während der Installation ausschalten, was zu Systemfehlern führen kann (das ist kein Sicherheitsproblem, und der Akku ist innerhalb von einer Minutewieder aufladbar).

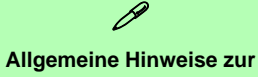

### **Treiberinstallation**

Wenn Sie keine fortgeschrittenen Kenntnisse haben, folgen Sie für jeden Treiber den Anweisungen auf dem Bildschirm (z. B. **Weiter** > **Weiter** <sup>&</sup>gt; **Fertig stellen**). In vielen Fällen ist es erforderlich, den Computer nach der Treiberinstallationneu zu starten.

Alle Module (z. B. WLAN oder Bluetooth) müssen vor der Treiberinstallation **eingeschaltet** werden.

# **Wireless-LAN-Modul (Option)**

Stellen Sie vor der Konfiguration sicher, dass das WLAN-Modul eingeschaltet ist (**Flugzeugmodus** deaktiviert).

### **WLAN-Konfiguration in Windows**

- 1. Klicken Sie auf das Symbol **in Infobereich auf der Taskleiste.**
- 2. Klicken Sie auf das Symbol  $\left( \begin{array}{c} \bullet \\ \bullet \end{array} \right)$ .
- 
- 3. Eine Liste aller verfügbaren Zugriffspunkte wird angezeigt.
- 4. Klicken Sie doppelt auf einen Zugriffspunkt, um die Verbindung herzustellen (oder klicken Sie ihn an, und klicken Sie auf **Verbinden**).
- 5. Geben Sie einen Sicherheitsschlüssel für das Netzwerk (passwort) ein, falls erforderlich, und klicken Sie auf **Weiter**.
- 6. Sie können sich entscheiden, ob Sie andere Geräte ausfindig machen wollen.
- 7. Wenn die Verbindung zum Netzwerk-Zugriffspunkt besteht, wird das **Verbunden** Symbol angezeigt.
- 8. Um die Verbindung zu einem Zugriffspunkt zu trennen, wählen Sie das verbundene Netzwerk, und klicken Sie auf **Trennen**.
- 9. Klicken Sie auf die Schaltfläche **Flugzeugmodus**, um den Flugzeugmodus ein- oder auszuschalten.
- 10. Alternativ können Sie auf die Schaltfläche **WiFi** klicken, um nur das Wi-Fi ein- oder auszuschalten.

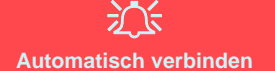

Es wird empfohlen, dass Sie das Kästchen Automatisch verbinden markieren. Dadurch prüft das System beim Start und wenn es gerade aus einem Stromsparmodus wieder gestartet wird, ob der Zugriffspunkt vorhanden ist. Es ist dann nicht mehr notwendig, die Verbindung manuell herzustellen.

# **Bluetooth-Modul (Option)**

Stellen Sie vor der Konfiguration sicher, dass das Bluetooth-Modul eingeschaltet ist (**Flugzeugmodus** deaktiviert).

### **Bluetooth-Konfiguration in Windows**

- 1. Klicken Sie auf den Eintrag **Einstellungen** im Startmenü.
- 2. Klicken Sie auf **Bluetooth & Geräte**.
- 3. Klicken Sie auf **Gerät hinzufügen > Bluetooth** und eine Liste der gefundenen Geräte angezeigt wird.
- 4. Klicken Sie doppelt auf das Gerät, das mit dem Computer gekoppelt werden soll, und klicken Sie auf **Verbinden**.
- 5. Wählen Sie ein Gerät aus und klicken Sie auf **Gerät entfernen** <sup>&</sup>gt;**Ja**, für eine Trennung von jedem Gerät.

# **TPM (Option)**

Bevor Sie die TPM (Trusted Platform Module)-Funktionen einrichten, müssen Sie die Sicherheitsplattform initialisieren.

### **Aktivieren der TPM-Funktionen**

- 1. Starten Sie den Computer neu.
- 2. Rufen Sie das **BIOS** auf, indem Sie während des POST-Vorgangs/ Startups auf **F2** drücken.
- 3. Klicken Sie auf **Setup Utility** und wählen Sie das Menü **Security**.
- 4. Klicken Sie auf **TPM Configuration** und wählen Sie **Enable**  (Aktivieren) für **Security Device Support** (Sicherheitsgeräteunterstützung).
- 5. Sie müssen anschließend auf **F10** drücken/klicken, um die Änderungen zu speichern und den Computer neu zu starten.

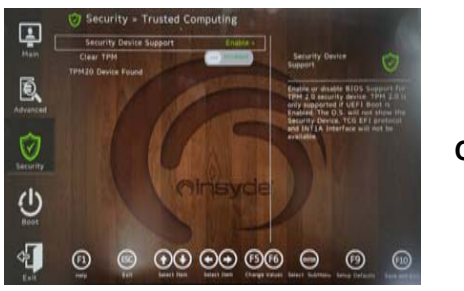

*Abb. 15***Security - Trusted Computing**

### **TPM Verwaltung in Windows**

Sie können Ihre TPM Einstellungen unter *Windows* verwalten:

- 1. Rufen Sie die **Systemsteuerung** auf.
- 2. Klicken Sie auf **BitLocker-Laufwerkverschlüsselung** (**System und Sicherheit**).
- 3. Klicken Sie auf **TPM-Verwaltung**.

*Abb. 16***BitLocker-Laufwerkverschlüsselung (TPM-Verwaltung)**

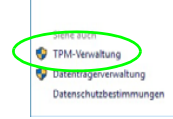

4. Im Fenster TPM-Verwaltung können Sie TPM unter *Windows* verwalten. Da ein TPM normalerweise in großen Unternehmen und Organisationen verwaltet wird, benötigen Sie bei der Verwaltung der hiesigen Informationen die Hilfe Ihres Systemadministrators.

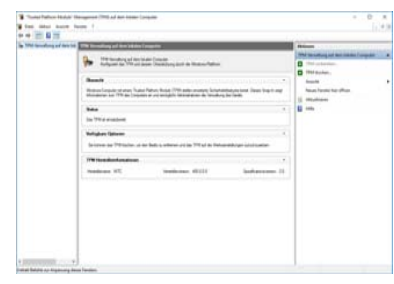

*Abb. 17***"Trusted Platform Module"- Management (TPM) auf dem lokalen Computer**

Wechseldatenträger - BitLo Schließen Sie einen USB-Speiche

### **TPM Aktionen**

- 1. Klicken Sie auf **TPM vorbereiten** und folgen Sie den Anweisungen des Assistenten, um TPM vorzubereiten (dabei wird möglicherweise ein Neustart des Computers und eine Bestätigung der Einstellungsänderungen nach dem Neustart durch Drücken der entsprechenden F-Taste erforderlich sein).
- 2. Nach dem Neustart wird TPM vorbereitet und Sie können anschließend das Menü **Aktionen** verwenden für **TPM ausschalten**, **Besitzerkennwort ändern**, **TPM löschen** oder **TPM-Sperre zurücksetzen**.
- 3. Ein Assistent wird Sie durch die Einrichtungsschritte leiten.

# **Fehlerbehebung**

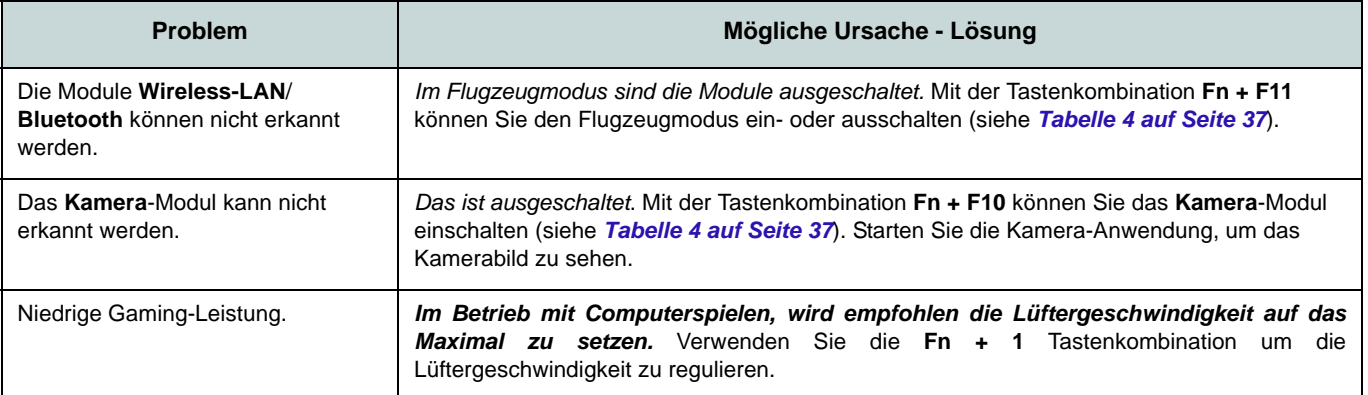

### **Technische Daten**

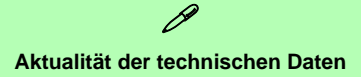

Die in diesem Teil aufgeführten technischen Daten sind zum Zeitpunkt der Druckstellung richtig. Bestimmte Elemente (insbesondere Prozessortypen/-geschwindigkeiten) können im Rahmen des Entwicklungsplans des Herstellers zwischenzeitlich geändert oder aktualisiert werden. Detailinformationenerhalten Sie bei Ihrem Servicezentrum.

Bitte beachten Sie, dass diese Reihe von Computer-Modellen eine Vielzahl an Prozessoren und/oder Grafikkarten unterstützen kann.

Um herauszufinden welcher **Prozessor/CPU** in Ihrem System verbaut ist, begeben Sie sich zum **Start-**Menü und wählen dort **Einstellungen**, und dann wählen Sie **System** und klicke auf **Info**. Hier finden Sie ebenfalls Informationüber die Größe des installierten RAMu.v.m.

Um Informationen über den in Ihrem System verwendeten **Videoadapter** zu erhalten gehen Sie zum Start-Menü, wo Sie **Einstellungen** wählen, dann wählen Sie auf **System** und klicken auf **Bildschirm > Erweiterte Anzeigeeinstellungen > Adaptereigenschaften anzeigen**.

#### **Core Logic**

Intel® HM770 Chipsatz

#### **BIOS**

INSYDE BIOS (256Mb SPI Flash-ROM)

#### **Speicher**

Dual Channel DDR5

Zwei 262-Pin SODIMM-Sockel

Unterstützt **DDR5**-Speicher bis zu **5600MHz** Speicher erweiterbar bis zu **64GB**

(**Maximum**)

Mit 8GB,16GB oder 32GB Modulen kompatibel

(Die tatsächliche Speicherarbeitsfrequenz hängt vom Prozessor ab.)

#### **Anzeigeoptionen**

LCD, 15,6" (39,62cm), 16:9, QHD (2560x1440)/FHD (1920x1080)

#### **Sicherheit**

Öffnung für Sicherheitsschloß (Typ Kensington)

BIOS-Paßwort

Intel PTT für Systeme ohne Hardware TPM

(**Werkseitige Option**) TPM 2.0

#### **Speichereinheiten**

**Drei** M.2 2280 **PCIe Gen4 x4** SSDs, die RAID Level 0/1/5 unterstützen

#### **Audio**

High-Definition-Audio-kompatible **Schnittstelle** 

- Sound Blaster Studio+
- Eingebautes Array-Mikrofon
- Zwei Lautsprecher

#### **Tastatur**

**Mehrfarbige** LED-Tastatur in voller Größe (mit Nummerntastatur)

#### **Zeigegerät**

Eingebautes Touchpad (mit Microsoft PTP Multi Gesture & Scrolling Functionality)

#### **Schnittstellen**

Ein USB 3.2 Gen 1 Typ-A Anschluss

Ein USB 3.2 Gen 2 Typ-A Anschluss

Ein USB 3.2 Gen 2 Typ-C Anschluss mit Power Delivery (DC-Eingang)

Ein DisplayPort 1.4 über USB 3.2 Gen 2 Typ-C Anschluss\*

*\*Die maximale Strommenge, die von USB Typ-C Anschlüssen geliefert wird, beträgt 500mA (USB 2.0)/900mA (USB 3.2).*

Ein HDMI-Ausgangsanschluss

Eine 2-in-1 Audiobuchse (Kopfhörer / Mikrofon)

Eine RJ-45 LAN-Buchse

Eine DC-Eingangsbuchse

#### **M.2-Steckplätze**

Steckplatz 1 für Kombinierte **Bluetooth und WLAN**-Modul

Steckplatz 2 für **PCIe Gen4 x4 SSD** Steckplatz 3 für **PCIe Gen4 x4 SSD**

Steckplatz 4 für **PCIe Gen4 x4 SSD**

#### **Kommunikation**

Eingebautes 10/100/1000Mb Base-TX Fthernet LAN

1,0M HD-Webcam

Oder

(**Werkseitige Option**) 2,0M FHD-Webcam mit TNR

#### **WLAN/Bluetooth M.2 Module:**

(**Werkseitige Option**) Intel® Dual Band Wi-Fi 6E AX211, 2x2 Wireless LAN und Bluetooth

(**Werkseitige Option**) Intel® Dual Band Wi-Fi 6E AX210, 2x2 Wireless LAN und Bluetooth

(**Werkseitige Option**) Intel® Dual Band Wi-Fi 6 AX201, 2x2 Wireless LAN und Bluetooth

(**Werkseitige Option**) Intel® Dual Band Wi-Fi 5 Wireless-AC 9462, 1x1 WLAN und Bluetooth

(**Werkseitige Option**) Intel® Tri-Band Wi-Fi 7 BE200, 2x2 Wireless LAN und Bluetooth

#### **Charakteristika**

Bereit für Virtual Reality

#### **Umgebungsbedingungen**

#### **Temperatur**

In Betrieb: 5ºC – 35ºCBei Aufbewahrung: -20ºC – 60ºC

#### **Relative Luftfeuchtigkeit**

In Betrieb: 20 – 80 %

Bei Aufbewahrung: 10 – 90 %

**Stromversorgung**

Integrierter 4 Zellen Polymer Akku, 53,35Wh

AC/DC-Adapter für den gesamten Spannungsbereich AC-Eingang: 100-240V, 50-60Hz DC-Ausgang: 20V, 9A (**230W**)

**Abmessungen und Gewicht**

361 (B) x 248,5 (T) x 24,9 (H) mm

**2,25kg** (Barebone mit 53,35Wh-Akku)

Oder

361 (B) x 248,2 (T) x 24,9 (H) mm

**2,25kg** (Barebone mit 53,35Wh-Akku)

# **A propos de ce Guide Utilisateur Concis**

Ce guide rapide est une brève introduction à la mise en route de votre système. Il s'agit d'un supplément, et non pas d'une alternative au *Manuel de l'Utilisateur* en Anglais complet au format Adobe Acrobat sur le disque *Device Drivers & Utilities + User's Manual* fourni avec votre ordinateur. Ce disque contient aussi les pilotes et utilitaires nécessaires au fonctionnement correct de votre ordinateur (**Remarque**: La compagnie se réserve le droit de revoir cette publication ou de modifier son contenu sans préavis).

Certains ou tous les éléments de l'ordinateur peuvent avoir été déjà installés. Si ce n'est pas le cas, ou si vous avez l'intention de reconfigurer (ou réinstaller) des portions du système, reportez-vous au *Manuel de l'Utilisateur* complet. Le disque *Device Drivers & Utilities + User's Manual* ne contient pas de système d'exploitation.

### **Informations de réglementation et de sécurité**

Prêtez attention aux avis réglementaires et informations de sécurité contenus dans le *Manuel de l'Utilisateur* se trouvant sur le disque *Device Drivers & Utilities + User's Manual*.

© Décembre 2023

### **Marques déposées**

**Intel** est une marque enregistrée d'Intel Corporation. **Windows** est une marque enregistrée de Microsoft Corporation.

### **Instructions d'entretien et d'utilisation**

L'ordinateur est robuste, mais il peut toutefois être endommagé. Afin d'éviter ceci, veuillez suivre ces recommandations :

- **Ne le laissez pastomber. Ne l'exposez à aucun choc ou vibration.** Si l'ordinateur tombe, le boîtier et d'autres éléments pourraient être endommagés.
- **Gardez-le sec. Ne le laisser pas surchauffer.** Tenez l'ordinateur et son alimentation externe à distance de toute source de chaleur. Il <sup>s</sup>'agit d'un appareil électrique. Si de l'eau ou tout autre liquide venait à pénétrer à l'intérieur de votre ordinateur, il pourrait être sérieusement endommagé.
- **Evitez les interférences.** Tenez l'ordinateur à distance de transformateurs à haute capacité, moteurs électriques, et autres appareils générateurs de champs magnétiques importants. Ceux-ci peuvent gêner ses performances normales et endommager vos données.
- **Suivez les procédures appropriées d'utilisation de votre ordinateur.** Arrêtez l'ordinateur correctement, et fermez tous vos programmes (n'oubliez pas d'enregistrer votre travail). N'oubliez pas d'enregistrer vos données régulièrement puisqu'elles peuvent être perdues si la batterie est vide.

### **Révision**

Si vous essayez de réparer l'ordinateur par vous-même, votre garantie sera annulée et vous risquez de vous exposer et d'exposer l'ordinateur à des chocs électriques. Confiez toute réparation à un technicien qualifié, particulièrement dans les cas suivants:

- Si le cordon d'alimentation ou l'adaptateur AC/DC est endommagé, abimé ou effiloché.
- Si votre ordinateur a été exposé à la pluie ou tout autre liquide.
- Si votre ordinateur ne fonctionne pas normalement bien que vous ayez suivi les instructions de mise en marche à la lettre.
- Si votre ordinateur est tombé par terre ou a été endommagé (si l'écran est cassé, ne touchez pas le liquide car il contient du poison).

• Si une odeur inhabituel, de la chaleur ou de la fumée apparaissait sortant de votre ordinateur.

### **Informations de sécurité**

- Utilisez uniquement un adaptateur AC/DC agréé avec votre ordinateur.
- Utilisez uniquement le cordon d'alimentation et les batteries indiqués dans ce manuel. Ne jetez pas les batteries dans le feu. Elles peuvent exploser. Consultez la réglementation locale pour des instructions de recyclage possibles.
- Ne continuez pas d'utiliser une batterie qui est tombée, ou qui paraît endommagée (ex: tordue ou vrillée) d'une manière quelconque. Même si l'ordinateur continue de fonctionner avec la batterie en place, cela peut détériorer le circuit, pouvant déclencher un incendie.
- Assurez-vous que votre ordinateur est complètement éteint avant de le mettre dans un sac de voyage (ou tout autre bagage similaire).
- Avant de nettoyer l'ordinateur, assurez-vous que l'ordinateur est débranché de toute alimentation électrique externe, périphériques et câbles.
- Utilisez un chiffon propre et doux pour nettoyer l'ordinateur, mais <sup>n</sup>'appliquez pas d'agent de nettoyage directement sur l'ordinateur. N'utilisez pas de produit de nettoyage volatil (des distillés pétrôle) ou abrasifs sur aucun des éléments de l'ordinateur.
- N'essayez jamais de réparer la batterie. Au cas où votre batterie aurait besoin d'être réparée ou changée, veuillez vous adresser à votre représentant de service ou à des professionnels qualifiés.
- Notez que dans les ordinateurs ayant un logo fixé par dépôt électrolytique, le logo est recouvert par une protection adhésive. À cause de l'usure générale, cette protection adhésive se détériore avec le temps et le logo exposé peut former des angles coupants. Faites bien attention lorsque vous manipulez l'ordinateur, et évitez de toucher le logo fixé par dépôt électrolytique. Dans la sacoche de voyage, ne mettez pas d'autres objets qui risquent de se frotter contre l'ordinateur pendant le transport. En cas d'une telle usure, contactez votre centre de services.

#### **Précautions concernant les batteries polymère/Lithium-Ion**

Notez les informations suivantes spécifiques aux batteries polymères/Lithium-Ion, et le cas échéant, celles-ci remplacent les informations générales de précaution sur les batteries.

- Les batteries polymères/Lithium-Ion peuvent présenter une légère dilatation ou gonflement, mais cela est inhérent au mécanisme de sécurité de la batterie et ne représente pas une anomalie.
- Manipulez les batteries polymères/Lithium-Ion de façon appropriée lors de leur utilisation. Ne pas utiliser de batteries polymères/ Lithium-Ion dans des environnements présentant une température ambiante élevée, et ne pas stocker les batteries non utilisées pendant de longues périodes.
- Si vous travaillez dans des zones à basse température, utilisez l'adaptateur AC/DC pour alimenter l'ordinateur.

# 迩

#### **Elimination de la batterie & avertissement**

Le produit que vous venez d'acheter contient une batterie rechargeable. Cette batterie est recyclable. Quand elle n'est plus utilisable, en fonction des lois locales des différents états et pays, il peut être illégal de s'en débarrasser en la jetant avec les ordures ménagères normales. Vérifiez auprès du responsable local de l'élimination des déchets solides de votre quartier pour vous informer des possibilités de recyclage ou de la manière appropriée de la détruire.

Il existe un danger d'explosion si la batterie est remise de façon incorrecte. Remplacez-la uniquement par des batteries de même type ou de type équivalent, recommandées par le fabricant. Eliminez les batteries usagées selon les instructions du fabricant.

### **Différences de modèles**

Cette série d'ordinateurs portables incluent différents modèles avec des légères variations de style, de couleur et d'apparence. Notez que même si votre ordinateur a une apparence différente des illustrations proposées dans cette documentation, tous les ports, prises, indicateurs, spécifications et toutes les fonctions générales sont les mêmes pour tous les styles de design.

# **Guide de démarrage rapide**

- 1. Enlevez tous les memballages.
- 2. Posez l'ordinateur sur une surface stable.
- 3. Connectez fermement les périphériques que vous souhaitez utiliser avec votre ordinateur (par ex. clavier et souris) à leurs ports respectifs.
- 4. **Lors de la première installation de l'ordinateur utilisez la procédure suivante** (afin de protéger l'ordinateur, la batterie sera verrouillée lors de l'expédition afin de ne pas alimenter le système avant la première connexion à l'adaptateur AC/DC et initialement installée comme ci-dessous) :
	- Branchez le cordon de l'adaptateur AC/DC à la prise d'entrée DC située à l'arrière de l'ordinateur, branchez ensuite le cordon d'alimentation AC à une prise murale, puis connectez le cordon d'alimentation AC à l'adaptateur AC/DC. La batterie est maintenant déverrouillée.
- 5. D'une main, soulevez soigneusement le couvercle pour obtenir un angle de vision confortable (ne pas dépasser 130 degrés), de l'autre main (comme illustré dans *la Figure 1*) maintenez la base de l'ordinateur (**Remarque : Ne** soulevez **jamais** l'ordinateur par le couvercle).
- 6. Pressez le bouton d'alimentation pour allumer.

### **Logiciel système**

Votre ordinateur peut être livré avec un logiciel système pré-installé. Si ce n'est pas le cas, ou si vous re-configurez votre ordinateur pour un système différent, vous constaterez que ce manuel fait référence à *Microsoft Windows 11*.

### **Prend en charge RAID**

Vous devez configurer **RAID** avant d'installer votre système d'exploitation *Windows* (voir *["Configuration RAID" à la page 57](#page-60-0)*).

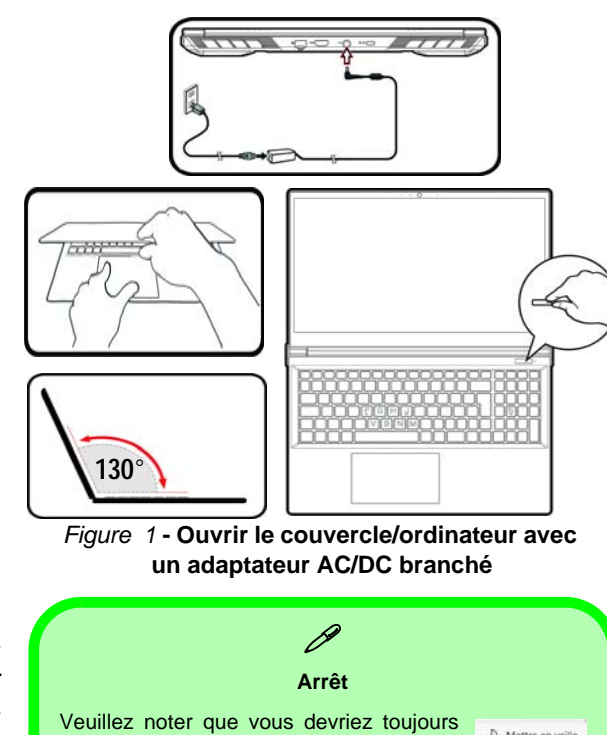

éteindre votre ordinateur en utilisant lacommande **Arrêter** dans *Windows* (voir ci-dessous). Cette précaution évite des problèmes de disque dur ou de système.

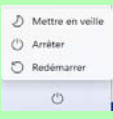

- 1. Cliquez sur l'icône du Menu Démarrer ...
- 2. Cliquez sur l'élément Marche/Arrêt<sup>(1)</sup>.
- 3. Sélectionnez **Arrêter** dans el menu.

# <span id="page-60-0"></span>**Configuration RAID**

Vos disques SSD peuvent être configurés en mode RAID (pour améliorer les performances ou la protection). **Notez que la configuration de vos disques SSD en mode RAID doit être faite avant d'installer le SE** *Windows***.** Ne modifiez pas le mode, sauf si vous envisagez de réinstaller votre système d'exploitation, et prenez soin de sauvegarder tous les fichiers et données nécessaires avant de le faire.

Pour configurer votre système RAID en mode Entrelacement (RAID 0) ou Miroir (RAID 1) ou Parité (RAID 5) (voir *le Tableau 1*), vous aurez besoin de deux ou trois disques SSD identiques.

Avant de configurer vos **SSD** en mode RAID, vous devrez préparer ce qui suit :

- Le *SE Microsoft Windows 11* sur un DVD ou sur un lecteur flash USB.
- Un lecteur DVD externe connecté.
- Deux ou trois SSD identiques.
- Le disque *Device Drivers & Utilities + User's Manual*.
- Un lecteur flash USB ou un disque dur USB externe.

**Remarque**: Tous les SSD en configuration RAID doivent être identiques (même capacité et même marque) afin d'éviter tout comportement inattendu du système.

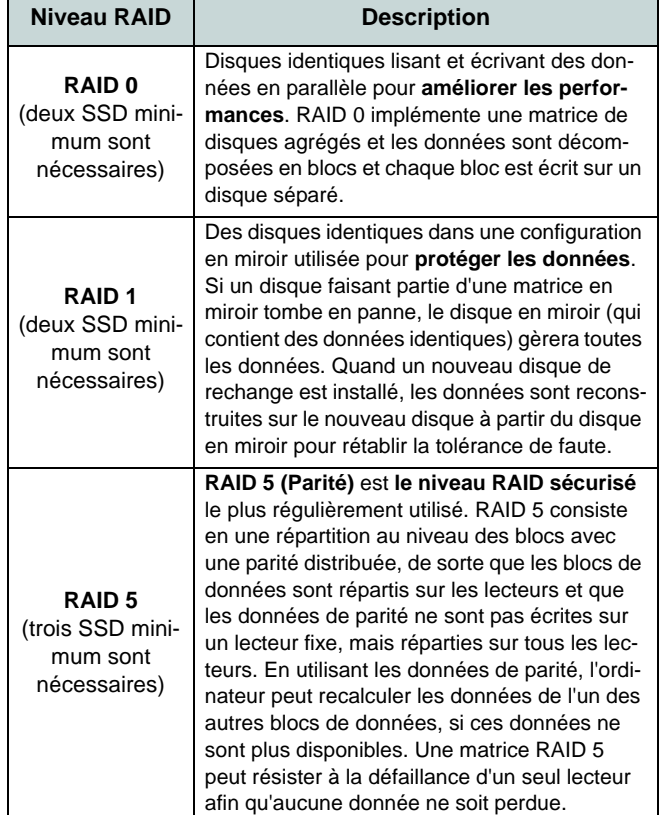

*Tableau 1 -* **Description RAID**

### **Procédure de configuration RAID**

- 1. Allez à l'ordinateur utilisable et copiez le dossier f6mdflpy-x64 depuis l'emplacement ci-dessous (D: représente votre lecteur de DVD) du disque *Device Drivers & Utilities + User's Manual* sur le lecteur flash USB ou le disque dur USB externe.
	- **• D:\Options\Raid\F6\VMD\f6vmdflpy-x64\**
- 2. Allumez l'ordinateur et appuyez sur **F2** pour aller dans le **BIOS** et cliquez sur **Setup Utility**.
- 3. Sélectionnez le menu **Advanced**.
- 4. Sélectionnez **VMD Mode**, et sélectionnez **Enabled**.
- 5. Appuyez sur **F10** pour « **Enregistrer et quitter** (**Save and Exit**) » et sélectionnez <Yes>.
- 6. Pendant le redémarrage de l'ordinateur, appuyez sur **F2** pour accéder au BIOS et cliquez sur **Setup Utility**.
- 7. Allez à **Intel(R) Rapid Storage Technology** (dans le menu **Advanced**) et sélectionnez **Create RAID Volume**.
- 8. Vous pouvez maintenant configurer votre volume RAID à l'aide des disques SSD installés.
- 9. Sélectionnez **Name** et tapez un nom de votre choix pour votre volume RAID et sélectionnez <Yes>.
- 10. Sélectionnez **RAID Level** et choisissez le niveau RAID requis (voir *le Tableau 1 à la page 57*) et appuyez sur Entrée.
	- RAID 0 (Stripe)
	- RAID 1 (Mirror)
	- RAID 5 (Parité)
- 11. Allez à l'un des disques énumérés sous **Select Disks:** et sélectionnez un nom de disque.
- 12. Cliquez sur **X** pour sélectionner le disque requis.
- 13. Vous devez sélectionner deux disques SSD pour former votre volume RAID.
- 14. Si vous avez sélectionné **RAID 0 (Stripe)** (Bande) alors vous pouvez ajuster la **Strip Size** (Taille de bande) pour qu'elle corresponde à vos besoins (Il est recommandé de configurer la « Taille de bande » à **128Ko**).
- 15. Sélectionnez **Create Volume** (assurez-vous d'avoir sélectionné vos disques).
- 16. Le système affichera la liste de votre volume RAID.
- 17. Appuyez sur **F10** pour « **Enregistrer et quitter** (**Save and Exit**) » et sélectionnez <Yes>, mais notez ce qui suit.
	- Vérifiez que le (DVD du) SE *Windows* est dans le lecteur DVD connecté ou sur un lecteur flash USB, ainsi l'ordinateur démarrera automatiquement à partir du DVD du SE *Windows* ou lecteur flash USB.
- 18. Appuyez sur **Suivant** <sup>&</sup>gt;**Installer maintenant** pour continuer à installer le système d'exploitation normalement (voir votre documentation de *Windows* si vous avez besoin d'instructions pour installer le Système d'Exploitation *Windows*).
- 19. Cliquez sur **Parcourir** et allez à l'emplacement où vous avez copié les fichiers sur votre lecteur flash USB ou votre disque dur externe USB (X: représente votre lecteur flash USB ou votre disque dur externe USB):

#### **• X:\f6vmdflpy-x64 (pour Windows 64 bits)**

- 20. Sélectionnez les deux noms de pilote et cliquez sur **Suivant**.
- 21. Il est recommandé de sélectionner, puis de supprimer les partitions existantes.
- 22. Suivez les instructions à l'écran pour installer le SE *Windows*.
- 23. Installez les pilotes *Windows* (voir *[la page](#page-76-0) 73*). Vérifiez que vous avez installé le pilote **Technologie de stockage Intel® Rapid (IRST)**.

# **Carte du système: Vue de face avec l'écran ouvert (Design I)**

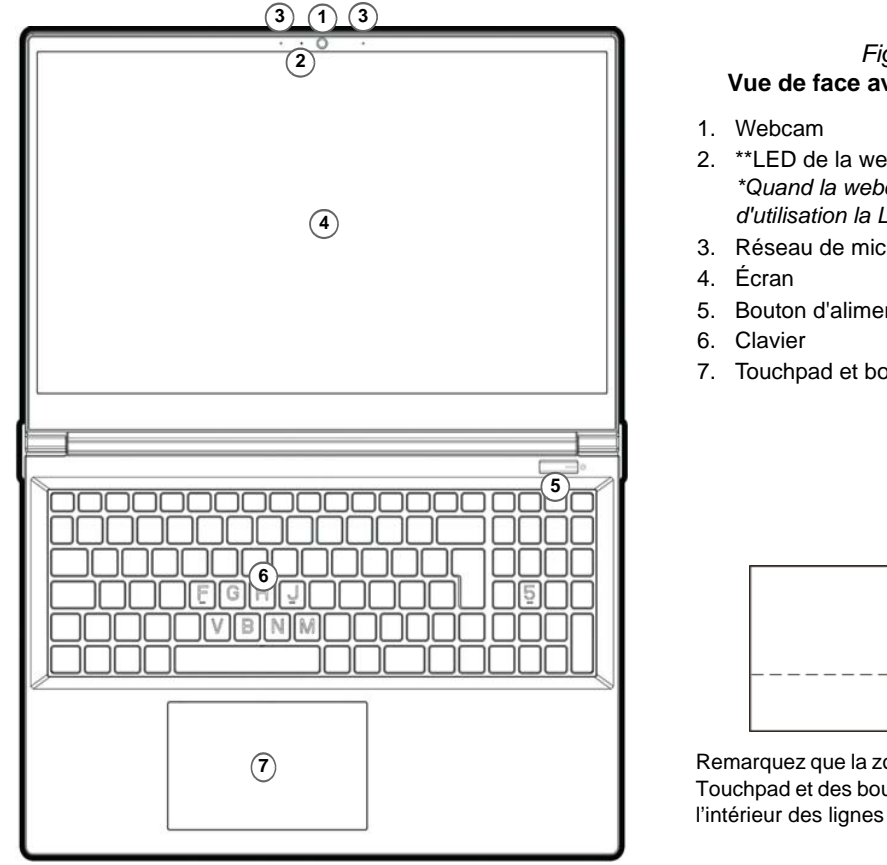

#### *Figure 2* **Vue de face avec l'écran ouvert**

- 2. \*\*LED de la webcam *\*Quand la webcam est en cours d'utilisation la LED sera illuminée.*
- 3. Réseau de microphones intégré
- 5. Bouton d'alimentation
- 7. Touchpad et boutons

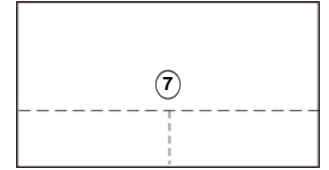

Remarquez que la zone d'utilisation valide du Touchpad et des boutons est celle indiquée à l'intérieur des lignes en pointillé ci-dessus.

# **Carte du système: Vue de face avec l'écran ouvert (Design II)**

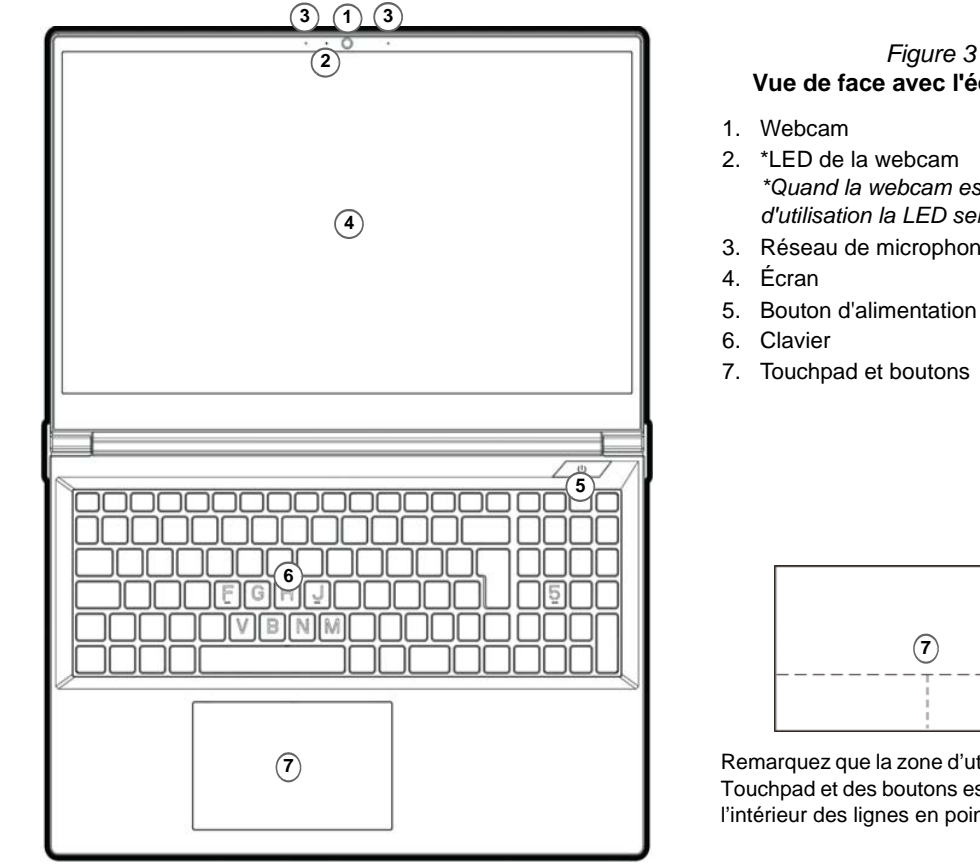

**Vue de face avec l'écran ouvert**

- *\*Quand la webcam est en cours d'utilisation la LED sera illuminée.*
- 3. Réseau de microphones intégré

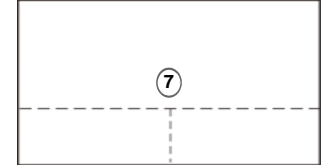

Remarquez que la zone d'utilisation valide du Touchpad et des boutons est celle indiquée à l'intérieur des lignes en pointillé ci-dessus.

# **Indicateurs LED**

Les indicateurs LED sur votre ordinateur affichent des informations utiles sur l'état actuel de votre ordinateur.

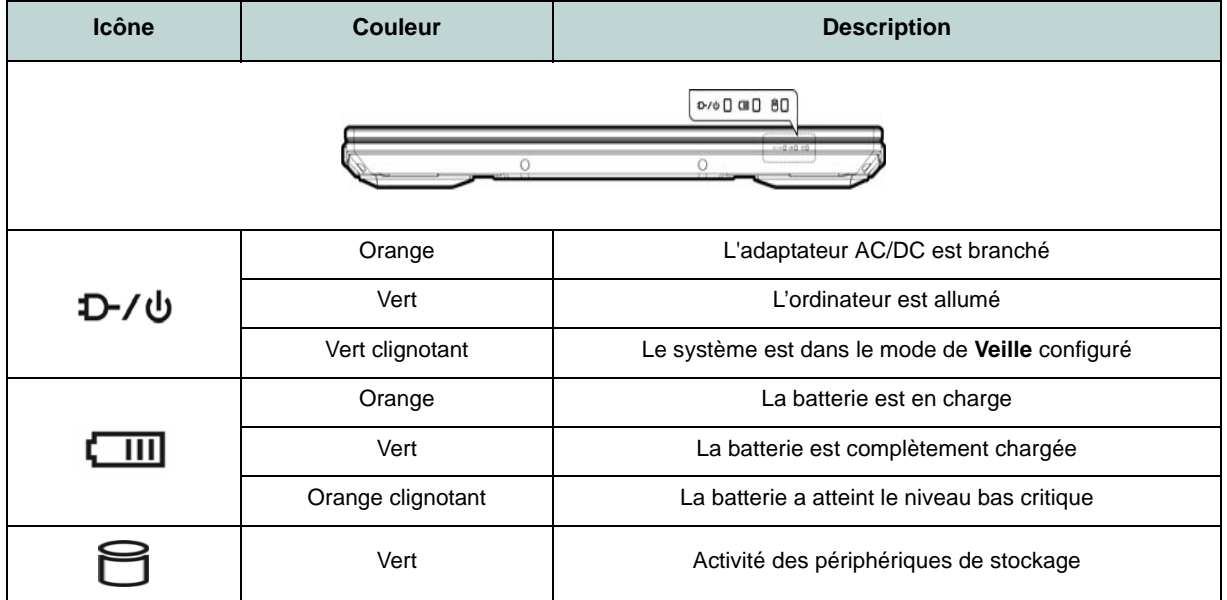

*Tableau 2* **- Indicateurs LED**

# **Clavier**

Votre ordinateur est livré avec un clavier *à LED multicolore*. Vous pouvez changer la couleur pour le clavier à LED multicolore. Le clavier est doté d'un pavé numérique intégré pour une saisie des données numériques plus facile. Le fait d'appuyer sur **Verr Num** active ou désactive le pavé numérique. Il est également doté de touches fonction pour vous permettre de changer instantanément de mode opérationnel.

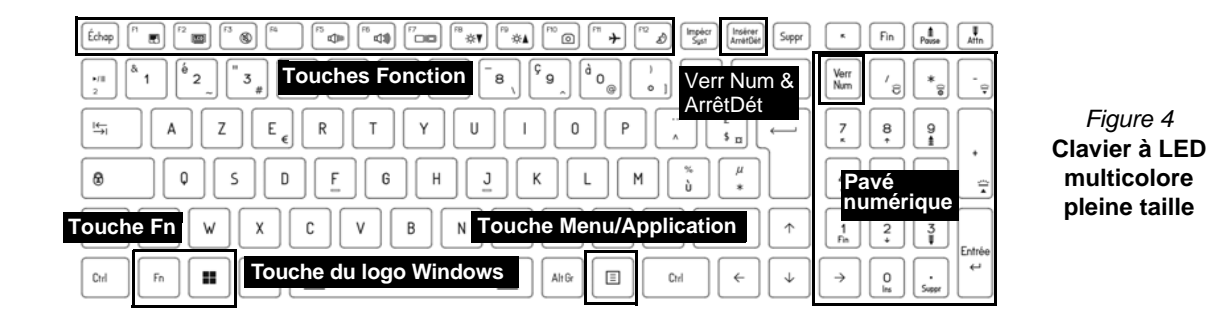

La LED du clavier peut être configurée en utilisant la combinaison **Fn** + touche décrites dans le tableau ci-dessous.

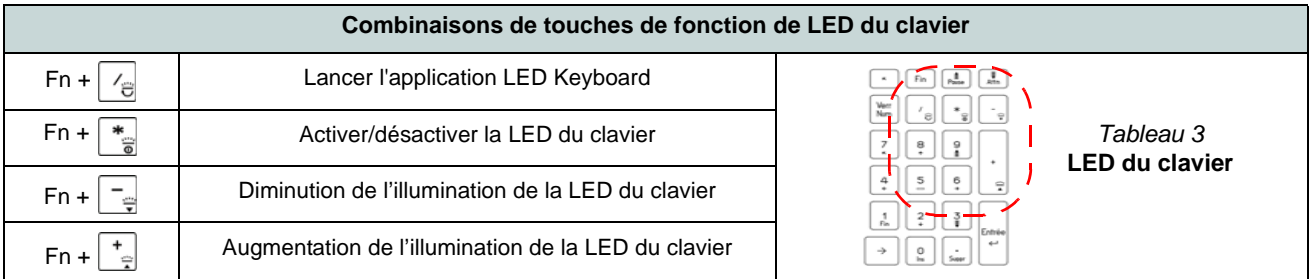

Vous pouvez accéder à l'application **LED Keyboard** en cliquant sur l'icône **LED Keyboard** dans le **Control Center** (ou en appuyant sur **Fn** plus la touche  $\boxed{\phantom{a}}_F$ .

### **Touches fonction et indicateurs visuels**

Les touches de fonctions (**F1** - **F12** etc.) agiront comme touches de raccourci (hot-key) quand pressée en maintenant la touche **Fn** appuyée. En plus des combinaisons des touches de fonction de base, des indicateurs visuels sont disponibles quand le pilote Control Center est installé.

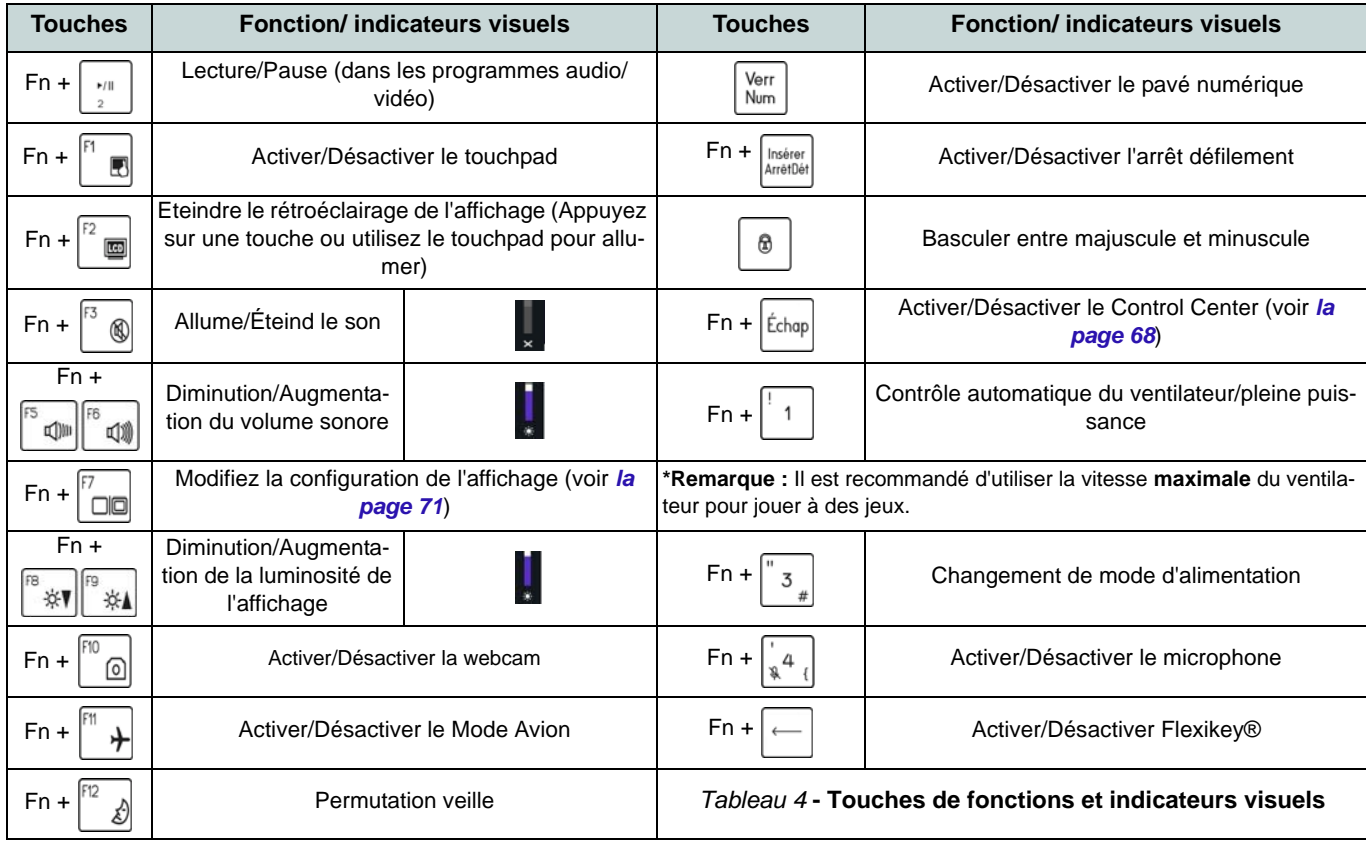

### **Carte du système: Vues de face, gauche et droite (Design I)**

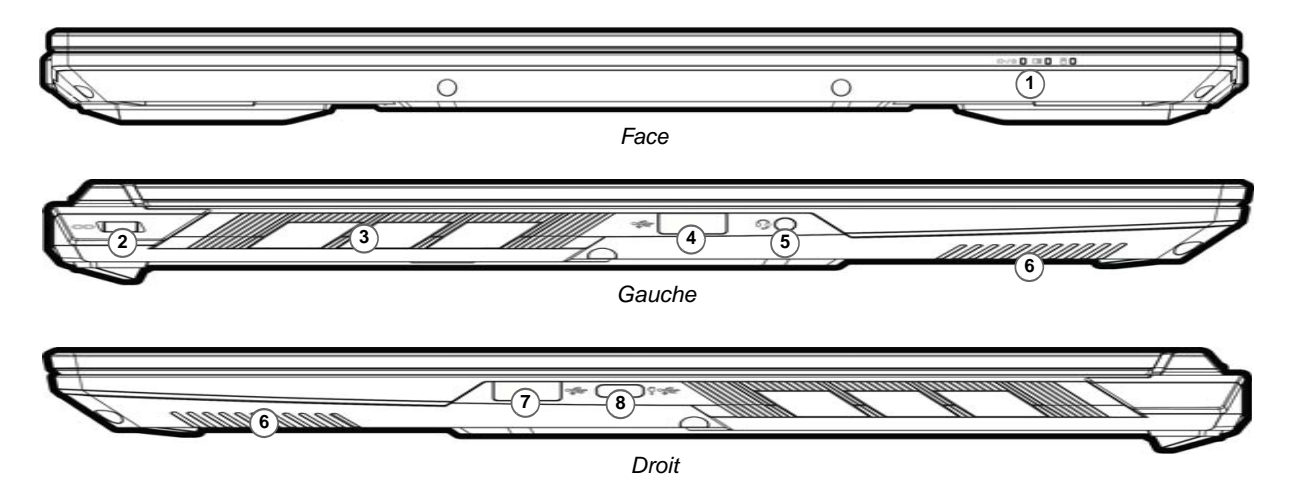

#### *Figure 5* **- Vues de face, gauche et droite (Design I)**

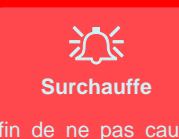

Afin de ne pas causer une surchauffe de votreordinateur, verifiez que rien ne bouche la (les) ventilation(s) quand le systeme est allumé.

- 1. Indicateurs LED
- 2. Fente de verrouillage de sécurité
- 3. Ventilation
- 4. Port USB 3.2 Gen 1 Type-A
- 5. Prise audio 2-en-1 (casque / microphone)
- 6. Haut-parleurs
- 7. Port USB 3.2 Gen 2 Type-A

8. Port USB 3.2 Gen 2 Type-C avec Power Delivery (entrée DC)\*

\*Ce port vous permet d'utiliser un adaptateur AC/DC tiers ou un bloc d'alimentation branché sur le port comme source d'alimentation. Si vous utilisez un bloc d'alimentation, assurez-vous qu'il est conforme aux spécifications (**20Vdc, 5A** ou **20Vdc, 3,25A** (**pour la charge en mode arrêt**)) de la norme USB-C PD (Power Delivery). Si vous utilisez un adaptateur AC/DC tiers, la tension nominale de l'adaptateur doit être de (**20Vdc, 5A** ou **20Vdc, 3,25A** (**pour la charge en mode arrêt**) et il doit être certifié en conséquence.

### **Carte du système: Vues de face, gauche et droite (Design II)**

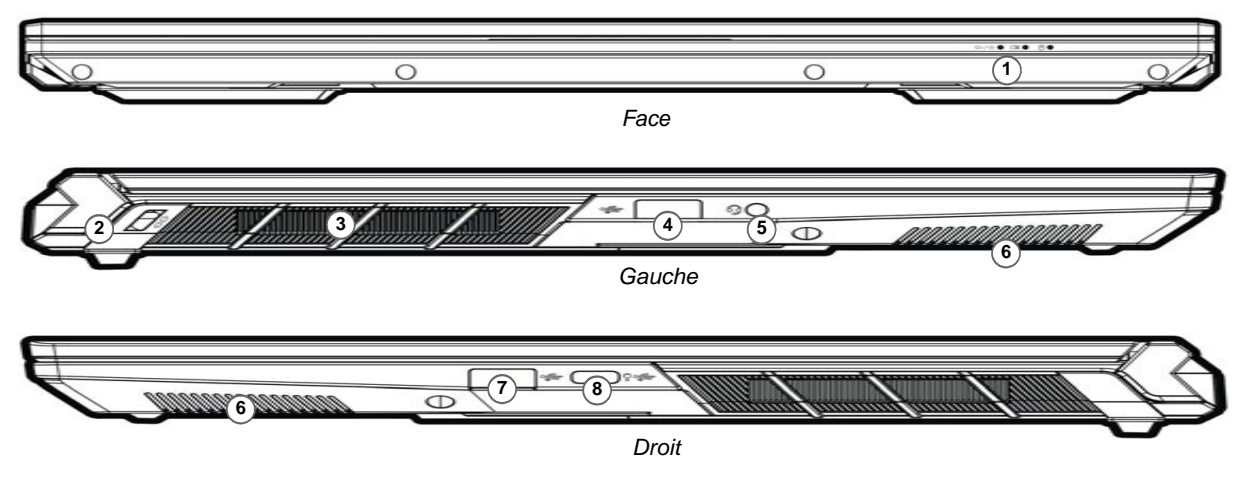

#### *Figure 6* **- Vues de face, gauche et droite (Design II)**

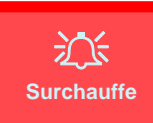

Afin de ne pas causer une surchauffe de votreordinateur, verifiez que rien ne bouche la (les) ventilation(s) quand le systeme est allumé.

- 1. Indicateurs LED
- 2. Fente de verrouillage de sécurité
- 3. Ventilation
- 4. Port USB 3.2 Gen 1 Type-A
- 5. Prise audio 2-en-1 (casque / microphone)
- 6. Haut-parleurs
- 7. Port USB 3.2 Gen 2 Type-A

8. Port USB 3.2 Gen 2 Type-C avec Power Delivery (entrée DC)\*

\*Ce port vous permet d'utiliser un adaptateur AC/DC tiers ou un bloc d'alimentation branché sur le port comme source d'alimentation. Si vous utilisez un bloc d'alimentation, assurez-vous qu'il est conforme aux spécifications (**20Vdc, 5A** ou **20Vdc, 3,25A** (**pour la charge en mode arrêt**)) de la norme USB-C PD (Power Delivery). Si vous utilisez un adaptateur AC/DC tiers, la tension nominale de l'adaptateur doit être de (**20Vdc, 5A** ou **20Vdc, 3,25A** (**pour la charge en mode arrêt**) et il doit être certifié en conséquence.

# **Carte du système: Vues de dessous et arrière (Design I)**

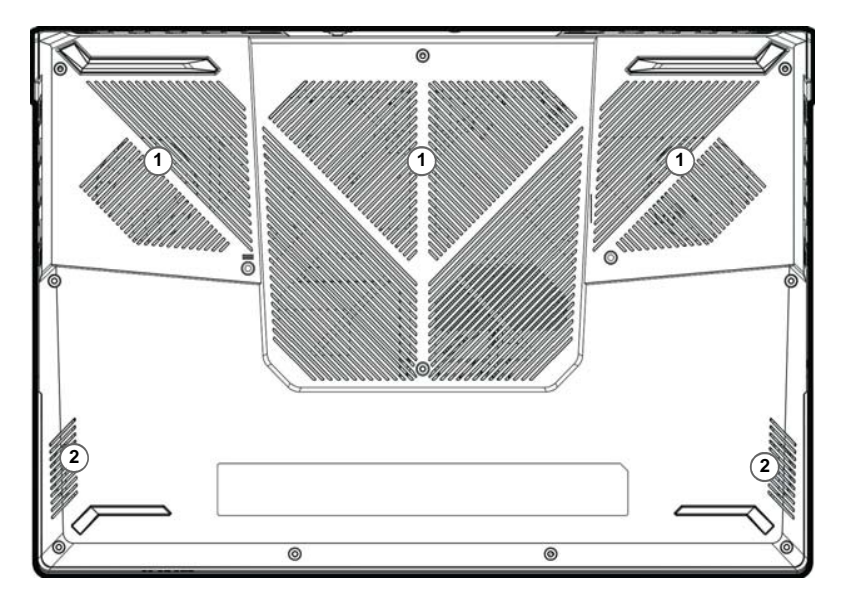

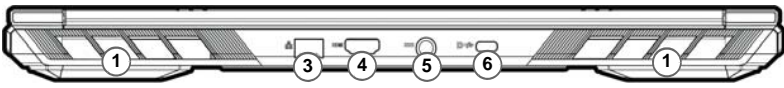

#### *Figure 7* **Vues de dessous et arrière (Design I)**

- 1. Ventilation
- 2. Haut-parleurs
- 3. Prise réseau RJ-45
- 4. Prise de sortie HDMI
- 5. Prise d'entrée DC
- 6. DisplayPort 1.4 sur USB 3.2 Gen 2 Type-C

#### 江 **Avertissement de retrait du capot inférieur**

Ne pas retirer le(s) capot(s) et/ou la (les) vis dans le but de mettre à niveau l'appareil car cela pourrait enfreindre les termes de votre garantie.

Si vous avez besoin de remplacer/supprimer le SSD/RAM etc., pour une raison quelconque, contactez votre distributeur/ fournisseur pour plus d'informations.

## **Carte du système: Vues de dessous et arrière (Design II)**

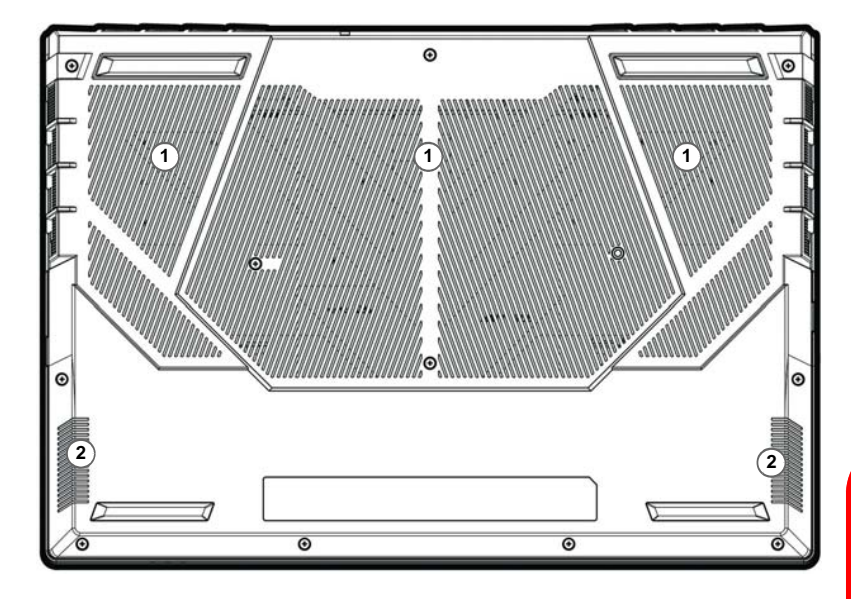

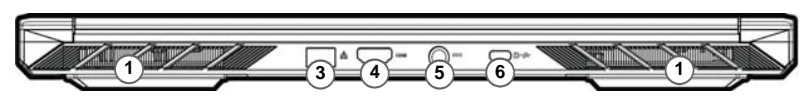

#### *Figure 8* **Vues de dessous et arrière (Design II)**

- 1. Ventilation
- 2. Haut-parleurs
- 3. Prise réseau RJ-45
- 4. Prise de sortie HDMI
- 5. Prise d'entrée DC
- 6. DisplayPort 1.4 sur USB 3.2 Gen 2 Type-C

江 **Avertissement de retrait du capot inférieur**

Ne pas retirer le(s) capot(s) et/ou la (les) vis dans le but de mettre à niveau l'appareil car cela pourrait enfreindre les termes de votre garantie.

Si vous avez besoin de remplacer/supprimer le SSD/RAM etc., pour une raison quelconque, contactez votre distributeur/ fournisseur pour plus d'informations.

# <span id="page-71-0"></span>**Control Center**

Exécutez le **Control Center** à partir du Menu Démarrer dans *Windows* **.** Fn hotkeys and OSD. Vous pouvez également appuyer sur la combinaison de touches **Fn + Échap** ou **double-cliquer sur l'icône** dans la **zone de notification de la barre des tâches** pour accéder au **Control Center**. Le **Control Center** permet d'accéder rapidement aux **Modes d'alimentation**, aux **réglages du Ventilateur**, à l'application **Flexikey®** et à la configuration du **Clavier à LED**.

### **Flexikey®**

« Flexikey® » est une application de configuration de touches de raccourci rapide, qui vous permet d'**attribuer une touche unique** aux **combinaisons de plusieurs touches de lancement**, ou de **créer des macros de texte** et de désactiver certaines touches. L'application peut être utilisée pour **configurer les boutons de la souris** pour créer des raccourcis clavier pour les jeux, etc.

Cliquez sur l'icône **Flexikey** dans le **Control Center** pour accéder à l'application **Flexikey®**.
# **Menu Démarrer, Menu contextuel, Barre des tâches, Panneau de configuration et Paramètres de Windows 11**

La plupart des applications, panneaux de configuration, utilitaires et programmes dans *Windows 11* sont accessibles depuis le Menu Démarrer en cliquant sur l'icône  $\blacksquare$  dans la barre des tâches dans le coin inférieur gauche de l'écran (ou en appuyant sur la **Touche du logo Windows see Section** Sur le clavier).

**Faites un clic droit** sur l'icône  $\blacksquare$  du Menu Démarrer (ou utilisez la combinaison de touches **Touche du logo Windows**  $\blacksquare + X$  pour faire apparaître un menu contextuel avancé de fonctionnalités utiles telles que Applications et fonctionnalités, Options d'alimentation, Gestionnaire de tâches, Rechercher, Explorateur de fichiers, Gestion de l'ordinateur, Gestionnaire de périphériques et Connexions réseau.

La zone de notification de la barre des tâches se trouve en bas à droite de l'écran. Certainspanneaux de configuration et certaines applications auxquels il est fait référence tout au long de ce manuel sont accessibles à partir d'ici.

Tout au long de ce manuel, vous verrez une instruction pour ouvrir le Panneau de Configuration. Pour accéder au Panneau de configuration, utilisez la combinaison de touches **Touche du logo Windows**<sup>+</sup> **R** et tapez « **Panneau de configuration** ». Vous pouvez épingler la tuile du **Panneau de configuration** sur **Démarrer** ou la **barre des tâches**.

L'élément **Paramètres** dans le Menu Démarrer (et aussi comme une application) vous donne un accès rapide à un certain nombre de panneaux de configuration de paramètres du système vous permettant de régler les paramètres pour Système, Bluetooth et appareils, Réseau et Internet, Personnalisation, Applications, Comptes, Heure et langue, Jeux, Accessibilité, Confidentialité et sécurité et Windows Update.

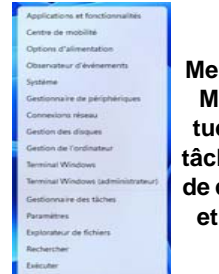

Arniher of

*Figure 9* **Menu Démarrer, Menu contextuel, Barre des tâches, Panneau de configuration et Paramètres** 

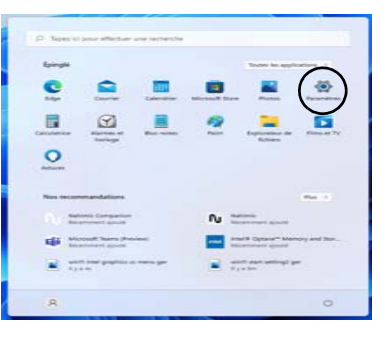

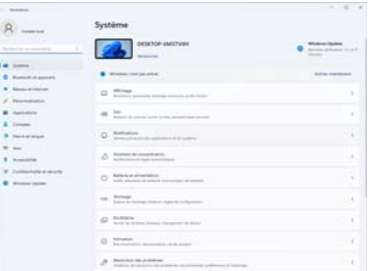

**Français**

# **Caractéristiques vidéo**

Le système comporte à la fois un **GPU intégré Intel** (pour l'économie d'énergie) et un **GPU discret NVIDIA** (pour les performances). Vous pouvez permuter les dispositifs d'affichage et configurer les options d'affichage, à partir du moment où les pilotes vidéo sont installés.

### *Pour accéder au panneau de contrôle Affichage:*

- 1. Cliquez-droit sur le bureau et sélectionnez **Paramètres d'affichage** dans le menu.
- 2. Choisissez les paramètres d'affichage requis dans les menus.

### *Pour accéder au Centre de configuration des graphiques Intel®:*

1. Accédez au **Centre de configuration des graphiques Intel®** à partir du menu Démarrer dans *Windows* **6.** Centre de configuration des graphiques Intel® .

### *Pour accéder au Panneau de configuration NVIDIA:*

1. Accédez au **Panneau de configuration NVIDIA** à partir du menu Démarrer dans *Windows* **a** NVIDIA Control Panel .

### **Compatible NVIDIA Advanced Optimus (Affichage commutable)**

Votre ordinateur dispose d'un **Mode Graphique Discret (Discrete GPU only)** dédié et d'un **Mode Graphique Hybride Microsoft (MSHybrid)** intégrant la technologie graphique commutable.

**Mode Graphique Hybride Microsoft (MSHybrid) -** Cette technologie transparente est conçue pour tirer les meilleures performances du système graphique tout en permettant une plus longue durée de batterie, sans avoir à changer manuellement les paramètres. Le système d'exploitation de l'ordinateur (et certaines applications) **basculeront automatiquement** entre le GPU intégré (iGPU) et le GPU discret (dGPU) lorsque requis par les applications en cours d'utilisation. Ce commutateur est transparent pour l'utilisateur. **Ce mode est sélectionné par défaut.**

**Mode Graphique Discret (Discrete GPU only) -** Le mode Graphique discret va utiliser l'Unité de traitement graphique (GPU) dédiée qui est plus puissante, et donc plus adaptée pour jouer à des jeux, regarder des vidéos HD ou exécuter des applications de GPU.

Le paramètre **Display Mode** (*Menu Advanced > Advanced Chipset Control*) du BIOS vous permet de configurer le mode d'affichage. Redémarrez l'ordinateur et appuyez sur **F2** pour aller dans le BIOS.

### **Périphériques d'affichage**

Vous pouvez utiliser des écrans externes connectés à la prise de sortie HDMI et/ou au DisplayPort sur USB 3.2 Gen 2 Type-C. Consultez le manuel de votre périphérique d'affichage pour connaître les formats pris en charge.

### **Configurer les affichages dans Windows**

Tous les écrans externes et internes (jusqu'à 3 écrans actifs) peuvent être configurés à partir de *Windows* à l'aide des panneaux de configuration **Affichage** ou **Système** (dans **Paramètres**) ou du menu **Projeter**.

**3 Écrans Connectés**Notez que lorsque 3 écrans sont connectés, seuls 2 écrans peuvent être configurés en mode **Dupliquer**.

P

### *Pour configurer les affichages en utilisant le panneau de contrôle Affichage:*

- 1. Connectez votre (vos) écran(s) externe(s) au port approprié, puis allumez-le(s).
- 2. Cliquez-droit sur le bureau et sélectionnez **Paramètres d'affichage** dans le menu.
- 3. Cliquez sur **Détecter** (bouton).
- 4. L'ordinateur détectera alors tous les écrans connectés.
- 5. Vous pouvez configurer jusqu'à 3 écrans à partir du menu **Plusieurs affichages**.

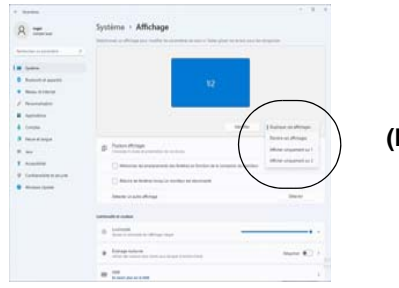

### *Figure 10* **Affichage (Plusieurs affichages)**

### *Pour configurer les affichages en utilisant le menu Projeter:*

- 1. Connectez votre (vos) écran(s) externe(s) au port approprié, puis allumez-le(s).
- 2. Appuyez sur la combinaison de touches <sup>+</sup>**P** (ou **Fn** <sup>+</sup>**F7**).
- 3. Cliquez sur l'une des options du menu pour sélectionner **Écran du PC uniquement**, **Dupliquer**, **Étendre** ou **Deuxième écran uniquement**.
- 4. Vous pouvez également cliquez sur **Se connecter à un affichage sans fil** au bas de l'écran **Projeter** et suivez les étapes pour connecter à un affichage sans fil activé.

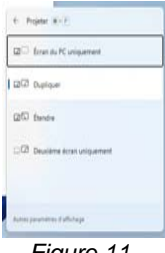

*Figure 11* **Projeter**

# **Caractéristiques audio**

Vous pouvez configurer les options audio sur votre ordinateur à partir du panneau de configuration **Son** dans *Windows*. Accédez au panneau de configuration **Son** via l'élément **Paramètres** (**Système** > **Son**) dans le menu Démarrer.

Le volume peut être réglé à l'aide de la combinaison de touches **Fn + F5/F6**. Le niveau du volume sonore aussi peut également être réglé à l'aide du contrôle de volume dans *Windows*. Cliquez sur l'icône  $\Rightarrow$  dans la barre des tâches pour vérifier le réglage.

### **Sound Blaster Studio+**

L'application **Sound Blaster Studio+** vous permet de configurer les paramètres audio selon vos besoins pour obtenir les meilleures performances de jeux, de musique et de films.

### **Application Sound Blaster Studio+**

Exécutez le panneau de configuration **Sound Blaster Studio+** à partir du Menu Démarrer dans *Windows* .

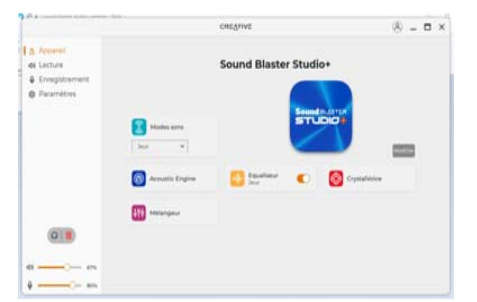

*Figure 12* **- Sound Blaster Studio+**

# **Batterie et alimentation**

Le panneau de configuration **Batterie et alimentation** vous permet de régler rapidement les options d'alimentation pour **Écran et veille**, **Mode d'alimentation**, **Économiseur de batterie** et **Utilisation de la batterie** etc. Accédez au panneau de configuration **Batterie et alimentation** via l'élément **Paramètres** (**Système** > **Batterie et alimentation**) dans le menu Démarrer.

Le **Mode d'alimentation** peut être réglé sur **Utilisation normale** (par défaut), qui permet d'équilibrer les performances et l'autonomie de la batterie, sur **Meilleure efficacité énergétique** qui permet d'améliorer l'autonomie de la batterie tout en réduisant les performances, et sur **Performances optimales** qui permet d'améliorer les performances tout en sollicitant davantage la batterie. Vous pouvez également personnaliser les paramètres relatifs à la durée pendant laquelle votre ordinateur restera inactif avant d'éteindre l'écran ou de se mettre en veille. Développez l'option « **Écran et veille** », et sélectionnez les durées de votre choix dans chaque menu déroulant.

|                                 | Système · Batterie et alimentation                                                                                                    | <b>Normal Arts Armed</b>                                                                 |
|---------------------------------|----------------------------------------------------------------------------------------------------|------------------------------------------------------------------------------------------|
| ×<br>Partner for course and to  | $94\%$ $\blacksquare$                                                                                                    | <b>COLLEGE</b><br>sense.                                                                 |
| <b>Business Avenue Avenue</b>   | on Ave.                                                                                                    |                                                                                          |
| <b>Report Attractive</b>        |                                                                                                    | The party of the control and the control of the control of the control of the control of |
| The process of the first        | "Military devices of Flori allows the restinguist age of Francisco and to investmental and defined buy denied                           | Wednesday the Automobile Corp.<br>$\sim$                                                 |
| <b>Business Court</b>           | <b><i><u>Salesman</u></i></b>                                                                                                    |                                                                                          |
| Tomato:                         |                                                                                                    |                                                                                          |
| There is a company              | [2] Entertain                                                                                                    | $\sim$                                                                                   |
| <b>Business Color</b>           | <b>Student Committee</b><br>÷<br>the control with a state to determine the fit and control of the process of the fit and control of the | <b>SAMPLE ENVIRONMENT COMMISSION</b><br><b>SERVICE AND INVESTIGATION</b>                 |
| advertising at an arts          | <b>Ballistin</b>                                                                                                    |                                                                                          |
| designation of the first state. | <b>Bransvermann on humans</b><br>$\sim$<br>and in the company of the state of the Company                                               | <b>Seattle Avenue, The</b><br>distance and confidential concentration and con-           |
|                                 | but companies the institution                                                                                                    | $\sim$                                                                                   |
|                                 | States and com-                                                                                                    |                                                                                          |
|                                 | <b>Statute Security and Con-</b>                                                                                                    |                                                                                          |

*Figure 13* **- Batterie et alimentation**

# **Installation du pilote**

Le disque *Device Drivers & Utilities + User's Manual* contient les pilotes et les utilitaires nécessaires pour un bon fonctionnement de votre ordinateur. Cette installation aura probablement déjà été faite pour vous. Si ce n'est pas le cas, insérez le disque et cliquez sur **Install Drivers** (bouton), ou **Option Drivers** (bouton) pour accéder au menu des pilotes **Optionnels**. Installez les pilotes en respectant l'ordre indiqué dans *la Figure 14*. Cliquez pour sélectionner les pilotes que vous désirez installer (vous devez noter les pilotes lorsque vous les installez). **Remarque:** Si vous devez réinstaller un pilote, vous devez d'abord le désinstaller.

### **Dernières mises à jour**

Après avoir installé tous les pilotes, assurez-vous d'avoir activé **Rechercher des mises à jour** (**Paramètres > Windows Update**) et allez dans la boutique Microsoft Store et cliquez sur **Téléchargements et mises à jour > Obtenir des mises à jour** pour mettre à jour toutes les applications etc.

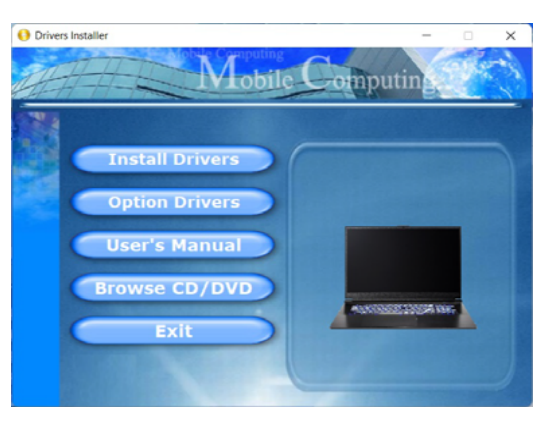

### $\pi$

### **Installation des pilotes et alimentation**

Lors de l'installation des pilotes assurez-vous que votre ordinateur est alimenté par l'adaptateur CA/CC connecté à une source d'alimentation. Certains pilotes consomment une quantité importante d'énergie pendant la procédure d'installation, et si la capacité restante de la batterie n'est pas suffisante cela peut provoquer l'arrêt du système et entraîner des problèmes de système (à noter qu'il n'y a pas ici de problème de sécurité en cause, et la batterie sera rechargeable en 1 minute). Figure 14 **- Installation du pilote** and the probleme de sé-<br>curité en cause, et la batterie sera re-<br>charactele and minute) designation the pilote correspondant.

# D

#### **Directives générales pour l'installation du pilote**

D'une manière générale, suivez les instructions par défaut à l'écran pour chaque pilote (par exemple **Suivant** > **Suivant** > **Terminer**) à moins que vous ne soyez un utilisateur avancé. Dans la plupart des cas, un redémarrage est nécessaire pour installer le pilote.

Assurez-vous que les modules (par exemple, WLAN ou Bluetooth) sont allumés avant d'ins-

# **Module LAN sans fil (Option)**

Assurez-vous que le module LAN sans fil est activé (et non en **Mode Avion**) avant que la configuration commence.

### **Configuration WLAN dans Windows**

- 1. Cliquez sur l'icône de dans la zone de notification de la barre des tâches.
- 2. Cliquez sur l'icône
- 3. Une liste des points d'accès disponibles s'affiche.
- 4. Double-cliquez sur un point d'accès pour se connecter à celui-ci (ou cliquez dessus, puis cliquez sur **Connecter**).
- 5. Entrez une clé de sécurité réseau (mot de passe) si nécessaire, et cliquez sur **Suivant**.
- 6. Vous avez la possibilité de rechercher d'autres périphériques.
- 7. Lorsque vous êtes connecté au point d'accès du réseau, il affiche l'icône **Connecté**.
- 8. Sélectionnez n'importe quel réseau connecté et cliquez sur **Déconnecter** pour vous déconnecter d'un point d'accès connecté.
- 9. Vous pouvez cliquer sur le bouton **Mode Avion** pour activer ou désactiver le mode.
- 10. Vous pouvez également cliquer sur le bouton **Wi-Fi** pour simplement activer ou désactiver Wi-Fi.

# 次に

#### **Se connecter automatiquement**

Il est recommandé de cocher la case pour se connecter automatiquement. Cela amènera le système à vérifier le point d'accès au démarrage et à la reprise à partir d'un état d'économie d'énergie, et supprimera la nécessité de continuer à se connecter manuellement.

# **Module Bluetooth (Option)**

Assurez-vous que le module Bluetooth est activé (et non en **Mode Avion**) avant que la configuration commence.

### **Configuration Bluetooth dans Windows**

- 1. Cliquez sur l'élément **Paramètres** dans le menu Démarrer.
- 2. Cliquez sur **Bluetooth et appareils**.
- 3. Cliquez sur **Ajouter un appareil > Bluetooth** et une liste des périphéri
- 4. Double-cliquez sur le périphérique que vous souhaitez appairer avec l'ordinateur et cliquez sur **Connecter**.
- 5. Sélectionnez un périphérique, puis cliquez sur **Supprimer le périphérique > Oui** pour déconnecter de tout périphérique.

# **TPM (Option)**

Avant de paramétrer les fonctions TPM (Module de plateforme sécurisée) vous devez initialiser la plateforme de sécurité.

### **Activer TPM**

- 1. Redémarrez l'ordinateur.
- 2. Entrez dans le **BIOS** en appuyez sur **F2** pendant le **POST/ démarrage**.
- 3. Cliquez sur **Setup Utility** et sélectionnez le menu **Security**.
- 4. Sélectionnez **TPM Configuration** et sélectionnez **Enable** (Activer) pour **Security Device Support** (Prise en charge du dispositif de sécurité).
- 5. Appuyez/Cliquez ensuite sur **F10** pour enregistrer les modifications et redémarrer l'ordinateur.

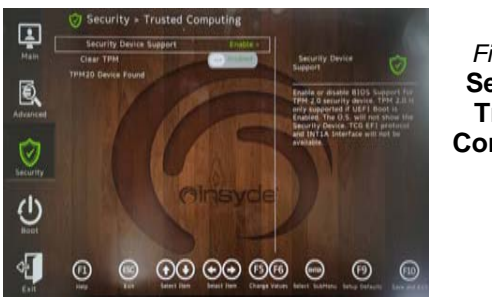

*Figure 15* **Security - Trusted Computing**

### **Gestion du TPM dans Windows**

Vous pouvez gérer vos paramètres du TPM depuis *Windows*:

- 1. Allez au **Panneau de Configuration**.
- 2. Cliquez sur **Chiffrement de lecteur BitLocker** (**Système et Sécurité**).

3. Cliquez sur **Administration du TPM**.

### *Figure 16* **Chiffrement de lecteur BitLocker (Administration du TPM)**

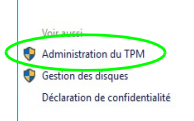

4. La fenêtre de gestion du TPM vous permet de configurer le TPM dans *Windows*. Comme le TPM est généralement administré au sein de larges enterprises et organisations, votre administrateur système devra vous assister pour la gestion des données.

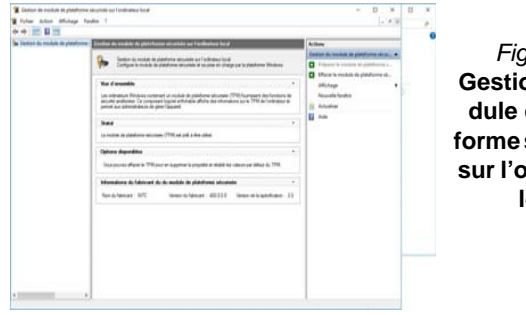

*Figure 17* **Gestion de module de plateforme sécurisée sur l'ordinateur local**

### **Actions du TPM**

- 1. Cliquez sur **Préparer le module de plateforme sécurisée (TPM)** et suivez les instructions de l'Assistant pour préparer le TPM (cela nécessitera probablement un redémarrage de l'ordinateur et la confirmation des modifications des paramètres après le redémarrage en appuyant sur la touche F appropriée).
- 2. Après le redémarrage, le TPM sera préparé et vous pourrez alors utiliser le menu **Actions** pour **Désactiver le module de plateforme sécurisée**, **Modifier le mot de passe du propriétaire**, **Effacer le module de plateforme sécurisée** ou **Réinitialiser le verrouillage du module de plateforme sécurisée**.
- 3. Un assistant vous guidera au long de toutes les étapes de configuration.

# **Dépannage**

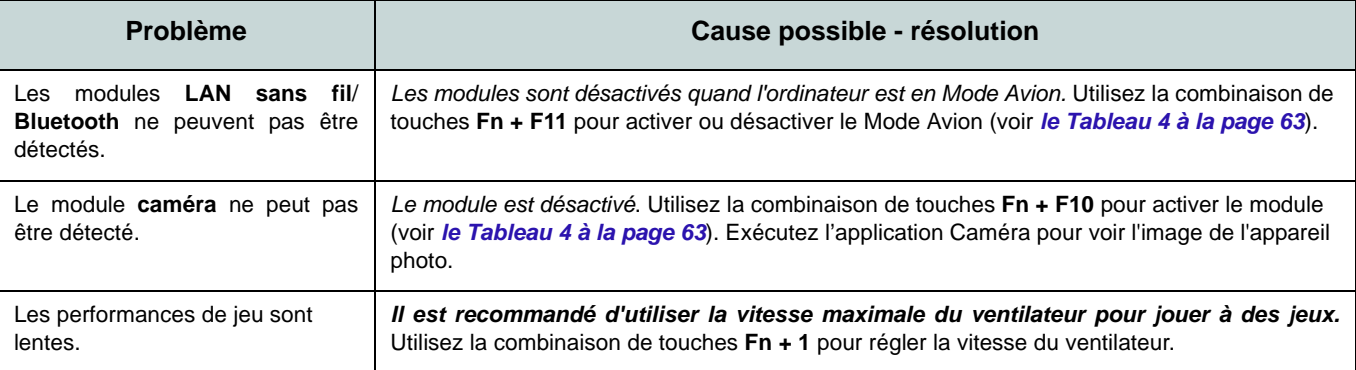

# **Spécifications**

#### **Dernières informations de spécification**

P

Les spécifications énumérées dans cette section sont correctes à l'heure de lamise sous presse. Certains éléments (particulièrement les types de processeur/vitesse unique) peuvent être modifiés ou mis à niveau en fonction ducalendrier des parutions du fabricant. Voyez auprès de votre service clientèle pour les détails.

Notez que cette série de modèles d'ordinateurs peut prendre en charge une gamme de CPU et/ou d'adaptateurs vidéo.

Pour savoir quel est le **CPU** installé sur votre système allez dans le menu **Démarrer** et sélectionnez **Paramètres**, puis sélectionnez **Système** et cliquez sur **Informations système**. Cela permettra également de fournir des informations sur la quantité de RAM installée, etc.

Pour obtenir des informations sur l'**adaptateur vidéo** de votre système allez dans le menu **Démarrer** et sélectionnez**Paramètres**, puis sélectionnez **Système**, puis cliquez sur **Affichage** > **Paramètres d'affichage avancés** <sup>&</sup>gt;**Afficher les propriétés de l'adaptateur**.

### **Core logic**

Chipset Intel® HM770

#### **BIOS**

INSYDE BIOS (SPI Flash ROM de 256Mb)

### **Mémoire**

Double canal DDR5

Deux emplacements SODIMM 262 broches Prend en charge la mémoire **DDR5** jusqu'à **5600MHz**

Mémoire extensible jusqu'à **64Go** (**maximum**)

Compatible avec les modules de 8Go,16Go ou 32Go

(La fréquence réelle d'opération de la mémoire dépend du processeur.)

### **Options d'affichage**

LCD, 15,6" (39,62cm), 16:9, QHD (2560x1440)/FHD (1920x1080)

### **Sécurité**

Fente de verrouillage de sécurité (type Kensington)

Mot de Passe du BIOS

Intel PTT pour les systèmes sans TPM matériel

(**Option d'usine**) TPM 2.0

#### **Stockage de données**

**Trois** SSD M.2 2280 **PCIe Gen4 x4** prenant en charge la configuration RAID niveau 0/1/5

#### **Son**

Interface conforme HDA (Son Haute Définition)

Sound Blaster Studio+Réseau de microphones intégré Deux haut-parleurs

### **Clavier**

Clavier à LED **multicolore** pleine taille (avec pavé numérique)

#### **Dispositif de pointage**

Pavé Touchpad intégré (avec la fonctionnalité Multi Geste et Défilement PTP de Microsoft)

### **Interface**

Un port USB 3.2 Gen 1 Type-A Un port USB 3.2 Gen 2 Type-A

Un port USB 3.2 Gen 2 Type-C avec Power Delivery (entrée DC)

Un DisplayPort 1.4 sur USB 3.2 Gen 2 Type- $C^*$ 

*\*La quantité maximale de courant fournie par les ports USB Type-C est 500mA (USB 2.0)/900mA (USB 3.2).*

Un port de sortie HDMI

Une prise audio 2-en-1 (casque / microphone)

Une prise réseau RJ-45

Une prise d'entrée en DC

#### **Logements M.2**

Logement 1 pour module combo **Bluetooth et LAN sans fil**

Logement 2 pour lecteur **SSD PCIe Gen4 x4**

Logement 3 pour lecteur **SSD PCIe Gen4 x4**

Logement 4 pour lecteur **SSD PCIe Gen4 x4**

#### **Communication**

LAN Ethernet 10/100/1000Mb Base-TX intégré

Webcam HD 1,0M

Ou

(**Option d'usine**) Webcam FHD 2,0M avec TNR

#### **Modules M.2 LAN sans fil/Bluetooth:**

(**Option d'usine**) Bluetooth et LAN sans fil Intel® Dual Band Wi-Fi 6E AX211, 2x2 (**Option d'usine**) Bluetooth et LAN sans fil Intel® Dual Band Wi-Fi 6E AX210, 2x2 (**Option d'usine**) Bluetooth et LAN sans fil Intel® Dual Band Wi-Fi 6 AX201, 2x2 (**Option d'usine**) Bluetooth et LAN sans fil Intel® Dual Band Wi-Fi 5 Wireless-AC 9462, 1x1

(**Option d'usine**) Bluetooth et LAN sans fil Intel® Tri-Band Wi-Fi 7 BE200, 2x2

#### **Caractéristiques**

Prêt pour la Réalité Virtuelle

#### **Spécifications environnementales**

**Température** En fonction : 5°C- 35°C Fteint:  $-20^{\circ}$ C - 60 $^{\circ}$ C

**Humidité relative**En fonction : 20% - 80%

Eteint : 10% - 90%

#### **Mise en marche**

Batterie polymère intégrée à 4 éléments, 53,35Wh

Adaptateur AC/DC pleine bande Entrée AC: 100-240V, 50-60Hz Sortie DC: 20V, 11,5A (**230W**)

**Dimensions physiques et poids**

361 (l) x 248,5 (p) x 24,9 (h) mm **2,25kg** (Barebone avec batterie 53,35Wh) Ou

361 (l) x 248,2 (p) x 24,9 (h) mm

**2,25kg** (Barebone avec batterie 53,35Wh)

# **Acerca de esta Guía del Usuario Concisa**

Esta guía rápida es una breve introducción para poner su sistema en funcionamiento. Es un suplemento y no un sustituto del *Manual del usuario* completo en inglés en formato Adobe Acrobat del disco *Device Drivers & Utilities + User's Manual* suministrado con el ordenador. En este disco también se encuentran los controladores y utilitarios necesarios para utilizar el ordenador correctamente (**Nota**: La compañía se reserva el derecho a revisar esta publicación o cambiar su contenido sin previo aviso).

Algunas o todas las características del ordenador pueden haberse configurado de antemano. Si no lo están, o si desea reconfigurar (o reinstalar) partes del sistema, consulte el *Manual del usuario* completo. El disco *Device Drivers & Utilities + User's Manual* no contiene un sistema operativo.

### **Información de regulación y seguridad**

Por favor, preste especial atención a todos los avisos de regulación e información de seguridad contenidos en el *Manual del usuario* completo del disco *Device Drivers & Utilities + User's Manual*.

© Diciembre del 2023

### **Marcas registradas**

**Intel** es una marca registrada de Intel Corporation. **Microsoft** es una marca registrada de Microsoft Corporation.

### **Instrucciones para el cuidado y funcionamiento**

El ordenador portátil es muy robusto, pero puede dañarse. Para evitar esto, siga estas sugerencias:

- **No lo deje caer ni lo exponga a golpes fuertes.** Si el ordenador se cae, la carcasa y los componentes podrían dañarse.
- **Manténgalo seco y no lo sobrecaliente.** Mantenga el ordenador y fuente de alimentación alejados de cualquier tipo de fuente de calor. Esto es un aparato eléctrico. Si se derrama agua u otro líquido en su interior, el ordenador podría dañarse seriamente.
- **Evite las interferencias.** Mantenga el ordenador alejado de transformadores de alta capacidad, motores eléctricos y otros campos magnéticos fuertes. Éstos pueden dificultar el correcto funcionamiento y dañar los datos.
- **Siga las instrucciones apropiadas de manejo del ordenador.** Apague el ordenador correctamente y no olvide guardar su trabajo. Recuerde guardar periódicamente sus datos, pues los datos pueden perderse si la batería se descarga.

### **Servicio**

Si intenta reparar el ordenador usted mismo, podría anular la garantía y exponerse usted y el ordenador a descarga eléctrica. Deje que sea personal de reparación cualificado el que realice las reparaciones, especialmente bajo cualquiera de estas condiciones:

- Cuando el cable de alimentación o adaptador AC/DC esté dañado o pelado.
- Si el ordenador ha estado expuesto a la lluvia u otros líquidos.
- Si el ordenador no funciona con normalidad tras seguir las instrucciones de uso.
- Si el ordenador se ha caído o dañado (no toque el líquido venenoso si el panel se rompe).

• Si hay un olor fuera de lo normal, calor o humo que sale del ordenador.

### **Información de seguridad**

- Utilice solamente un adaptador de alimentación aprobado para su uso con este ordenador.
- Utilice solamente el cable de corriente y las baterías indicados en este manual. No tire las baterías al fuego. Podrían explotar. Consulte los códigos locales para posibles instrucciones para desechos especiales.
- Nunca utilice una batería que se haya caído o que parezca dañada (p. ej. doblada o retorcida). Incluso si el ordenador sigue funcionando con una batería dañada, puede provocar daños en el circuito que podrían causar fuego.
- Compruebe que su ordenador esté completamente apagado antes de introducirlo en una bolsa de viaje (o en cualquier funda).
- Antes de limpiar el ordenador, asegúrese de que el ordenador esté desconectado de cualquier fuente de alimentación externa, periféricos y cables.
- Utilice un trapo limpio y suave para limpiar el ordenador, pero no aplique limpiador directamente en el ordenador. No utilice limpiadores volátiles (derivados del petróleo) o limpiadores abrasivos en ningún lugar del ordenador.
- No intente reparar baterías. Solicite la reparación o la sustitución a su representante de servicio o a personal de servicio cualificado.
- Tenga en cuenta que en ordenadores con logotipos etiquetados eléctricamente en relieve, el logotipo está recubierto por un adhesivo protector. Debido al desgaste y rotura normales, este adhesivo puede deteriorarse con el tiempo y en el logotipo expuesto pueden formarse bordes afilados. Tenga cuidado al manipular el ordenador en este caso y evite tocar el logotipo etiquetado eléctricamente. Evite colocar cualquier elemento en la bolsa de transporte que pueda rozar la parte superior del ordenador durante el transporte Si ocurre un desgaste o rotura, contacte con el centro de servicios.

### **Precauciones a tomar con la batería de iones de litio/polímero**

Tenga en cuenta la información siguiente específica para baterías de iones de litio/polímero; además, donde corresponda, invalida la información sobre precauciones para baterías normales.

- Las baterías de iones de litio/polímero pueden aumentar o hincharse ligeramente, sin embargo, esto es parte del mecanismo de seguridad de la batería y o supone un problema.
- Utilice los procedimientos de manejo apropiados cuando utilice baterías de iones de litio/polímero. No utilice baterías de iones de litio/polímero en entornos con temperatura ambiental alta y no guarde las baterías sin usar durante mucho tiempo.
- Si está trabajando en áreas de baja temperatura, use el adaptador de AC/DC para alimentar el ordenador.

### $\frac{1}{2}$

#### **Eliminación de la batería & Cuidado**

El producto que usted ha comprado contiene una batería recargable. La batería es reciclable Terminada su vida útil, según las leyes locales y estatales, puede ser ilegal desecharla junto con los residuos ordinarios. Verifique con las autoridades locales responsables de los desechos sólidos cuáles son las opciones de eliminación y reciclado existentes en su zona.

Peligro de explosión si la batería está mal colocada. Sustitúyala con un tipo de batería igual o equivalente al recomendado por el fabricante. Elimine la batería usada de conformidad con las instrucciones del fabricante.

### **Diferencias de modelos**

Esta serie de portátiles incluye diferentes modelos que varían ligeramente en el estilo del diseño, color y apariencia general. Tenga en cuenta que aunque su ordenador puede parecer distinto del de las imágenes en este documento, todos los puertos, conectores, indicadores, especificaciones y funciones generales son las mismas para todos los estilos de diseños.

# **Guía rápida para empezar**

- 1. Quite todos los materiales del embalaje.
- 2. Coloque el ordenador en una superficie estable.
- 3. Conecte en los puertos correspondientes los periféricos que desee utilizar con el ordenador (p. ej. teclado y ratón).
- 4. **Al configurar el ordenador por primera vez, siga este proceso** (para proteger el ordenador durante el transporte, la batería será bloqueada para que no alimente al sistema hasta que se conecte por primera vez al adaptador AC/DC y se configure por primera vez como sigue):
	- Coloque el cable del adaptador AC/DC en el conector de entrada DC de la parte posterior del ordenador, luego enchufe el cable de alimentación AC en una toma de corriente, y conecte el cable de alimentación AC al adaptador AC/DC. La batería será desbloqueada.
- 5. Utilice una mano para levantar con cuidado la tapa a un ángulo de visión cómodo (no exceder 130 grados), mientras utiliza la otra mano (como se muestra en *la Figura 1*) para sostener la base del ordenador (**Nota: Nunca** levante el ordenador por la tapa).
- 6. Presione el botón de encendido para "encender".

### **Software de sistema**

Puede ser que su ordenador tenga instalado un software de sistema. Si no es el caso, o si desea reconfigurarlo con otro sistema, este manual se refiere a *Microsoft Windows 11*.

### **Soporte para RAID**

Es necesario configurar **RAID** antes de instalar el sistema operativo *Windows* (consulte *["Configuración RAID" en la](#page-86-0) [página 83](#page-86-0)*).

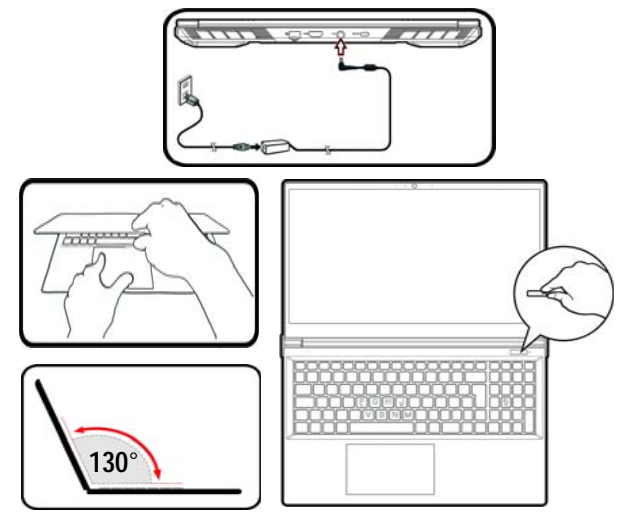

*Figura 1* **- Abrir la tapa/ordenador con el adaptador AC/DC enchufado**

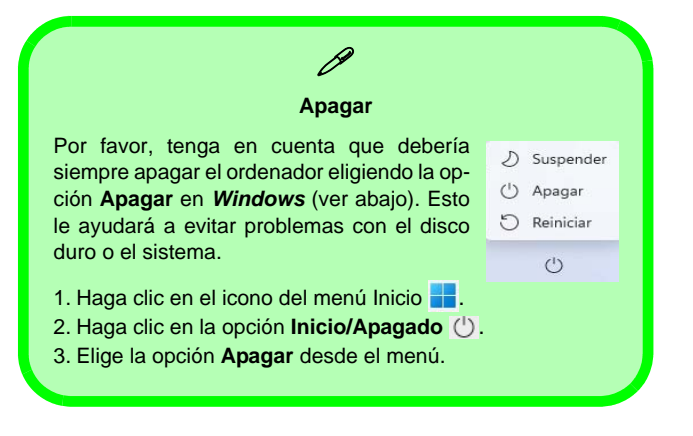

# <span id="page-86-0"></span>**Configuración RAID**

Sus unidades solid state (SSDs) pueden configurarse en modo RAID (para rendimiento mejorado o protección). **Tenga en cuenta que necesita configurar unidades solid state en el modo RAID antes de instalar el SO** *Windows***.**No cambie el modo a menos que desee reinstalar el sistema operativo y asegúrese de realizar una copia de seguridad de todos los archivos y datos que necesite antes de hacerlo.

Para configurar su sistema RAID en modo separación de datos (RAID 0) o modo clonación (RAID 1) o modo Paridad (RAID 5) (vea *la Tabla 1*) necesitará dos o tres unidades solid state idénticos.

Antes de configurar sus **SSDs** en el modo RAID necesitará preparar lo siguiente:

- El *SO Microsoft Windows 11* en un DVD o en una unidad flash USB.
- Una unidad de DVD externa conectada.
- Dos o tres SSDs idénticos.
- El disco *Device Drivers & Utilities + User's Manual*.
- Una unidad Flash USB o disco duro externo USB

**Nota**: Todos los SSDs en la RAID deben ser idénticos (del mismo tamaño y marca) para evitar un comportamiento inesperado del sistema.

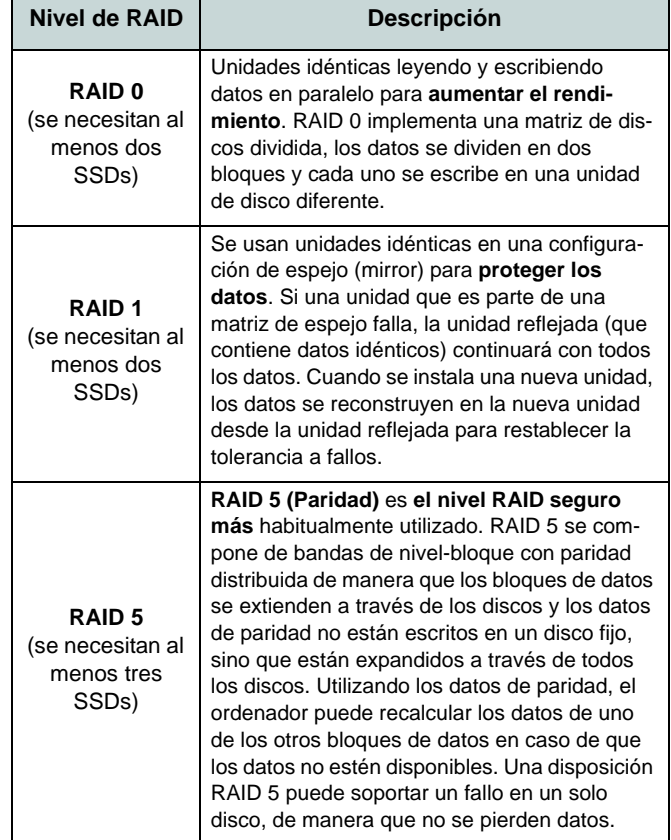

*Tabla 1* **- Descripción de RAID**

### **Procedimiento de configuración de RAID**

- 1. En el ordenador operativo copie la carpeta f6mdflpy-x64 desde la ubicación siguiente (**D:** indica la unidad DVD) en el disco *Device Drivers & Utilities + User's Manual* a la unidad Flash USB o disco duro externo USB.
	- **• D:\Options\Raid\F6\VMD\f6vmdflpy-x64\**
- 2. Inicie su ordenador y pulse **F2** para entrar en la **BIOS** y haga clic en **Setup Utility**.
- 3. Seleccione el menú **Advanced**.
- 4. Seleccione **VMD Mode** y seleccione **Enabled**.
- 5. Presione **F10** para "**Guardar y salir** (**Save and Exit**)" y seleccione <Yes>.
- 6. Cuando el ordenador reinicie presione **F2** para entrar en la BIOS de nuevo y haga clic en **Setup Utility**.
- 7. Vaya a **Intel(R) Rapid Storage Technology** (en el menú **Advanced**) y seleccione **Create RAID Volume**.
- 8. Ahora puede configurar su volumen RAID usando los SSDs instalados.
- 9. Seleccione **Name** y escriba un nombre de su elección para el volumen RAID y seleccione <Yes>.
- 10. Seleccione **RAID Level** y elija el nivel RAID Level requerido (vea *la Tabla 1 en la página 83*) y presione Entrar.
	- RAID 0 (Stripe)
	- RAID 1 (Mirror)
	- RAID 5 (Paridad)
- 11. Vaya a cualquiera de los discos listados bajo **Select Disks:** y seleccione un nombre de disco.
- 12. Haga clic en **X** para seleccionar el disco requerido.
- 13. Debería seleccionar dos SSDs idénticos para formar su volumen RAID.
- 14. Si ha seleccionado **RAID 0 (Stripe)** podrá ajustar el **Strip Size** (Tamaño de lista) según sus necesidades (Se recomienda ajustar "Strip Size" (Tamaño de tira) a **128KB**).
- 15. Seleccione **Create Volume** (asegúrese de haber seleccionado los discos).
- 16. El sistema mostrará su volumen RAID.
- 17. Presione **F10** para "**Guardar y salir** (**Save and Exit**)" y seleccione <Yes>, pero tenga en cuenta lo siguiente.
	- Asegúrese de que el (DVD del) SO *Windows* esté en la unidad de DVD externa o en una unidad flash USB. Cuando el ordenador se inicie, arrancará automáticamente desde el DVD del SO *Windows* o la unidad flash USB.
- 18. Pulse **Siguiente** <sup>&</sup>gt;**Instalar ahora** para continuar instalando el sistema operativo normalmente (consulte su documentación de *Windows* si necesita instrucciones sobre la instalación del SO *Windows*).
- 19. Haga clic para seleccionar **Cargar controlador** cuando aparezca la pantalla "¿Dónde desea instalar Windows?".
- 20. Haga clic en **Examinar** y busque la ubicación donde ha copiado los archivos en su unidad Flash USB o disco duro externo USB (**X:** indica la unidad Flash USB o disco duro externo USB):
	- **• X:\f6vmdflpy-x64 (para Windows de 64 bits)**
- 21. Seleccione ambos nombres de controladores y haga clic en **Siguiente**.
- 22. Siga las instrucciones en pantalla para instalar el SO *Windows*.
- 23. Instale los controladores de *Windows* (ver *[la página 99](#page-102-0)*). Asegúrese de instalar el controlador **Tecnología de almacenamiento Intel® Rapid (IRST)**.

# **Mapa del sistema: Vista frontal con la pantalla abierta (Diseño I)**

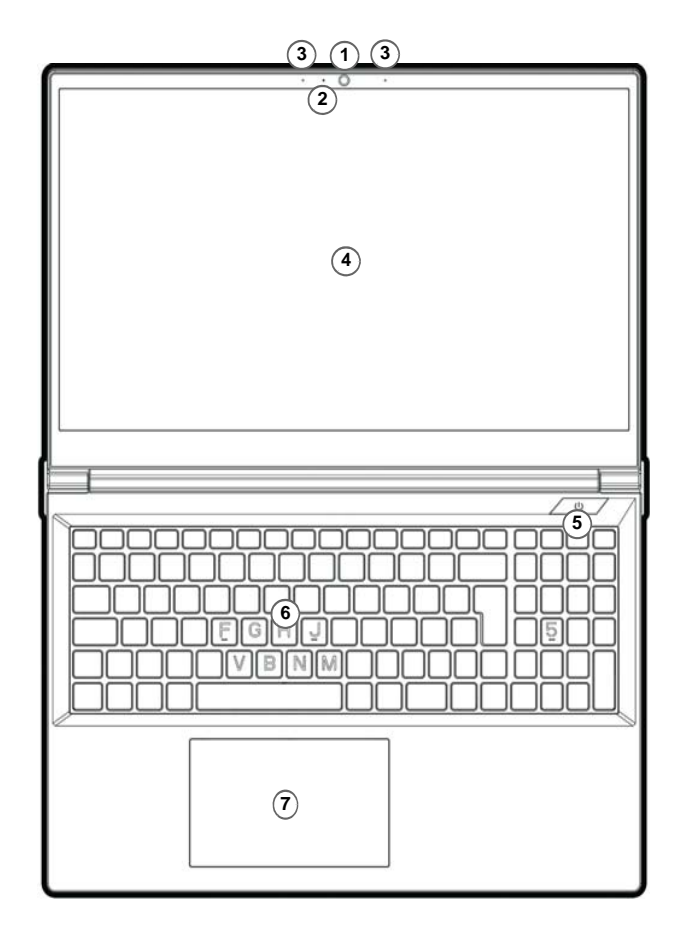

### *Figura 2* **Vista frontal con la pantalla abierta**

- 1. Cámara web
- 2. \*LED de cámara web*\*Cuando la cámara web esté en uso, el LED se iluminará.*
- 3. Micrófono en línea incorporado
- 4. Pantalla
- 5. Botón de encendido
- 6. Teclado
- 7. Touchpad y botones

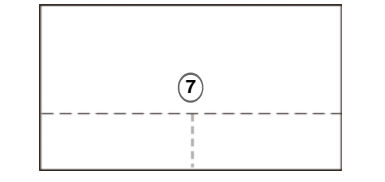

Tenga en cuenta que el área válida de operación del Touchpad y los botones es la indicada dentro de las líneas de puntos de arriba.

### **Mapa del sistema: Vista frontal con la pantalla abierta (Diseño II)**

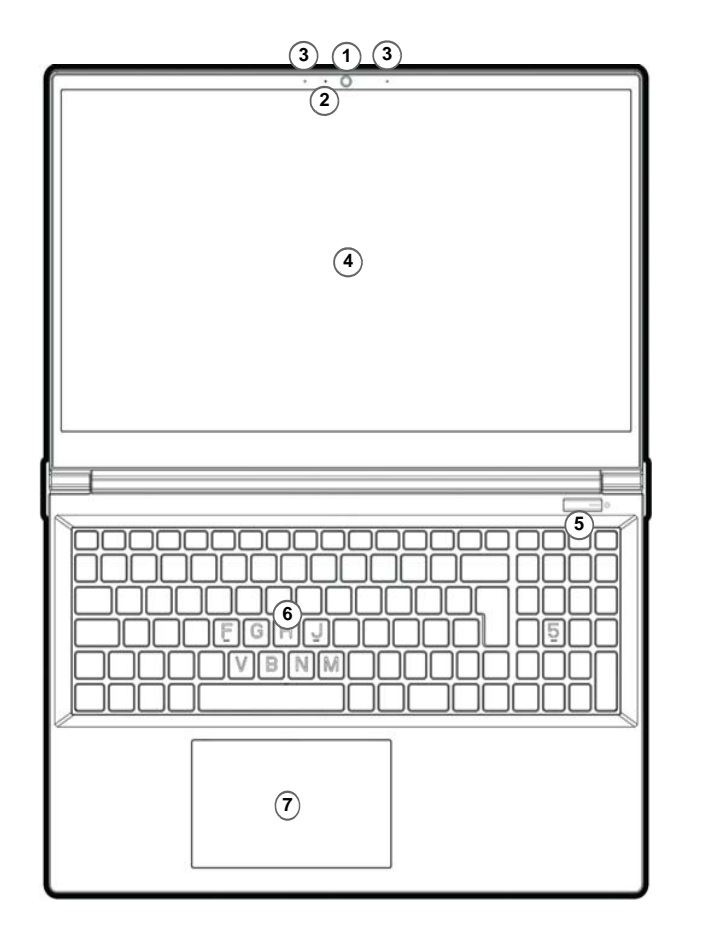

### *Figura 3* **Vista frontal con la pantalla abierta**

- 1. Cámara web
- 2. \*LED de cámara web*\*Cuando la cámara web esté en uso, el LED se iluminará.*
- 3. Micrófono en línea incorporado
- 4. Pantalla
- 5. Botón de encendido
- 6. Teclado
- 7. Touchpad y botones

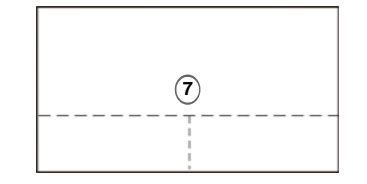

Tenga en cuenta que el área válida de operación del Touchpad y los botones es la indicada dentro de las líneas de puntos de arriba.

# **Indicadores LED**

Los indicadores LED en su ordenador muestran una valiosa información sobre el estado actual del ordenador.

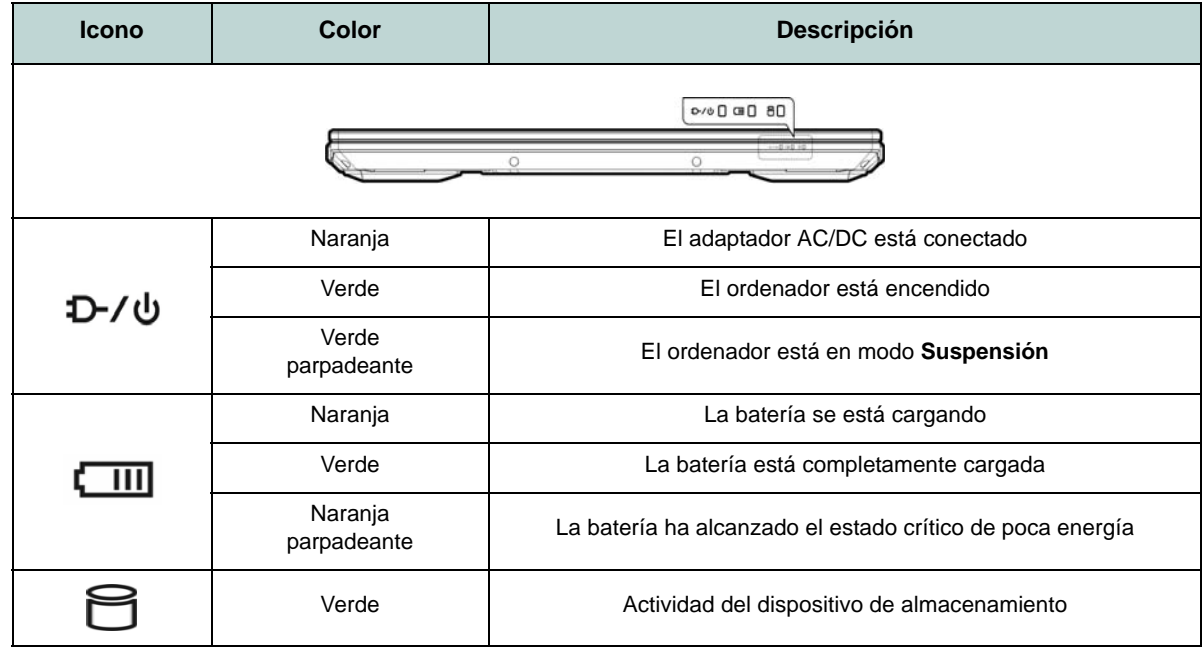

*Tabla 2 -* **Indicadores LED**

# **Teclado**

Su ordenador viene con un teclado *con LED multicolor*. Puede cambiar el color del teclado con LED multicolor. El tecladotiene un teclado numérico para una entrada fácil de datos numéricos. Al presionar **Bloq Num** el teclado numérico se habilita o inhabilita. También incluye las teclas de función para permitirle cambiar las características operacionales al instante.

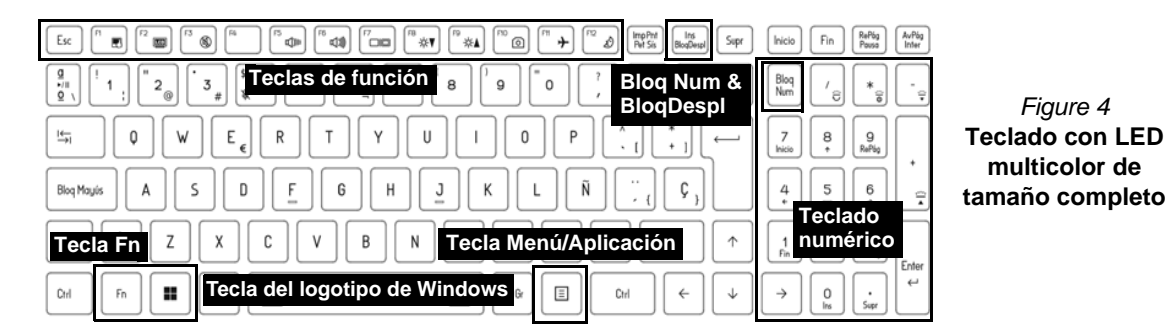

El LED del teclado puede configurarse usando la combinación **Fn** + tecla según la tabla siguiente.

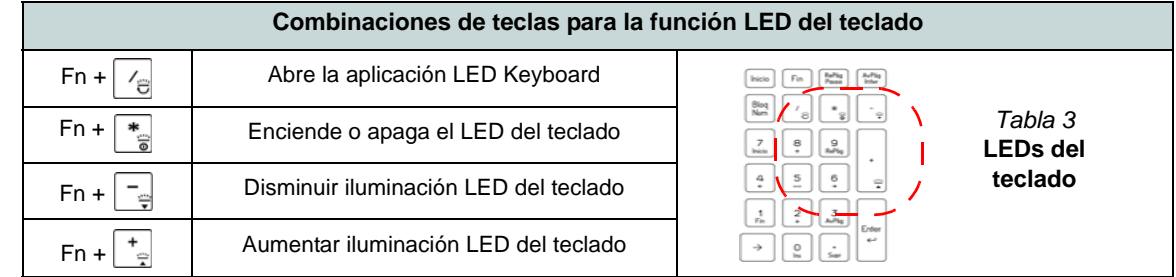

Se puede acceder a la aplicación **LED Keyboard** haciendo clic en el icono **LED Keyboard** en el **Control Center** (o presionando **Fn** y la tecla  $\boxed{\angle}$ .

### **Teclas de función e indicadores visuales**

Las teclas de función (**F1** - **F12** etc.) actuarán como teclas directas (Hot-Key) cuando se pulsan junto con la tecla **Fn**. Además de las combinaciones de teclas de función básicas algunos indicadores visuales están disponibles cuando el controlador de Control Center está instalado.

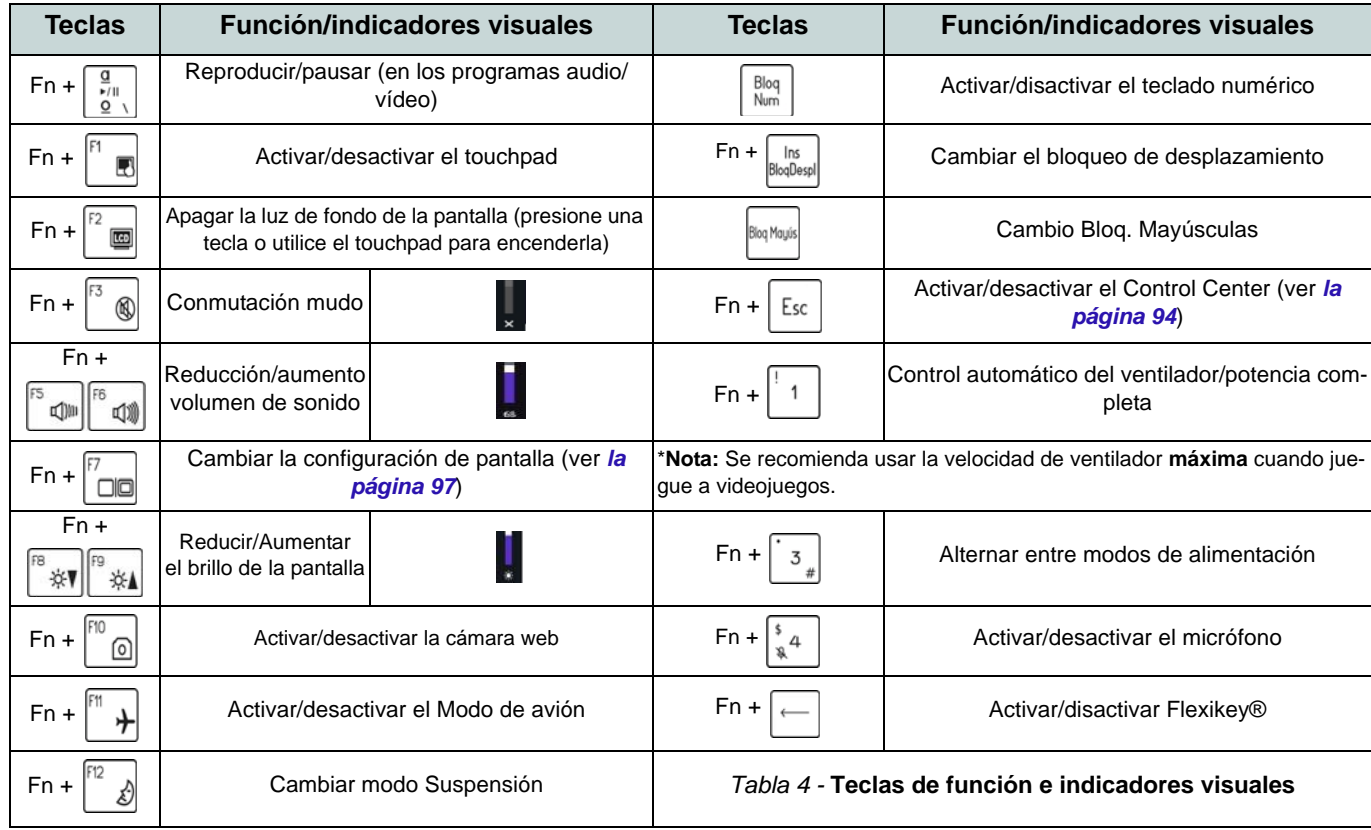

# **Mapa del sistema: Vistas frontal, izquierda y derecha (Diseño I)**

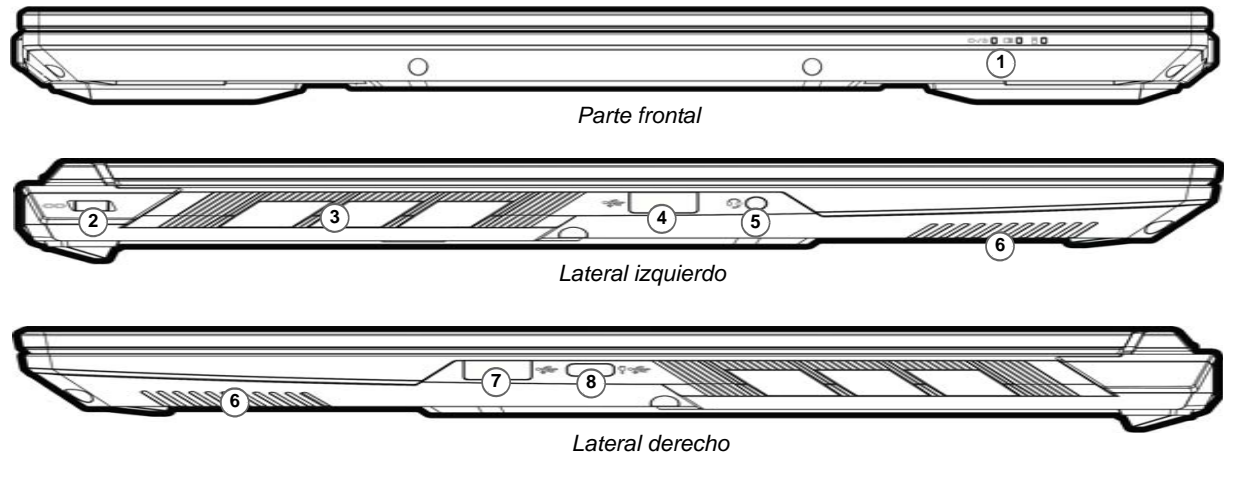

### *Figura 5* **- Vistas frontal, izquierda y derecha (Diseño I)**

沇 **Recalentamiento**

Para evitar que su ordenador se recaliente compruebe que nada bloquea la(s) reiilla(s) con el equipo encendido.

- 1. Indicadores LED
- 2. Ranura del cierre de seguridad
- 3. Rejilla
- 4. Puerto USB 3.2 Gen 1 Tipo-A
- 5. Conector de audio 2 en 1 (auriculares / micrófono)
- 6. Altavoces
- 7. Puerto USB 3.2 Gen 2 Tipo-A

8. Puerto USB 3.2 Gen 2 Tipo-C con Power Delivery (entrada DC)\*

\*Este puerto le permite usar un adaptador de AC/DC de otro fabricante/cargador de batería externo conectado al puerto como fuente de alimentación. Si está utilizando un cargador de batería externo, asegúrese de que cumple con la especificación (**20Vdc, 5A** o **20Vdc, 3,25A** (**para carga en modo apagado**)) estándar USB-C PD (Power Delivery). Si está utilizando un adaptador de AC/DC de otro fabricante, la clasificación del adaptador debe ser de **20Vdc, 5A** o **20Vdc, 3,25A** (**para carga en modo apagado**) y debe estar debidamente certificado.

# **Mapa del sistema: Vistas frontal, izquierda y derecha (Diseño II)**

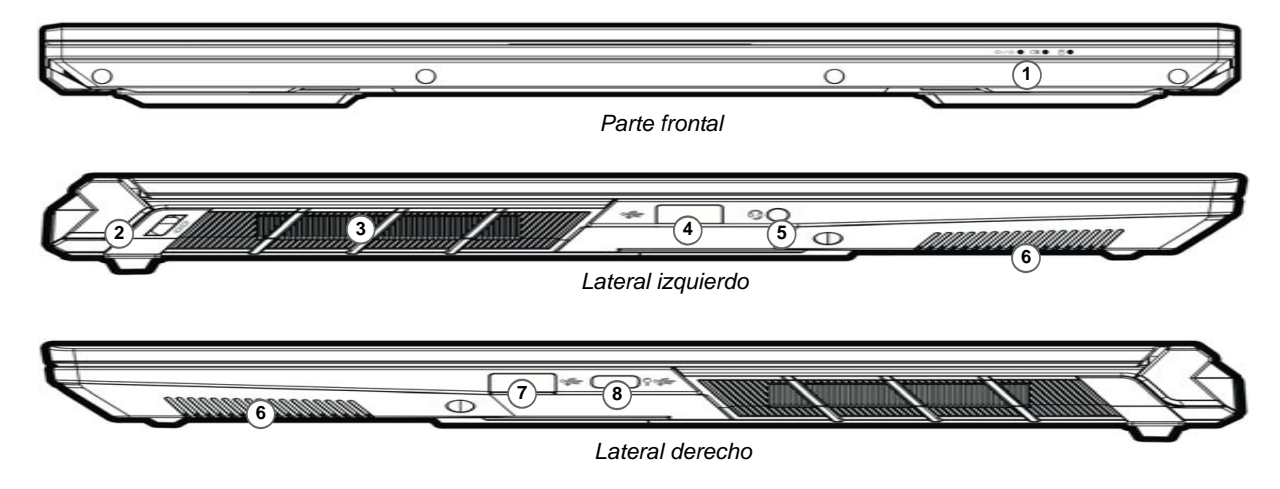

### *Figura 6* **- Vistas frontal, izquierda y derecha (Diseño II)**

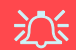

#### **Recalentamiento**

Para evitar que su ordenador se recaliente compruebe que nada bloquea la(s) reiilla(s) con el equipo encendido.

- 1. Indicadores LED
- 2. Ranura del cierre de seguridad
- 3. Rejilla
- 4. Puerto USB 3.2 Gen 1 Tipo-A
- 5. Conector de audio 2 en 1 (auriculares / micrófono)
- 6. Altavoces
- 7. Puerto USB 3.2 Gen 2 Tipo-A

8. Puerto USB 3.2 Gen 2 Tipo-C con Power Delivery (entrada DC)\*

\*Este puerto le permite usar un adaptador de AC/DC de otro fabricante/cargador de batería externo conectado al puerto como fuente de alimentación. Si está utilizando un cargador de batería externo, asegúrese de que cumple con la especificación (**20Vdc, 5A** o **20Vdc, 3,25A** (**para carga en modo apagado**)) estándar USB-C PD (Power Delivery). Si está utilizando un adaptador de AC/DC de otro fabricante, la clasificación del adaptador debe ser de **20Vdc, 5A** o **20Vdc, 3,25A** (**para carga en modo apagado**) y debe estar debidamente certificado.

# **Mapa del sistema: Vistas inferior y posterior (Diseño I)**

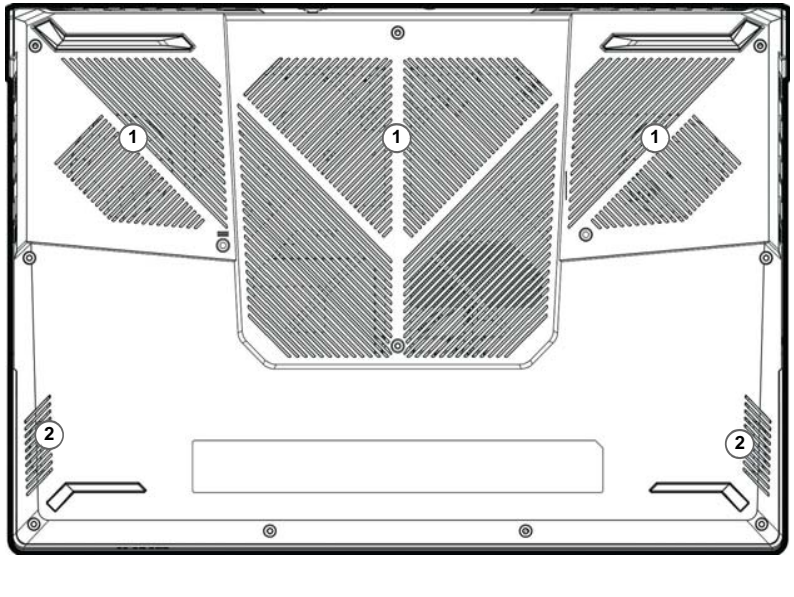

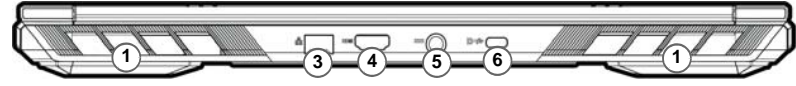

### *Figura 7* **Vistas inferior y posterior (Diseño I)**

- 1. Rejilla
- 2. Altavoces
- 3. Conector LAN RJ-45
- 4. Puerto de salida de HDMI
- 5. Conector de entrada DC
- 6. Puerto DisplayPort 1.4 sobre USB 3.2 Gen 2 Tipo-C

江

#### **Advertencia sobre quitar la tapa inferior**

No quite ninguna tapa y/o tornillo para actualizar el dispositivo, pues podría violar los términos de su garantía.

Si necesita colocar o quitar el SSD/RAM, etc. por cualquier razón, contacte con su distribuidor o vendedor para más información.

### **Mapa del sistema: Vistas inferior y posterior (Diseño II)**

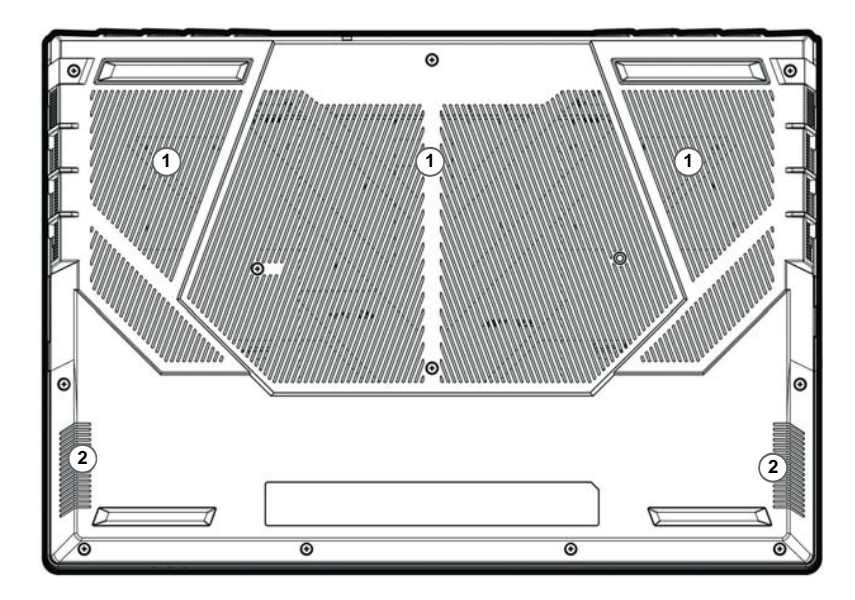

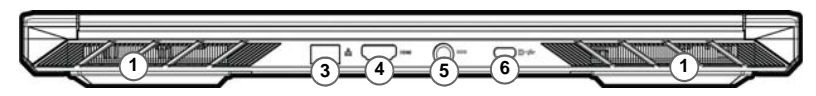

### *Figura 8* **Vistas inferior y posterior (Diseño II)**

- 1. Rejilla
- 2. Altavoces
- 3. Conector LAN RJ-45
- 4. Puerto de salida de HDMI
- 5. Conector de entrada DC
- 6. Puerto DisplayPort 1.4 sobre USB 3.2 Gen 2 Tipo-C

江

#### **Advertencia sobre quitar la tapa inferior**

No quite ninguna tapa y/o tornillo para actualizar el dispositivo, pues podría violar los términos de su garantía.

Si necesita colocar o quitar el SSD/RAM, etc. por cualquier razón, contacte con su distribuidor o vendedor para más información.

# <span id="page-97-0"></span>**Control Center**

Ejecute el **Control Center** desde el menú Inicio en *Windows* **a** Fabatkeys and OSD. También puede presionar la combinación de teclas **Fn + Esc** o hacer doble clic **en el icono** en **el área de notificación de la barra de tareas** para acceder al **Control Center**. El **Control Center** ofrece acceso rápido a los ajustes de **Modos de encendido**, **Ventilador**, a la aplicación **Flexikey®** y a la configuración del **Teclado LED**.

### **Aplicación Flexikey®**

"Flexikey®" es una aplicación de configuración de teclas directas rápidas, que le permite **asignar una única tecla** para **lanzar varias combinaciones de teclas** o **crear macros de texto** y **deshabilitar** ciertas teclas. La aplicación también puede usarse para **configurar los botones del ratón** para crear teclas de acceso directo para juegos, etc.

Haga clic en el icono **Flexikey** en el **Control Center** para acceder a la aplicación **Flexikey®**.

# **Menú Inicio, Menú contextual, Barra de tareas, Panel de control y Configuración de Windows 11**

Se puede acceder a la mayoría de las apps, paneles de control, utilidades y programas en *Windows 11* desde el menú Inicio haciendo clic en el icono  $\blacksquare$  de la barra de tareas en la esquina inferior izquierda de la pantalla (o pulsando la **Tecla del logotipo de Windows e** en el teclado).

**Haga clic con el botón derecho** en el icono **del menú Inicio** (o utilice la combinación **Tecla del logotipo de Windows** + tecla **X**) para abrir un menú contextual avanzado con características útiles como Aplicaciones y características, Opciones de energía, Administrador de tareas, Buscar, Explorador de archivos, Administración de equipos, Administrador de dispositivos, Conexiones de red, etc.

El área de notificación de la barra de tareas está en la esquina inferior derecha de la pantalla. Desde aquí se puede acceder a algunos de los paneles de control y aplicaciones a los que se hace mención a lo largo de este manual.

A lo largo de este manual verá una instrucción para abrir el Panel de control. Para acceder al Panel de control, utilice la combinación de teclas con la **Tecla del logotipo de Windows**  $\blacksquare$  + **R** y escriba "Panel de control". Puede anclar **Panel de control** al **Inicio** a la **barra de tareas**.

La opción **Configuración** en el menú Inicio (y también como App) proporciona acceso directo a un número de paneles de control de configuración del sistema para ajustar Sistema, Bluetooth y dispositivos, Red & Internet, Personalización, Aplicaciones, Cuentas, Hora e idioma, Juegos, Accesibilidad, Privacidad y seguridad y Windows Update.

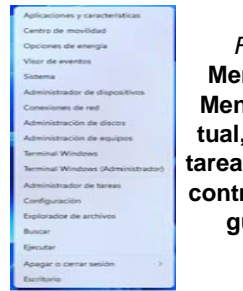

 $\Box$   $\Omega$   $\Box$ 

*Figura 9* **Menú Inicio, Menú contextual, Barra de tareas, Panel de control y Configuración**

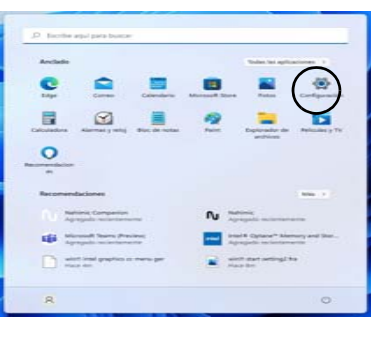

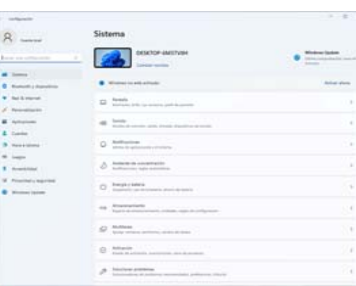

# **Parámetros de vídeo**

El sistema incluye una **GPU integrada de Intel** (para el ahorro de energía) y una **GPU discreta NVIDIA** (para mayor rendimiento). Puede cambiar los dispositivos de pantalla y configurar las opciones de pantalla siempre que tengan instalados los controladores de vídeo.

### *Para acceder al panel de control Pantalla:*

- 1. Haga clic con el botón derecho en el escritorio y seleccione **Configuración de pantalla** en el menú.
- 2. Elija los ajustes de pantalla requeridos en los menús.

#### *Para acceder al Centro de comando de gráficos Intel®:*

1. Acceda al **Centro de comando de gráficos Intel®** desde el menú Inicio en *Windows* .

### *Para acceder al Panel de control de NVIDIA:*

1. Acceda al **Panel de control de NVIDIA** desde el menú Inicio en **Windows .** NVIDIA Control Panel .

### **Compatible con NVIDIA Advanced Optimus (Pantalla intercambiable)**

Su ordenador incluye un **Modo Discrete Graphics (Discrete GPU only)** y un **Modo gráfico Microsoft Hybrid (MSHybrid)** que incluye tecnología de cambio de gráficos.

**Modo gráfico Microsoft Hybrid (MSHybrid) -** Esta tecnología sin cambios ha sido diseñada para obtener el máximo rendimiento del sistema gráfico permitiendo una mayor duración de la batería sin tener que cambiar la configuración manualmente. El sistema operativo del ordenador (y algunas aplicaciones) **cambiarán automáticamente** entre GPU integrada (iGPU) y GPU discrete (dGPU) cuando las aplicaciones lo necesitan. Este cambio no lo notará el usuario. **Este modo está seleccionadopor defecto.**

**Modo Discrete Graphics (Discrete GPU only) -** El modo Discrete Graphics utiliza la Unidad de Procesamiento Gráfico (Graphics Processing Unit (GPU)) que es más potente y por lo tanto más apropiada para jugar a juegos, ver vídeo en HD o ejecutar aplicaciones basadas en GPU.

El elemento **Display Mode** (*Menú Advanced > Advanced Chipset Control*) en el BIOS le permite configurar el modo de visualización. Reinicie el ordenador y pulse **F2** para entrar en la BIOS.

### <span id="page-100-0"></span>**Dispositivos de pantalla**

Tenga en cuenta que puede usar pantallas externas conectadas al puerto de salida de HDMI y/o al puerto DisplayPort sobre USB 3.2 Gen 2 Tipo-C. Consulte el manual de su dispositivo de pantalla para ver qué formatos son compatibles.

### **Configurar las pantallas en Windows**

Todas las pantallas externas e internas (hasta 3 pantallas activas) se pueden configurar desde *Windows* usando los paneles de control **Pantalla** o **Sistema** (en **Configuración**) o el menú **Proyectar**.

### P **3 Pantallas Conectadas**

Tenga en cuenta que cuando se conectan 3pantallas, sólo se pueden configurar 2 pantallas en el modo **Duplicado**.

### *Configurar las pantallas usando el panel de control Pantalla:*

- 1. Conecte la(s) pantalla(s) externa(s) al puerto apropiado y enciéndala(s).
- 2. Haga clic con el botón derecho en el escritorio y seleccione **Configuración de pantalla** en el menú.
- 3. Haga clic en **Detectar** (botón).
- 4. El ordenador detectará las pantallas conectadas.
- 5. Puede configurar hasta 3 pantallas en el menú **Varias Pantallas**.

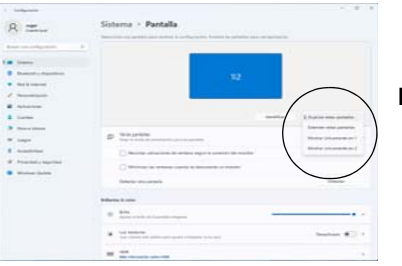

### *Figura 10* **Pantalla (Varias Pantallas)**

### *Configurar las pantallas usando el menú Proyectar:*

- 1. Conecte la(s) pantalla(s) externa(s) al puerto apropiado y enciéndala(s).
- 2. Pulse la combinación de teclas  $\blacksquare$  + **P**  $(0 Fn + F7)$ .
- 3. Haga clic en una de las opciones del menú para seleccionar **Solo pantalla de PC**, **Duplicado**, **Ampliar** o **Solo segunda pantalla**.
- 4. También puede clic en **Conectarse a una proyección inalámbrica** en la parte inferior de la pantalla **Proyectar** y seguir los pasos para conectar una pantalla inalámbrica.

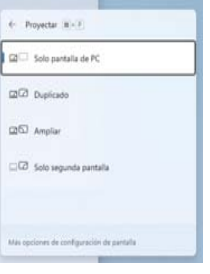

*Figura 11* **Proyectar**

# **Características de audio**

Puede configurar las opciones de audio de su ordenador en el panel de control de **Sonido** en *Windows*. Acceda al panel de control de **Sonido** a través de **Configuración** (**Sistema**<sup>&</sup>gt; **Sonido**) en el menú de Inicio.

El volumen puede ajustarse con la combinación de teclas **Fn + F5/F6**. El nivel del volumen del sonido también puede ajustarse utilizando el control dentro de *Windows*. Haga clic en el icono de la barra de tareas para comprobar la configuración.

### **Sound Blaster Studio+**

La aplicación **Sound Blaster Studio** le permite ajustar la configuración de audio según sus necesidades para obtener el mejor rendimiento en juegos, música y películas.

### **Aplicación Sound Blaster Studio+**

Ejecute el panel de control de **Sound Blaster Studio+** desde el menú Inicio en *Windows* .

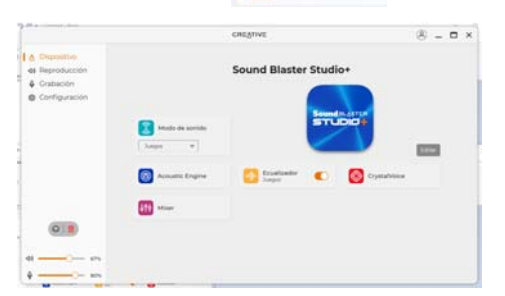

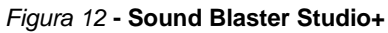

# **Energía y batería**

El panel de control de **Energía y batería** le permite ajustar rápidamente las opciones de energía: **Pantalla y suspensión**, **Modo de energía**, **Ahorro de batería** y **Uso de la batería**, etc. Acceda al panel de control de **Energía y batería** a través de **Configuración** (**Sistema** > **Energía y batería**) en el menú de Inicio.

El **Modo de energía** puede establecerse en **Equilibrado** (por defecto) que equilibra el rendimiento y la vida útil de la batería, en **Mejor eficacia energética** para una mejor vida útil de la batería con rendimiento reducido, y en **Máximo rendimiento** para un rendimiento mejorado pero con mayor consumo de batería. También puede personalizar la configuración del tiempo que su ordenador permanecerá inactivo antes de que apague la pantalla o entre en suspensión. Expanda la opción "**Pantalla y suspensión**" y seleccione las duraciones que prefiera en cada menú desplegable.

| Sistema > Energia y bateria                                                                                                    |                                                               |
|----------------------------------------------------------------------------------------------------|---------------------------------------------------------------|
| <b>Nineten de Saterio</b>                                                                                                    | <b>ALCOHOL: AND REAL PROPERTY</b><br>the Information detailed |
| the first control of the con-                                                                                                    |                                                               |
| $-0.014$                                                                                                    |                                                               |
|                                                                                                    | and the base of the same of the same of the same              |
|                                                                                                    |                                                               |
|                                                                                                    | $\sim$                                                        |
| The contract of all procedures are described that was a set and determined in the boundary                                                             | <b><i>Siguittaneous</i></b>                                   |
|                                                                                                    |                                                               |
| Windows dar barberra:<br>$\bullet$<br>provided to develop all to be provided a final of the control control of a setting of the control of the control |                                                               |
|                                                                                                    | $\sim$                                                        |
|                                                                                                    |                                                               |
| Therman hashe lauk on comprehe in neural. Writtmake                                                                                                    | <b>CONTRACTOR</b><br><b>CONTRACTOR</b>                        |

*Figura 13* **- Energía y batería**

# <span id="page-102-0"></span>**Instalación de controladores**

El disco *Device Drivers & Utilities + User's Manual* contiene los controladores y utilitarios necesarios para utilizar el ordenador correctamente. Inserte el disco y haga clic en **Install Drivers** (botón), u **Option Drivers** (botón) para acceder al menú de controladores opcional. Instale los controladores en el orden indicado en *la Figura 14*. Haga clic para seleccionar los controladores que desea instalar (debería anotar los controladores conforme los instala). **Nota:** Si necesita reinstalar un controlador, debería desinstalar el controlador antes.

### **Últimas actualizaciones**

Tras la instalación de todos los controladores, asegúrese de habilitar **Buscar actualizaciones** (**Configuración > Windows Update**) y vaya a Microsoft Store y haga clic en **Descargas y actualizaciones > Obtener actualizaciones** para actualizar todas las aplicaciones etc.

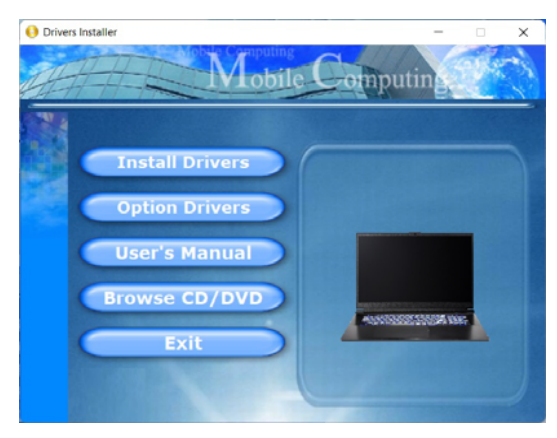

### 沆

#### **Instalación del controlador y alimentación**

Figura 14 **- Instalación de controladores**<br> **El controlador apropiado. El patería podrá recargarse en 1 minuto)** lar el controlador apropiado. Cuando instale controladoresasegúrese de que el ordenador esté alimentado por el adaptador AC/DC conectado a una fuente de corrienteactiva. Algunos controladores consumen una cantidad significativa de corriente durante el proceso de instalación, y si la batería se consume puede provocar que el sistema se apague, causando problemas en el sistema (tenga en cuenta que esto no supone un problema de seguridad y la batería podrá recargarse en 1 minuto).

#### **Directrices generales para la instalación del controlador**

P

Como guía general, siga las instrucciones predeterminadas en pantalla para cada controlador (p.ej. **Siguiente** <sup>&</sup>gt;**Siguiente** <sup>&</sup>gt;**Finalizar**) a menos que sea usuario avanzado. En muchos casos necesitará reiniciarpara instalar el controlador.

Asegúrese de que los módulos (p.ej. WLAN o Bluetooth) estén **ENCENDIDOS** antes de insta-

# **Módulo LAN Wireless (Opción)**

Asegúrese de que el módulo LAN inalámbrica esté encendido (y no en **Modo de avión**) antes de comenzar la configuración.

### **Configuración de WLAN en Windows**

- 1. Haga clic en el icono  $\bigcirc$  en el área de notificación de la barra de tareas.
- 2. Haga clic en el icono  $\blacksquare$

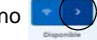

- 3. Aparecerá una lista de puntos de acceso disponibles.
- 4. Haga doble clic en un punto de acceso para conectarse a él (o haga clic en él y en **Conectar**).
- 5. Escriba una clave de seguridad de red (contraseña) si se le pide, y haga clic en **Siguiente**.
- 6. Puede elegir si buscar otros dispositivos o no.
- 7. Cuando esté conectado al punto de acceso de red aparecerá el icono **Conectado**.
- 8. Seleccione una red conectada y haga clic en **Desconectar** para desconectarse de un punto de acceso al que está conectado.
- 9. Puede hacer clic en el botón **Modo de avión** para activar o desactivar el **Modo de avión**.
- 10. Como alternativa, puede hacer clic en el botón Wi-Fi para activar o desactivar la Wi-Fi.

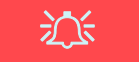

#### **Conectar automáticamente**

Se recomienda que marque la casilla para conectarse automáticamente. Esto hará que el sistema verifique el punto de acceso al iniciar y reanudar desde un estado de ahorro de energía. y eliminará cualquier necesidad de seguir conectándose manualmente.

# **Módulo Bluetooth (Opción)**

Asegúrese de que el módulo Bluetooth esté encendido (y no en **Modo de avión**) antes de comenzar la configuración.

### **Configuración de Bluetooth en Windows**

- 1. Haga clic en la opción **Configuración** en el menú Inicio.
- 2. Haga clic en **Bluetooth y dispositivos**.
- 3. Haga clic en **Agregar dispositivo** <sup>&</sup>gt;**Bluetooth** y aparecerá una lista de dispositivos detectados.
- 4. Haga doble clic en el dispositivo que desee asociar al ordenador y haga clic en **Conectar**.
- 5. Seleccione un dispositivo y haga clic en **Quitar dispositivo** > **Sí** para desconectar un dispositivo.

# **TPM (Opción)**

Antes de configurar las funciones del TPM (Módulo de plataforma segura) deberá iniciar la plataforma de seguridad.

# **Activar TPM**

- 1. Reinicie el ordenador.
- 2. Entre en la **BIOS** pulsando **F2** durante el **POST/inicio**.
- 3. Haga clic en **Setup Utility** y seleccione el menú **Security**.
- 4. Haga clic en **TPM Configuration** y seleccione **Enable** (Habilitar) para **Security Device Support** (Soporte de dispositivo de seguridad).
- 5. Luego deberá presionar/haga clic en **F10** para guardar los cambios y reiniciar el ordenador.

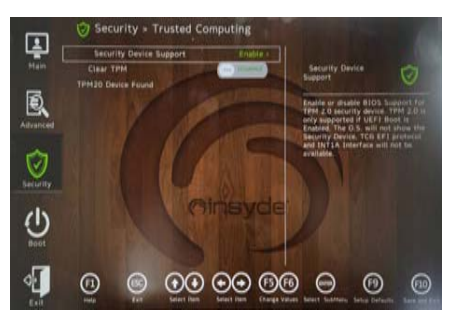

*Figura 15* **Security - Trusted Computing**

# **Administración TPM en Windows**

Puede administrar su configuración TPM desde *Windows*:

- 1. Vaya al **Panel de Control**.
- 2. Haga clic en **Cifrado de unidad BitLocker** (**Sistema y Seguridad**).
- 3. Haga clic en **Administración de TPM**.

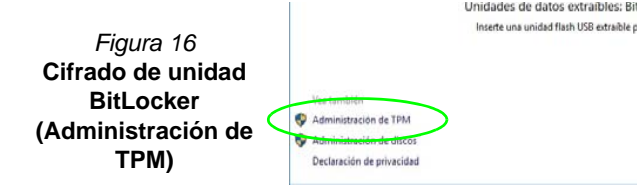

4. La ventana Administración del TPM le permite configurar el TPM desde *Windows*. Como la TPM normalmente es administrada en empresas y organizaciones grandes, su administrador de sistemas deberá asesorarle para administrar esta información.

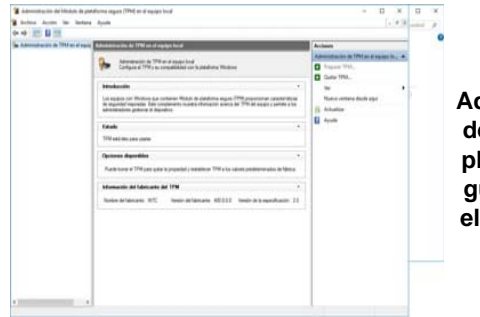

*Figura 17* **Administración del Módulo de plataforma segura (TPM) en el equipo local**

### **Acciones TPM**

- 1. Haga clic en **Preparar TPM** y siga las instrucciones del asistente para preparar el TPM (esto probablemente requiera reiniciar el ordenador y confirmar los cambios de la configuración tras reiniciar presionando la tecla apropiada).
- 2. Tras reiniciar el TPM estará listo y podrá usar el menú **Acciones** para **Desactivar TPM**, **Cambiar contraseña de propietario**, **Quitar TPM** o **Restablecer bloqueo de TPM**.
- 3. Un asistente le guiará a través del proceso de configuración.

# **Solución de problemas**

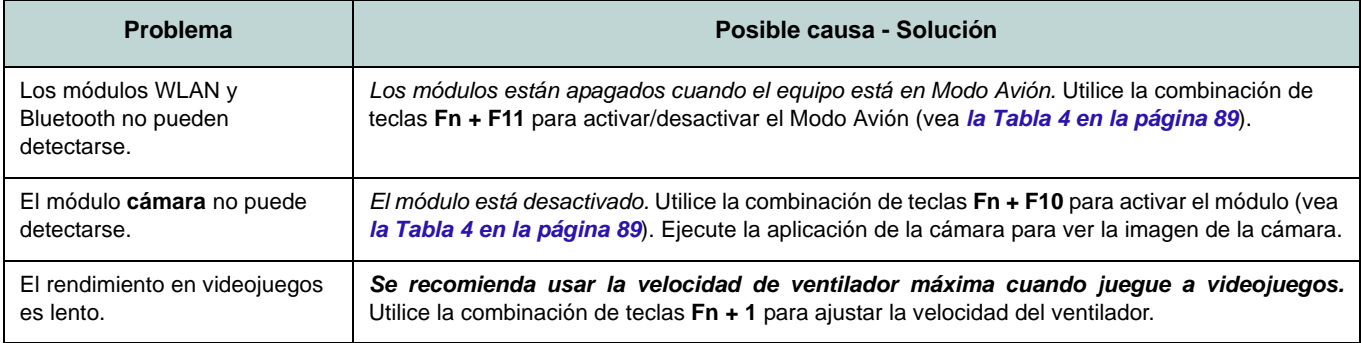

# **Especificaciones**

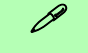

#### **Información actualizada de especificaciones**

Las especificaciones listadas en esta sección son correctas en el momentode publicación. Ciertas opciones (particularmente tipos/velocidades de procesadores) pueden cambiar o actualizarse según la fecha de lanzamiento del fabricante. Diríjase a su centro de servicios para más detalles.

Tenga en cuenta que este modelo de ordenador puede soportar una gama de CPUs y/o adaptadores de vídeo.

Para averiguar qué **CPU** tiene instalado su sistema vaya al menú **Inicio**, seleccione **Configuración** y luego seleccione **Sistema** y haga clic en **Acerca de**. Esto también ofrecerá información sobre la cantidad de RAM instalada, etc.

Para obtener información sobre el**adaptador de vídeo** vaya al menú **Inicio**, seleccione **Configuración** y luego seleccione **Sistema** y haga clic en **Pantalla > Configuración de pantalla avanzada > Propiedades del adaptador de pantalla**.

### **Núcleo logic**

Chipset Intel® HM770

#### **BIOS**

INSYDE BIOS (SPI Flash ROM de 256Mb)

### **Memoria**

DDR5 de doble canal

Dos zócalos de 262 contactos SODIMMSoporta memoria **DDR5** de hasta **5600MHz** Memoria expansible hasta **64GB** (**máximo**) Compatible con módulos de 8GB, 16GB y 32GB

(La frecuencia de operación de memoria real depende del procesador.)

**Opciones de pantalla** LCD, 15,6" (39,62cm), 16:9, QHD (2560x1440)/FHD (1920x1080)

### **Seguridad**

Ranura para cierre de seguridad (tipo Kensington®)

Contraseña de BIOS

Intel PTT para sistemas sin hardware TPM

(**Opción de fábrica**) TPM 2.0

**Dispositivos de almacenamiento**

**Tres** SSDs M.2 2280 **PCIe Gen4 x4** con soporte para RAID nivel 0/1/5

### **Audio**

Interfaz compatible HDA (Sonido de alta definición)

Sound Blaster Studio+

Micrófono en línea incorporado

Dos altavoces

### **Teclado**

Teclado con LED **multicolor** de tamaño completo (con teclado numérico)

### **Dispositivo puntero**

Plataforma táctil Touchpad incorporada (con funcionalidad Microsoft PTP multigestos y desplazamiento)

### **Interfaz**

Un puerto USB 3.2 Gen 1 Tipo-A Un puerto USB 3.2 Gen 2 Tipo-A Un puerto USB 3.2 Gen 2 Tipo-C con Power Delivery (entrada DC)

Un puerto DisplayPort 1.4 sobre USB 3.2 Gen 2 Tipo-C\*

*\*La cantidad máxima de corriente suministrada por los puertos USB Tipo-C es 500mA (USB 2.0)/900mA (USB 3.2).*

Un puerto de salida HDMI

Un conector de audio 2 en 1 (auriculares / micrófono)

Un conector LAN RJ-45

Un conector de entrada DC

### **Ranuras M.2**

Ranura 1 para módulo combo **Bluetooth y LAN Inalámbrica**

Ranura 2 para **SSD PCIe Gen4 x4**

Ranura 3 para **SSD PCIe Gen4 x4**

Ranura 4 para **SSD PCIe Gen4 x4**

#### **Comunicaciones**

10/100/1000Mb Base-TX Ethernet LAN incorporada

Cámara web HD 1,0M

#### O

(**Opción de fábrica**) Cámara web FHD 2,0M con TNR

#### **Módulos M.2 WLAN/Bluetooth:**

(**Opción de fábrica**) Bluetooth y LAN inalámbrica Intel® Dual Band Wi-Fi 6E AX211, 2x2

(**Opción de fábrica**) Bluetooth y LAN inalámbrica Intel® Dual Band Wi-Fi 6E AX210, 2x2

(**Opción de fábrica**) Bluetooth y LAN inalámbrica Intel® Dual Band Wi-Fi 6 AX201, 2x2

(**Werkseitige Option**) Bluetooth y LAN inalámbrica Intel® Dual Band Wi-Fi 5 Wireless-AC 9462, 1x1

(**Opción de fábrica**) Bluetooth y LAN inalámbrica Intel® Tri-Band Wi-Fi 7 BE200, 2x2

#### **Características**

Preparado para realidad virtual

#### **Especificaciones del ambiente**

#### **Temperatura**

En funcionamiento: 5°C - 35°C Apagado: -20°C - 60°C

#### **Humedad relativa**

En funcionamiento: 20% - 80%Apagado: 10% - 90

#### **Alimentación**

Batería de polímero incluida de 4 elementos, 53,35Wh

Adaptador de AC/DC autodetector de corrienteEntrada AC: 100-240V, 50-60Hz

Salida DC: 20V, 11,5A (**230W**)

#### **Dimensiones y peso**

361 (a) x 248,5 (l) x 24,9 (h) mm **2,25kgs** (Barebone con batería de 53,35Wh)

#### O

361 (a) x 248,2 (l) x 24,9 (h) mm **2,25kgs** (Barebone con batería de 53,35Wh)
## **Informazioni su questa guida rapida**

Questa guida rapida rappresenta un'introduzione rapida all'avvio del sistema. Si tratta di un supplemento e non di una sostituzione del *Manuale per l'utente* completo in lingua inglese nel formato Adobe Acrobat, memorizzato sul disco *Device Drivers & Utilities + User's Manual* fornito a corredo del computer. Inoltre, questo disco contiene i driver e le utilità necessari per il corretto uso del computer (**Nota**: La società si riserva il diritto di revisionare la presente pubblicazione o di modificarne il contenuto senza preavviso).

È possibile che alcune o tutte le funzionalità del computer siano già state configurate. In caso contrario, o se si sta pianificando di riconfigurare (o reinstallare) componenti del sistema, fare riferimento al *Manuale per l'utente* completo. Il disco *Device Drivers & Utilities + User's Manual* non contiene il sistema operativo.

### **Informazioni legali e di sicurezza**

Prestare particolare attenzione alle informative legali e di sicurezza contenute nel *Manuale per l'utente* che si trova sul disco *Device Drivers & Utilities + User's Manual*.

© Dicembre 2023

### **Marchi registrati**

**Intel** è un marchio registrato di Intel Corporation. **Windows** è un marchio registrato di Microsoft Corporation.

### **Istruzioni per la custodia e il funzionamento**

Il computer notebook è abbastanza rigido, ma è possibile che possa essere danneggiato. Per evitare qualsiasi danno, attenersi ai seguenti suggerimenti:

- **Non lasciarlo cadere ed evitare urti.** Se il computer cade, è possibile che il telaio e i componenti possano esserne danneggiati.
- **Tenerlo all'asciutto e non provocarne il surriscaldamento.** Tenere il computer e l'alimentazione lontani da ogni tipo di impianto di riscaldamento. Si tratta di un apparato elettrico. Se acqua o altri liquidi dovessero penetrarvi, esso potrebbe risultarne seriamente danneggiato.
- **Evitare le interferenze.** Tenere il computer lontano da trasformatori ad alta capacità, motori elettrici e altri intensi campi magnetici. Ciò ne può impedire il corretto funzionamento e danneggiare i dati.
- **Attenersi alle corrette procedure di lavoro con il computer**. Spegnere il computer correttamente e non dimenticare di salvare il proprio lavoro. Ricordare di salvare frequentemente i propri dati poiché essi potrebbero essere persi nel caso in cui la batteria si esaurisse.

### **Assistenza**

Ogni tentativo di riparare da soli il computer può annullare la garanzia ed esporre l'utente a scosse elettriche. Per l'assistenza rivolgersi solo a personale tecnico qualificato, in particolar modo nelle situazioni seguenti:

- Quando il cavo di alimentazione o l'adattatore AC/DC è danneggiato o logorato.
- Se il computer è stato esposto alla pioggia o ad altri liquidi.
- Se il computer non funziona normalmente dopo aver seguito correttamente le istruzioni operative.
- Se il computer è caduto o si è danneggiato (non toccare il liquido velenoso in caso di rottura dello schermo).

• Se c'è un odore non usuale, calore o fumo che fuoriesce dal computer.

### **Informazioni di sicurezza**

- Utilizzare esclusivamente un adattatore approvato per l'utilizzo di questo computer.
- Utilizzare solo il cavo di alimentazione e le batterie indicate in questo manuale. Non gettare le batterie nel fuoco, poiché potrebbero esplodere. Fare riferimento alle normative locali per istruzioni speciali in tema di smaltimento rifiuti.
- Non continuare a usare in alcun modo una batteria che sia caduta in terra o che sembri danneggiata (es. piegata o torta). Anche se il computer continua a funzionare con una batteria danneggiata, questa può provocare danni ai circuiti risultanti in pericolo di incendio.
- Assicurarsi che il computer sia completamente spento prima di inserirlo in una borsa da viaggio (o in un contenitore simile).
- Prima di pulire il computer ricordare sempre di scollegare il computer da qualsiasi fonte di alimentazione esterna, periferiche e altri cavi.
- Per pulire il computer utilizzare solo un panno morbido e pulito, evitando di applicare detergenti direttamente sul computer. Non utilizzare detergenti volatili (distillati di petrolio) o abrasivi su qualsiasi parte del computer.
- Non provare a riparare il pacco batteria. Fare riferimento sempre all'assistenza tecnica o a personale qualificato per la riparazione o la sostituzione del pacco batteria.
- Si noti che nei computer che hanno un logo elettroimpresso in rilievo, questo è coperto da un adesivo protettivo. Nell'uso quotidiano e con il passare del tempo, questo adesivo potrebbe deteriorarsi e il logo sottostante potrebbe avere del bordi acuminati. In questo caso, fare attenzione quando si maneggia il computer ed evitare di toccare il logo elettroimpresso in rilievo. Evitare di inserire altri oggetti nella borsa di trasporto poiché potrebbero sfregare contro la copertura del computer durante il trasporto. Se si sviluppano parti consumate e logorate, contattare il centro di assistenza.

### **Precauzioni per la batteria polimero/litio-ione**

Le informazioni seguenti sono molto importanti e si riferiscono unicamente alle batterie ai polimeri/agli ioni di litio e, ove applicabile, hanno priorità rispetto alle precauzioni generali relative alle batterie.

- Le batterie ai polimeri/agli ioni di litio possono espandersi o gonfiarsi leggermente, tuttavia questo fa parte del meccanismo di sicurezza della batteria e non deve essere causa di preoccupazione.
- Maneggiare le batterie ai polimeri/agli ioni di litio in modo corretto nel loro utilizzo. Non utilizzare batterie ai polimeri/agli ioni di litio in ambienti con temperature elevate e non conservare le batterie inutilizzate per periodi di tempo prolungati.
- Se lavori in ambienti a bassa temperatura usa l'adattatore AC/DC per alimentare il computer.

## $\exists \bigcap$

#### **Smaltimento della batteria & Attenzione**

Il prodotto acquistato contiene una batteria ricaricabile. La batteria è riciclabile. Al termine della durata di uso, in base alle diverse leggi locali e statali, può essere illegale smaltire questa batteria insieme ai rifiuti comuni. Controllare i requisiti previsti nella propria zona consultando i funzionari locali addetti allo smaltimento dei rifiuti solidi per le opzioni di riciclo o lo smaltimento corretto.

Pericolo di esplosione in caso sostituzione errata della batteria. Sostituire solamente con lo stesso tipo o con uno analogo raccomandato dal produttore. Eliminare la batteria usata seguendo le istruzioni del produttore.

### **Differenze dei modelli**

Questa serie di notebook comprende diversi modelli che variano leggermente per stile di design, colorazioni e aspetto generale. Si noti che il proprio computer potrebbe essere leggermente diverso da quello rappresentato nelle figure di questa documentazione. Tutte le porte, i jack, gli indicatori, le caratteristiche tecniche e le funzioni generali sono uguali per tutti gli stili di design.

## **Guida di avvio rapido**

- 1. Eliminare tutti i materiali di imballo.
- 2. Appoggiare il computer su una superficie stabile.
- 3. Collegare bene le periferiche che si desidera usare con il computer (per esempio tastiera e mouse) alle porte corrispondenti.
- 4. **Quando si esegue la prima configurazione del computer utilizzare la seguente procedura** (Per proteggere il computer durante il trasporto, la batteria sarà stata bloccata per non alimentare il sistema fino a quando non verrà prima collegato l'adattatore AC/DC ed eseguita la prima installazione come indicato di seguito):
	- Collegare il cavo dell'adattatore AC/DC al jack di ingresso DC situato sul retro del computer quindi inserire il cavo di alimentazione AC in una presa e collegare il cavo di alimentazione AC all'adattatore AC/DC. Adesso la batteria sarà sbloccata.
- 5. Con una mano sollevare con cautela il coperchio fino a un angolo di visione comodo (non superare i 130 gradi), mentre con l'altra mano (come illustrato nella *Figura 1*) si mantiene la base del computer (**Nota: Non** sollevare **mai** il computer tenendolo dal coperchio).
- 6. Premere il pulsante di alimentazione per accendere.

### **Software del sistema**

È possibile che il software sia già pre-installato sul computer. In caso contrario, oppure in casi di riconfigurazione del computer per un sistema diverso, questo manuale si riferisce a *Microsoft Windows 11*.

### **Supporto RAID**

Prima di installare il sistema operativo *Windows* sarà necessario configurare **RAID** (vedere *["Configurazione](#page-112-0) [RAID" a pagina 109](#page-112-0)*).

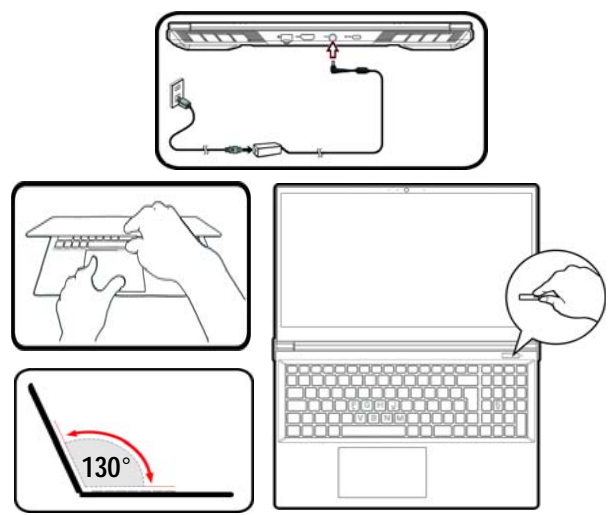

*Figura 1* **- Apertura del coperchio/Computer con alimentatore AC/DC collegato**

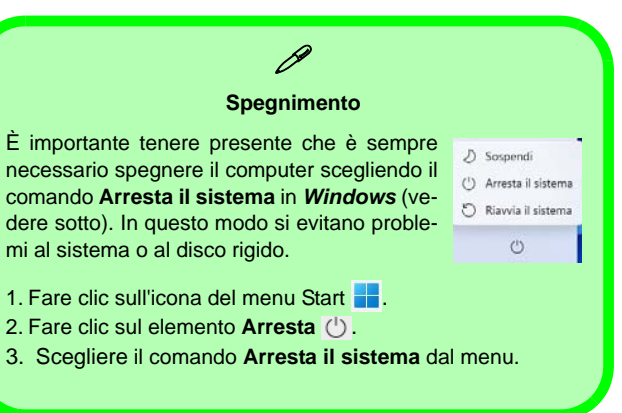

## <span id="page-112-0"></span>**Configurazione RAID**

I SSD (unità a stato solido) possono essere configurati in modalità RAID (per ottenere maggiori prestazioni o più sicurezza). **Si noti che la configurazione dei SSD in modalità RAID deve essere effettuata prima di installare il S. O.** *Windows***.** Non cambiare la modalità a meno che nonsi intenda reinstallare il sistema operativo. Eseguire il backup di tutti i file e i dati importanti prima di procedere.

Per configurare il sistema RAID nelle modalità Striping (RAID 0) o Mirroring (RAID 1) o Parità (RAID 5) (vedere *la Tabella 1*) sono necessari due o tre SSD identici.

Prima di configurare i **SSD** in modalità RAID è necessario disporre di quanto segue:

- Il *sistema operativo Microsoft Windows 11* su un DVD o su un'unità flash USB.
- Un'unità DVD esterna collegata.
- Due o tre SSD identiche.
- Il disco *Device Drivers & Utilities + User's Manual*.
- Un'unità flash USB o un disco rigido USB esterno

**Nota**: Tutti i SSD di un gruppo RAID devono essere identici (stesso taglio e stessa marca) per evitare che il sistema si comporti in modo inatteso.

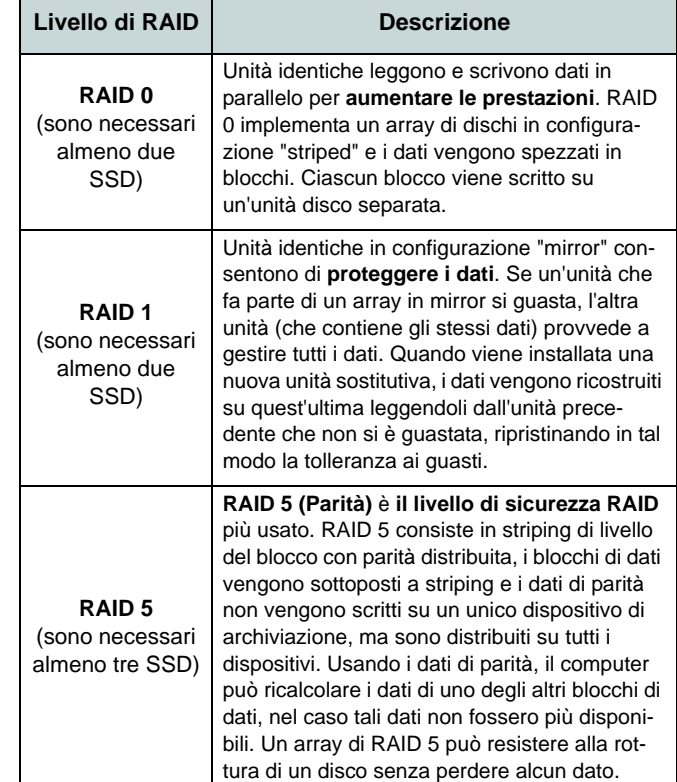

*Tabella 1 -* **Descrizione del RAID** 

### **Procedimento di configurazione RAID**

- 1. Agendo dal computer separato, copiare la cartella f6mdflpy-x64 dalla posizione seguente (la lettera "D:" rappresenta l'unità DVD) sul disco *Device Drivers & Utilities + User's Manual* all'unità flash USB o al disco rigido USB esterno.
	- **• D:\Options\Raid\F6\VMD\f6vmdflpy-x64\**
- 2. Accendere il computer e premere **F2** per entrare nel **BIOS** e fare clic su **Setup Utility**.
- 3. Selezionare il menu **Advanced**.
- 4. Selezionare **VMD Mode** e selezionare **Enabled**.
- 5. Premere **F10** per "**Salvare e Uscire** (**Save and Exit**)" e selezionare <Yes>.
- 6. Quando il computer si riavvia, premere **F2** per entrare di nuovo nel BIOS e fare clic su **Setup Utility**.
- 7. Passare a **Intel(R) Rapid Storage Technology** (nel menu **Advanced**) e selezionare **Create RAID Volume**.
- 8. Ora è possibile impostare il volume RAID utilizzando le unità SSD installate.
- 9. Selezionare **Name** e immettere un nome a scelta per il volume RAID e selezionare <Yes>.
- 10. Selezionare **RAID Level** e scegliere il livello RAID richiesto (vedere *la Tabella 1 a pagina 109*) e premere Invio.
	- RAID 0 (Stripe)
	- RAID 1 (Mirror)
	- RAID 5 (Parità)
- 11. Passare in uno dei dischi elencati in **Select Disks:** e selezionare il nome del disco.
- 12. Fare clic su **X** per selezionare il disco richiesto.
- 13. Per formare un volume RAID è consigliabile scegliere due SSD identici.
- 14. Se si è selezionato **RAID 0 (Stripe)**, è possibile impostare la dimensione **Strip Size** come desiderato, in base alle proprie esigenze (Si raccomanda di impostare la "Strip Size" su **128KB**).
- 15. Selezionare **Create Volume** (assicurarsi di aver selezionato i dischi).
- 16. Il sistema mostrerà il volume RAID.
- 17. Premere **F10** per "**Salvare e Uscire** (**Save and Exit**)" e selezionare <Yes>, tuttavia notare quanto riportato di seguito.
	- Verificare che il (DVD) del sistema operativo *Windows* si trovi nell'unità DVD collegata o su un'unità flash USB, nonché che il computer si avvii automaticamente dal DVD del sistema *Windows* o dall'unità flash USB.
- 18. Premere **Avanti** <sup>&</sup>gt;**Installa** per continuare l'installazione del sistema operativo normalmente (vedere la documentazione di Windows se occorrono istruzioni sull'installazione del sistema operativo *Windows*).
- 19. Fare clic per selezionare **Carica driver** quando appare la schermata "Specificare il percorso in cui installare Windows".
- 20. Fare clic su **Sfoglia** e selezionare la posizione in cui sono stati copiati i file sull'unità flash USB o sul disco rigido USB esterno (la lettera "X:" rappresenta l'unità flash USB o il disco rigido USB esterno):

#### **• X:\f6vmdflpy-x64 (per Windows 64 bit)**

- 21. Selezionare entrambi i nomi dei driver e fare clic su **Avanti**.
- 22. Attenersi alle istruzioni visualizzate sullo schermo per installare il S. O. *Windows*.
- 23. Installare i driver di *Windows* (vedere *[la pagina](#page-128-0) 125*). Assicurarsi di aver installato il driver **Tecnologia Intel® Rapid Storage (IRST)**.

## **Descrizione del sistema: Vista anteriore con lo schermo aperto (Design I)**

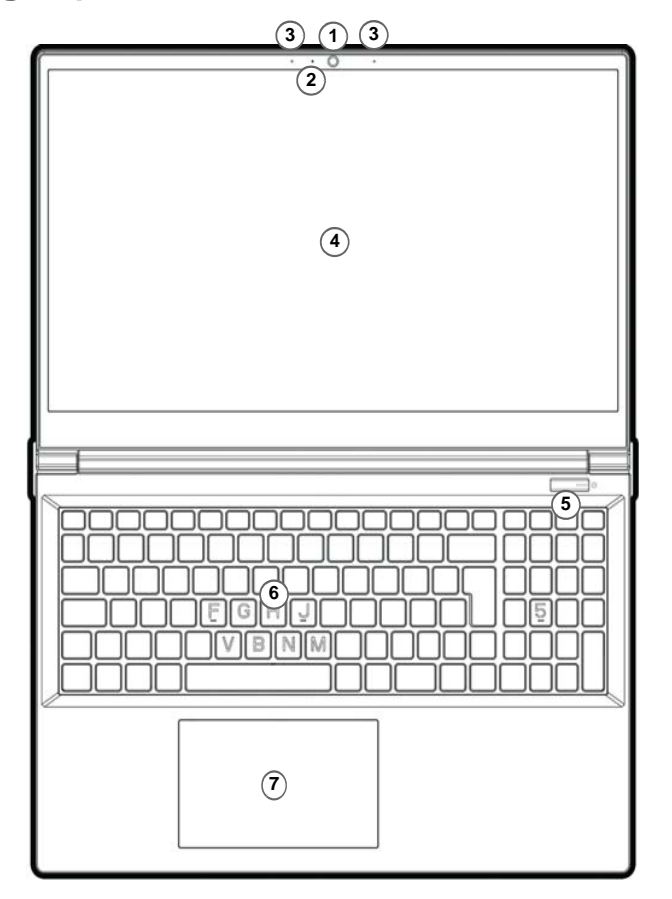

### *Figura 2* **Vista anteriore con lo schermo aperto**

- 1. Webcam
- 2. \*LED webcam*\*Quando si utilizza la webcam, il LED si illumina.*
- 3. Microfono array integrato
- 4. Schermo
- 5. Pulsante di alimentazione
- 6. Tastiera
- 7. Touchpad e pulsanti

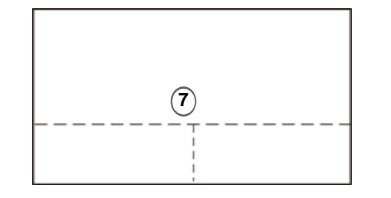

Si noti che l'area operativa valida del touchpad e dei pulsanti è quella indicata all'interno delle linee tratteggiate sopra.

## **Descrizione del sistema: Vista anteriore con lo schermo aperto (Design II)**

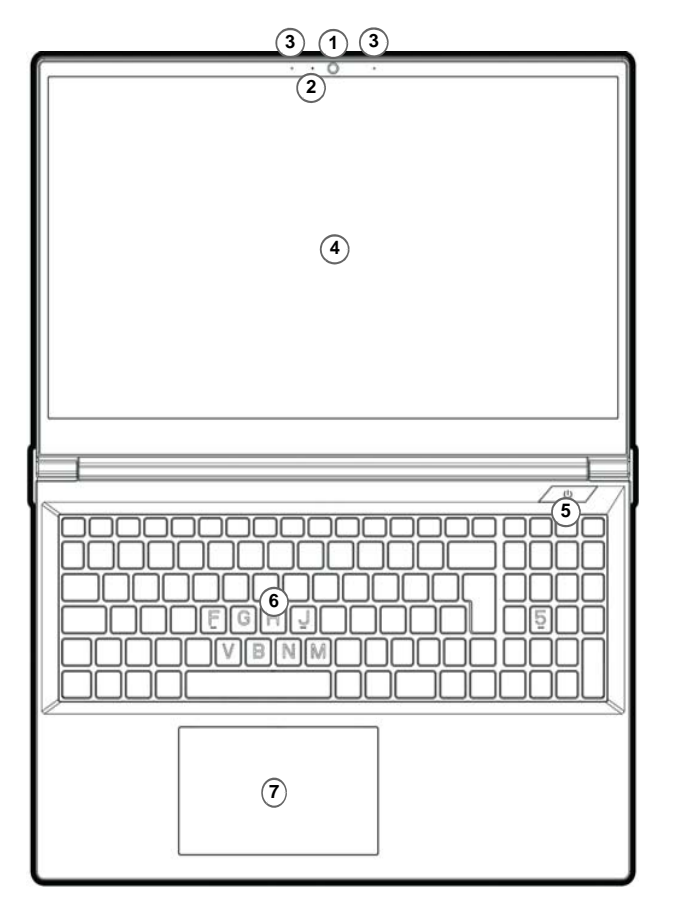

### *Figura 3* **Vista anteriore con lo schermo aperto**

- 1. Webcam
- 2. \*LED webcam*\*Quando si utilizza la webcam, il LED si illumina.*
- 3. Microfono array integrato
- 4. Schermo
- 5. Pulsante di alimentazione
- 6. Tastiera
- 7. Touchpad e pulsanti

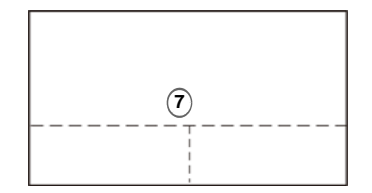

Si noti che l'area operativa valida del touchpad e dei pulsanti è quella indicata all'interno delle linee tratteggiate sopra.

## **Indicatori LED**

٠

Gli indicatori LED sul computer segnalano importanti informazioni relative allo stato corrente del computer.

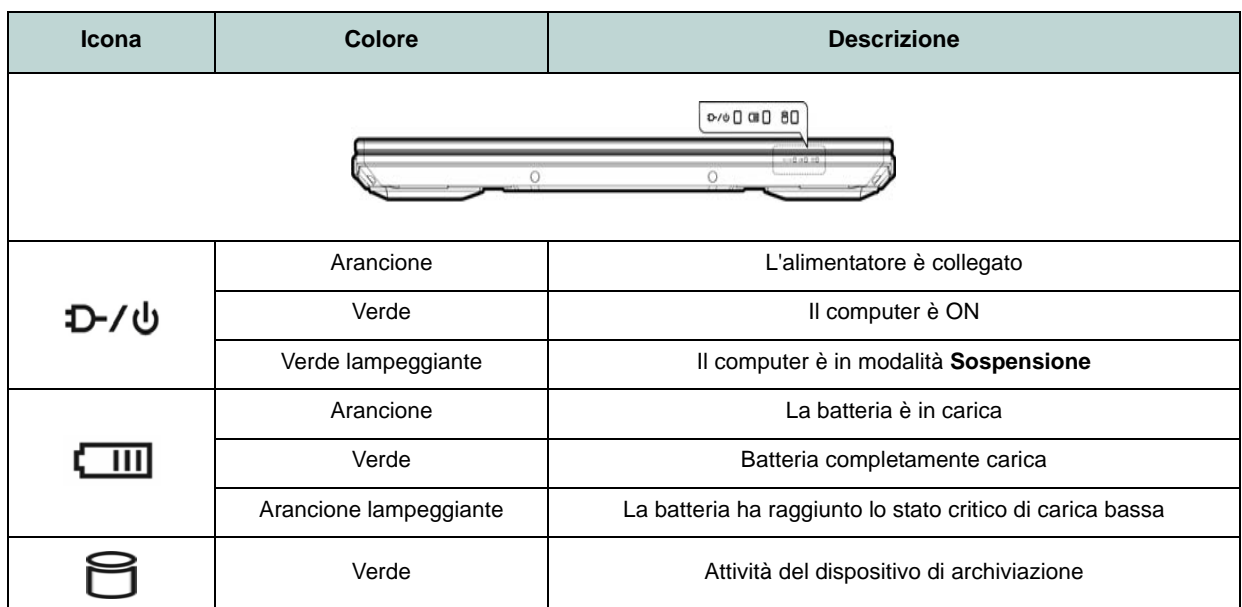

*Tabella 2* **- Indicatori LED**

## **Tastiera**

Il notebook viene fornito con una *tastiera con LED multicolore*. È possibile modificare il colore per la tastiera LED multicolore. Nella tastiera è stato integrato un tastierino numerico per un facile inserimento dei numeri. Premere **Bloc Num** per commutare l'attivazione e la disattivazione della tastiera numerica. Dispone anche di tasti funzione che consentono di cambiare istantaneamente le funzionalità operative.

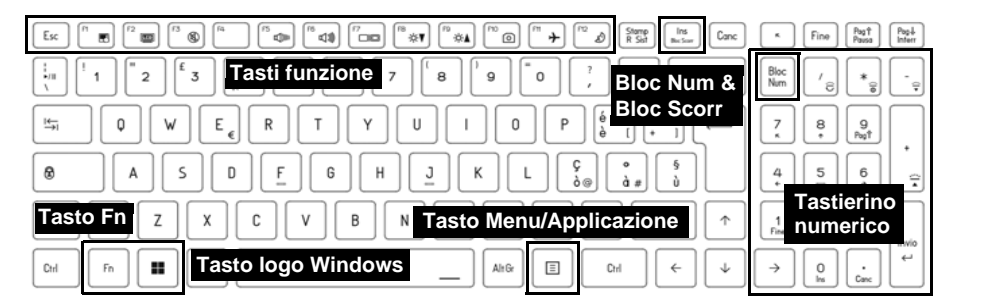

*Figura 4* **Tastiera con LED multicolore a pieno formato**

È possibile configurare il LED della tastiera utilizzando **Fn** + combinazione di tasti secondo quanto riportato nella seguente tabella.

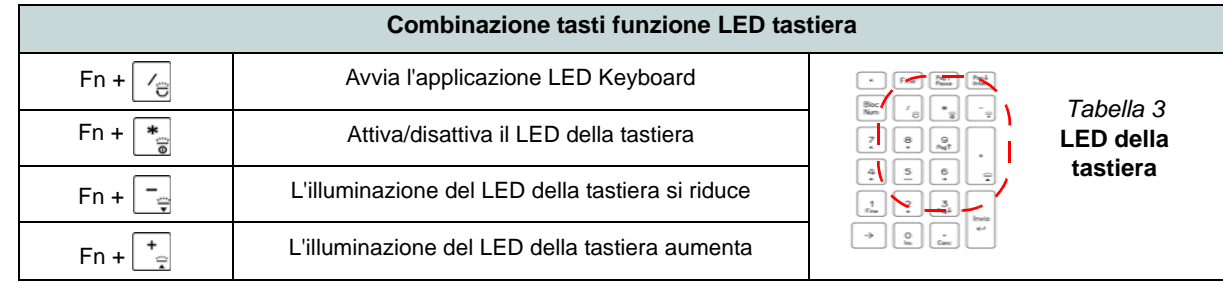

È possibile accedere all'applicazione **LED Keyboard** facendo clic sull'icona **LED Keyboard** nel **Control Center** (o premendo **Fn** più il tasto  $\boxed{\mathcal{L}_{\mathcal{B}}}$ .

### **Tasti funzione e indicatori visivi**

I tasti funzione (da **F1** a **F12**) agiscono come Hot-Key quando premuti tenendo premuto il tasto **Fn**. In aggiunta alle combinazioni di tasti funzione base, quando è installato il driver Control Center alcuni indicatori visivi sono disponibili.

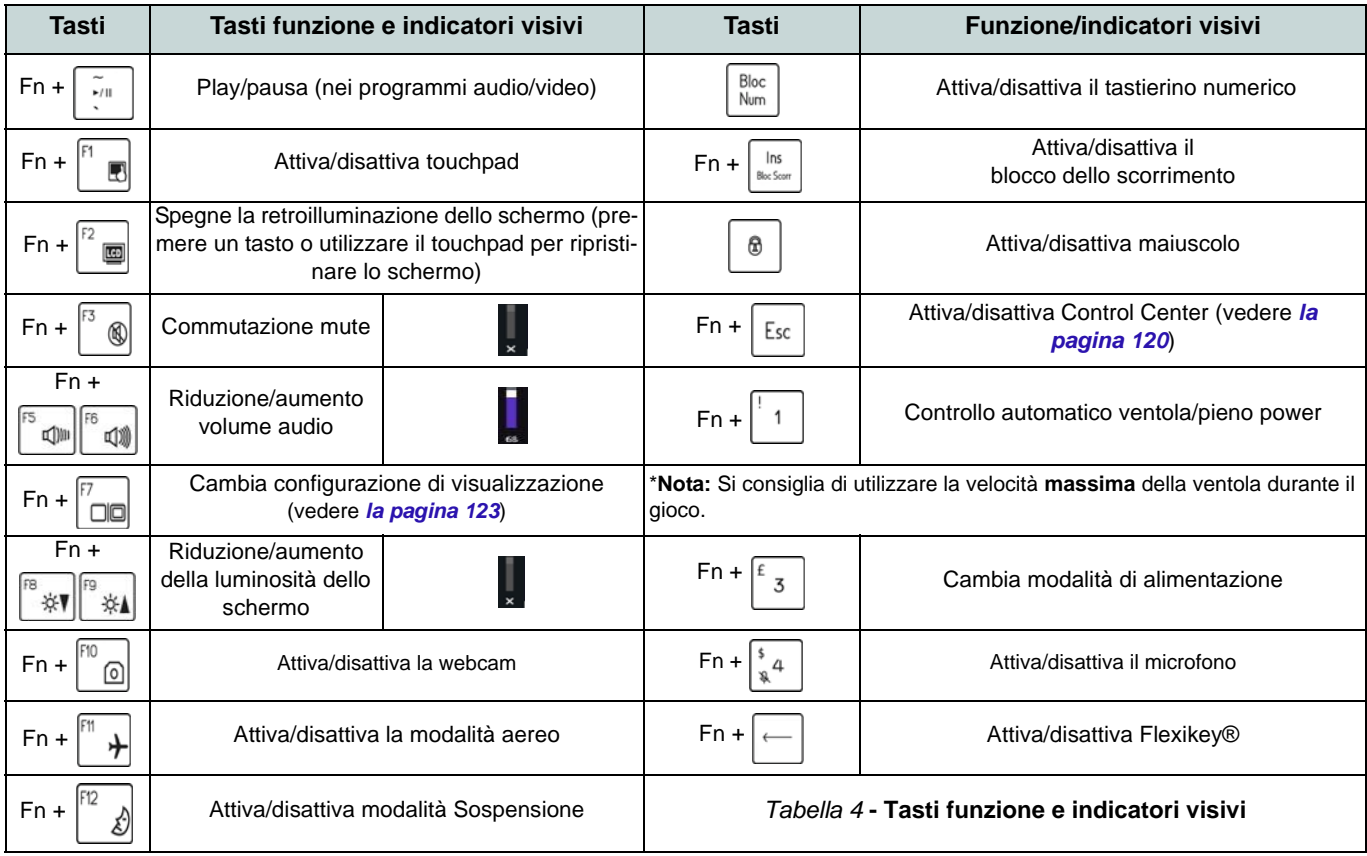

### **Descrizione del sistema: Vista anteriore, sinistra e destra (Design I)**

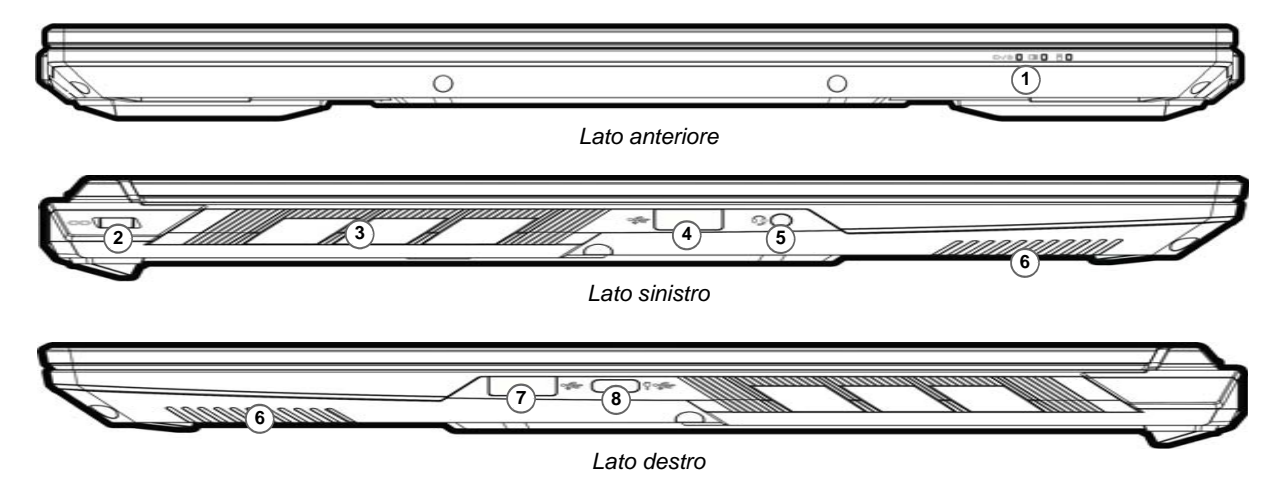

#### *Figura 5* **- Vista anteriore, sinistra e destra (Design I)**

# 江

#### **Surriscaldamento**

Per prevenire il surriscaldamento delcomputer, accertarsi che non vi sia nulla cheostruisca la (le) ventola (ventole) durante l'uso del computer.

- 1. Indicatori LED
- 2. Slot blocco di sicurezza
- 3. Ventola
- 4. Porta USB 3.2 Gen 1 Tipo-A
- 5. Audio jack 2-in-1 (cuffie / microfono)
- 6. Altoparlanti
- 7. Porta USB 3.2 Gen 2 Tipo-A

8. Porta USB 3.2 Gen 2 Tipo-C con Power Delivery (ingresso DC)\*

\*Questa porta permette di usare un adattatore AC/DC di terze parti o un power bank, per alimentare il computer. Se si usa un power bank verificare che rispetti le specifiche (**20Vdc, 5A** o **20Vdc, 3,25A** (**per caricare da spento**)) standard USB-C PD (Power Delivery). Se usi un adattatore AC/DC di terze parti le specifiche dell'adattatore devono essere **20Vdc, 5A** o **20Vdc, 3,25A** (**per caricare da spento**), e deve avere un'adeguata certificazione.

## **Descrizione del sistema: Vista anteriore, sinistra e destra (Design II)**

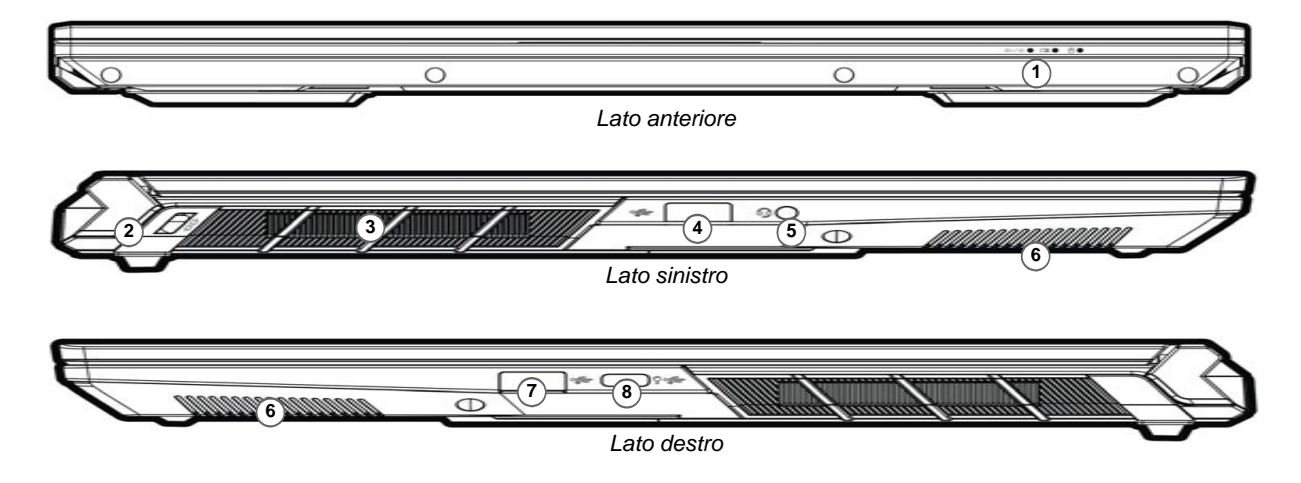

#### *Figura 6* **- Vista anteriore, sinistra e destra (Design II)**

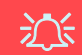

#### **Surriscaldamento**

Per prevenire il surriscaldamento delcomputer, accertarsi che non vi sia nulla cheostruisca la (le) ventola (ventole) durante l'uso del computer.

- 1. Indicatori LED
- 2. Slot blocco di sicurezza
- 3. Ventola
- 4. Porta USB 3.2 Gen 1 Tipo-A
- 5. Audio jack 2-in-1 (cuffie / microfono)
- 6. Altoparlanti
- 7. Porta USB 3.2 Gen 2 Tipo-A

8. Porta USB 3.2 Gen 2 Tipo-C con Power Delivery (ingresso DC)\*

\*Questa porta permette di usare un adattatore AC/DC di terze parti o un power bank, per alimentare il computer. Se si usa un power bank verificare che rispetti le specifiche (**20Vdc, 5A** o **20Vdc, 3,25A** (**per caricare da spento**)) standard USB-C PD (Power Delivery). Se usi un adattatore AC/DC di terze parti le specifiche dell'adattatore devono essere **20Vdc, 5A** o **20Vdc, 3,25A** (**per caricare da spento**), e deve avere un'adeguata certificazione.

## **Descrizione del sistema: Vista inferiore e posteriore (Design I)**

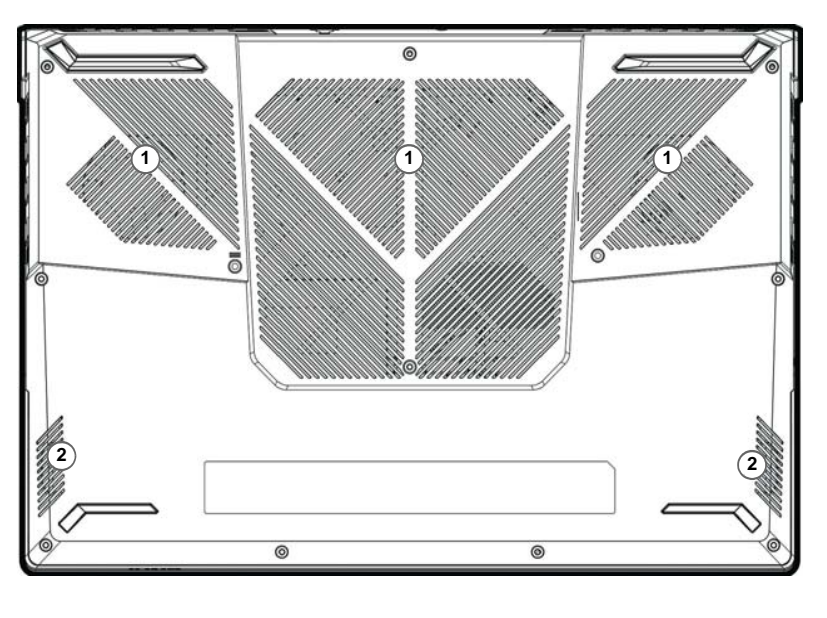

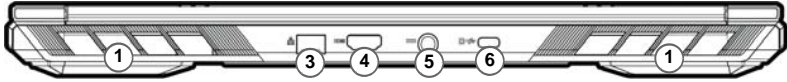

### *Figura 7* **Vista inferiore e posteriore (Design I)**

- 1. Ventola
- 2. Altoparlanti
- 3. Jack di rete tipo RJ-45
- 4. Porta uscita HDMI
- 5. Jack di ingresso DC
- 6. Porta DisplayPort 1.4 su USB 3.2 Gen 2 Tipo-C

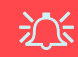

#### **Avviso di rimozione coperchio inferiore**

 Non rimuovere il/i coperchio/i e/o vite/viti ai fini dell'aggiornamento del dispositivo poiché così facendo si possono violare i termini della garanzia.

Se avete necessità di sostituire/rimuovere SSD/RAM ecc., per qualsiasi motivo, per ulteriori informazioni contattare il vostro distributore/fornitore.

## **Descrizione del sistema: Vista inferiore e posteriore (Design II)**

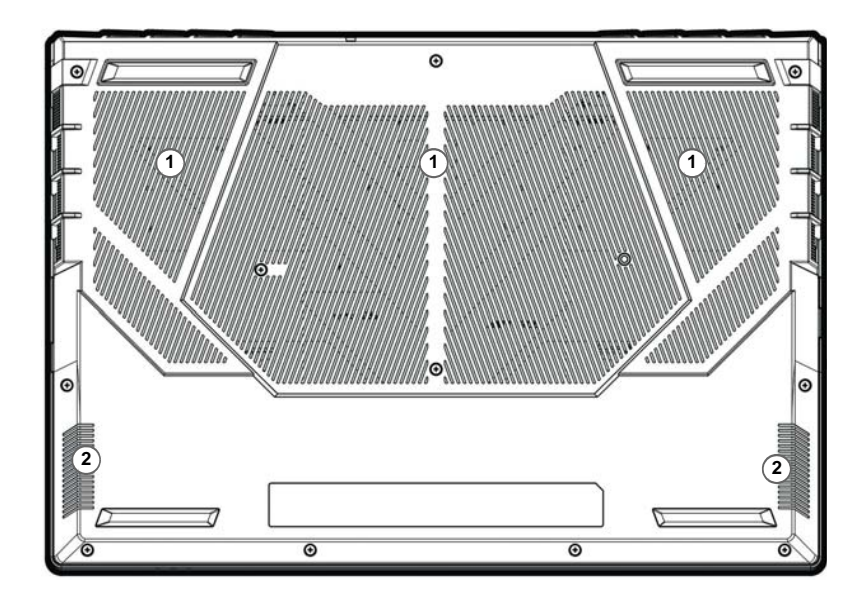

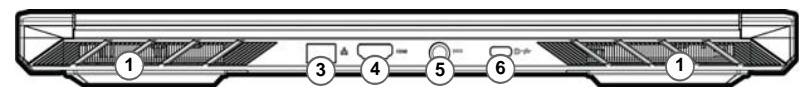

#### *Figura 8* **Vista inferiore e posteriore (Design II)**

- 1. Ventola
- 2. Altoparlanti
- 3. Jack di rete tipo RJ-45
- 4. Porta uscita HDMI
- 5. Jack di ingresso DC
- 6. Porta DisplayPort 1.4 su USB 3.2 Gen 2 Tipo-C

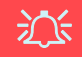

#### **Avviso di rimozione coperchio inferiore**

 Non rimuovere il/i coperchio/i e/o vite/viti ai fini dell'aggiornamento del dispositivo poiché così facendo si possono violare i termini della garanzia.

Se avete necessità di sostituire/rimuovere SSD/RAM ecc., per qualsiasi motivo, per ulteriori informazioni contattare il vostro distributore/fornitore.

## <span id="page-123-0"></span>**Control Center**

Esegui il **Control Center** dal menu Start di *Windows* . È anche possibile premere la combinazione di tasti **Fn + Esc** oppure **fare doppio clic sull'icona** nell'**area di notifica della barra delle applicazioni** per accedere al **Control Center**. Il **Control Center** consente di accedere rapidamente alle **Modalità di Alimentazione**, alle **impostazioni della Ventola**, all'applicazione **Flexikey®** e alla configurazione della **Tastiera a LED**.

### **Applicazione Flexikey®**

"Flexikey®" è un'applicazione per la configurazione rapida dei tasti di scelta rapida che vi permette di **assegnare un singolo tasto** per **lanciare combinazione multiple di tasti**, <sup>o</sup>**creare macro di testo** e disattivare tasti specifici. L'applicazione può anche essere utilizzata per **configurare i pulsanti del mouse** per creare tasti di scelta rapida per il gioco ecc.

Fare clic sull'icona **Flexikey** nel **Control Center** per accedere all'applicazione **Flexikey®**.

## **Menu Start, Menu contestuale, Barra delle applicazioni, Pannello di controllo e Impostazioni di Windows 11**

La maggioranza delle app, pannelli di controllo, utilità e programmi all'interno di *Windows 11* sono accessibili dal menu Start cliccando l'icona **nella** barra delle applicazioni nell'angolo inferiore sinistro dello schermo (oppure premendo il **Tasto logo Windows s** sulla tastiera).

Fare **clic con il pulsante destro del mouse** sull'icona del menu Start (o utilizzare la combinazione di tasti **Tasto logo Windows**<sup>+</sup> **X**) per visualizzare il menu contestuale con utili funzionalità quali App e funzionalità, Opzioni spegnimento, Gestione attività, Cerca, Esplora file, Gestione computer, Gestione dispositivi e Connessioni di rete, ecc.

L'area di notifica della barra delle applicazioni è in basso a destra dello schermo. Alcuni dei pannelli di controllo e applicazioni alle quali fa riferimento nel presente manuale sono accessibili da qui.

In questo manuale sarà richiesto di aprire il Pannello di controllo. Per accedere al Pannello di controllo, usa la combinazione di tasti **Tasto logo Windows**<sup>+</sup> **R** e scrivi "Pannello di controllo". Puoi fissare l'icona del **Pannello di controllo** al menu **Start** oalla **barra delle applicazioni**.

L'elemento **Impostazioni** nel menu Start (e anche colme App) consente l'accesso rapido a svariati pannelli di controllo di sistema che consentono la regolazione di Sistema, Dispositivi bluetooth, Rete e Internet, Personalizzazione, App, Account, Data/ora e lingua, Giochi, Accessibilità, Privacy e sicurezza e Windows Update.

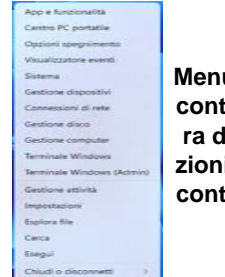

 $\Box$   $\Omega$ 

*Figura 9* **Menu Start, Menu contestuale, Barra delle applicazioni, Pannello di controllo e Impostazioni**

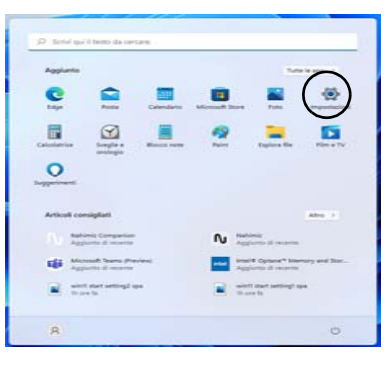

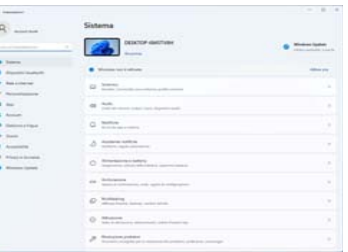

## **Funzioni video**

Il sistema è dotato sia di una **GPU integrata Intel** (per il risparmio energetico) sia di una **GPU discreta NVIDIA** (per le prestazioni). È possibile selezionare i dispositivi di visualizzazione e configurare le opzioni dei dispositivi video, se sono installati i driver video.

### *Per accedere al pannello di controllo Schermo:*

- 1. Fare clic con il pulsante destro del mouse sul desktop e scegliere **Impostazioni schermo** dal menu.
- 2. Scegliere le impostazioni dello schermo necessarie dai menu.

### *Per accedere al Centro comandi della grafica Intel®:*

1. Accedere al **Centro comandi della grafica Intel Intel®** dal menu Start di *Windows* **is also comandi della grafica intel<sup>e</sup>**.

### *Per accedere al Pannello di controllo NVIDIA:*

1. Accedere al **Pannello di controllo NVIDIA** dal menu Start di **Windows • NVIDIA Control Panel** 

### **Compatibile con NVIDIA Advanced Optimus (Schermo intercambiabile)**

Il computer dispone di una **modalità** dedicata **di grafica discreta (Discrete GPU only)**, e una **modalità di Microsoft Hybrid Graphics (MSHybrid)** con tecnologia grafica commutabile.

**Modalità Hybrid Graphics Microsoft (MSHybrid)** - La tecnologia senza soluzione di continuità è progettato per ottenere le prestazioni migliori dal sistema grafico risparmiando al tempo stesso la batteria, senza dover cambiare manualmente le impostazioni. Il sistema operativo del computer (e qualche applicazione) **automaticamente commuta** tra la GPU integrata (iGPU) e la GPU discreta (dGPU) quando richiesto dalle applicazioni in uso. Questo passaggio è senza soluzione di continuità per l'utente. **Questa modalità è selezionata come impostazione predefinita.**

**Modalità grafica discreta (Discrete GPU only) -** La modalità grafica discreta utilizzerà l'unità dedicata Graphics Processing Unit (GPU) che è più potente, e quindi più adatta per giocare, guardare video HD o eseguire applicazioni basate su GPU.

La voce **Display Mode** (*Menu Advanced > Advanced Chipset Control*) nel BIOS ti permette di configurare la modalità dello schermo. Riavviare il computer e premere **F2** per accedere al BIOS.

### <span id="page-126-0"></span>**Dispositivi di visualizzazione**

Si prega di notare che è possibile usare display esterni connessi alle porte uscita HDMI e/o DisplayPort su USB 3.2 Gen 2 Tipo-C. Vedere il manuale del display per vedere i formati supportati.

### **Configurazione dei display in Windows**

Tutti i display esterni ed interni (fino a 3 display attivi) possono essere configurati da *Windows* utilizzando i pannelli di controllo di **Schermo** o di **Sistema** (in **Impostazioni**), o il menu **Proietta**.

P  **3 display connessi** Notare che quando sono connessi 3 display è possibile configurare solo 2 display in modalità **Duplica**.

### *Configurare i display utilizzando il pannello di controllo Schermo:*

- 1. Collegare il/i display esterno/i alla porta corretta e quindi accendere.
- 2. Fare clic con il pulsante destro del mouse sul desktop e scegliere **Impostazioni schermo** dal menu.
- 3. Fare clic su **Rileva** (pulsante).
- 4. Il computer rileverà qualsiasi display collegato.
- 5. Dal menu **Più schermi** è possibile configurare fino a 3 display.

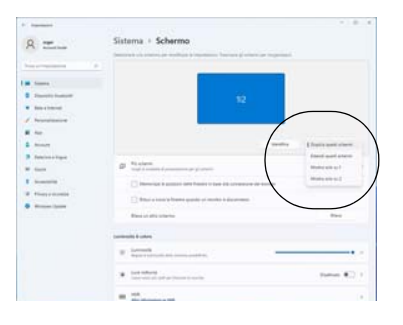

### *Figura 10* **Schermo (Più schermi)**

### *Configurare i display utilizzando il menu Proietta:*

- 1. Collegare il/i display esterno/i alla porta corretta e quindi accendere.
- 2. Premere la combinazione di tasti  $\blacksquare\blacksquare$  + **P** (o **Fn** <sup>+</sup>**F7**).
- 3. Cliccare su una delle opzioni dal menu per selezionare **Solo schermo PC**, **Duplica**, **Estendi** o **Solo secondo schermo**.
- 4. È inoltre possibile cliccare (fare clic) su **Connetti a schermo wireless** nella parte inferiore dello schermo **Proietta** e seguire le istruzioni per la connessione a qualsiasi display abilitato wireless.

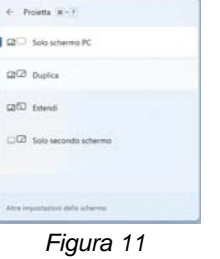

## **Funzionalità audio**

È possibile configurare le opzioni audio del computer dal pannello di controllo **Audio** di *Windows*. Accedi al pannello di controllo **Audio** dalle **Impostazioni** (**Sistema** > **Audio**) nel menu Start.

Il volume può essere regolato con la combinazione di tasti **Fn** + **F5**/**F6**. Il livello del volume del suono può essere anche utilizzando il comando di regolazione volume di *Windows*. Fare clic sull'icona  $\Leftrightarrow$  nella barra delle applicazioni per controllare l'impostazione.

### **Sound Blaster Studio**

L'applicazione **Sound Blaster Studio** ti consente di configurare le impostazioni audio in base ai propri requisiti per ottenere le prestazioni migliori in giochi, musica e filmati.

### **Applicazione Sound Blaster Studio**

Esegui il pannello di controllo di **Sound Blaster Studio** dal menu Start di *Windows* .

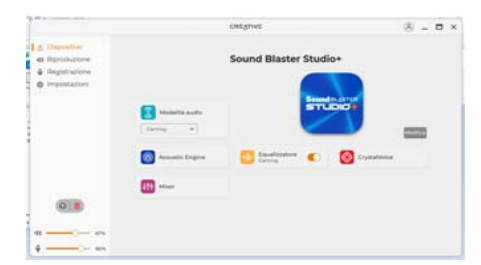

*Figura 12* **- Sound Blaster Studio**

## **Alimentazione e batteria**

Il pannello di controllo **Alimentazione e batteria** permette di regolare rapidamente le opzioni di alimentazione per **Schermo e sospensione**, **Modalità risparmio energia**, **Risparmio batteria** e **Utilizzo della batteria** ecc. Accedi al pannello di controllo **Alimentazione e batteria** dalle **Impostazioni** (**Sistema** > **Alimentazione e batteria**) nel menu Start.

Si può impostare la **Modalità risparmio energia** su **Bilanciata** (preimpostata) che bilancia prestazioni e durata della batteria, **Miglior efficienza energetica** per una maggiore durata della batteria con minori prestazioni, e **Massime prestazioni** per migliori prestazioni, ma con maggiore consumo della batteria. Puoi anche personalizzare nelle impostazioni quanto a lungo il computer rimarrà inattivo prima di spegnere lo schermo o entrare in modalità sospensione. Espandi l'opzione "**Schermo e sospensione**" e seleziona la durata che preferisci da ciascun menù a scorrimento.

| <b>Photographer</b>          |                                                                                                    |                            | zż.                                              |
|------------------------------|----------------------------------------------------------------------------------------------------|----------------------------|--------------------------------------------------|
| $R =$                        | Sistema · Alimentazione e batteria                                                                                        |                            |                                                  |
|                              |                                                                                                    | <b>Livedi al Instituto</b> |                                                  |
| <b>Statement And Company</b> | $\sim$<br>44% D                                                                                                    |                            | $\cdots$                                         |
| <b>Simons</b>                | presented a start program commercial Charles                                                                              | <b>STATE</b>               |                                                  |
| Checker Investment           |                                                                                                    | $\sim$<br><b>STATE</b>     | <b>STATE</b><br>-<br>$-0.00$                     |
| Norte at transmission        |                                                                                                    |                            |                                                  |
| Personalizzatione            | To amento can più battera del colto servite transmostra e imposto al sita                                                 |                            | <b>Richmond &amp; Currented</b><br>$\rightarrow$ |
| dies.                        | <b>Browns</b>                                                                                                    |                            |                                                  |
| Arrest of                    |                                                                                                    |                            |                                                  |
| Detailers a literature       | Scherma a somewhere                                                                                                    |                            | $\sim$                                           |
| County                       | Managed Associated Antarctic Company and Company and Company and<br>÷                                                     |                            | disposition.<br>-                                |
| <b>Automatical</b>           |                                                                                                    |                            |                                                  |
| Private trainwater           | <b>Saturda</b>                                                                                                    |                            |                                                  |
| Windows Globale              | Missionnich bestecht.                                                                                                    |                            |                                                  |
|                              | $\sim$<br>Something the first and the property for the second company worlds on a new advertise or findings that the con- |                            | Detroitective of the Corp.<br>----               |
|                              | let thinks as a batterial                                                                                                 |                            | $\sim$                                           |
|                              | <b><i><u>SECRETARY</u></i></b>                                                                                            |                            |                                                  |
|                              | A <sup>P</sup> Dealer Resettings &                                                                                        |                            |                                                  |

*Figura 13* **- Alimentazione e batteria**

## <span id="page-128-0"></span>**Installazione driver**

Il disco *Device Drivers & Utilities + User's Manual* contiene i driver e le utilità necessari per il corretto funzionamento del computer. Inserire il disco e fare clic su **Install Drivers** (pulsante), oppure il pulsante **Option Drivers** per accedere al menu del driver opzionale. Installare i driver attenendosi all'ordine indicato nella *Figura 14*. Fare clic per selezionare i driver da installare (è consigliabile annotarsi i driver quando li si installa). **Nota:** Se occorre reinstallare un qualsiasi driver, è opportuno disinstallare prima quello precedente.

### **Ultimi aggiornamenti**

Dopo aver installato tutti i driver, assicurarsi di avere attivato **Verifica disponibilità aggiornamenti** (**Impostazioni > Windows Update** ) e andare su Microsoft Store e fare clic su **Download e aggiornamenti > Recupera aggiornamenti** per aggiornare tutte le applicazioni, ecc.

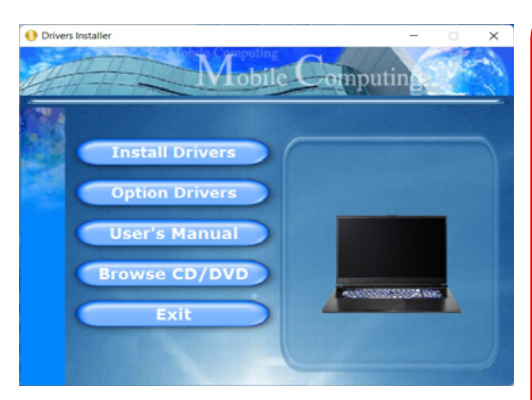

*Figura 14* **- Installazione driver**

## 沁く

#### **Installazione dei driver e alimentazione**

Quando si installano i driver, assicurarsi che il computer sia alimentato con l'alimentatore collegato a una fonte di corrente funzionante. Alcuni driver assorbonouna quantità considerevole di energia durante la procedura d'installazione, e se la capacità rimanente della batteria non è sufficiente, il computer potrebbe spegnersi e causare problemi al sistema (si noti che non si tratta di un problema legato alla sicurezza e che la batteria saràricaricabile in un minuto).

#### **Linee guida generali per l'installazione dei driver**

P

Come guida generale, attenersi alle istruzioni predefinite visualizzate sullo schermo per ogni driver (ad esempio **Avanti** <sup>&</sup>gt; **Avanti** > **Fine**) finché le proprie conoscenze non consentirannodi operare come utente più avanzato. Per installare il driverspesso sarà necessario riavviare il computer.

Verificare che tutti i moduli (ad esempio WLAN o Bluetooth) siano **ACCESI** prima di installare il driver appropriato.

## **Modulo LAN Wireless (Opzione)**

Accertarsi che il modulo Wireless LAN sia attivato (e non in **Modalità aereo**) prima di iniziare la configurazione.

## **Configurazione WLAN in Windows**

- 1. Fare clic sull'icona **della** nell'area di notifica della barra delle applicazioni.
- 2. Fare clic sull'icona (e. 1).
- 
- 3. Apparirà un elenco dei punti di accesso disponibili.
- 4. Fare doppio clic su un punto di accesso per connettersi ad esso (o fare clic sul punto di accesso, quindi fare clic su **Connetti**).
- 5. Inserire una chiave di sicurezza di rete (password), se necessario, e fare clic su **Avanti**.
- 6. Si può scegliere se trovare altri dispositivi o meno.
- 7. Quando si è collegati al punto di accesso di rete verrà visualizzata l'icona di **Connesso**.
- 8. Selezionare una rete connessa e fare clic su **Disconnetti** per disconnettersi da un punto di accesso collegato.
- 9. È possibile fare clic sul pulsante **modalità aereo** per ativare o disattivare la modalità.
- 10. In alternativa, è possibile fare clic sul pulsante **Wi-Fi** per accendere/spegnere il Wi-Fi.

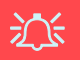

#### **Connetti automaticamente**

Si consiglia di selezionare questa casella per connettersi automaticamente. In tal modo il sistema cercherà il punto d'accesso all'avvio e quando si riattiva da uno stato di risparmio energetico, e non sarà necessario connettersi a mano.

## **Modulo Bluetooth (Opzione)**

Accertarsi che il modulo Bluetooth sia attivato (e non in **Modalità aereo**) prima di iniziare la configurazione.

### **Configurazione Bluetooth in Windows**

- 1. Fare clic sull'elemento **Impostazioni** nel menu Start.
- 2. Fare clic su **Dispositivi bluetooth**.
- 3. Fare clic su **Aggiungi dispositivo > Bluetooth** e apparirà l'elenco dei dispositivi rilevati.
- 4. Fare doppio clic sul dispositivo con cui eseguire il pairing con il computer e fare clic su **Connetti**.
- 5. Selezionare un dispositivo e scegliere **Rimuovi dispositivo** <sup>&</sup>gt;**Sì**  per scollegarsi da esso.

# **TPM (Opzione)**

Prima di configurare le funzioni TPM (Trusted Platform Module) è necessario inizializzare la piattaforma di sicurezza.

### **Attivazione di TPM**

- 1. Riavviare il computer.
- 2. Entrare nel **BIOS** premendo **F2** durante il **POST/startup**.
- 3. Cliccare **Setup Utility** e selezionare il menu **Security**.
- 4. Cliccare **TPM Configuration** e selezionare **Enable** (Abilita) per **Security Device Support** (Supporto dispositivi di sicurezza).
- 5. Premere Invio per accedere al menu **Security Device Support**<sup>e</sup> selezionare **Enable** (Attiva).
- 6. Sarà necessario premere/cliccare **F10** per salvare le modifiche e riavviare il computer.

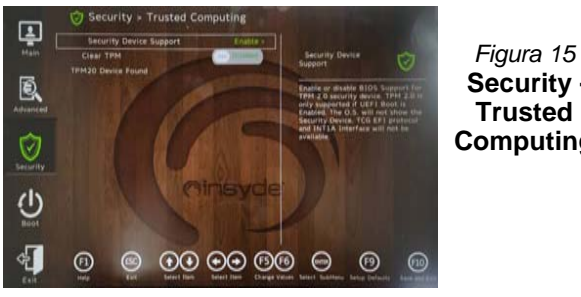

**Security - Trusted Computing**

### **Gestione TPM in Windows**

Potete gestire le vostre impostazioni TPM dalll'interno di *Windows*:

- 1. Andare al **Pannello di controllo**.
- 2. Fare clic su **Crittografia unità BitLocker** (**Sistema e sicurezza**).

3. Fare clic su **Amministrazione TPM**.

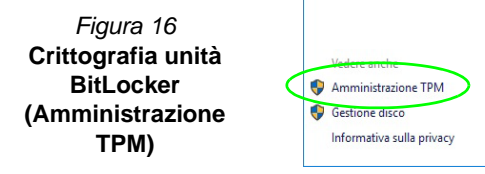

4. La finestra di gestione TPM vi consente di configurare il TPM dall'interno di *Windows*. Dato che in genere il TPM è amministrato all'interno delle organizzazioni e delle imprese di grandi dimensioni, l'amministratore di sistema dovrà assistere l'utente nella gestione delle informazioni qui riportate.

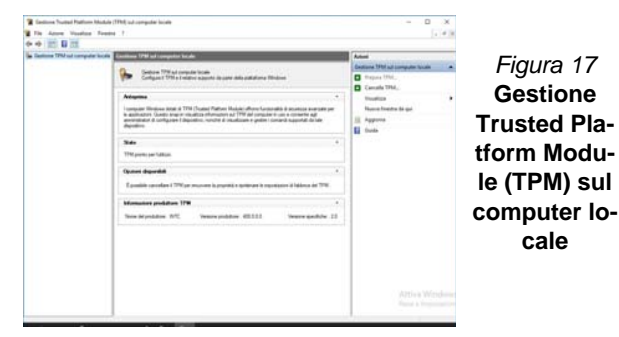

## **Azioni TPM**

- 1. Cliccare **Prepara TPM** e seguire le istruzioni della procedura guidata per preparare il TPM (è probabile che ciò richieda un riavvio del computer e la conferma delle impostazioni dopo il riavvio mediante la pressione del pertinente tasto).
- 2. Dopo il riavvio il TPM verrà preparato e potrete usare il menu **Azioni** per **Disattiva TPM**, **Cambia password proprietario**, **Cancella TPM** oppure **Reimposta blocco TPM**.
- 3. Una procedura guidata vi condurrà tra i vari passaggi della procedura di impostazione.

## **Risoluzione dei problemi**

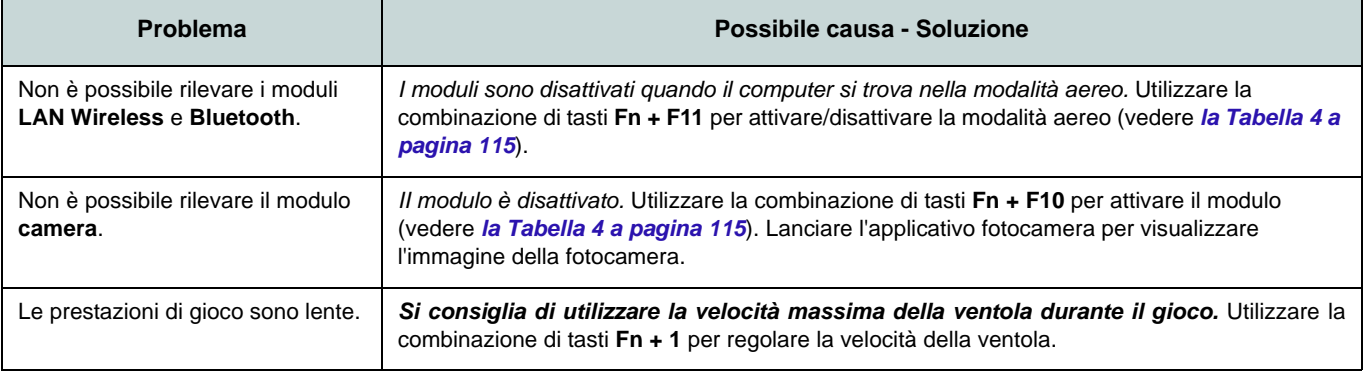

## **Specifiche tecniche**

#### **Ultimi aggiornamenti delle specifiche tecniche**

P

Le specifiche tecniche elencate in questa sezione sono corrette al momento diandare in stampa. Alcuni elementi (in particolare tipi di processore e velocità) possono essere modificati o aggiornati causa la programmazione del produttore. Per dettagli rivolgersi al proprio centro di assistenza.

Si noti che questa serie di modelli di computer è compatibile con una vasta gamma di CPU e/o adattatori video.

Per scoprire quale **CPU** sia installata nel sistema andare al menu **Start** e selezionare **Impostazioni**, quindi selezionare **Sistema** e fare clic su**Informazioni su**. Questo fornirà ancheinformazioni sulla quantità di RAM installata, ecc.

Per avere informazioni sulla **scheda video** del sistema andare al menu **Start** eselezionare **Impostazioni**, quindi selezionare **Sistema** e fare clic su **Schermo > Impostazioni schermo avanzate > Visualizza proprietà scheda**.

### **Logica del core**

Chipset Intel® HM770

### **BIOS**

INSYDE BIOS (SPI Flash ROM da 256Mb)

### **Memoria**

Dual Channel DDR5

Due prese SODIMM 262 pin

Supporta memoria **DDR5** fino a **5600MHz**

Memoria espandibile fino a **64GB** (**massimo**)

Compatibile con i moduli 8GB, 16GB o 32GB

(La frequenza operativa reale della memoria dipende dal processore.)

### **Opzioni di schermo**

LCD, 15,6" (39,62cm), 16:9, QHD (2560x1440)/FHD (1920x1080)

#### **Sicurezza**

Slot blocco di sicurezza (tipo Kensington®) Password del BIOS

Intel PTT per sistemi senza hardware TPM (**Opzione di fabbrica**) TPM 2.0

### **Periferiche di memorizzazione**

**Tre** SSD M.2 2280 **PCIe Gen4 x4** con supporto RAID livelli 0/1/5

### **Audio**

Interfaccia conforme HDASound Blaster Studio+Microfono array integrato Due casse

### **Tastiera**

Tastiera con LED **multicolore** a pieno formato (con tastierino numerico)

#### **Periferica di puntamento**

Touchpad (con Microsoft PTP Multi Gesto e funzionalità di scorrimento) integrato

### **Interfaccia**

Una porta USB 3.2 Gen 1 Tipo-A Una porta USB 3.2 Gen 2 Tipo-A Una porta USB 3.2 Gen 2 Tipo-C con Power Delivery (ingresso DC) Una porta DisplayPort 1.4 su USB 3.2 Gen 2 Tipo-C\*

*\*La quantità massima di corrente fornita da porte USB Tipo-C è 500mA (USB 2.0)/ 900mA (USB 3.2).*

Una porta uscita HDMI

Un audio jack 2-in-1 (cuffie / microfono) Un jack RJ-45 per LAN

Un jack di ingresso DC

### **Slot M.2**

Slot 1 per il modulo combo **Bluetooth e Wireless LAN**

Slot 2 per **SSD PCIe Gen4 x4** Slot 3 per **SSD PCIe Gen4 x4** Slot 4 per **SSD PCIe Gen4 x4**

#### **Comunicazione**

10/100/1000MB Base-TX Ethernet LAN integrato Webcam HD 1,0M

 $\Omega$ 

(**Opzione di fabbrica**) Webcam FHD 2,0M con TNR

#### **Moduli M.2 WLAN/ Bluetooth:**

(**Opzione di fabbrica**) Intel® Dual Band Wi-Fi 6E AX211, 2x2 Wireless LAN e Bluetooth (**Opzione di fabbrica**) Intel® Dual Band Wi-Fi 6E AX210, 2x2 Wireless LAN e Bluetooth (**Opzione di fabbrica**) Intel® Dual Band Wi-Fi 6 AX201, 2x2 Wireless LAN e Bluetooth (**Opzione di fabbrica**) Intel® Dual Band Wi-Fi 5 Wireless-AC 9462, 1x1 Wireless LAN e Bluetooth

(**Opzione di fabbrica**) Intel® Tri-Band Wi-Fi 7 BE200, 2x2 Wireless LAN e Bluetooth

### **Caratteristiche**

Pronto per la realtà virtuale

### **Requisiti ambientali**

**Temperatura** In esercizio: 5°C - 35°C Non in esercizio: -20°C - 60°C**Umidità relativa**In esercizio: 20% - 80%Non in esercizio: 10% - 90%

### **Alimentazione**

Batteria polimero integrata a 4 celle, 53,35Wh

Adattatore AC/DC a pieno campo Ingresso AC: 100-240V, 50-60Hz Uscita DC: 20V, 11,5A (**230W**)

### **Dimensioni fisiche & peso**

361 (larghezza) x 248,5 (profondità) x 24,9 (altezza) mm **2,25kg** (Barebone con batteria 53,35Wh) O

361 (larghezza) x 248,2 (profondità) x 24,9 (altezza) mm

**2,25kg** (Barebone con batteria 53,35Wh)

## **Sobre este Breve Guia do Utilizador**

Este guia rápido é uma breve introdução para colocar o seu sistema em funcionamento. É um complemento e não um substituto do Manual do utilizador completo em inglês em formato Adobe Acrobat do disco Device Drivers & Utilities + User'sManual fornecido com o computador. Neste disco encontrará também os controladores e utilitários necessários para utilizar o computador corretamente (Nota: A empresa reserva-se o direito de rever esta publicação ou alterar os seus conteúdos sem aviso prévio). battery precaution information.

Algumas ou todas as características do computador podem ter sido configuradas previamente. Se não estiverem, ou se desejar reconfigurar (ou reinstalar) partes do sistema, consulte o Manual do Utilizador completo. O disco Device Drivers & Utilities+ User's Manual não contém um sistema operativo. • Polymer batteries may experience a slight expansion or swelling, batteries operation.

### **Informações regulamentares e de segurança**

Preste especial atenção a todos os avisos regulamentares e informações de segurança incluídos no Manual do utilizador completo do disco Device Drivers  $&$  Utilities + User's Manual.

© dezembro de 2022

### **Marcas registadas**

**Intel** é uma marca registada da Intel Corporation. **Microsoft** é uma marca registada da Microsoft Corporation.

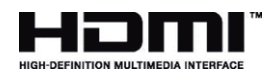

沆

### **FCC Statement**

This device complies with Part 15 of the FCC Rules. Operation is subject to the following two to dispose of this battery into the municipal waste stream. The municipal waste stream. The municipal waste stream.

- 1. This device may not cause mine aboved may not eaded.
- 2. This device must accept any place interference received, including interference that may cause undesired operation.

## **Instruções para os cuidados e funcionamiento**

O computador portátil é muito robusto, mas pode danificar-se. Para o evitar, siga estas sugestões:

• Não o deixe cair nem exponha a choques fortes. Se o computador cair, a estrutura e os componentes podem ficar danificados. • Mantenha-o seco e não permita que sobreaqueça. Mantenha o

pos<br>b cc<br>nha<br>icid computador e fonte de alimentação afastada de qualquer tipo de fonte de calor. Este é um dispositivo elétrico. Se derramar água ou outro líquido no interior, o computador pode ficar seriamente danificado.

• Evite interferências. Mantenha o computador afastado de trans-formadores de alta capacidade, motores elétricos e outros campos magnéticos fortes. Estes podem impedir o bom funciona-mento e danificar os dados.

• Siga as instruções adequadas de funcionamento do computador.

• Desligue o computador corretamente e não se esqueça de guardar o seu trabalho.

• Não se esqueça de guardar periodicamente os seus dados,uma vez que estes podem perder-se se estiver com pouca bateria.

### **Serviço**

Se tentar reparar o computador sem ajuda técnica , pode anular a garantia e expor-se a si e ao computador a choques elétricos. A reparação deve ser efetuada por pessoal qualificado, especialmente sob qualquer uma destas condições:

• Quando o cabo de alimentação ou adaptador CA/CC estiver danificado ou com os fios expostos.

• Se o computador tiver sido exposto à chuva ou a outros líquidos.

• Se o computador não funcionar normalmente depois de seguir as instruções de utilização.

• Se o computador tiver caído ou estiver danificado (não toque no líquido venenoso se o painel se partir).

• Se houver um odor invulgar, calor ou fumo a sair do computador.

**Informações de segurança** 

### **Precauções para baterias de polímero**

Note-se que as seguintes informações são específicas para bate-rias de polímero; para além disso, quando aplicável, invalidam a informação sobre as precauções a tomar em relação às baterias normais.

• As baterias podem aumentar ou inchar ligeiramente. No entanto, isto faz parte do mecanismo de segurança da bateria e não implica que seja um problema.

• Utilize procedimentos de manuseamento adequados ao utilizar baterias de iões de lítio/polímero. Não utilize baterias de iões de lítio/polímero em nos de mos poníneiro. Não dunha de los de mos de mos poníneiro em ambientes com temperatura ambiente elevada e não guarde as baterias não utilizadas durante um longo período de tempo. moremes com re

• Se estiver a trabalhar em zonas com temperaturas baixas, utilize o adaptador de CA/CC para alimentar o computador.

ぶく

#### **Eliminação da bateria e cuidados**

O produto que adquiriu contém uma bateria recarregável. A bateria é reciclável Concluída a sua vida útil, de acordo com a legislação local, deitá-la fora juntamente com os resíduos normais. Verifique junto das autoridades locais esponsáveis pelos resíduos sólidos quais são as opções de eliminação e reciclagem existentes na sua área. Perigo de explosão se a bateria estiver instalada incorretamente. Substitua-a por um tipo de bateria igual ou equivalente à recomendada pelo fabricante. Elimine a bateria usada de acordo com as instruções do fabricante. The structure

## **Guia de início rápido**

- 1. Retire todos os materiais da embalagem.
- 2. Coloque o computador numa superfície estável.

3. Ligue os periféricos que pretende utilizar com o computador (por exemplo, teclado e rato) às portas correspondentes.

- 4. **4. Ao configurar o computador pela primeira vez, siga este processo (para proteger o computador durante o transporte, a bateria será impedida de alimentar o sistema até que este seja ligado pela primeira vez ao adaptador CA/CC e configurado pela primeira vez da seguinte forma):** 
	- Ligue o cabo do adaptador CA/CC ao conector de entrada CC da part posterior do computador e, em seguida, ligue o cabo de alimentação CA a uma tomada elétrica e ligue o cabo de alimentação CA ao adaptador CA/CC. A bateria será desbloqueada.

5. Com uma mão, levante cuidadosamente a tampa até formar um ângulo de visão confortável (não superior a 130 graus), enquanto utiliza a outra mão (como mostra a Figura 1) para apoiar a base do computador (Nota: Nunca levante o computador pela tampa).

6. Prima o botão de alimentação para "ligar".

## **Software de sistema**

Pode ser que o seu computador tenha instalado um software de sistema. Se não for o caso, ou se desejar reconfigurá-lo com outro sistema, este manual refere-se ao *Microsoft Windows 11*.

### **Suporte para RAID**

É necessário configurar RAID antes de instalar o sistema operativo Windows (ver *"Configuração RAID"* na página 89).

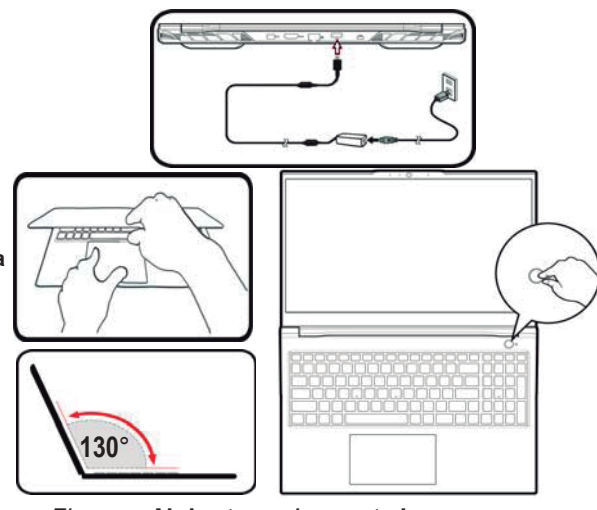

*Figure a* **Abrir a tampa/computador com o adaptador CA/CC ligado** 

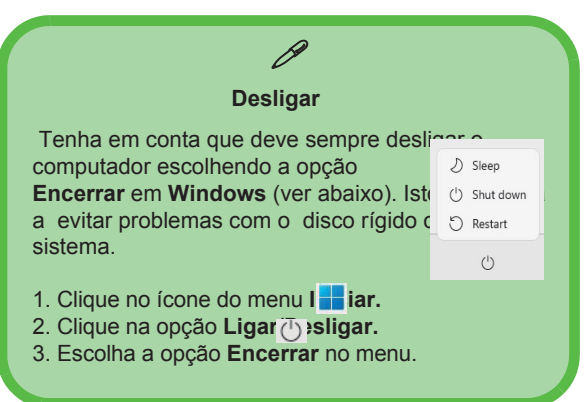

# **Configuração RAID**

A suas unidades solid state (SSDs) podem ser configuradas em modo RAID modo RAID (para desempenho melhorado ou proteção).

Tenha em atenção que precisa de configurar unidades solid state no modo  $\hat{R}$ AID antes de instalar o SO Windows. Não altere o modo a menos que deseje reinstalar o sistema operativo e certifique-se de que realize uma cópia de segurança de todos os ficheiros e dados que precise antes de o fazer.

Para configurar o seu sistema RAID no modo separação de dados (RAID 0) ou modo clonagem (RAID 1)

(ver a Tabela 1) precisa de duas unidades solid state idênticas.

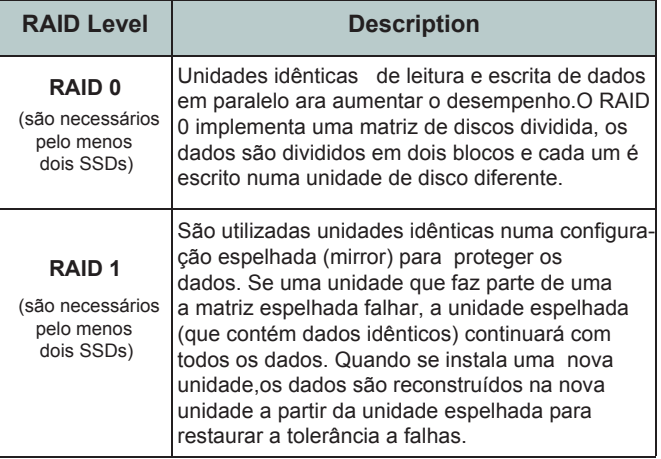

*Tabela1***- Descrição do RAID** 

Antes de configurar os seus **SSDs PCIe** no necessitará de preparar o seguinte:

- Microsoft Windows 11 OS num DVD ou numa unidade flash USB.
- Uma unidade de DVD externa ligada.
- Dois SSDs PCIe idênticos.
- O disco Device Drivers & Utilities + User's Manual.
- Uma unidade flash USB ou um disco rígido USB externo

**Nota:** Todos os SSDs no RAID devem ser idênticos (do mesmo tamanho e marca) para evitar um comportamento inesperado do sistema.

### **Procedimento de configuração do RAID**

1. No computador operacional, copie a pasta f6mdflpy-x64 a partir da seguinte localização (D: indica a unidade DVD) no disco Device Drivers & Utilities + User's Manual para uma unidade flash USB ou disco rígido externo USB.

**• D:\Options\Raid\F6\VMD\f6vmdflpy-x64\** 

2. Inicie o computador e prima F2 para aceder à BIOS e clique em **Setup Utility.** 

3. Selecione o menu **Advanced**.

4. Selecione **VMD Mode e selecione Enabled.** 

5. Prima F10 para "Guardar e Sair (Save and Exit)" e selecione "Yes".

6. Quando o computador for reiniciado, prima F2 para aceder à BIOS novamente e clique em **Setup Utility.** 

7. Aceda a Intel(R) Rapid Storage Technology (no menu Advanced) e selecione **Create RAID Volume.** 

8. Pode agora configurar o seu volume RAID utilizando os SSDs instalados.

9. Selecione Nome e introduza um nome à sua escolha para o volume RAID e selecione <Yes>.

10. Selecione RAID Level e escolha o nível RAID Level necessário (ver a Tabela 1 na página 89) e prima Enter.

- **RAID 0 (Stripe)**
- **RAID 1 (Mirror)**

11. Aceda a qualquer um dos discos listados em Select Disks: e selecione um nome de disco.

12. Clique em X para selecionar o disco pretendido.

13. Deve selecionar dois SSDs idênticos para formar o seu volume RAID.

14. Se tiver selecionado RAID 0 (Stripe), pode ajustar o

Strip Size (Tamanho da lista) de acordo com as suas necessidades (Recomenda-se ajustar "Strip Size" (Tamanho da tira) a 128KB).

15. Selecione **Create Volume** (certifique-se de que selecionou os discos).

16. O sistema apresenta o volume RAID.

17. Prima F10 para "Guardar e Sair (Save and Exit)" e selecione <Yes>, mas note-se o seguinte.

• Certifique-se de que o ( DVD do) sistema operativo Windows está na unidade de DVD externa ou numa unidade flash USB. Quando o computador iniciar, arrancará automaticamente a partir do DVD do sistema operativo Windows ou da unidade flash USB.

18. Clique em **Seguinte > Instalar** agora para continuar a instalar o sistema operativo normalmente (consulte a documentação do seu sistema operativo Windows se precisar de instruções sobre a instalação do sistema operativo Windows). 19. Clique para selecionar Carregar controlador quando aparecer o ecrã "Onde pretende instalar o Windows? 20. Clique em Procurar e navegue até à localização onde copiou os ficheiros na sua unidade flash USB ou no disco rígido externo USB (X: indique a unidade flash USB ou o disco rígido externo USB):

**• X:\f6vmdflpy-x64 (para Windows de 64 bits)** 

21. Selecione os dois nomes de controladores e clique em Seguinte.

22. Siga as instruções apresentadas no ecrã para instalar o sistema operativo Windows.

23. Instale os controladores do Windows (consulte a página

104). Certifique-se de que instala o controlador Tecnologia de armazenamento Intel® Rapid (IRST).

## **Mapa do sistema: Vista frontal com o ecrã aberto (desenho 1)**

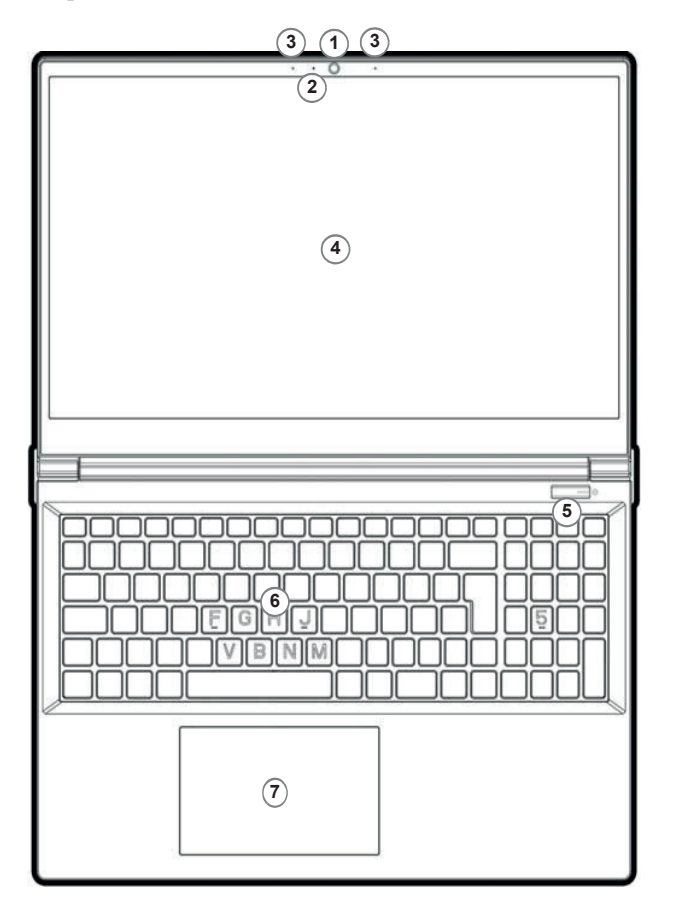

### *Figura 2* **- Vista frontal com o ecrã aberto**

- 1. Câmara Web
- 2. \*LED da câmara *Quando a câmara está em utilização, o LED acende-se.*
- 3. Microfone em linha incorporado
- 4. Ecrã
- 5. Botão de ligar/desligar
- 6. Teclado
- 7. Touchpad & Buttons
- 8. (**Opção de fábrica para o modelo A)**  Sensor de impressões digitais

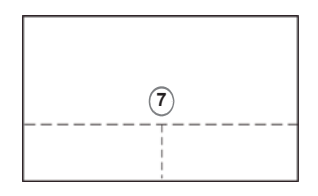

Note-se que a área válida de operação do Touchpad e os botões é a indicada dentro das linhas dos pontos acima.

## **Mapa do sistema: Vista frontal com o ecrã aberto (desenho 2)**

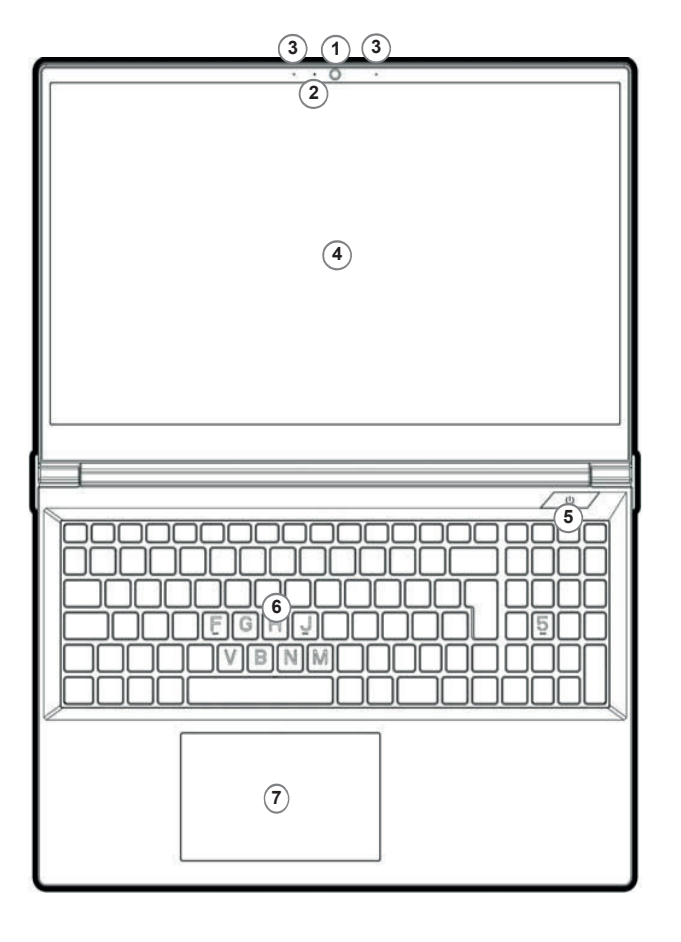

*Figura 2* **- Vista frontal com o ecrã aberto** 

- 1. Câmara Web
- 2. \*LED da câmara *Quando a câmara está em utilização, o LED acende-se.*
- 3. Microfone em linha incorporado
- 4. Ecrã
- 5. Botão de ligar/desligar
- 6. Teclado
- 7. Touchpad & Buttons
- 8. (**Opção de fábrica para o modelo A)**  Sensor de impressões digitais

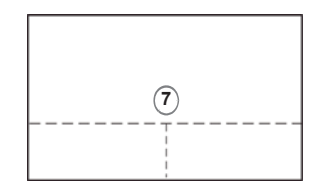

Note-se que a área válida de operação do Touchpad e os botões é a indicada dentro das linhas dos pontos acima.

# **Teclado e teclas de função**

Ŀ

Seu computador vem com um teclado LED multicolorido. Você pode mudar a cor do teclado LED multicolorido. O teclado possui um teclado numérico para facilitar a entrada de dados numéricos. Ao pressionar Num Lock, o teclado numérico é ativado ou desativado. Também inclui teclas de função para permitir que você mude as características operacionais instantaneamente.

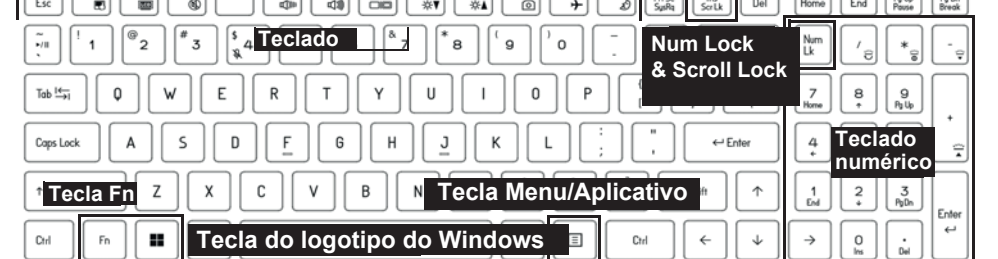

*Figura 3* **Teclado LED multicolorido de tamanho completo**

O LED do teclado pode ser configurado usando a combinação Fn + tecla de acordo com a tabela a seguir.

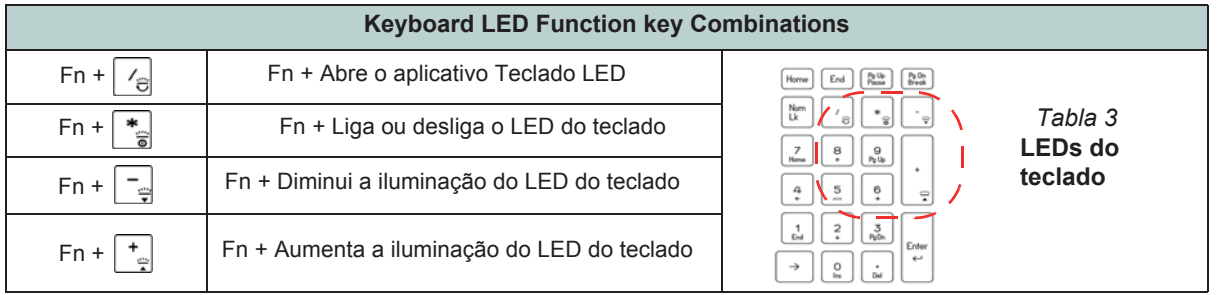

Você pode acessar o aplicativo Teclado LED clicando no ícone Teclado LED no Centro de Controle (ou pressionando Fn e a tecla ).

# <u>Mapa do sistema: Vistas frontal, esquerda e direita (Proj</u>eto I)

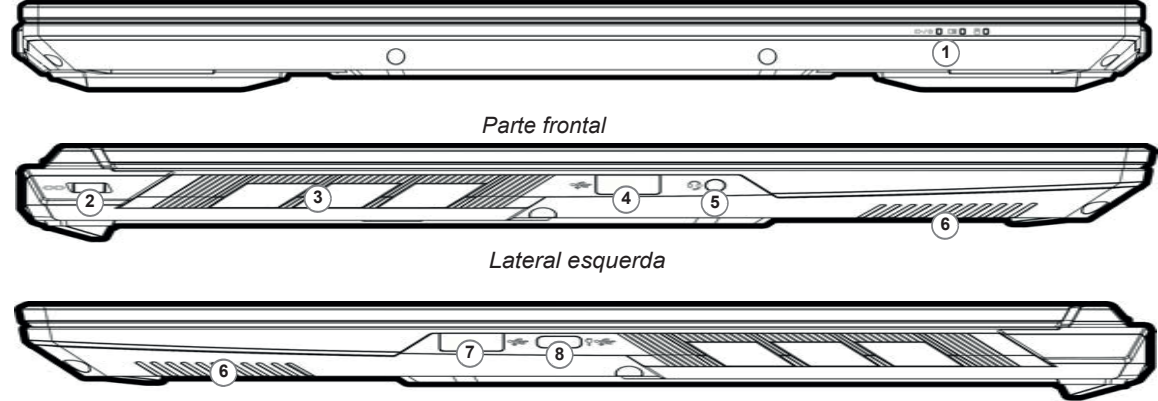

*Lateral direita Right*

### *Figure 3* **- Front, Left & Right Views (Model A) Figura 5 - Vistas Frontal, Esquerda e Direita (Projeto I)**

- 1. Indicadores LED
- 2. Slot de trava de segurança
- 3. Ventilação
- 4. Porta USB 3.2 Gen 1 Tipo A 5. Conector de áudio 2 em 1
	- (Fone de ouvido/microfone)
	- Port 6. Alto-falantes
	- o. Alto-lalarites<br>7. Porta USB 3.2 Gen 2 Tipo A was Franch Burn Button Button (See The USB-C Power Button)<br>The USB-C Power Burn Burn Contemporary of the USB-C Power Total Complete Power Power Power Power Power Power Po

*Table 2 on page 8*). 5. 2-In-1 Audio Jack (Headphone / terceiros conectado à porta como fonte de alimentação. Se você estiver rerceiros conectado a porta como ionte de alimentação. Se voce estiver<br>Tisando um banco de energia, certifique-se de que ele esteja em conformidade com o padrão USB-C PD (Power Delivery). 8.Porta USB 3.2 Gen 2 Type-C com fornecimento de energia (DC-In)<sup>\*</sup> \*Esta porta permite que você use um adaptador AC/DC/banco de energia de usando um banco de energia, certifique-se de que ele esteja em conformida-<br>un contentida-

especificação (20Vdc, 5A ou 20Vdc, 3,25A (para carga no modo desligado)). Se você estiver usando um adaptador CA/CC de terceiros, a classificação do adaptador deverá ser 20 V CC, 5 A ou 20 V CC, 3,25 A (para carga no modo desligado) e deverá ser devidamente certificado.

### **Reaquecimento Overheating** 沇

Para evitar que o seu computador sobreaqueça certifique-se de que nada bloqueie a(s) grelha(s) com o aparelho ligado.
# **Mapa do sistema: Vistas frontal, esquerda e direita (Projeto II)**

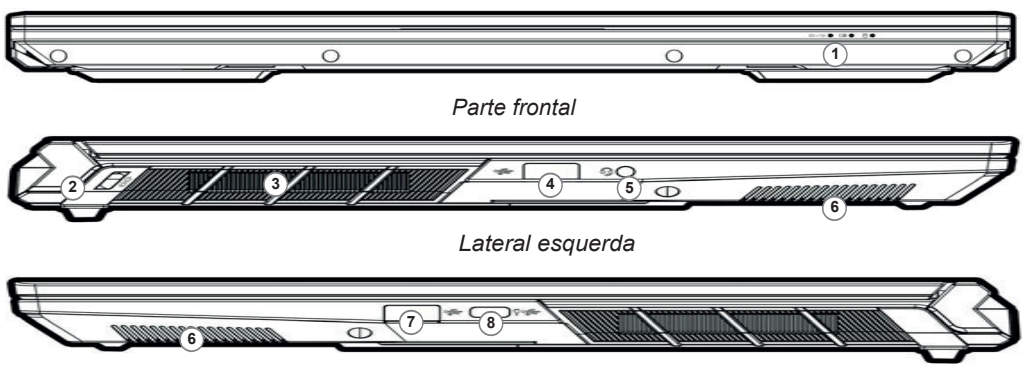

*Lateral direita Right*

がん

#### **Reaquecimento Overheating**

Para evitar que o seu computador sobreaqueça certifique-se de que nada bloqueie a(s) grelha(s) com o aparelho ligado.

### *Figure 3* **- Front, Left & Right Views (Model A) Figura 5 - Vistas Frontal, Esquerda e Direita (Projeto II)**

- 1. Indicadores LED
- 2. Slot de trava de segurança<br>2. Ventilesão
- 3. Ventilação
- o. veninação<br>4. Porta USB 3.2 Gen 1 Tipo A 5. Conector de áudio 2 em 1  $\alpha$  add  $\alpha$  bank power bank power bank power as a set of power as a set of power as a set of power as a set of power as a set of power as a set of power as a set of power as a set of power as  $\alpha$  set of power as a set
- Port (Fone de ouvido/microfone)
	- $6.$  Alto-falantes
	- 7. Porta USB 3.2 Gen 2 Tipo A

*Table 3 on 2 on 2 n<sub>1</sub>peri*<br>8.Porta USB 3.2 Gen 2 Type-C com fornecimento de energia (DC-In)\* \*Esta of the control of the *in-term and professions* are choight (Fig. 1). If you are professional permite que você use um adaptador AC/DC/banco de energia de Microphone) - see *page 19* adapter, the rating of the adapter must be **20V/65W**  terceiros conectado à porta como fonte de alimentação. Se você estiver usando um banco de energia, certifique-se de que ele esteja em conformidade com o padrão USB-C PD (Power Delivery).

especificação (20Vdc, 5A ou 20Vdc, 3,25A (para carga no modo desligado)). Se você estiver usando um adaptador CA/CC de terceiros, a classificação do adaptador deverá ser 20 V CC, 5 A ou 20 V CC, 3,25 A (para carga no modo desligado) e deverá ser devidamente certificado.

# **Mapa do sistema: Vistas inferior e posterior (Projeto I)**

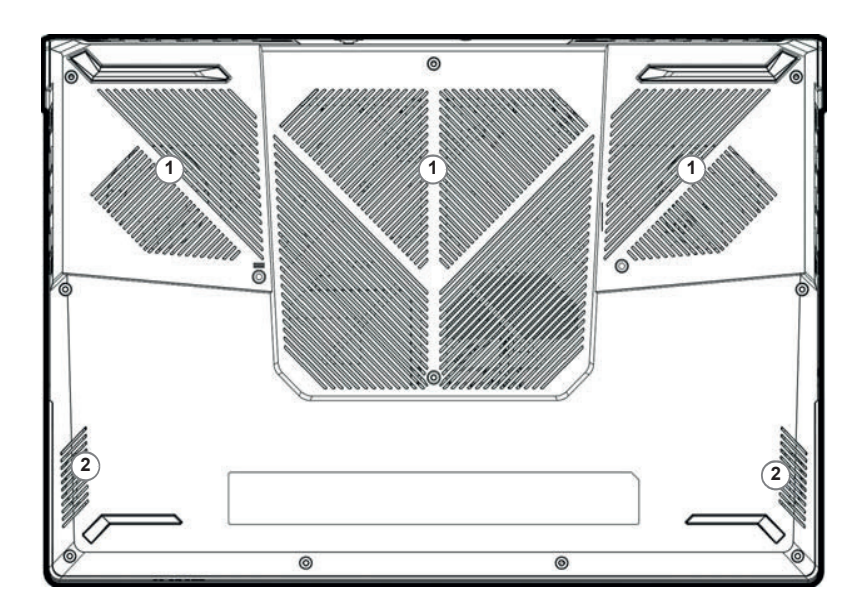

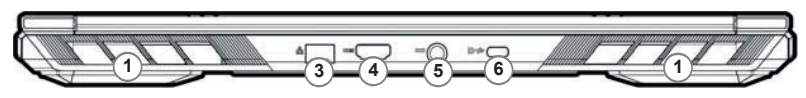

**Figura 7 Vistas inferior e traseira**

- 1. Ventilação
- 2. Alto-falantes
- 3. Conector LAN RJ-45
- 4. Porta de saída HDMI
- 5. Entrada DC
- 6. DisplayPort 1.4 sobre USB 3.2 Porta Gen 2 Tipo C

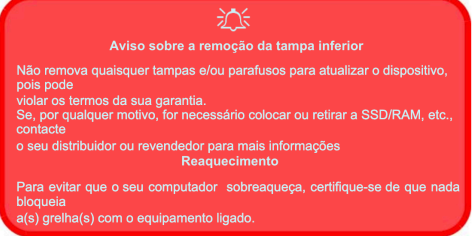

### **Control Center**

Execute o **Centro de Controle** no menu Iniciar nas teclas de atalho Fn e OSD do *Windows*. Você também pode pressionar a combinação de teclas **Fn + Esc** ou clicar duas vezes no ícone na área de notificação da barra de tarefas para acessar o Centro de Controle. O Control Center fornece acesso rápido aos modos de energia, configurações do ventilador, configuração do teclado LED e ao aplicativo **Flexikey**.

### **Aplicação Flexikey®**

**Flexikey®**" é uma aplicação de configuração de teclas diretas rápidas, que lhe permite atribuir uma única tecla para lançar várias combinações e teclas ou criar macros de texto e desativar determinadas teclas. A aplicação também pode ser utilizada para configurar os botões do rato para criar teclas de acesso direto para jogos, etc.

# **Teclado LED**

Existem 2 tipos de teclados compatíveis com o seu sistema:

• *Teclado LED multicolorido* - Pode alterar a cor do teclado LED multicolorido.

• *Teclado LED a cores "por tecla" (opção de fábrica)* - É possível alterar as cores das teclas individualmente no teclado LED a cores "por tecla".

O LED do teclado pode ser configurado utilizando a combinação Fn + teclade acordo com a tabela seguinte.

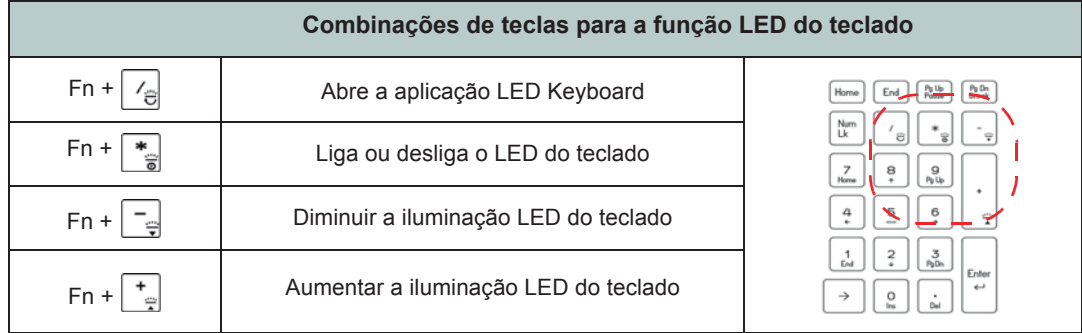

### **Tabela 4 - LEDs do teclado**

Pode aceder à aplicação LED Keyboard clicando no ícone LED Keyboard no Control Center (ou premindo Fn e a tecla  $\boxed{\phantom{a}}_e$ ) ou a partir do menu Iniciar no Windows

### **Menu Iniciar, Menu contextual, Barra de tarefas, Painel de controlo e Definições do Windows 11**

A maioria dos aplicativos, painéis de controle, utilitários e programas do Windows 11 podem ser acessados no menu Iniciar clicando no ícone na barra de tarefas no canto inferior esquerdo da tela (ou pressionando a tecla do logotipo do **Windows no teclado).**

Clique com o botão direito no ícone  $\blacksquare$  do menu Iniciar (ou use a combinação de tecla do **logotipo do Windows** + tecla X) para abrir um menu de contexto avançado de recursos úteis, como aplicativos e recursos, opções de energia, gerenciador de tarefas, pesquisa, explorador de arquivos, gerenciador de dispositivos, computador Gerenciamento e conexões de rede etc.

A área de notificação da barra de tarefas fica no canto inferior direito da tela. Alguns dos painéis de controle e aplicações mencionados ao longo deste manual podem ser acessados aqui.

Ao longo deste manual você verá instruções para abrir o Painel de Controle. Para acessar o Painel de Controle, use a combinação de teclas do **logotipo do Windows**  + R e digite "Painel de Controle". Você pode fixar o bloco do Painel de Controle em Iniciar ou na barra de tarefas. O item Configurações no menu Iniciar (e também como um aplicativo) oferece acesso rápido a vários painéis de controle de configurações do sistema, permitindo ajustar as configurações de Sistema, Bluetooth e dispositivos, Rede e Internet, Personalização, Aplicativos, Contas, Hora e idioma, Jogos, Acessibilidade, Privacidade e segurança e Windows Update.

**Apps and Features** Mobility Center **Power Options Dungs Manager** System **Tenica Manager** Network Connections Disk Management Companies Management Windows Terminal Windows Terminal (Admin) Task Manager Settimore File Explorer Search **Run** Shut down or sign out

Deskton

*Figura 6* **Menu Iniciar, Menu contextual, Barra de tarefas, Painel de Controlo e Definições** 

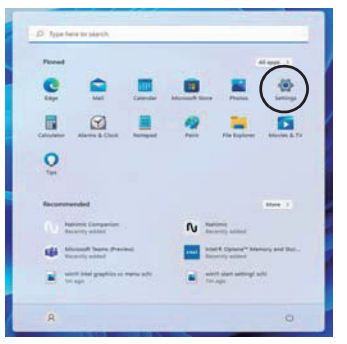

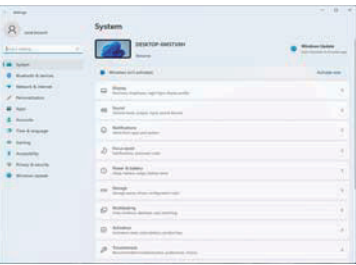

### **Parâmetros de vídeo**

O sistema possui uma GPU integrada da Intel (para economia de energia) e uma GPU discreta da NVIDIA (para desempenho). Você pode alternar dispositivos de vídeo e configurar opções de vídeo, desde que os drivers de vídeo estejam instalados.

### *Para aceder ao painel de controlo Ecrã:*

1. Clique com o botão direito na área de trabalho e selecione Configurações de vídeo na cardápio.

2. Escolha as configurações de exibição necessárias nos menus.

### *Para aceder ao Centro de comando de gráficos Intel®:*

1. Acesse o Intel® Graphics Command Center no menu Iniciar do **Windows** 

### *Para aceder ao Painel de Controlo da NVIDIA:*

1. Acesse o Painel de controle NVIDIA no menu Iniciar do Windows Painel de controle NVIDIA

### **NVIDIA Advanced Optimus**

### *(Para sistemas G-SYNC)*

O seu computador está equipado com a tecnologia de comutação de gráficos NVIDIA Advanced Optimus contínua, que permite que o ecrã alterne entre gráficos integrados (dentro da CPU do computador ) e gráficos discretos (dentro da GPU NVIDIA). Isto permitirá obter o melhor desempenho do seu computador fazendo com que o ecrã se ligue à GPU NVIDIA quando for necessário sob alta demanda, como edição de vídeo ou jogos, e aumente a vida útil da bateria quando não forem necessários os recursosda GPU NVIDIA.

### **Modo gráfico Microsoft Hybrid ou Modo Discrete Graphics**

### ( ) *Para sistemas que suportam certificação Pantone*

Seu computador possui um modo gráfico discreto dedicado (somente GPU discreta) e um modo gráfico híbrido da Microsoft (MSHybrid) com tecnologia gráfica alternável.

**Modo gráfico híbrido** da Microsoft (MSHybrid) - Esta tecnologia perfeita foi projetada para obter o melhor desempenho do sistema gráfico e, ao mesmo tempo, permitir maior duração da bateria, sem a necessidade de alterar manualmente as configurações. O sistema operacional do computador (e alguns aplicativos) alternará automaticamente entre a GPU integrada (iG-PU) e a GPU discreta (dGPU) quando exigido pelos aplicativos em uso. Essa opção é perfeita para o usuário. **Este modo é selecionado por padrão.**

**Modo gráfico discreto** (apenas GPU discreto) - O modo gráfico discreto usará a unidade de processamento gráfico (GPU) dedicada, que é mais poderosa e, portanto, mais adequada para jogar, assistir vídeos em HD ou executar aplicativos baseados em GPU.

O item **Modo de exibição** *(menu Avançado > Controle avançado de chipset)* no BIOS permite configurar o modo de exibição. Reinicie o seu notebook e pressione **F2** para entrar no BIOS.

### **Dispositivos de visualização**

Tenha em atenção que pode usar ecrãs externos ligados à porta de saída HDMI e/ou à porta Mini DisplayPort e/ou à porta DisplayPort sobre USB 3.2 Gen 2 Tipo-C e/ou à porta Thunderbolt 4. Consulte omanual do seu dispositivo de ecrã para ver quais os formatos compatíveis.

### **Configurar os ecrãs no Windows**

Todos os ecrãs externos e ecrãs internos (até 5 ecrãs ativos) podem ser configurados a partir do *Windows*  utilizando os painéis de controlo **Ecrã** ou **Sistema** (em Definições) ou no menu **Projetar**.

> **5 Ecrãs ligados**  Atenção em atenção que quando se ligam 5 ecrãs, apenas podem ser configurados 2 ecrãs no modo **Duplicado**.

P

### *Configurar os ecrãs utilizando o painel do controlo*

1. Conecte seu(s) monitor(es) externo(s) à porta apropriada e ligue-o(s).

2. Clique com o botão direito na área de trabalho e selecione Configurações de vídeo na cardápio.

3. Clique no botão Detectar.

4. O computador detectará todos os monitores conectados.

5. Você pode configurar até 5 monitores em Múltiplos monitores cardápio.

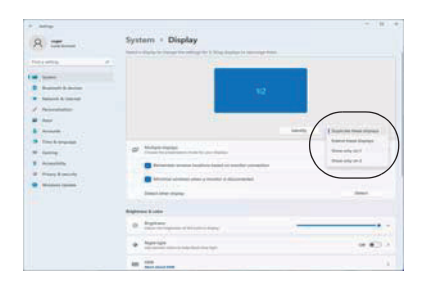

*Figura 7* **Ecrã (Vários Ecrãs)** 

### *Configurar os ecrãs utilizando o menu Projetar:*

1. Conecte seu(s) monitor(es) externo(s) à porta apropriada e ligue-o(s). 2. Pressione a combinação de teclas  $\blacksquare$ + P **(ou Fn + F7)**.

3. Clique numa das opções do menu para selecionar Apenas ecrã do PC, Duplicado, Expandir ou Apenas segundo ecrã.

4. Também pode clicar em Ligar a uma ecrã sem fios na parte inferior do ecrã Projetar e seguir os passos para ligar um ecrã sem fios.

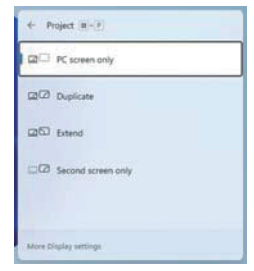

*Figura 8* **- Projetar**

### **G-SYNC**

### *(Para sistemas G-SYNC)*

O G-SYNC foi concebido para oferecer uma experiência de jogo fluida do seu GeForce sincronizando o ciclo de atualização do monitor com a velocidade de processamento da GPU, eliminando assim problemas de atraso e cintilação, com objetos mais nítidos e cenas que aparecem instantaneamente.

### **Definições de G-SYNC**

- 1. Aceda aoPainel de controlo de NVIDIA.
- 2. Clique em Apenas GPU NVIDIA em Gerir modo de ecrã.
- 3. Clique em Aplicar e selecione Configurar G-SYNC.

4. Clique para selecionar a caixa em Ativar G-SYNC, compatibilidade G-SYNC (ativado por predefinição).

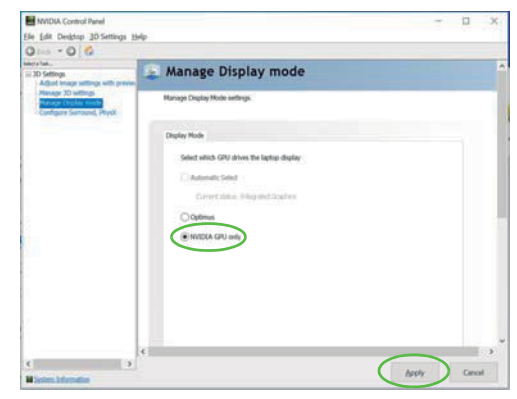

*Figura 9* **- Gerir o modo de ecrã - Apenas GPU de NVIDIA** 

# **Energia e bateria**

O painel de controlo de Energia e bateria permite-lhe ajustar rapidamente as opções de energia: Ecrã e suspensão,

Modo de energia, Poupança de bateria e Utilização da bateria, etc. Aceda ao painel de controlo Energia e bateria através de a partir de Definições (Sistema > Energia e bateria) no menu Iniciar.

O Modo de energia pode ser definido em Equilibrado (por defeito) que equilibra o desempenho e a vida útil da bateria, em Melhor eficiência energética para uma melhor vida útil da bateria com desempenho reduzido, e em O melhor desempenho para um desempenho melhorado mas com um maior consumo de bateria. Também pode personalizar as definições do tempo que o seu computador permanecerá inativo antes de que desligue o ecrã ou entre em suspensão. Expanda a opção "Ecrã e suspensão" e selecione as durações que prefere em cada menu pendente.

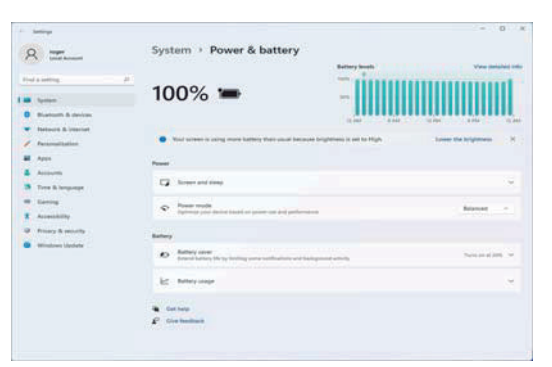

*FigurA 10* **- Energia e bateria**

# Características de áudio **Sound Blaster Studio Pro**

Pode configurar as opções de áudio do seu computador A aplicação Sound B no painel de controlo do Som no Windows. Aceda ao ajustar a configuração painel de controlo de Som através de Definições (Siste- necessidades para obte item in the Start menu. ma > Som) no menu Iniciar.

Ovolume pode ser ajustado com a combinação de **Aplicação Soun** teclas Fn + F5/F6. O nível de volume de som também  $\frac{1}{2}$  Execute a naivel de a pode ser ajustado utilizando o controlo dentro do **Execute o países** de controlo dentro do **Execute** o países de controlo dentro do **Decembra de Controlo dentro do** Windows. Clique no ícone  $\triangleleft$ ) da barra de tarefas para verificar a configuração.

#### N P **2001 Conectores de áudio 2 em 1 (auscultadores / microfone)**

Tenha em atenção que os conectores de áudio 2 em 1 (aus-cultadores / microfone) podem suportar auscultadores **(intervalse of the combination** ou auscultadores com microfone (ou seja, uma combinação de microfone/aus-cultador).

1. Quando um dispositivo está ligado ao conector de áudio **Jack Ingleso e Calculato de Audio Jack Ingleso de Au** 1. Guando am dispositivo della igado de denocionale di dallo del provincia di dispositivo del provincia di dispositivo del provincia di dispositivo del provincia di dispositivo del provincia di dispositivo del provincia di  $y$ , aparoosid o quadro do diálogo "Que dispositivo ligou?

2. Certifique-se de que seleciona o dispositivo correto a **correctivo de la correctiva de la correctiva de la correctiva de la correctiva de la correctiva de la correctiva de la correctiva de la correctiva de la correctiva** partir do menu pendente correspondente ao dispositivo ligado (por exemplo, escolha "Auscultadores com microfone" se tiver ligado auscultadores com microfone e não e se tiver ligado auscultadores com microfone e não selecione "Auscultador" neste caso) e, em seguida, clique ação. Is you are plugging in a microphone then use the 2-In-1 in a microphone then use the 2-In-1 in a microphone the 2-In-1 in a microphone then use the 2-In-1 in a microphone then use the 2-In-1 in a microphone the 2-Inem OK para guardar a configuração.

3. Se estiver a ligar um microfone, utilize o conector de templomation of the state of the state of  $\sim$ áudio 2 em 1 (microfone / S/PDIF ótico) e não utilize o postala por estabal por estabal e a microphone a por e conector de áudio 2 em 1 (auscultadores/microfone)

### **Sound Blaster Studio Pro**

A aplicação Sound Blaster Studio Pro permite-lhe compress<sub>e</sub>ttings to setting the setting for the permitted in the ajustar a configuração de áudio de acordo com as suas necessidades para obter o melhor desempenho em jogos, música e filmes.

### Run the **Sound Blaster Studio Pro** control panel from the **Aplicação Sound Blaster Studio Pro**

Execute o painel de controlo de Sound Blaster Studio Pro a partir do menu Iniciar em Windows ,

Creative App

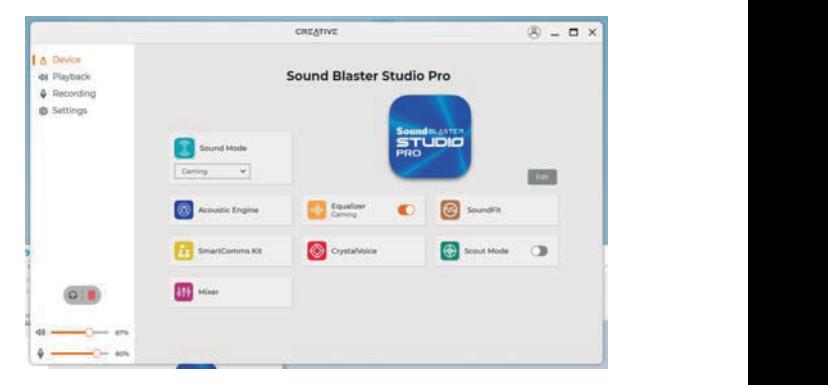

*Figura 11* **- Sound Blaster Studio Pro**

# **Instalação de controladores**

**E**<br>an<br>que<br>cor naros controladores que deseja instalar (deve anotar os controladores à medida que os instala). Nota: Se precisar **2 3 5 6** ao menu de controladores opcional. Instale os controladores na ordem indicada na Figura 12. Clique para selecio-O disco Device Drivers & Utilities + User's Manual contém os controladores e utilitários necessários para utilizar o computador corretamente. Insira o disco e clique em Install Drivers (botão), ou Option Drivers (botão) para aceder de reinstalar um controlador, deve desinstalar o controlador primeiro.

# **Últimas atualizações**

<sup>O</sup> Drivers Installer

*Figure 3* **- Front, Left & Right Views (Model A)** *Right* Após a instalação de todos os controladores, certifique-se de que ativa Procurar atualizações (Definições > Windows Update) e aceda a Microsoft Store e clique em Transferências e atualizações > Obter atualizações para atualizar todas as aplicações, etc.

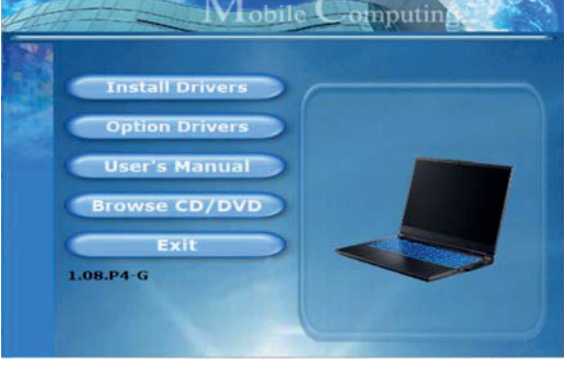

*Figura 12* **- Instalação de controladores** 

**Instalação do controlador e Overheating alimentação**  ser carregada em 1 minuto). 沈 ammerriação<br>Quando instalar controladores certifique-se de que o computador está alimentado pelo adaptador CA/CC ligado a uma fonte de energia ativa.. Alguns controladores consumem uma quantidade significativa da energia durante o processo de instalação, e se a bateria descarregar pode fazer com que o sistema encerre, causando problemas no sistema (note-se que isto não implica um problema de segurança e a bateria pode

#### **Orientações gerais para a instalação do controlador**  $\mathcal{A}$

**Como guia geral, siga as** instruções predefinidas no  $\textsf{ecrã}$  para cada controlador (por exemplo. Seguinte > Seguinte > Finalizar) a **nenos que seja utilizador** avançado. Em muitos para instalar o controlador. Para motala e comportado.<br>Certifique-se de que os  $\blacksquare$  módulos (por exemplo. casos, tem de reiniciar WLAN ou Bluetooth) estão LIGADOS antes de instalar o controlador adequado.

# **Módulo LAN sem fios (Opção)**

Certifique-se de que o módulo LAN sem fios está econfigue-se de que o modulo EAN sem hos esta<br>ligado (e não em Modo de avião) antes de iniciar a configuração. ado (c não cm <sup>r</sup>ivido de avião) antes de imeiam<br>priguração

# **Definições de WLAN no Windows**

1. Clique no ícone **(3.** na área de notificação da barra de tarefas.<br>2. Clique no ícone **System Market A) System Maps (Model A) System Contract & Right Views (Model A)** Clique em Bluetooth e Dispositivos tarefas.

 $2.$  Clique no ícone  $\qquad \qquad$ 

3. Ser-lhe-á apresentada uma lista dos pontos de acesso  $\frac{1}{2}$ .  $\frac{1}{2}$ disponíveis.

uspoinvers.<br>4. Faça duplo clique num ponto de acesso para ligar a esse  $\mu$  uppo  $\mu$ 

5. Digite a chave de segurança de rede (palavra-passe) se **Next**. for pedida , e clique em Seguinte. **Next**. Fi raça dapio enque nam ponto de<br>
ponto (ou clique nele e em Ligar).<br>
5. Digite a chave de segurança de i<br>
for pedida , e clique em Seguinte.<br>
6. Pode escolher se pretende ou nã

6. Pode escolher se pretende ou não procurar outros dispositivos.

7. Quando estiver ligado ao ponto de acesso à rede, verá o 8. Select and connected network and connected network and connected network and connected to the connected to the connected to the connected network and connected to the connected network and connected to the connected to Ícone Ligado.

icone Ligado.<br>8. Selecione uma rede ligada e clique em Desligar para se desligar de um ponto de acesso ao qual está ligado.

desirgar de um ponto de acesso ao quar esta rigado.<br>9. Pode clicar no botão Modo de avião para ativar ou S. Fode encar no botão inodesativar o Modo de avião.

10. Em alternativa, pode clicar no botão Wi-Fi para ativar ou desativar o Wi-Fi.

# 亦

1. LED Indicators

*Table 2 on page 8*).

### Ligar automaticamente

Automaticamente. Isto fará com que o sistema verifique o estematicamenter fore fara com que o electrita formado e<br>ponto de acesso ao iniciar e reiniciar a partir de um estado de poupança de energia e eliminará qualquer necessidade any propinsy any necessity to connecting manual propinsion continuar any necessity to keep continuar a estabelecer a ligação manualmente. Recomenda-se que clique na caixa para se ligar  $\mathbf{1}_{\mathbf{3}_{\mathbf{3}_{\mathbf{3}}}}$ using **Fn + Power Button** (see

# **Módulo Bluetooth (Opção) Bluetooth Module (Option)**

Certifique-se que o módulo Bluetooth está ligado (e<br>não em Mada de anião) entecdeinisiar e configu recimique-se que o modulo Diactooth esta rigado (e<br>não em Modo de avião) antesdeiniciar a configuração. **CONTRAM SEM TIOS (Opcase)**<br>
ique-se de que o módulo LAN sen fios está<br>
ique-se de paramete due on módulo Bluetooth está ligado (e<br>
ique an modo de avião) antes de iniciar a<br>
parameters de modulo Bluetooth no Windows<br>
s.<br> **Airplane Mode**) before configuration begins.

### **Definições de Bluetooth no Windows**

- 
- 1. Clique ha opçao Dennições no menu min<br>2. Clique em Bluetooth e Dispositivos.<br>3. Clique em Adicionar dispositivo > Blueto
- 2. Click **Bluetooth & devices**. 3. Clique em Adicionar dispositivo > Bluetooth e
- ser-lhe-á apresentada uma lista de dispositivos detetados. 4. Faça duplo clique no dispositivo que deseja associar
- ao computador e clique em Ligar.
- click **Connect**. *Front* 5. Selecione um dispositivo e clique em Remover 5. Selectone um dispositivo e clique em Remover<br>dispositivo > Sim para desligar um dispositivo.

# **TPM (Opção)**

Antesde configurar as funções do TPM (Módulo de plataforma segura) deve iniciar a plataforma de segurança.

### **Ativar o TPM**

- 1. Reinicie o computador.
- 2. Entre na BIOS premindo F2 durante o POST/início.
- 3. Clique em Setup Utility e selecione o menu Security.

4. Clique em TPM Configuration e selecione Enable (Ativar) para Security Device Support (Suporte de dispositivo de segurança).

5. Em seguida, deverá premir/clicar em F10 para guardar as alterações e reiniciar o computador.

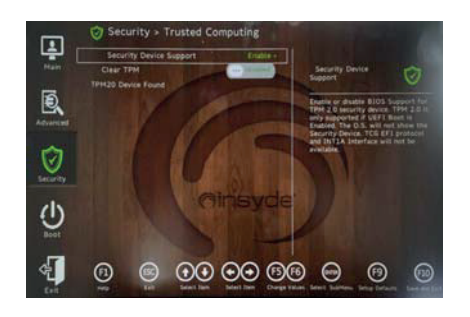

*Figura 17* **Security - Trusted Computing**

# **Gestão TPM no Windows**

Pode gerir a sua configuraçãoTPM a partir doWindows:

- 1. Aceda ao Painel de Controlo.
- 2. Clique em Encriptação de unidade BitLocker (Sistema e Segurança).
- 3. Clique em Gestão de TPM.

### *Figura 18*

**Encriptação de unidades** 

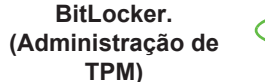

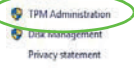

4. A janela Gestão do TPM permite-lhe configurar o TPM a partir do Windows. Como o TPM é normalmente administrado em empresas e grandes organizações, o seu administrador de sistemas deverá aconselhá-lo para gerir estas informações.

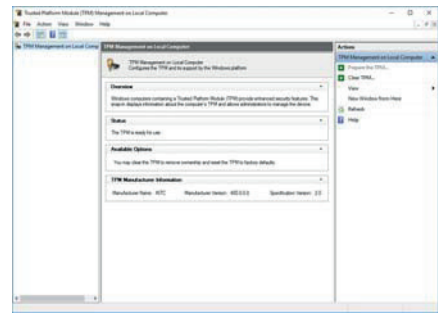

*Figura19*

**Administração do Módulo de plataforma segura (TPM) no equipamento lo** 

### **Ações TPM**

1. Clique em Preparar TPM e siga as instruções do assistente para preparar o TPM (isso provavelmente exigirá que reinicie o computador e confirme as alterações à configuração após reiniciar, premindo a tecla adequada). 2. Depois de reiniciar, o TPM está pronto e pode utilizar o menu Ações para Desativar TPM, Alterar a palavra-passe do proprietário, Remover TPM ou Repor bloqueio do TPM.

3. Um assistente guiá-lo-á através do processo de configu- ração.

# Resolução de<br>problemas

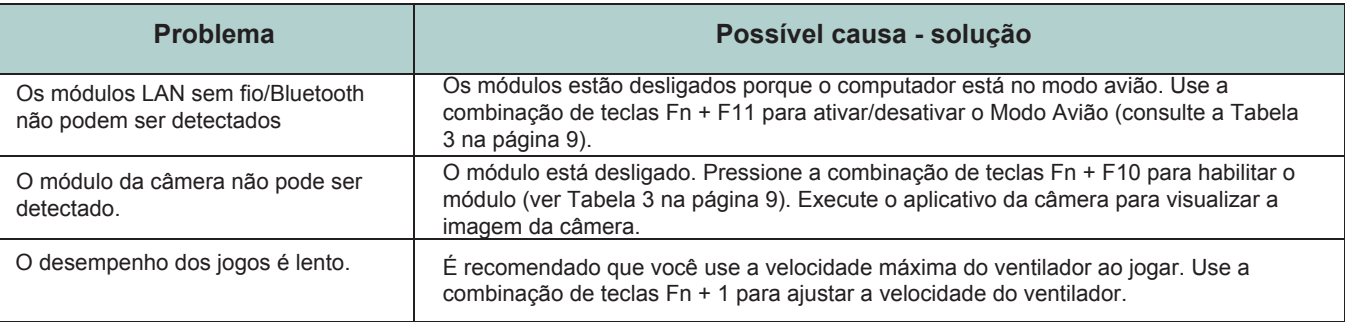

# **Especificações**

### P

#### **Informações atualizadas das especificações**

As especificações listadas nesta secção são corretas no momento da publicação. Algumas opções (particularmente tipos/velocidades de processadores) podem mudar ou ser atualizadas de acordo com a data de lançamento do fabricante. Para mais informações, contacte o seu centro de assistência.

Note-se que este modelo de computador pode suportar uma gama de CPUs e/ou adaptadores de vídeo. Para determinar que CPU está instalado no seu sistema , aceda ao menu Iniciar, selecione Definições e , em seguida, selecione Sistema e clique em em Acerca de. Isto também fornecerá informações sobre a quantidade de RAM instalada, etc. Para obter informações sobre o adaptador de vídeo aceda ao menu Iniciar, selecione Definições e, em seguida, selecione Sistema e clique em Ecrã

- > Definições avançadas do ecrã
- > Propriedades do adap-ador do ecrã.

### **Corelogic**

Intel® HM770 Express Chipset

### **BIOS**

INSYDE BIOS (256Mb SPI Flash ROM)

### **Memória**

Dual Channel DDR5

Two 262 Pin SO-DIMM Sockets

Supporting up to **5600MHz DDR5** Memory Memory Expandable up to **64GB** (**maximum**)

Compatible with 8GB,16GB or 32GB Modules

(The real memory operating frequency depends on the processor.)

#### **Opções de exibição**

LCD, 15.6" (39.62cm), 16:9, QHD (2560x1440)/FHD (1920x1080)

### **Segurança**

Security (Kensington® Type) Lock Slot BIOS Password Intel® PTT for Systems Without TPM Hardware

#### (**Factory Option**) TPM 2.0

#### **Armazenar**

**Three** M.2 2280 **PCIe Gen4 x4** SSDs supporting RAID level 0/1/5

### **Áudio**

High Definition Audio Compliant Interface Sound Blaster Studio+ Built-In Array Microphone Two Speakers

### **Teclado**

Full-size **Multi-Color** LED Keyboard (with Numeric Keypad)

### **Dispositivo apontador**

Built-In Touchpad (with Microsoft PTP Multi Gesture & Scrolling Functionality)

#### **Interface**

One USB 3.2 Gen 1 Type-A Port One USB 3.2 Gen 2 Type-A Port One USB 3.2 Gen 2 Type-C Port with Power Delivery (DC-In) One DisplayPort 1.4 over USB 3.2 Gen 2 Type-C Port*\* \*The maximum amount of current supplied by USB Type-C ports is 500mA (USB 2.0)/ 900mA (USB3.2).* One HDMI-Out Port One 2- In-1 Audio Jack (Headphone / Microphone)

One RJ-45 LAN Jack

#### One DC-In Jack

#### **M.2 Slots**

Slot 1 for **Combo WLAN and Bluetooth** Module Slot 2 for **PCIe Gen4 x4 SSD**

Slot 3 for **PCIe Gen4 x4 SSD**

Slot 4 for **PCIe Gen4 x4 SSD**

#### **Comunicação**

Built-In 10/100/1000Mb Base-TX Ethernet LAN

1.0M HD Webcam

Or

(**Factory Option**) 2.0M FHD Webcam with TNR

#### **WLAN/ Bluetooth M.2 Modules:**

(**Factory Option**) Intel® Dual Band Wi-Fi 6E AX211, 2x2 Wireless LAN + Bluetooth (**Factory Option**) Intel® Dual Band Wi-Fi 6E AX210, 2x2 Wireless LAN + Bluetooth (**Factory Option**) Intel® Dual Band Wi-Fi 6 AX201, 2x2 Wireless LAN + Bluetooth (**Factory Option**) Intel® Dual Band Wi-Fi 5 Wireless-AC 9462, 1x1 Wireless LAN + Bluetooth

(**Factory Option**) Intel® Tri-Band Wi-Fi 7 BE200, 2x2 Wireless LAN + Bluetooth

#### **Características**

Virtual Reality Ready

#### **Especificações ambientais**

**Temperature** Operating: 5°C - 35°C Non-Operating: -20°C - 60°C **Relative Humidity** Operating: 20% - 80% Non-Operating: 10% - 90%

#### **Power**

Embedded 4 Cell Polymer Battery Pack, 53.35Wh

Full Range AC/DC Adapter AC Input: 100 - 240V, 50 - 60Hz DC Output: 20V, 11,5A (**230W**)

#### **Dimensões e Peso**

361mm (w) \* 248.5mm (d) \* 24.9mm (h) **2.25kg** (Barebone with 53.35Wh Battery) Or

361mm (w) \* 248.2mm (d) \* 24.9mm (h)

**2.25kg** (Barebone with 53.35Wh Battery)

# **Indicadores LED**

Os indicadores LED no seu computador mostram informações valiosas sobre o estado atual do computador.

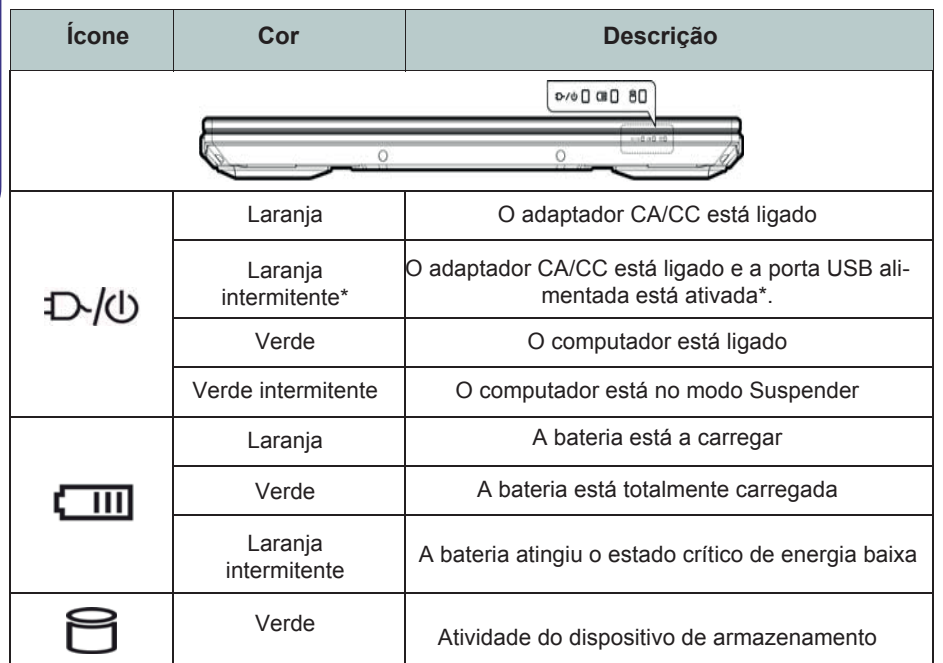

\***Porta USB alimentada** 

 $\mathscr{P}$ 

A porta USB 3.2 Gen 1 alimentada (ver página 94) pode ser ativada ou desativada com a combinação de teclas Fn + Botão de ligar/desligar. Quando a porta USB alimentada é ativada, fornece energia (para carregar dispositivos, não para a utilização de dispositivos) quando o sistema está desligado, mas a ser alimentado pelo adaptador CA/CC ligado a uma tomada elétrica ou alimentado pela bateria com um nível de carga superior a 20% (este pode não funcionar com determinados dispositivos - ver a página 109).

*Tabela 2* **- Indicadores LED** 

### **Teclas de função e indicadores visuais**

As teclas de função (F1-F12 ETC.) funcionarão como teclas de atalho quando pressionadas enquanto a tecla Fn é mantida pressionada. Além das combinações básicas de teclas de função, alguns indicadores visuais estão disponíveis quando o driver do Control Center é instalado.

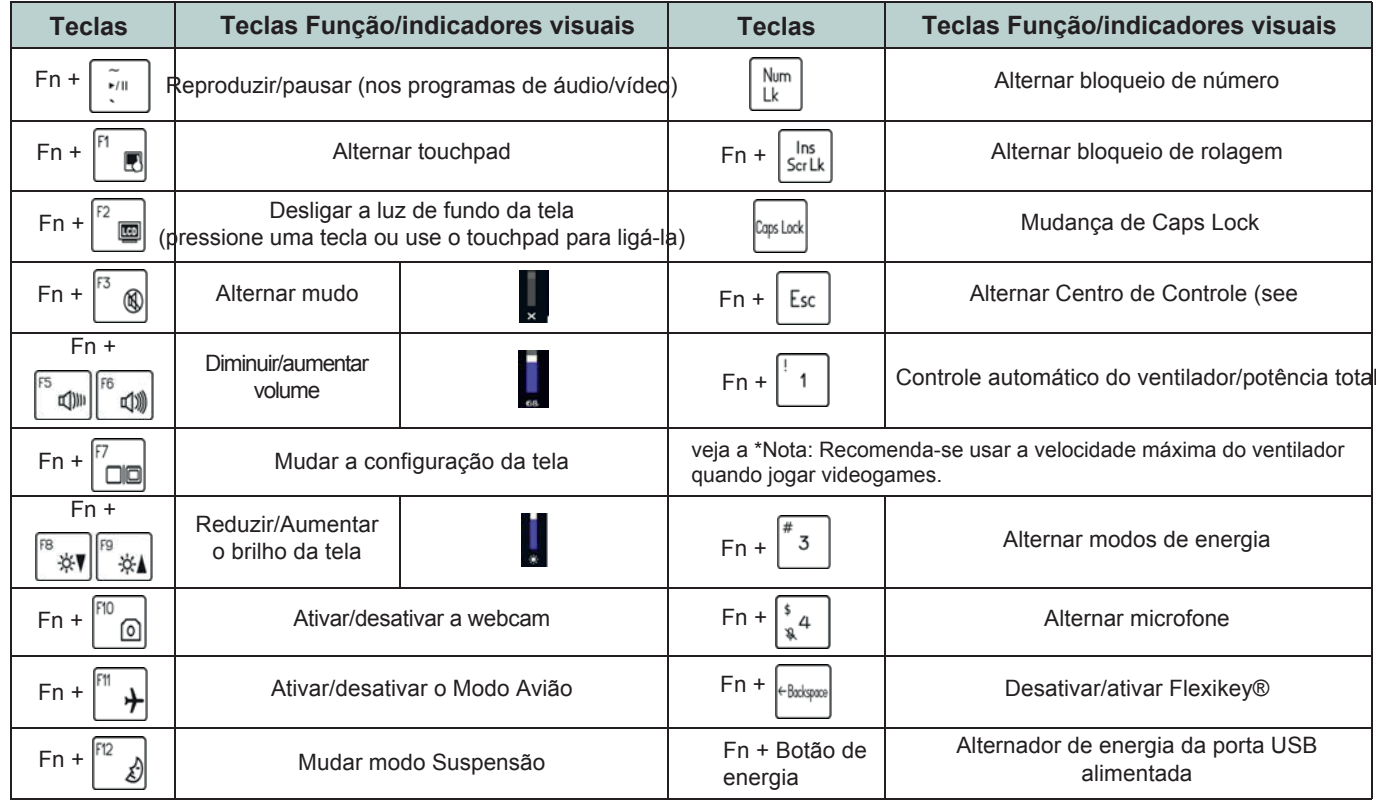

## **Mapa do sistema: Vistas inferior e posterior (Projeto II)**

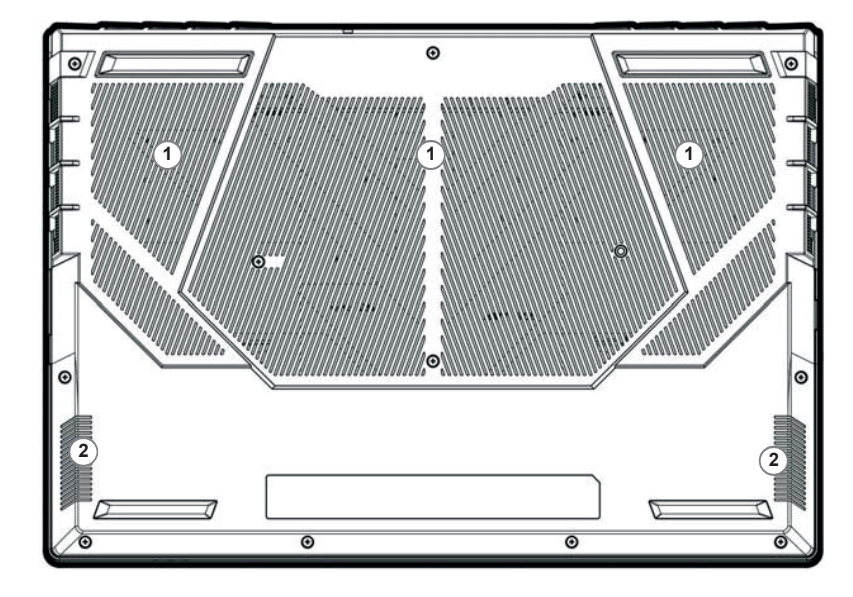

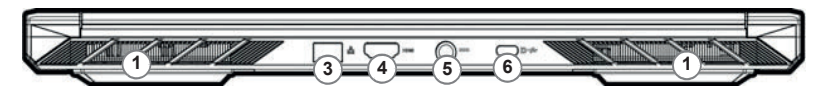

**Figura 8 Vistas inferior e traseira**

- 1. Ventilação
- 2. Alto-falantes
- 3. Conector LAN RJ-45
- 4. Porta de saída HDMI
- 5. Entrada DC
- 6. DisplayPort 1.4 sobre USB 3.2 Porta Gen 2 Tipo C

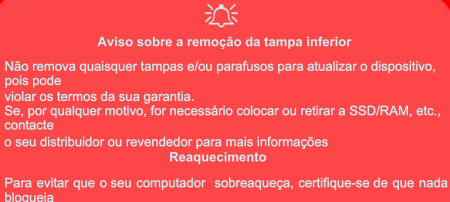

a(s) grelha(s) com o equipamento ligado.